# **Pál Márton**

# **Alkalmazott geoinformatika**

**Jegyzet az ELTE földtudományi alapszak harmadéves Geoinformatika 2. elméleti és gyakorlati kurzusaihoz**

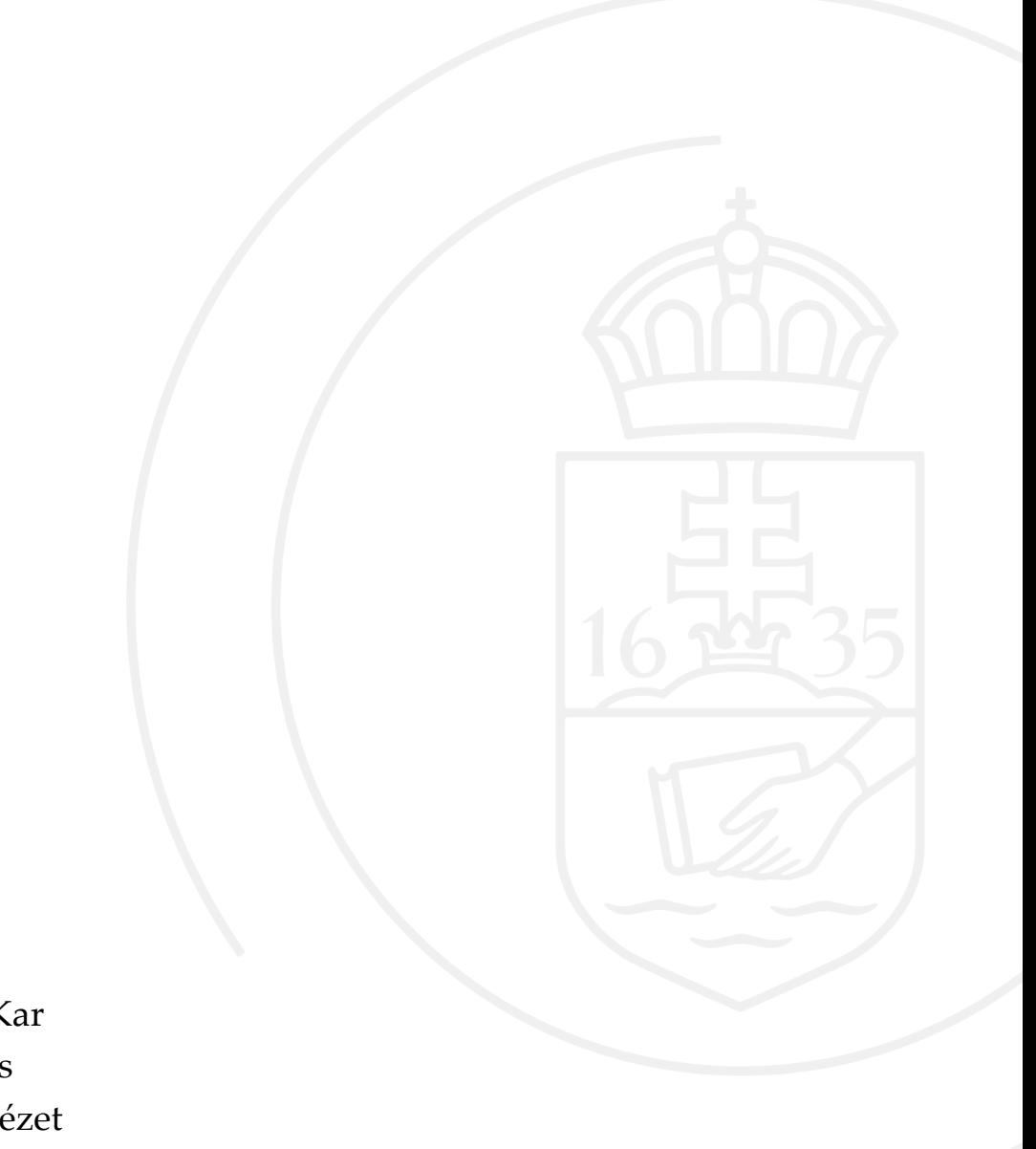

ELTE Informatikai Kar Térképtudományi és Geoinformatikai Intézet

Budapest, 2024.

# Tartalomjegyzék

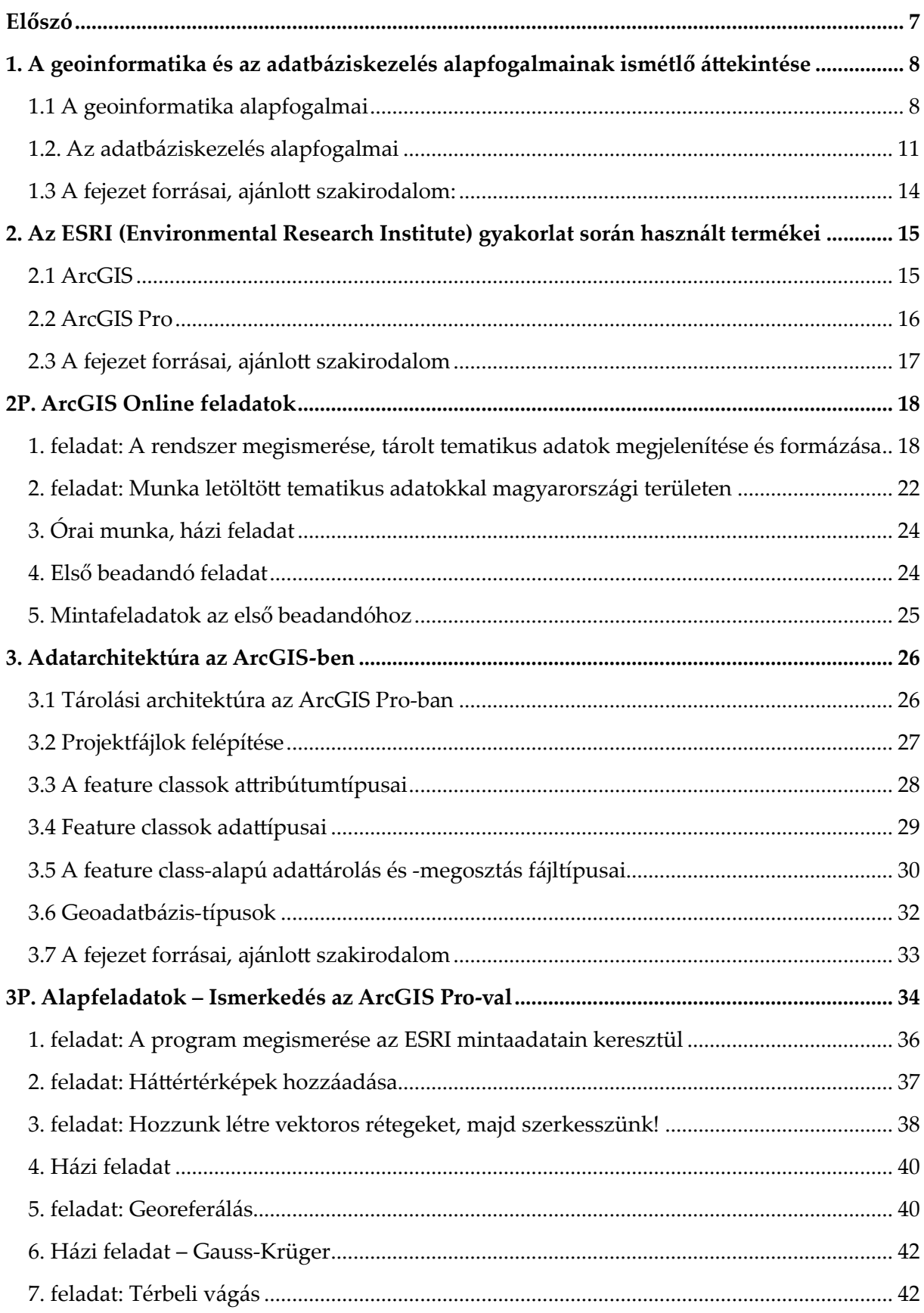

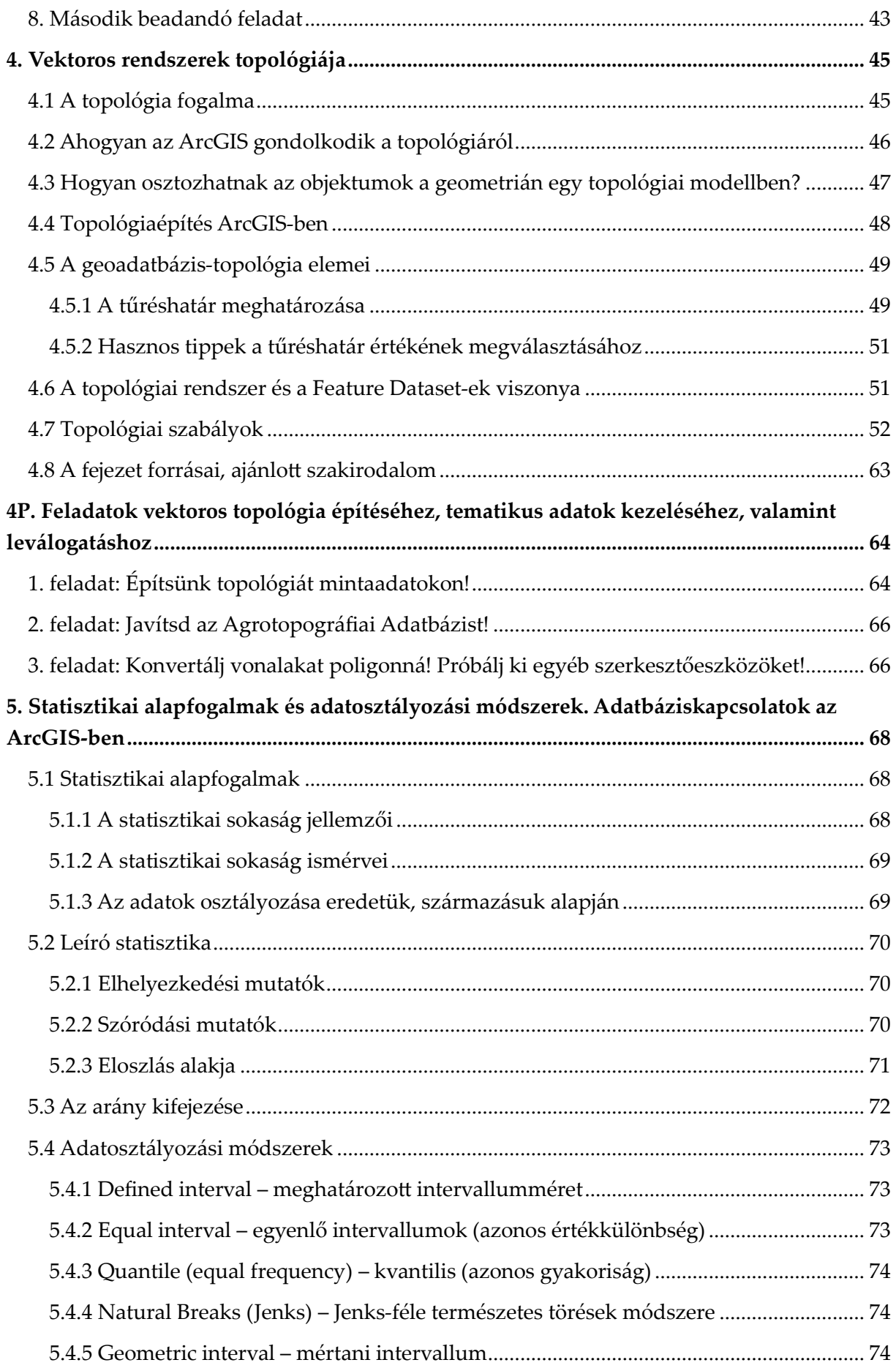

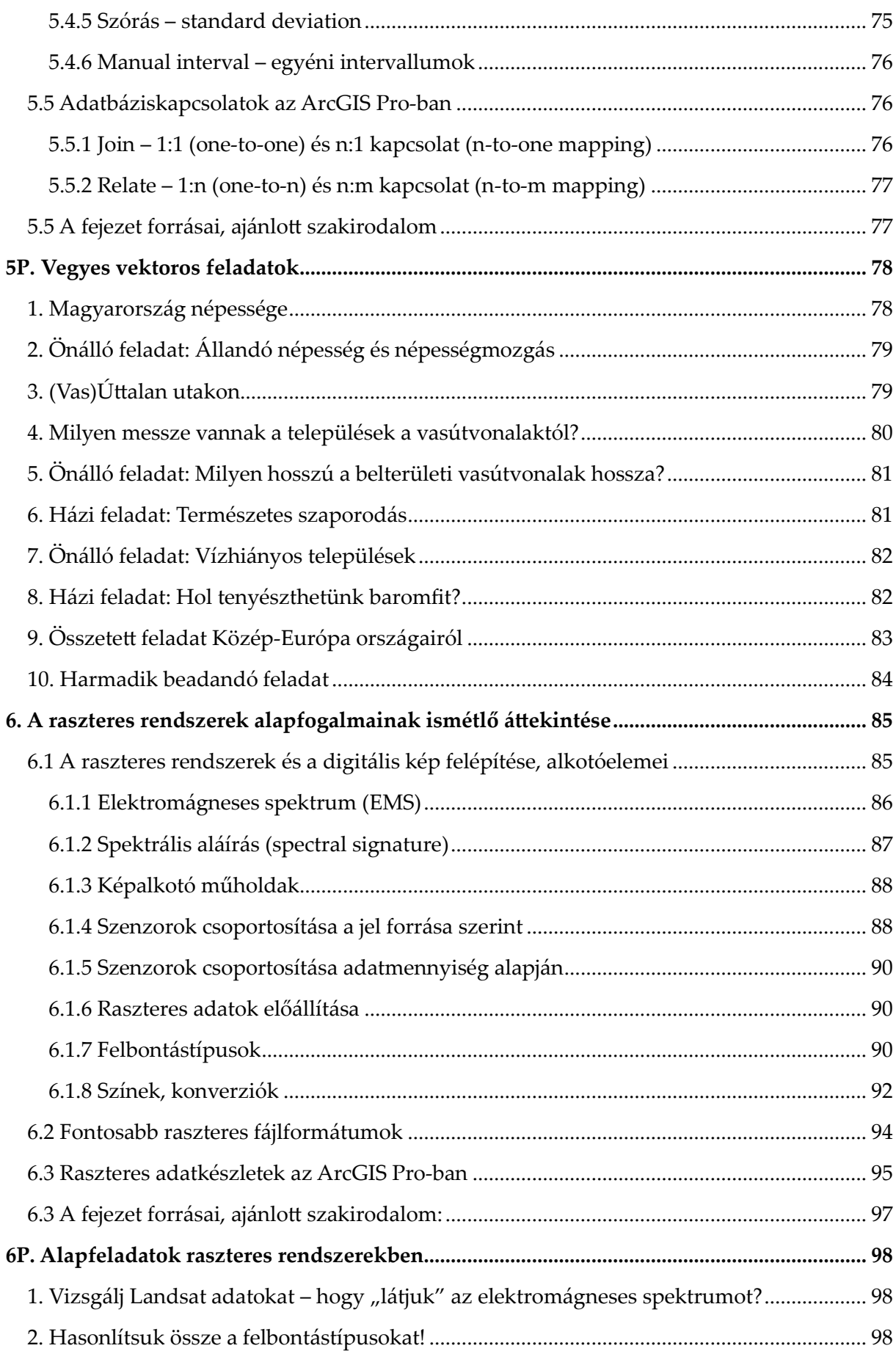

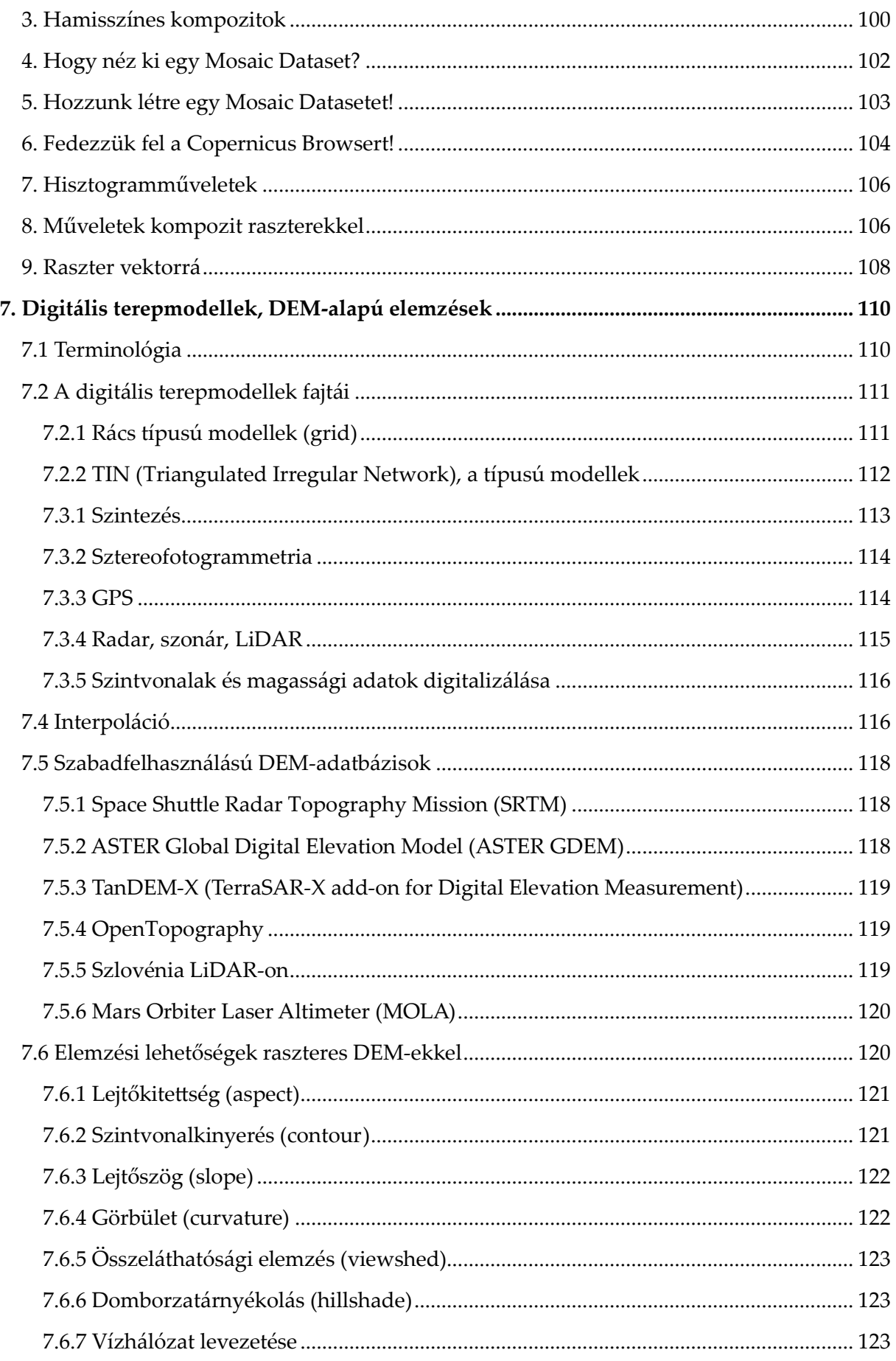

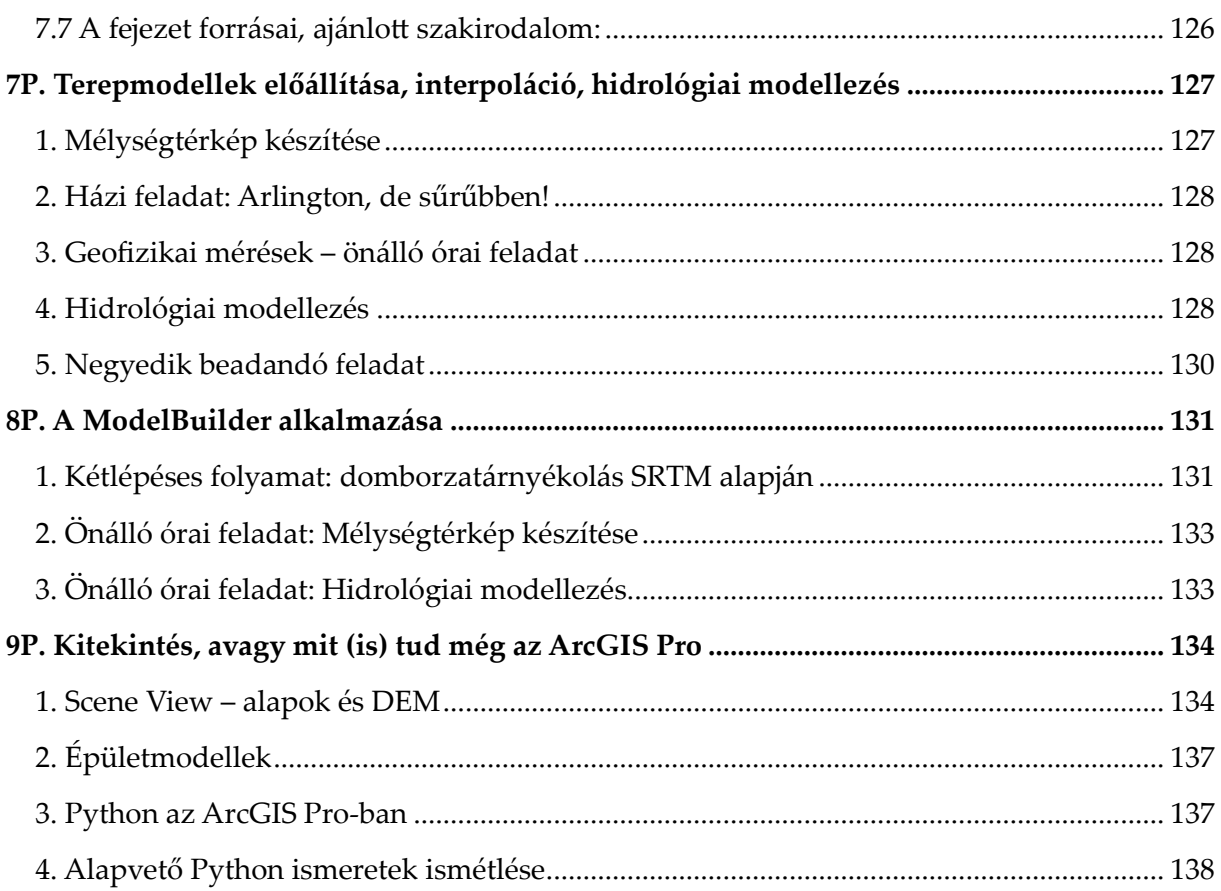

# <span id="page-6-0"></span>**Előszó**

A térképtudomány és geoinformatika oktatása az ELTE IK Térképtudományi és Geoinformatikai Intézetében a 2024/25-ös tanévtől gyökeres változáson megy keresztül. Új, nagymértékben modernizált tanterveket vezettünk be mind a földtudományi alapképzés hozzánk tartozó specializációján, mint a térképész és geoinformatika mesterképzéseken. E jegyzet is e megújulás része, hiszen az alkalmazott geoinformatikai ismeretek, a készségszintű szoftverhasználat, valamint a különböző adatforrások és térinformatikai rendszerek közötti szintézisteremtő gondolkodás elengedhetetlen a munkaerőpiacra vagy mesterképzésre kerülő hallgató számára.

A Geoinformatika 2. előadást és gyakorlatot (melynek anyagát foglalja magában ez a jegyzet) a földtudományi alapképzés utolsó félévében végzik a hallgatók. Ekkorra már rendelkeznek kellő előismeretekkel, hiszen elvégezték a Geoinformatika 1. előadást és gyakorlatot.

E kurzus és jegyzet az ismeretek elmélyítését, új, mélyebb geoinformatikai tudás átadását tűzi ki célul. Ehhez társul az első vállalati térinformatikai szoftvercsoport és rendszer megismerése. A hallgatók az órák során elméleti és gyakorlati szinten is megismerik az ESRI ArcGIS termékcsaládjának geoinformatikai logikáját, készségszinten elsajátítják az alapszakos követelményeknek megfelelő eszközöket és módszereket.

A jegyzet nem kezeli külön az elméleti és gyakorlati órákat. A legtöbb elméleti fejezethez társul egy gyakorlati rész is, melyet a fejezetszám melletti P ('practice') betű jelöl. A fejezetek végén található az adott témához kapcsolódó ajánlott szakirodalom.

A jegyzetben hivatkozott összes térinformatikai adat elérhető az adott félév Canvas kurzusában, valamint a weboldalamon az oktatás fülön a kurzus neve alatt: [https://mercator.elte.hu/~marchello/.](https://mercator.elte.hu/~marchello/)

Köszönöm a jegyzet elméleti és gyakorlati anyagainak előállításában nyújtott segítséget Dr. Irás Krisztinának! A korábbi évek során kidolgozott óraanyagai és gyakorlati feladatai nagy segítségemre voltak a jegyzet összeállításában.

A jegyzetet lektorálta: Dr. habil. Pődör Andrea.

# <span id="page-7-0"></span>**1. A geoinformatika és az adatbáziskezelés alapfogalmainak ismétlő áttekintése**

A fejezet célja, hogy ismétlés gyanánt áttekintést adjon a korábbi félévek során tanult geoinformatikával és adatbáziskezeléssel kapcsolatos alapfogalmakról, valamint ezeket logikai vezérfonálra fűzze. Bármilyen térinformatikai vagy adatbáziskezelésre alkalmas szoftverrel, bármilyen szakterületen *(1.1. ábra)* való munka megköveteli ezeket, hiszen (főleg vektoros adatok esetén) a táblázatos adatok kezelése relációs adatbázisok formájában mindennapos feladat.

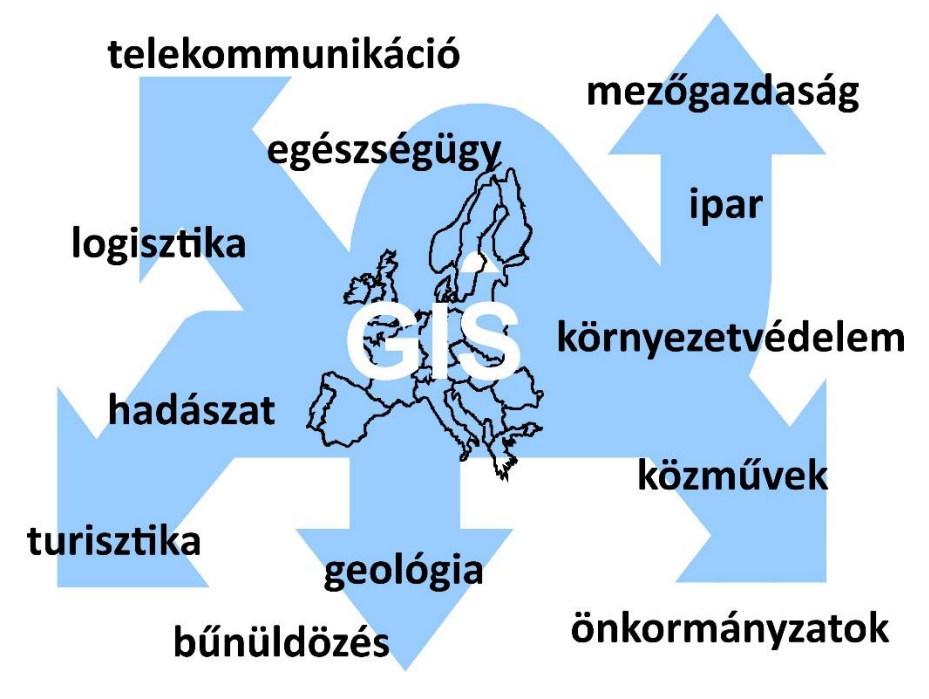

*1.1. ábra. A geoinformatika alkalmazási területei.*

#### <span id="page-7-1"></span>**1.1 A geoinformatika alapfogalmai**

**Geoinformatika (térinformatika, GIS [Geographic Information System], FIR [Földrajzi Információs Rendszer]):** Olyan informatikai rendszer, amely földrajzi dimenzióval bíró adatokkal (ún. térbeli objektumokkal), helyhez kötött jelenségekkel dolgozik. Feltárja ezek tulajdonságait és térbeli kapcsolatait.

**A geoinformatikai rendszer részei:** Hardver, szoftver, térbeli adatok és szakértő személyzet *(1.2. ábra).*

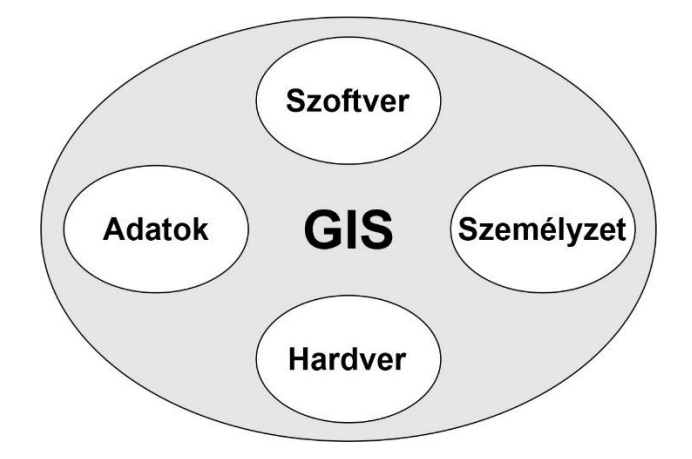

*1.2. ábra. A geoinformatikai rendszerek általános Venn-diagramja.*

#### **A geoinformatikai rendszer feladatai:** A helyhez köthető információ

- beszerzése,
- tárolása,
- aktualizálása,
- elemzése és
- megjelenítése.

#### **A geoinformatika kérdéscsoportjai:**

- Pozíció mi (mik) van (vannak) egy adott helyen?
- Feltétel: hol van egy bizonyos dolog (dolgok)?
- Trendek: mi és hol változott meg?
- Minta: melyik az optimális?
- Modellezés: mi lenne, ha?

### **A geoinformatikai projektek munkafázisai:**

- A feladat megfogalmazása, megértése.
- Az adatok elérhetőségének felmérése.
- Az adatgyűjtés és a térinformatikai munka folyamatmodellének megtervezése.
- Adatgyűjtés, konverzió, adatrögzítés.
- Téradatfeldolgozás.
- Térbeli kapcsolatok létrehozása, elemzések végrehajtása.
- Eredmények megjelenítése.

**Térinformatikai modell:** Egy adott területen adott feladat megoldási koncepciójának megfelelően megjelenített térbeli objektumok és a hozzájuk kapcsolódó elemzési és feldolgozási módszerek összessége. E modellek az egyes objektumok három tulajdonságát írják le: a geometriát, a tematikát és a dinamikát.

**Geometria:** A geometriai modellek a térbeli objektum pontjainak, törtvonalainak és sokszögeinek földrajzi helyzetét adják meg. Ez vektoros, illetve raszteres formában történhet.

**Vektoros adatmodell:** E formátumban az egyes pontoknak, illetve a törtvonalak és a sokszögek töréspontjainak (csomópontjainak, node-jainak, vertexeinek) koordinátáit adjuk meg. Ezeket a koordináta-adatokat különböző technikákat alkalmazva tároljuk. Erről általánosan azt mondhatjuk, hogy az egyes objektumok kapcsán csak az azok geometriáját jellemző pontokat, egyeneseknél a pontok összekötésének sorrendjét, poligonoknál pedig a határoló vonalak összekapcsolásának menetét kell gondosan megadni. A tárolási technikának megfelelően beszélhetünk spagetti, topológiai és háló típusú vektormodellről. A vektoros adatmodellben tárolt adatok geometriájához tudunk tulajdonságokat rendelni, melyeket a geometriatípusoknak megfelelő attribútumtáblákban (egytáblás vagy relációs adatbázisokban) tárolunk.

**Raszteres adatmodell:** A geometriai modellt képként (raszterrácsként) tároljuk, és a tárolásra különböző digitális képtömörítő eljárásokat alkalmazunk. Az egyes képelemek (pixelek) és az általuk hordozott képi információ kerül tárolásra. Magát a modellt úgy kell elképzelnünk, hogy a kiválasztott területet egy óriási négyzethálóval fedjük. Egy tereptárgy több kis négyzetből (pixelból) állhat, ezeket a pixeleket egyedi értékeik különböztetik a környezetükben lévő pixelektől. Ezt az adatmodellt elsősorban a légi és műholdfelvételek digitális formátumának tekinthetjük.

**Konverzió az adatmodellek között:** A térinformatikai rendszerek többnyire biztosítanak lehetőséget a két adatmodell közti átalakításra.

**Tematika:** Az egyes térbeli objektumokhoz az adatbázisban különböző tematikus tulajdonságok (attribútumok) tartoznak. Ezeknek az adatoknak tárolása, megjelenítése, analízise a térinformatika feladata.

**Dinamika:** A helyhez kötött adatok időbeli változására utal. Az adatbázisok dinamikus adatok tárolására is képesek, ezek elemzése már nagyobb számítási kapacitást, viszont izgalmas vizualizációs módszereket jelent.

### <span id="page-10-0"></span>**1.2. Az adatbáziskezelés alapfogalmai**

**Adatbázis:** Adatok rendezett formában tárolt gyűjteménye.

**Egyed:** Aminek az adatait tároljuk a hozzá tartozó rekordban.

**Az egyed belső tulajdonsága:** Az egyed táblán belüli véges számú tulajdonságai (attribútumai), melyek az egyed belső szerkezetét alkotják.

**Az egyed külső tulajdonsága:** Az egyed kapcsolatainak (pl. más táblában tárolt tulajdonságai) összessége.

**Tábla (entitás, entitásosztály, réteg, fedvény, layer, feature class):** Az egyedek és ezek tulajdonságainak összessége (felépítése: *1.3. ábra*).

**Rekord (sor, entitás-előfordulás):** Az adatbázis egy sora, amiben egy egyed összefüggő tulajdonságait tároljuk. Az esetek túlnyomó részében egy rekord valamilyen valóságos dolog tulajdonságait tartalmazza (pl. ingatlanok leíró adatai).

**Mező (oszlop, attribútumosztály):** Az adatbázis egy oszlopa, amiben az egyedek elemi adatait tároljuk. A legtöbb esetben egy mező hasonló természetű tulajdonságokat tárol minden egyes elemi adatra vonatkozóan.

**Attribútum (elemi adat, tulajdonság):** A tábla celláiban szereplő értékek, azaz az egyed tulajdonságai.

**Redundancia:** Valamely tényt vagy több adatból levezethető mennyiséget többszörösen tárolunk ugyanazon adatbázisban.

**Egytáblás adatbázis:** Egyetlen táblából álló adatgyűjtemény, amiben nincsenek más táblákra vagy adatbázisra mutató hivatkozások (pl. címlista).

**Relációs adatbázis:** Kétdimenziós (sorok és oszlopok) táblák (relációk) gyűjteménye. A relációs adatbázis táblái önállóan egytáblás adatbázisoknak felelnek meg. Ezek a kapcsolat megteremtésével válnak relációs adatbázissá. Ez az adatbázistípus a relációs adatmodellen (Codd, 1970) alapszik. A relációs modell a következőkből áll:

- objektumok vagy relációk (táblák) gyűjteményéből,
- relációkból relációkat készítő műveletekből,
- a konzisztenciát és hibátlanságot megadó megszorításokból.

**Elsődleges kulcs:** Olyan mező, mely egyértelműen azonosít minden rekordot a táblájában. Ebből fakadóan az elsődleges kulcs értéke minden rekord esetén különböző. Egy relációs adatbázis minden táblájában van elsődleges kulcs mező.

Ezeket legyakrabban a szoftverek saját maguk állítják elő, hisz e mezőknek az egyediség biztosításán túl nincs más szerepük.

**Összetett elsődleges kulcs:** Az elsődleges kulcsban tárolt adat több mező értékéből tevődik össze. Ezek csak akkor használhatók, ha a két vagy több mezőből összevont érték minden rekord esetén egyedi. Ritkán fordul elő ilyen típusú kulcs.

**Idegen kulcs:** olyan attribútum, mely egy másik relációban (táblában) elsődleges kulcsként szerepel. E révén válnak összekapcsolttá a relációs adatbázis táblái. Az idegen kulcs esetén nem feltétel, hogy minden rekordra különböző legyen.

| <b>Elsődleges</b><br>kulcs |                        |      | <b>Mező</b>           |                              | <b>Idegen</b><br>kulcs |        |               |
|----------------------------|------------------------|------|-----------------------|------------------------------|------------------------|--------|---------------|
| diak id                    | nev                    | $+1$ | szulido<br>$+1$       | anyja<br>۰                   | neme<br>۰              | haja   |               |
|                            | <b>B</b> Kiss Júlia    |      |                       | 1992.12.31. Benedek Barba N  |                        | szőke  |               |
|                            | 4 Kiss Mónika          |      | 1995.08.08. Nagy Éva  |                              | N                      | szőke  |               |
|                            | 6 Kiss Ottó            |      |                       | 1995.02.04. Papp Krisztina   |                        | vörös  |               |
|                            | 5 Kovács Anna          |      |                       | 1996.02.20. Kovács Anna      | N                      | szőke  |               |
|                            | 8 Kovács Bendegúz      |      |                       | 1993.07.07. Nagy Ilona       | F                      | fekete |               |
|                            | 15 Kovács Gábor        |      |                       | 1993.06.05. Péter Melinda F  |                        | szőke  |               |
|                            | <b>Attribútum</b>      |      |                       | 1992.05.01. Kovács Irma      |                        | barna  |               |
|                            | 1 Kovács Péter         |      | 1990.01.01. Kiss Anna |                              |                        |        |               |
|                            | 7 Kovács-Kiss Bendegúz |      | 1992.03.02. Kiss Anna |                              |                        | barna  |               |
|                            | 14 Nagy Éva            |      |                       | 1991.03.03. Kelemen Éva      | N                      | fekete |               |
|                            | 13 Nagy Éva            |      | 1991.02.02. Kiss Anna |                              | N                      | barna  |               |
|                            | 11 Rácz Elemér         |      |                       | 1995.05.06. Nagy Gabriella F |                        | barna  | <b>Rekord</b> |
|                            | 12 Rátz Gábor          |      |                       | 1993.06.06. Papp Olga        | F                      | szőke  |               |
|                            |                        |      |                       |                              |                        |        |               |

*1.3. ábra. Egy adattábla felépítése.*

**Rendezés, indexelés:** A legtöbb esetben a táblák rekordjainak sorrendjét a rekordok rögzítésének a sorrendje határozza meg. Ez alapvetően erőforrásigényessé teszi a mezőkben való keresést, hiszen a fájlok fizikai struktúrája nem szükségszerűen egyezik meg logikai struktúrájukkal. Mivel a keresések során az utóbbi megközelítést használjuk, indexet alkalmazva könnyedén rendezhetjük az adatbázis vagy adattábla tartalmát egy adott mező szerint.

**Szülőtábla:** A szülőtáblák adatai függetlenek, a tábla adatai önállóan is teljesértékűek. Azért hozzák őket létre, hogy elkerüljék a redundanciát.

**Gyermektábla:** Adatai függenek a szülőtábla adataitól, azaz a szülőtábla valamely idegen kulcsa megtalálható benne elsődleges kulcsként.

#### **Az adatbáziskezelő programokkal szemben támasztott alapvető követelmények:**

- új rekordok és mezők hozzáadásának lehetősége;
- létező attribútumok módosítása;
- létező rekordok, mezők és attribútumok törlése;
- adatok keresésének lehetősége.

**Táblák összekapcsolása:** az adatbázisok lekérdezésekor legtöbb esetben egyszerre több táblából kérünk adatot. Ezt többtáblás lekérdezésnek vagy összekapcsolásnak (join) hívjuk. Három típusa létezik a kapcsolatban résztvevő egyedek száma szerint *(1.4. ábra)*.

- **1 : 1 összekapcsolás:** Ha a gyermektábla legfeljebb egy rekordja kapcsolódik a szülőtábla egy rekordjához. Ritkán fordul elő, hiszen ebben az esetben nehezen indokolható, hogy miért tároljuk az adatokat külön táblában.
- **1 : n összekapcsolás:** A gyermektáblából több rekord tartozik a szülőtábla egy rekordjához. Ez a leggyakrabban használt összekapcsolási mód.
- **m : n összekapcsolás:** A gyermektábla több rekordjához a szülőtábla több rekordja is tartozhat. Nem alapulhat a táblák elsődleges kulcsain. Szükség van hozzá egy kapcsolótáblára, ami 1 : n kapcsolatban áll mindkét táblával.

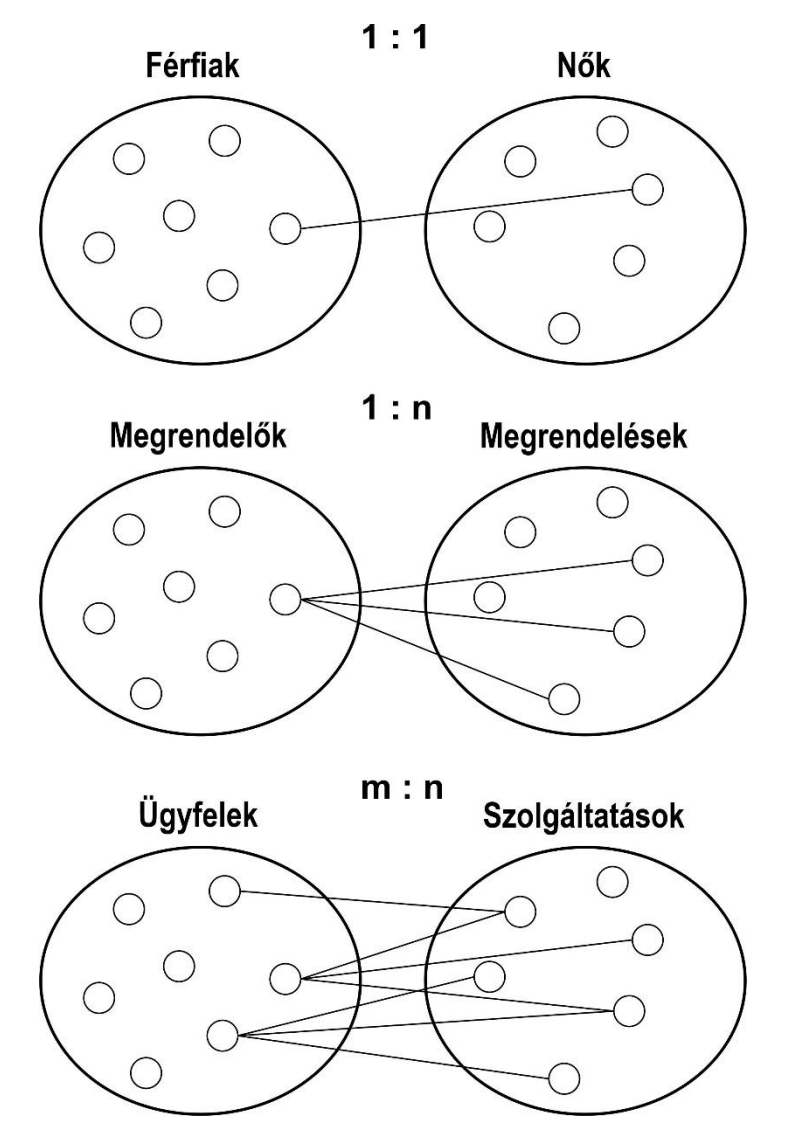

*1.4. ábra. Az adatbázistáblák összekapcsolásának lehetőségei a kapcsolatban résztvevő egyedek száma szerint.*

#### <span id="page-13-0"></span>**1.3 A fejezet forrásai, ajánlott szakirodalom:**

- Bartha, G. & Havasi, I. (2011). Térinformatikai alapismeretek I. Miskolci Egyetem, műszaki földtudományi alapképzés online elérhető egyetemi tananyaga. Forrás: [https://dtk.tankonyvtar.hu/xmlui/bitstream/handle/123456789/8725/MFGGT6002](https://dtk.tankonyvtar.hu/xmlui/bitstream/handle/123456789/8725/MFGGT6002_01.pdf) [\\_01.pdf](https://dtk.tankonyvtar.hu/xmlui/bitstream/handle/123456789/8725/MFGGT6002_01.pdf)
- Codd, E. F. (1970). A relational model of data for large shared data banks. Communications of the ACM, 13(6), 377-387.
- Detrekői, Á. & Szabó, Gy. (2013). Térinformatika elmélet és alkalmazások. Typotex Kiadó, Budapest. ISBN: 9789634930167.
- Elek, I. (2006). Bevezetés a geoinformatikába. ELTE Eötvös Kiadó, Budapest. ISBN: 9634638643.
- ESRI (2024). ArcGIS Pro online dokumentáció. Forrás: [https://pro.arcgis.com/en/pro](https://pro.arcgis.com/en/pro-app/latest/help/)[app/latest/help/](https://pro.arcgis.com/en/pro-app/latest/help/)
- Katona, E. & Mucsi, L. (2013). Térinformatika. Szegedi Tudományegyetem, egyetemi jegyzet. Forrás:<https://www.inf.u-szeged.hu/sites/default/files/gis.pdf>

Tomlinson, R. (2007). Thinking about GIS. ESRI Press, Redlands, USA.

# <span id="page-14-0"></span>**2. Az ESRI (Environmental Research Institute) gyakorlat során használt termékei**

Az Environmental Systems Research Institute, üzleti nevén ESRI, egy amerikai multinacionális geoinformatikai szoftvereket fejlesztő vállalat, amelynek székhelye a kaliforniai Redlandsben található, és leginkább az ArcGIS gyűjtőnév alatt kiadott termékeiről ismert. Az ESRI 40%-os piaci részesedésével a világ vezető szállítója a GISszoftvereknek, a webes GIS-nek és a geoadatbázis-kezelő alkalmazásoknak.

Az 1969-ben földhasználati tanácsadó cégként alapított ESRI jelenleg 49 irodával rendelkezik világszerte, köztük 11 kutatási és fejlesztési központtal az Egyesült Államokban, Európában, a Közel-Keleten és Afrikában, valamint az ázsiai és csendesóceáni térségben. 10 regionális amerikai iroda és több mint 3000 partner működik világszerte, és minden országban vannak felhasználói. A cégnek összesen 4000 alkalmazottja van, és az alapítók magántulajdonában van.

### <span id="page-14-1"></span>**2.1 ArcGIS**

Az ArcGIS az ESRI által kifejlesztett és karbantartott kliens-, szerver- és online térinformatikai szoftvercsalád.

Az ArcGIS-t először 1982-ben adták ki ARC/INFO néven, amely egy parancssor-alapú GIS volt. Az ARC/INFO később beolvadt az ArcGIS Desktopba, amelyet végül 2015 ben az ArcGIS Pro váltott fel. Emellett az ArcGIS Server egy szerveroldali GIS és geoadat-megosztó alkalmazás.

A félév során az ArcGIS asztali verziójával és online publikációs lehetőséget biztosító internetes felületével foglalkozunk. Az ArcGIS Pro előtti verziók az alábbi felhasználói funkcionalitáson alapuló hierarchia szerint épülnek fel:

- **ArcView:** a legolcsóbb szoftver. Képes az adatok megjelenítésére, alapvető szerkesztésére, integrálására, belépő szintű elemzések végrehajtására.
- **ArcEditor:** többfelhasználós szerkesztést tesz lehetővé, és már fejlettebb elemzési és térképezési funkciókat kínál topológiaépítéssel kiegészítve.
- **ArcMap:** a legbővebb szoftver fejlett adatátalakítási, elemzési, szerkesztési, térképezési és topológiaépítési funkciókkal. Gazdag raszteres elemzési lehetőségek.
- **ArcReader:** az adatok megosztását teszi lehetővé hálózaton keresztül a dinamikus adatmegjelenítés érdekében.

A szoftvercsalád számtalan kiegészítővel bír, ezek közül néhány:

- **ArcCatalog:** adatbáziskezelő modul.
- **ArcToolbox:** adatelemző és -átalakító alkalmazások gyűjteménye.
- **ArcGlobe:** 3D-s alkalmazási lehetőségek gyűjteménye.

### <span id="page-15-0"></span>**2.2 ArcGIS Pro**

Az ArcGIS Pro egy szoftverbe sűrített sok, eddig különálló ArcGIS-szolgáltatást. Az ESRI néhány éven belül megszünteti (2024. tavaszi információ) a régebbi ArcGISverziók támogatását. Ezt követően teljes mértékben az ArcGIS Pro válik majd a cég fő termékévé. Természetesen ennek a szoftvernek is van több kiegészítője, amik a többplatformos és sokrétű felhasználást teszik lehetővé *(2.1. ábra)*.

- **ArcGIS Enterprise:** komplett térinformatikai szoftvercsomag, az összes ArcGIS-termék megtalálható benne.
- **ArcGIS Online:** webes térképek létrehozását és adataink internetes térképként való publikálását lehetővé tevő (bizonyos fokig ingyenes) alkalmazás.
- **ArcGIS Pro:** az ESRI asztali térinformatikai szoftvere.
- **ArcGIS Urban:** várostervezéshez és -menedzsmenthez használt eszköz.
- ArcGIS Field Maps: "minden egyben" mobilalkalmazás terepi adatgyűjtéshez, térképmegjelenítéshez és valós idejű helymegosztáshoz.
- **ArcGIS Experience Builder:** nagymértékben konfigurálható szoftver webes alkalmazások létrehozására programozás nélkül.
- **ArcGIS WebApp Builder:** lehetővé teszi 2D és 3D alkalmazások létrehozását az előre definiált munkafolyamatok alapján.
- **ArcGIS Survey123:** egy egyszerű űrlapközpontú adatgyűjtési alkalmazás.

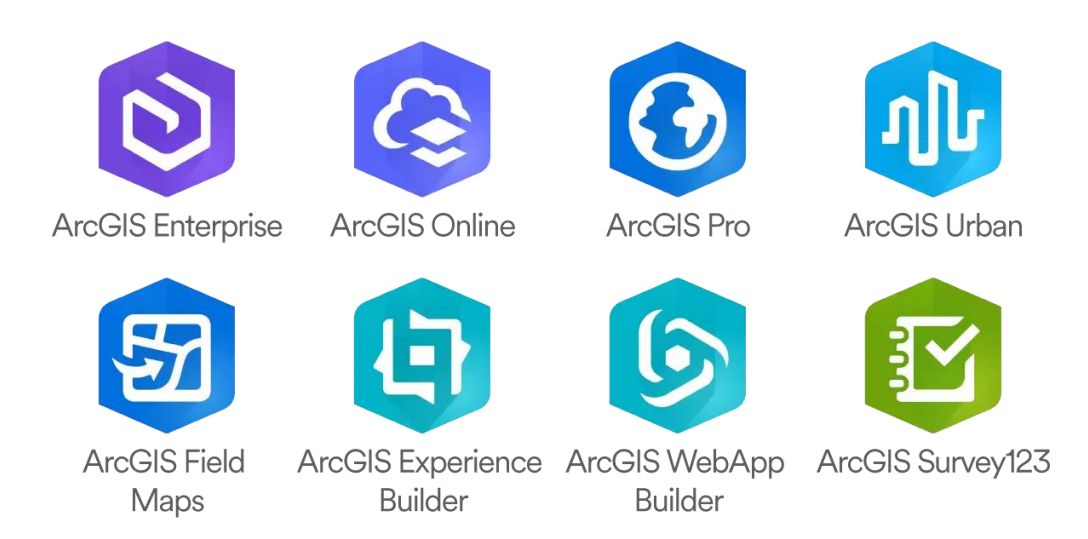

*2.1. ábra. Az ArcGIS Pro szoftverkomponensei.*

#### <span id="page-16-0"></span>**2.3 A fejezet forrásai, ajánlott szakirodalom**

- ESRI (2024). About ESRI. Forrás: [https://www.esri.com/en-us/about/about](https://www.esri.com/en-us/about/about-esri/company)[esri/company](https://www.esri.com/en-us/about/about-esri/company)
- ESRI (2024). ArcGIS Pro online dokumentáció. Forrás: [https://pro.arcgis.com/en/pro](https://pro.arcgis.com/en/pro-app/latest/help/)[app/latest/help/](https://pro.arcgis.com/en/pro-app/latest/help/)
- ESRI (2024). Introduction to ArcGIS Pro. Forrás: [https://pro.arcgis.com/en/pro](https://pro.arcgis.com/en/pro-app/latest/get-started/get-started.htm)[app/latest/get-started/get-started.htm](https://pro.arcgis.com/en/pro-app/latest/get-started/get-started.htm)

# <span id="page-17-0"></span>**2P. ArcGIS Online feladatok**

Az ArcGIS Online egy webalapú geoinformatikai szoftver, amelyet SaaS (software-asa-service) modellel nyújtanak át a felhasználónak. Ez a modell webes technológiát használ a szerver és az ügyfelek közötti kommunikációra. Az ArcGIS Online felhőalapú szervereket használ, a kliensek halmazát pedig a különböző szoftverkomponensekkel (mint az ArcGIS Pro, ArcGIS Field Maps, ArcGIS StoryMaps és ArcGIS Dashboards; valamint az ArcGIS Experience Builder) készített webes alkalmazások alkotják. Az ArcGIS Online segítségével térképeket készíthetünk, térképeket és alkalmazásokat oszthatunk meg, együttműködhetünk más tartalomkészítőkkel, adatokat elemezhetünk és jeleníthetünk meg.

Az ingyenes funkcionalitás eléréséhez regisztráció szükséges a [http://arcgis.com](http://arcgis.com/) weboldalon!

## <span id="page-17-1"></span>**1. feladat: A rendszer megismerése, tárolt tematikus adatok megjelenítése és formázása**

*Forrás: Jakucs László Földrajzverseny, 2021/2022.*

**A feladatsorban Houston városát egy hurrikán fenyegeti, így meg kell tervezni, hogyan és mely területekre koncentrálva történjen a lakosság kitelepítése… A (térbeli) probléma megoldásához nyilvánosan elérhető adatokat fogunk használni, és néhány egyszerűbb adatelemzési, illetve megjelenítési (vizualizációs) funkciót alkalmazunk.**

1) Jelentkezzünk be az ArcGIS Online felületére

2) A felső menüsoron (Ribbon) kattintsunk a Térkép (Map) menüpontra

3) Amennyiben a régi (Map Viewer Classic) térkép felület jelenik meg, kattintsunk a jobb felső sarokban a Megnyitás az új Map Viewer alkalmazásban gombra

4) Első indításkor egy üres térkép jelenik meg, melynek alapértelmezés szerint egy topográfiai alaptérképe van.

5) A jobb oldali eszköztáron a Keresés funkcióval keressünk és zoomoljunk rá Houston, TX városára.

6) A bal oldali eszköztáron kattintsunk a Rétegek gombra, majd a megnyíló Rétegek panelen a Réteg hozzáadása gombra.

7) A Rétegek hozzáadása panelen a Saját tartalom melletti nyílra kattintva válasszuk a legördülő listából a Living Atlas nyilvános adatforrást, majd az alatta látható kereső mezőbe gépeljük be: Hurricane Evacuation Routes owner:Federal\_User\_Community és üssünk Enter-t.

8) A találati listában megjelenő Hurricane Evacuation Routes réteget a (+) gombra kattintva adjuk hozzá a térképünkhöz. A réteg megjelenik a térképek, tulajdonságai (pl. szimbólumrendszer) pedig böngészhetők a jobb oldali Tulajdonságok panelen. A különböző színű és vastagságú vonalak különböző típusú utakat jelölnek.

9) A bal oldali eszköztáron kattintsunk az Alaptérképek gombra, majd a megnyíló Alaptérképek panelen válasszuk a Világosszürke váztérkép c. alaptérképet.

10) A bal oldali eszköztáron kattintsunk a Könyvjelzők gombra, majd a megnyíló Könyvjelzők panelen válasszuk a Könyvjelző hozzáadása opciót. Az új könyvjelző címe legyen Houston. A Hozzáadás gombra kattintva mentsük el az új könyvjelzőt. A térbeli könyvjelzők segítségével bármikor könnyen vissza navigálhatunk a térkép adott területére.

11) Az egér görgőt használva nagyítsunk a városközponttól K-re, illetve DK-re található Buffalo Bayou és Brays Bayou nevű területekre. Ezek az öblök, vizes, mocsaras térszínek felszabdalják a várost, fontosabb utakat, kereszteződéseket érintve. Egy áradás esetén különösen nagy kockázatot jelentenek.

12) Hozzunk létre egy újabb könyvjelzőt, melyen a fenti területek is látszanak.

13) A bal oldali eszköztáron kattintsunk a Rétegek gombra, majd a megnyíló Rétegek panelen bizonyosodjunk meg róla, hogy a Hurricane Evacuation Routes réteg ki van jelölve (kék keret).

14) A jobb oldali eszköztáron kattintsunk a Stílusok gombra a Stílusok panel megnyitásához. Ezen testre szabhatjuk a kiválasztott térképi rétegünk megjelenését (szimbólumrendszerét).

15) A Stílusok panelen a stílusválasztás alatt válasszuk a Hely (egyféle szimbólum) opciót, majd a Stílusopciók gombra kattintva alakítsuk az alapértelmezett vonal szimbólumot 3 pixel vastag sötétkék folytonos vonallá. A panel alsó részén kattintsunk a Kész gombra mindkétszer a módosítások mentéséhez.

16) Bal egérgombbal kattintsunk a térképen egy útszakaszra. A felugró ablakban megjelennek annak legfontosabb adatai (attribútumadatai).

17) A bal oldali eszköztáron kattintsunk a Rétegek gombra, majd a megnyíló Rétegek panelen a Réteg hozzáadása gombra.

18) A Rétegek hozzáadása panelen a Saját tartalom melletti nyílra kattintva válasszuk a legördülő listából az ArcGIS Online nyilvános adatforrást, majd az alatta látható kereső mezőbe gépeljük be: Houston Census Tract Demographics owner:Learn\_ArcGIS és üssünk Enter-t.

19) A találati listában megjelenő Houston Census Tract Demographics réteget a (+) gombra kattintva adjuk hozzá a térképünkhöz.

20) A Rétegek panelben és a térképen most már két térképi réteget láthatunk, azonban az utóbb hozzáadott részben kitakarja az utakat, így fogd és vidd módszerrel húzzuk a Hurricane Evacuation Routes réteget a réteglista tetejére.

21) A Rétegek panelen kattintsunk a Houston Census Tract Demographics réteg neve melletti … szimbólumra a további lehetőségek eléréséhez, majd itt válasszuk a Táblázat megjelenítése opciót. A megjelenő táblázatban (attribútumtábla) láthatjuk az egyes objektumok (népszámlálási körzetek) tárolt tulajdonságait (attribútumait). A Total Owner/Renter Households (ACS 2013-2017) nevű mező (oszlop) az adott körzetben található háztartások számát, a Percent of Households without a Vehicle (ACS 2013-2017) pedig azok közül a járművel nem rendelkezők arányát (%) tárolja. Egy esetleges kitelepítési folyamat során mindkettő fontos információnak számít.

22) Zárjuk be a táblázatot (X), majd módosítsuk a Houston Census Tract Demographics réteg stílusát a 14-15. pontokban leírtak szerint, de ezúttal ne a Hely (egyféle szimbólum) opciót válasszuk, hanem az Attribútumok kiválasztása alatt (+ A mező) jelöljük ki és adjuk hozzá az attribútumok listájához a Percent of Households without a Vehicle (ACS 2013-2017) mezőt. A térképi rétegünk megjelenése máris frissült: az egyes népszámlálási körzetek - a járművel nem rendelkező háztartások arányával összhangban - más-más színnel jelennek meg.

23) A Rétegek panelen kattintsunk a Houston Census Tract Demographics réteg neve melletti … szimbólumra a további lehetőségek eléréséhez, majd itt válasszuk az Átnevezés opciót. A réteg új neve legyen: Gépjárművel nem rendelkező háztartások

24) A bal oldali eszköztáron kattintsunk a Mentés és megnyitás gombra, majd válasszuk a Mentés opciót. Adjunk címet (pl. Houston), a keresést megkönnyítő cimké(ke)t és hosszabb leírást is a térképünkhöz. Végül kattintsunk a Térkép mentése gombra

**A feladatsor további részében megosztjuk munkák eredményét, és egy webalkalmazást hozunk létre, melyen keresztül más is böngészheti a fentiekben összeállított térképet.**

25) A térkép ablak bal felső sarkába kattintva balról beúszó menüben válasszuk a Tartalom opciót az ArcGIS Online fiókunkban elérhető tartalmak megjelenítéséhez. Itt látni fogjuk az imént létrehozott és mentett térképünket (pl. Houston).

26) Kattintsunk a listában a térképünk nevére (pl. Houston), majd a megnyíló ablak jobb oldalán a Webes alkalmazás létrehozása legördülő listából válasszuk a Konfigurálható alkalmazások opciót.

27) A felkínált sablonok között keressünk rá és válasszuk ki az Egyszerű típust. A jobbról oldalról beúszó panelen kattintsunk a Webes alkalmazás létrehozása gombra.

28) A Webes alkalmazás létrehozása ablakban adjunk nevet (pl. Houston) és rendeljünk címkéket (pl. hurrikán) leendő alkalmazásunkhoz. Kattintsunk a Kész gombra.

29) A bal oldali Express (beállítások) panelen kattintsunk a Lépés 2. További információk részre, majd ott kapcsoljuk be a Fejléc opciót, az induláskor megjelenő panelt (pl. Jelmagyarázat), engedélyezzük a Felugró paneleket (pop-up) és tiltsuk le a Részletek panel megjelenítését.

30) A panel felső részén kattintsunk a Tovább gombra (--> Lépés 3.) és itt kapcsoljuk ki a Keresés lehetőségét.

31) A bal oldali eszköztáron kattintsunk az Összes beállítás gombra, hogy haladóbb opciók is elérhetőek legyenek.

32) A bal oldali eszköztáron megjelenik az Interaktivitás gomb, kattintsunk rá, majd a megjelenő Interaktivitás panelen válasszuk a Böngészés/Navigálás beállítás csoportot. Itt engedélyezzük a Könyvjelzők megjelenítését.

33) A bal oldali eszköztáron kattintsunk Téma és elrendezés gombra, majd a megjelenő Téma és elrendezés panelen válasszuk a Pozíciókezelő beállítás csoportot. Itt a Jobb felső részből húzzuk át a Bal felső részbe a Könyvjelzők kezelésére szolgáló ún. Widget-et (az elemet a pontozott részre kattintva "foghatjuk meg").

34) Végezetül kattintsunk a panel alsó részén a Közzététel gombra, majd erősítsük is meg döntésünket (Megerősítés gomb).

35) Utolsó feladatunk, hogy az elkészült alkalmazásunkat mindenki (Everyone) számára elérhetővé tegyük. Ehhez módosítani kell a megosztási beállításokat.

36) A közzétételt követően megjelenő ablakban kattintsunk a Megosztási beállítások módosításara. A megnyíló weboldalon az új webalkalmazásunk részletei láthatók. Itt kattintsunk a jobb oldalon a Megosztás gombra, majd válasszuk a Mindenki (nyilvános) opciót és mentsük el a módosítást.

37) Mivel a webalkalmazás a korábban létrehozott térképre (pl. Houston) épül, frissítenünk kell annak a megosztását is. Erre a felugró figyelmeztető ablakban lehetőségünk is adódik (Frissítés).

38) Visszatérve a webalkalmazásunk részletei bemutató weboldalra, annak jobb alsó sarkában látható URL szabadon megosztható, azon webalkalmazásunk megtekinthető.

## <span id="page-21-0"></span>**2. feladat: Munka letöltött tematikus adatokkal magyarországi területen**

**Az alkalmazás használata közben felfedezhetjük, hogy hazánk területére elég kevés információ és réteg áll rendelkezésre. Ettől függetlenül a rendszer használható, hiszen saját térinformatikai adatokat és adatbázisokat is tudunk feltölteni és megjeleníteni. Az alábbi feladatban egy tematikus térképet készítünk el a legutóbbi népszámlálás adatai alapján: felületkartogramként ábrázoljuk a népességfogyást (2001-hez képest), értékegységjelként pedig a települések lélekszámát 2022-ben! Állítsuk be, hogy nagyítási fokozattól függjön az, hogy Magyarország milyen adminisztratív beosztását látjuk (vármegyék, járások, települések).**

1) Ismerkedjünk meg az overpass turbo felületével, melyről egyszerű lekérdezések futtatásával OpenStreetMap adatokat tudunk ingyenesen letölteni: [https://overpass](https://overpass-turbo.eu/)[turbo.eu/.](https://overpass-turbo.eu/) Innen töltjük le a közigazgatási beosztás adatait.

2) Az overpass turbo részletes megismerése és összetett lekérdezések készítése MSc-s feladat. Esetünkben a felső menüsor 'Varázsló' elemét használjuk lekérdezések készítésére. Három vektoros réteget kell letöltenünk: vármegye, járás és település.

3) Az openstreetmap.org oldalon nézzük meg a jobboldalon található lekérdező gomb segítségével, hogy mi ezeknek az egységeknek az admin\_level OSM attribútuma, hogy erre tudjunk lekérdezéseket generálni!

4) Kérdezzük le mindhárom adminisztratív kategória vektoros adatait, és exportáljuk GeoJSON formátumba (varmegye.geojson, jaras.geojson, telepules.geojson)! Ügyelj, hogy az ArcGIS Online felületére csak EPSG:4326 vetületű adat tölthető fel! Nagymennyiségű adat (pl. a települések) letöltésénél érdemes a bal oldali konzolon átírni a 'timeout' értéket nagyobb számra!

5) Tisztítsuk meg a letöltött rétegeket, csak az id-t és a nevet tartalmazó mezők maradjanak!

6) A [https://nepszamlalas2022.ksh.hu](https://nepszamlalas2022.ksh.hu/) oldalon keressünk népességre vonatkozó tematikus adatokat vármegyei, járási és települési szinten! A népszámlálás adatletöltő oldalának kezeléséhez segítség (Dr. Ungvári Zsuzsanna munkája): [https://mercator.elte.hu/~marchello/KSH\\_2022\\_segedlet\\_adatletolteshez.pdf.](https://mercator.elte.hu/~marchello/KSH_2022_segedlet_adatletolteshez.pdf) Töltsük le az adatokat XLSX formátumban! Három táblázat lesz (települési, járási és vármegyei adatok), melyekben négy mező szerepeljen: név, 2022-es adat, 2001-es adat és a népességfogyás értéke!

8) Állítsuk át az Excelen belül a cellák típusát, hogy a helyiérték miatti "szóköz" ne zavarja meg az adatokat a QGIS-be való importáláskor. Ha végeztünk az adatelőkészítéssel, exportáljuk mindhárom táblázatot .CSV formátumba!

9) Adjuk hozzá a CSV fájlokat a QGIS projekthez, majd kössük össze mindhárom poligonréteggel a hozzá kapcsolódó KSH táblát! Kulcsmezőként a nevet használjuk! Figyeljünk, hogy a számokat tartalmazó mezők ne szövegtípusúak legyenek!

10) Ahhoz, hogy az összekapcsolt mezők a GeoJSON fájlokban maradjanak, exportáljuk mindhármat pl. \_AGOL utótaggal! Készítsünk külön GeoJSON fájlokat, amikben csak a 2022-es népességadatok szerepelnek! Így 6 fájlunk lesz a folyamat végén.

11) Állítsunk be egy egyszerű háttértérképet az ArcGIS Online felületen, jó az alapértelmezett topográfiai térkép. Adjuk hozzá a vármegyeréteget az ArcGIS Online térképfelületéhez!

12) A felületkartogramos ábrázolás esetén állítsuk be, hogy a különbségmező legyen a megjelenítés alapja! Válasszuk a 'Felette és alatta' megjelenítést! A színek váltásához írjuk be a 0-t. Ismételjük a lépést mindhárom tematikus rétegen. Adjunk a felületi rétegeknek némi átlátszóságot.

13) Definiáljunk a rétegeknek nagyításfüggő megjelenést. Kis méretarányban a megyebontás, közepesben a járások, nagyban a településadatok látszódjanak.

13) Az értékegységjeles vizualizációhoz töltsük fel a vármegye 2022-es népességét tartalmazó réteget. Kiválasztva a megfelelő mezőt, mellyel az értékegységjelek méretét tudjuk befolyásolni állítsunk be sötétszürke kitöltést és kontúrt, valamint enyhe átlátszóságot a jeleknek. Ebben az esetben is definiáljunk nagyítási fokozatokat!

#### **A mintatérkép itt érhető el:**

[https://www.arcgis.com/apps/mapviewer/index.html?webmap=af0f7c3ca793421bbff0](https://www.arcgis.com/apps/mapviewer/index.html?webmap=af0f7c3ca793421bbff0f73cd6a8a88a) [f73cd6a8a88a](https://www.arcgis.com/apps/mapviewer/index.html?webmap=af0f7c3ca793421bbff0f73cd6a8a88a)

14) Hozz létre egy Story Map-et a térképek segítségével *(2P.1. ábra)*! Adj hozzá a témában releváns képeket, rövid ismertetőket.

#### **A mintatörténet itt található:**

<https://storymaps.arcgis.com/stories/a139a56f10f24d4eb08bfa76ccab88ee>

#### <span id="page-23-0"></span>**3. Órai munka, házi feladat**

**Az előbbi minta és munkafolyamat segítségével készíts először térképet, majd az adatokból Story Map-et hazánk vármegyéinek, járásainak és településeinek vallási összetételét tekintve! Felületkartogramként jelenjen meg, hogy hányan tekintik magukat vallásosnak egy földrajzi egységen belül, míg diagramként (nem értékegységjelként) a felekezeti megoszlást ábrázold! A Story Map elkészítésénél hasonló szabadságot kapsz, mint a közös feladat során.**

**A 90%-nál magasabbra értékelt házi feladatok +0,25%-ot jelentenek a félév végi osztályzathoz. Az értékelési szempontokat lásd az első beadandó leírásánál.**

### <span id="page-23-1"></span>**4. Első beadandó feladat**

**Feladatod az órán kiosztott vagy kiválasztott témában ArcGIS Online térképet, térképeket készíteni, majd ezeket Story Map-en ábrázolni.**

#### **A beadandó (és a házi feladat) értékelési szempontjai:**

- 1. Megfelelőek a vektoros adatok (jó az overpass turbo letöltés, vagy megfelelő minőségben sikerült digitalizálni a nem letölthető adatokat). **15 pont**
- 2. Megfelelően rendezettek a KSH oldaláról (vagy egyéb tematikus adatforrásról) letöltött statisztikai (vagy más tematikus) adatok. **20 pont**
- 3. A térinformatikai szoftverrel végzett előzetes adatrendezés során megfelelő minőségű, jól követhető struktúrájú GeoJSON fájlok álltak elő. **20 pont**
- 4. A tematikus adatok megfelelően vannak rétegekbe rendezve. **10 pont**
- 5. Illik az adatokhoz a választott ábrázolási mód. A vizuális beállítások megfelelők, jól értelmezhető a térkép. **20 pont**
- 6. Jó a Story Map felépítése: szerepelnek benne szöveges részek, képek és térképek is. A tartalom elrendezése tiszta logikát követ, nincsenek helyesírási hibák. **15 pont**

#### **Határidő: 4. szorgalmi hét.**

**Összesen 100 pont szerezhető.**

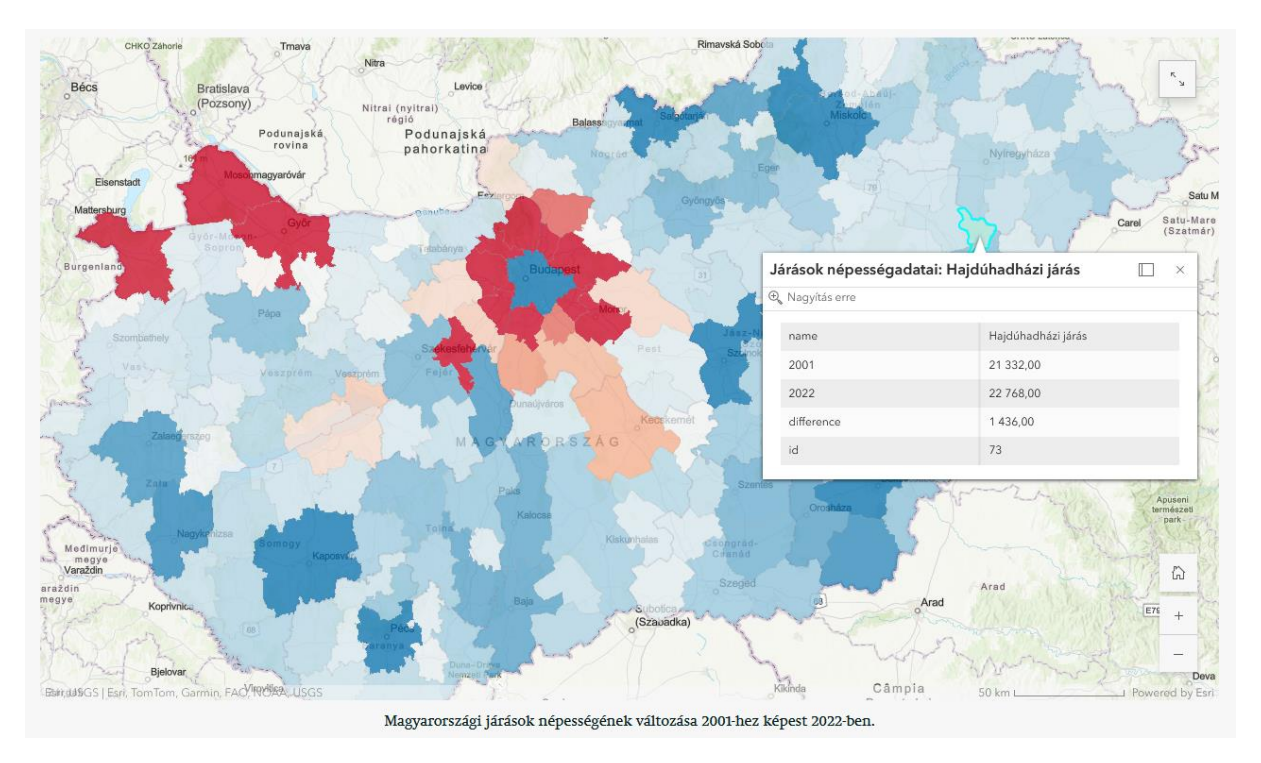

*2P.1. ábra. Mintaállomány Magyarország népességadatainak felhasználásával.*

#### <span id="page-24-0"></span>**5. Mintafeladatok az első beadandóhoz**

- 1. Mutasd be az EU bővülését a 21. században. Készíts belépési évenként külön térképeket (külön rétegeket). Az adott évben legyen a GDP értékegységjelként ábrázolva a térképen az aktuálisan tagsági státusszal bíró államoknál. Készíts egy StoryMap-et némi ismertetővel és képanyaggal feltöltve!
- 2. Mutasd be Budapest nappali és éjszakai tömegközlekedését! Készíts négy térképréteget (1. nappali autóbusz- és trolibuszvonalak; 2. metró, HÉV és MÁV vonalak; 3. villamosvonalak; 4. éjszakai autóbuszvonalak). Készíts egy StoryMap-et némi ismertetővel és képanyaggal feltöltve!
- 3. Egy magyarországi szabadon választott vármegye kormegoszlási viszonyainak bemutatása települési szinten a 2022-es népszámlálás adatai alapján. Ábrázolandó az össznépesség és a korcsoportok, valamint a nemek aránya korcsoportonként. Készíts egy StoryMap-et némi ismertetővel és képanyaggal feltöltve!
- 4. Mutasd be a Tapolcai-medence vulkáni tanúhegyes fokozottan védett természeti területeit. Adj a térképhez földtani réteget is! (Segítség pl. WMS réteg hozzáadásához a következő fejezetben.) Ábrázold a legjelentősebb látnivalókat is! Készíts egy StoryMap-et némi ismertetővel és képanyaggal feltöltve, a területeket külön-külön mutasd be térképekkel!

# <span id="page-25-0"></span>**3. Adatarchitektúra az ArcGIS-ben**

A geoadatbázis az adatbázisok speciális típusa, amely az ESRI definíciója szerint "különböző típusú földrajzi adatkészletek gyűjteményét tartalmazza". A fejezet áttekintést ad arról, hogy az ArcGIS Pro-ban milyen szabályrendszer szerint történik az adatstruktúra felépítése, illetve milyen fájlokkal, adattípusokkal találkozhatunk a térinformatikai szoftverben végzett munka során. Jellemző, hogy az egyes fogalmakat angolul definiáljuk (de mindig megadjuk a magyar megfelelőt) – hiszen a szoftverben és a hozzá kapcsolódó más szakirodalomban ezekkel a kifejezésekkel találkozunk.

#### <span id="page-25-1"></span>**3.1 Tárolási architektúra az ArcGIS Pro-ban**

A **geoadatbázis** fogalma annyiban tér el a már ismertetett 'adatbázis' fogalomtól, hogy az adatok minden esetben térbeli tulajdonságokkal bírnak. Az ESRI struktúrája, amiben az adatokat tárolja, kissé eltér a többi térinformatikai szoftver szabályrendszerétől.

A **feature class** (tábla, entitás, entitásosztály, réteg, layer) egyedi földrajzi adatkészlet egy geoadatbázisban. Adattípusoknak megfelelő csoportosítás ezek megalkotásának az alapja.

A feature class raszteres megfelelője a **raster dataset** – ezekről bővebben a későbbi fejezetek során lesz szó.

A tábla minden egyes földrajzi tulajdonsággal bíró egységét **feature**nek (egyed – egy rekord, egy térbeli objektum) nevezzük. Ennek a tulajdonságai vannak táblázatba rendezve. Például lehet egy megyei úthálózatra vonatkozó feature classunk, ahol minden egyes út egy feature.

Logikai fonálra szőve a geoadatbázis alkotóelemeit *(3.1. ábra)*:

- A **geoadatbázis**ok **feature class**okat tartalmaznak.
- A **feature class**ok **feature**-öket tartalmaznak.
- **A feature class**okat **réteg**ként adjuk a **térkép**ekhez, hogy **elem**eket, **entitás**okat ábrázoljunk a földrajzi térben.
- A **térkép**ek nyomtatása előtt **layout**ot (**előkép**et) készítünk.
- A különböző **réteg**ekből álló **térkép**einket **webtérkép**ekként is publikálhatjuk a világhálón.

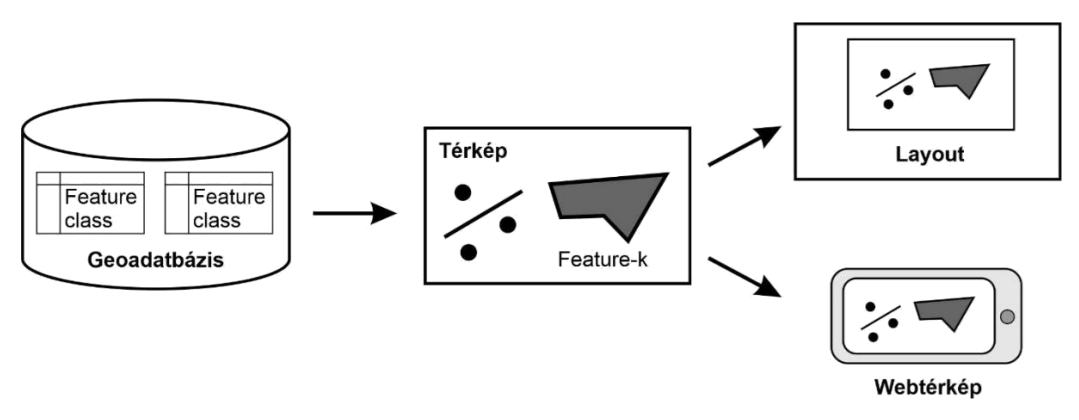

*3.1. ábra. Az adatok tárolásának és megjelenítésének rendszere az ArcGIS Pro-ban.*

#### <span id="page-26-0"></span>**3.2 Projektfájlok felépítése**

Egy ArcGIS Pro projekt különböző forrásokból származó adatokat egyesít térképezés és elemzés céljából *(3.2. ábra)*.

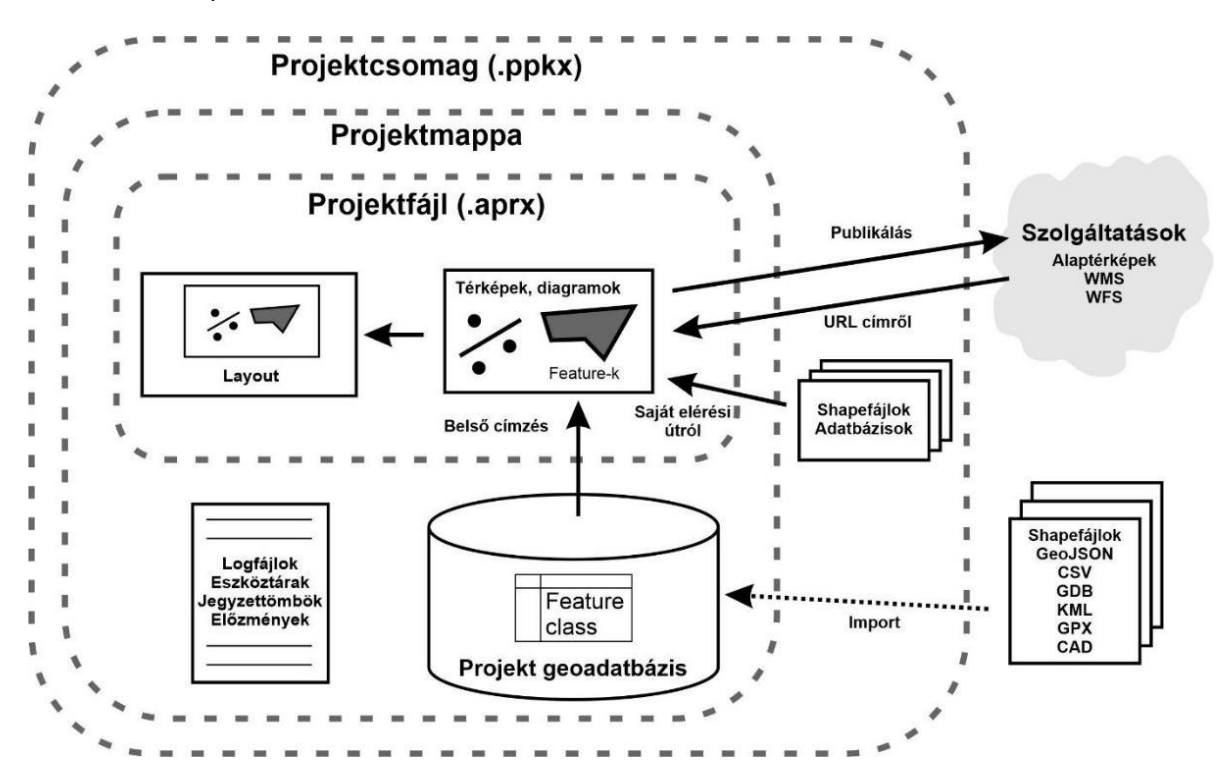

*3.2. ábra. Egy projekt felépítése az ArcGIS Pro-ban.*

A projekthez tartozó fájlokat a szoftver egy projektmappában tárolja, amely általában a <home>\Documents\ArcGIS\Projects alkönyvtárban található.

A **projektfájl** egy **.aprx** végződésű fájl, amely a projekt részét képező adatok, térképek és elrendezések (layoutok) tervezési és forrásinformációit tartalmazza. Az .aprx fájl csak azt az információt tárolja, hogy a projekt különböző összetevői hol vannak a helyi fájlrendszerben vagy a felhőben. **Az .aprx fájl nem tartalmazza a projekthez kapcsolódó feature classokat vagy egyéb adatokat!**

A **projekt geoadatbázis** az alapértelmezett geoadatbázis, amelyet a projekt részeként importált vagy létrehozott térbeli adatok tárolására használunk. A projekt geoadatbázist a projekt mappában tárolunk <projekt név>.gdb néven. A projekt geoadatbázis nem tárolja a Feature-szolgáltatásokból vagy téradatfájlokból (például shapefájlokból) bevitt adatokat, kivéve, ha szándékosan bemásoljuk az adatokat a projektfájl geoadatbázisába. Egyébként csak a térbeli elemzések során generált levezetett rétegek kerülnek alapértelmezetten a geoadatbázisba.

A **projektcsomag** a projektben használt összes fájl, feature class és térképtervezési információ egyetlen fájlból álló csomagja. A projektcsomag-fájlnevek .**ppkx** utótaggal rendelkeznek. A projektcsomag-fájlok feltölthetők az ArcGIS Online-ra, majd letölthetők egy új gépre, így biztosak lehetünk benne, hogy ugyanazokat az összetevőket használjuk, mint a projekt legutóbbi szerkesztésekor. De hasznosak lehetnek adatok megosztásakor, változó hardverkörnyezet esetén, valamint projektek archiválásakor.

## <span id="page-27-0"></span>**3.3 A feature classok attribútumtípusai**

A geoadatbázisban támogatott attribútum adattípusok a következők:

#### **Numerikus értékek:**

- Short rövid egész számok (short integers 16 bit, 5 karakter)
- Long hosszú egész számok (long integers 32 bit, 10 karakter)
- Big integer nagy egész számok (big integers 64 bit, 10< karakter)
- Float 32 biten tárolt lebegőpontos érték (1-6 karakter, 1-6 tizedesjegy)
- Double 64 biten tárolt lebegőpontos értékek (7+ karakter, 0+ tizedesjegy)

**Szöveg:** bármilyen alfanumerikus karakter, definiált hossz szerint.

#### **Dátum:**

- Date dátum- és időértékek
- Date only dátumértékek időértékek nélkül
- Time only időértékek dátumértékek nélkül
- Timestamp offset Dátum, idő és UTC-től való eltérés

**Blob:** A bináris nagy objektumok dokumentumok, fényképek vagy más nagyméretű adatok tárolására szolgálnak.

**Global identifiers (Global ID vagy GUID):** 36 karakterből álló, szögletes zárójelek közé zárt, nyilvántartási stílusú karakterláncokat tárolnak. Ezek egy geoadatbázisban és geoadatbázisok között egyedileg azonosítanak egy jellemző- vagy táblázatsort. Használják ezeket a kapcsolatok kezelésére, különösen az adatkezelés, a verziókezelés, a változtatással történő frissítések és a replikáció során.

**Object ID:** Az objektumazonosító egy egyedi, egész szám mező, amely nem tartalmazhat null értéket, és akkor kerül hozzáadásra, amikor egy geoadatbázis tábla vagy egy jellemzőosztály jön létre az ArcGIS-ben. Ez a táblázat minden egyes sorának egyedi azonosítóját tárolja, és alapértelmezés szerint 32 bites objektumazonosítóként jön létre.

### <span id="page-28-0"></span>**3.4 Feature classok adattípusai**

A feature classok általában pontok, vonalak vagy poligonok gyűjteményei, de többféle feature class típus létezik. A következő felsorolásból az első hármat általánosan támogatják az adatbázisok és a geoadatbázisok. Az utolsó négy csak a geoadatbázisokban érhető el.

**Pontok (points):** olyan elemek, melyeknek nincs elegendő fizikai kiterjedésük, hogy 2 vagy 3 dimenzióban ábrázoljuk őket (például GPS-megfigyelések).

**Vonalak (lines):** olyan földrajzi objektumok alakját és helyét ábrázolják, mint például az utcák és patakok középvonalai, amelyek túl keskenyek ahhoz, hogy területként ábrázoljuk őket. A vonalakat olyan jellemzők ábrázolására is használják, amelyek hosszúak, esetenként körbe is érnek, de nincs területük (pl. határok).

**Poligonok (polygons):** homogén jellemzőtípusok, például államok, megyék, parcellák, talajtípusok és földhasználati zónák alakját és elhelyezkedését reprezentálják.

**Annotáció (annotation):** névrajz, beleértve a szöveg megjelenítésének tulajdonságait. Az egyes megjegyzések szövegrészlete mellett más tulajdonságok is szerepelhetnek, például a szöveg elhelyezésére szolgáló alakzati pontok, a betűtípus és a pontméret, valamint egyéb megjelenítési tulajdonságok.

**Dimenziók (dimensions, méretek)**: Egy speciális annotációtípus, amely meghatározott hosszúságokat vagy távolságokat jelöl, például egy épület vagy

telekhatár oldalának hosszát vagy két jellemző közötti távolságot. A dimenziókat nagymértékben használják a geoinformatika tervezési, mérnöki és létesítményalkalmazásaiban.

**Multipontok (multipoints):** elemek, amelyek egynél több pontból állnak. Gyakran használjuk nagy pontgyűjtemények, például LiDAR-pontfelhők kezelésére, amelyek több milliárd pontot tartalmazhatnak.

**Multifoltok (multipatches):** 3D geometria, amelyet a háromdimenziós térben egy külön területet vagy térfogatot elfoglaló jellemzők külső felületének ábrázolására használunk. A multipatchek síkbeli 3D poligonokból állnak, amelyekből felépül egy 3D-s modell.

**3D objektum (3D object):** Egy olyan 3D geometria, amely a háromdimenziós térben egy külön területet vagy térfogatot elfoglaló jellemzők külső felülete mentén további különleges vizualizációra, például anyagok megjelenítésére specializálódott. A 3Dobjektumok segítségével nagy részletességgel ábrázolhatunk anyagokat esztétikai tulajdonságok, például a fényesség vagy az érdesség megjelenítése és tárolása érdekében. A 3D objektumok fejlett társított táblázatokat használnak az anyagok több komponensének tárolására.

## <span id="page-29-0"></span>**3.5 A feature class-alapú adattárolás és -megosztás fájltípusai**

**CSV (koordinátákkal):** a pontszerű elemek tárolhatók egyszerű táblázatokban, például vesszővel tagolt (CSV) fájlokban, a szélességi és hosszúsági koordinátákat mezőkbe foglalva, amelyekhez meghatározott attribútumok tartozhatnak. Vonalak és poligonok tárolására is alkalmas a CSV fájl, de ezek kezelése jóval bonyolultabb, megfontolandó más fájltípusok használata.

**CSV (geokódolás földrajzi nevek használatával):** A pontszerű elemeket olyan CSV fájlokban is tárolhatjuk, amelyekben a koordináták helyett helynevek szerepelnek. A Föld felszínén található helyekre koordináták helyett hivatkozhatunk földrajzi nevekkel is. A **geokódolás** a helynevek szélességi-hosszúsági koordinátákká történő "átalakításának" folyamata. A geokódolás során a helyneveket alkotóelemekre (állam, város, utcanév, házszám stb.) bontjuk, majd ezeket a részeket megkeressük a terület lehetséges helyeit tartalmazó valamely adatbázisban. Mivel több milliárd lehetséges helyszín létezhet, a pontos geokódoláshoz nagy, drága adatbázisokra és nagy teljesítményű számítógépekre van szükség. A mesterséges intelligenciát alkalmazó geokódolás aktív kutatási terület. A legelterjedtebb geokódolási alkalmazás jelenleg a Google Mapshez köthető. **A geokódolás mindig jár némi bizonytalansággal.**

**Shapefájlok:** A shapefájl az ESRI által kifejlesztett, 1998-ban közzétett szabvány szerinti térinformatikai adatformátum. Bár e formátum korát számos korlátozása (például az oszlopnév 10 karakteres hosszának korlátozása) tükrözi, még mindig gyakran használják térbeli adatok terjesztésére, mivel megbízható és a legkülönbözőbb GIS-szoftverek által jól támogatott. A shapefile kifejezés téves elnevezés, mivel a shapefile valójában legalább három (de általában több) különálló fájl gyűjteménye, amelyek a helymeghatározási adatokat, az ezekhez a helyekhez kapcsolódó jellemzőket és az adatokra vonatkozó egyéb információkat tárolják. A shapefile-hoz kapcsolódó néhány gyakori fájl a következő (a fájlkiterjesztés szerint felsorolva – az .shp, az .shx és a .dbf fájlok kötelező "tartozékok"):

- **.shp:** Tartalmazza az elemek geometriáját (pontok, vonalak, poligonok).
- **.shx:** Egy indexfájl, amely jelzi, hogy a .shp fájlban hol találhatók az egyes elemek.
- **.dbf:** A .shp fájlban lévő egyes elemekhez tartozó attribútumokat tartalmazó dBase IV adatbázisfájl.
- **.prj:** A térbeli adatok által vetületi információ (opcionális).
- **.cpg:** Az attribútumok által használt karakterkódolás (opcionális).
- **.qpj:** A QGIS által használt formátumú koordinátarendszer és vetület (nem kötelező).

**Keyhole Markup Language (KML):** A Google Earth/Maps az Extensible Markup Language (XML) alapú Keyhole Markup Language (KML) formátumban publikál és cserél térbeli adatokat. A KML-t a webre tervezték, és arról tartalmaz információkat, hogy a térbeli adatokat hogyan kell megjeleníteni egy webes térképen, például a Google Maps-ben, vagy a Google Earth-ben. A KML támogatja a pontokat, vonalakat és poligonokat, és a shapefájlokkal ellentétben többféle geometriát is tartalmazhat egyetlen fájlban. Mivel a KML-t egyszerű webes térképezésre tervezték, az összetett attribútumadatok elveszhetnek, ha a KML-fájlokat különböző szoftverek közötti adatmegosztásra használjuk.

**GeoJSON:** A GeoJSON a JavaScript Object Notation (JSON) kiterjesztése, amelyet a webes térképeken megjelenített adatokhoz használunk. GeoJSON támogatja a pontokat, vonalakat és poligonokat. Az ArcGIS Pro olykor nehézkesen kezeli ezt a fájlformátumot.

**GPX:** A GPS Exchange Format (GPX) egy másik XML-alapú formátum, amelyet az okostelefonok GPS-nyomkövető alkalmazásai általában a GPS-pontok tárolására használnak. Bár a GPX fájlok számos különböző típusú adatot tartalmazhatnak, az elsődleges adatok általában útpontok sorozatai, melyeket a nyomkövető alkalmazás

rendszeresen rögzít a felvételek során. Az útpontok általában tartalmazzák a rögzítés dátumát és időpontját, valamint a GPS által megadott magasságot is. A hozzávetőleges útvonalak meghatározásához vonalakkal lehet összekötni az útpontokat. A sebesség becsülhető az útpontok közötti távolság és az útpontok közötti időkülönbség alapján.

**ESRI File Geodatabase:** 2006-ban az ESRI bevezette saját formátumát, az úgynevezett fájlgeodatabázist. A file geodatabase egy olyan saját adatfájlformátum, amelyet úgy terveztek, hogy teljes mértékben támogassa az ESRI szoftverek funkcióit, és csak ESRI szoftverekkel legyen olvasható. Az ArcGIS Pro a fájlgeodatbázis formátumot használja a projektadatbázisok projektmappákban történő tárolására. A shapefájlhoz hasonlóan különböző fájlok gyűjteménye, amelyek mindegyikét egy .gdb kiterjesztésű mappában tároljuk. A fájlgeoadatbázisok is megoszthatók .zip archívumokba másolva.

## <span id="page-31-0"></span>**3.6 Geoadatbázis-típusok**

**Fájl-geoadatbázisok (file geodatabase):** A fájl-geoadatbázis több fájl formájában tárolódik egy .gdb kiterjesztésű mappában. Minden egyes adatkészletet egyetlen fájl tartalmaz. Alapértelmezés szerint a fájlok maximum 1 TB-ot foglalhatnak, de ez egy konfigurációs kulcsszóval 4 vagy 256 TB-ra módosítható.

**Mobil geoadatbázisok (mobile geodatabase):** A mobil geoadatbázisok egy SQLite adatbázisban tárolódnak, amely egyetlen fájlban található, és .geodatabase kiterjesztéssel rendelkezik.

**Vállalati geoadatbázisok (enterprise geodatabase):** A többfelhasználós geoadatbázisok néven is ismert vállalati geoadatbázisok relációs adatbázisokban tárolódnak. Ezek mérete és a felhasználók száma gyakorlatilag korlátlan lehet; a korlátok az adatbázis-kezelő rendszer (DBMS) kiszolgálójától függően változnak.

#### <span id="page-32-0"></span>**3.7 A fejezet forrásai, ajánlott szakirodalom**

- Detrekői, Á. & Szabó, Gy. (2013). Térinformatika elmélet és alkalmazások. Typotex Kiadó, Budapest. ISBN: 9789634930167.
- Elek, I. (2006). Bevezetés a geoinformatikába. ELTE Eötvös Kiadó, Budapest. ISBN: 9634638643.
- ESRI (2024). ArcGIS Pro online dokumentáció. Forrás: [https://pro.arcgis.com/en/pro](https://pro.arcgis.com/en/pro-app/latest/help/)[app/latest/help/](https://pro.arcgis.com/en/pro-app/latest/help/)
- ESRI (2018). Data in ArcGIS: User Managed and ArcGIS Managed. Forrás: [https://www.esri.com/content/dam/esrisites/en-us/media/technical-papers/data](https://www.esri.com/content/dam/esrisites/en-us/media/technical-papers/data-in-arcgis-user-managed-and-arcgis-managed.pdf)[in-arcgis-user-managed-and-arcgis-managed.pdf](https://www.esri.com/content/dam/esrisites/en-us/media/technical-papers/data-in-arcgis-user-managed-and-arcgis-managed.pdf)
- Katona, E. & Mucsi, L. (2013). Térinformatika. Szegedi Tudományegyetem, egyetemi jegyzet. Forrás:<https://www.inf.u-szeged.hu/sites/default/files/gis.pdf>

# <span id="page-33-0"></span>**3P. Alapfeladatok – Ismerkedés az ArcGIS Pro-val**

Az ArcGIS Pro térinformatikai szoftver funkcionalitását tekintve sokban hasonlít a többi vetélytársára. Fontos megjegyezni azonban, hogy nem véletlenül őrzi piacvezető szerepét mind a mai napig: sokak szerint a leggazdagabb kínálatát vonultatja fel a vektoros és raszteres rendszerekhez kapcsolódó térbeli műveleteknek. Logikájában alapvetően eltér a többi hasonló szoftvertől, emiatt igényel különösen nagy figyelmet a szoftverben való munka.

Az ESRI termékeket már korábban használók számára is rejteget meglepetéseket az ArcGIS Pro, hiszen a korábbi ArcMap térinformatikai alkalmazástól is nagyon sok mindenben eltér. Fejezetünkben rövid használati útmutatóval *(3P.1.-3P.4. ábrák)* és bevezető feladatokon keresztül mutatjuk be az alapvető műveleteket a szoftverben.

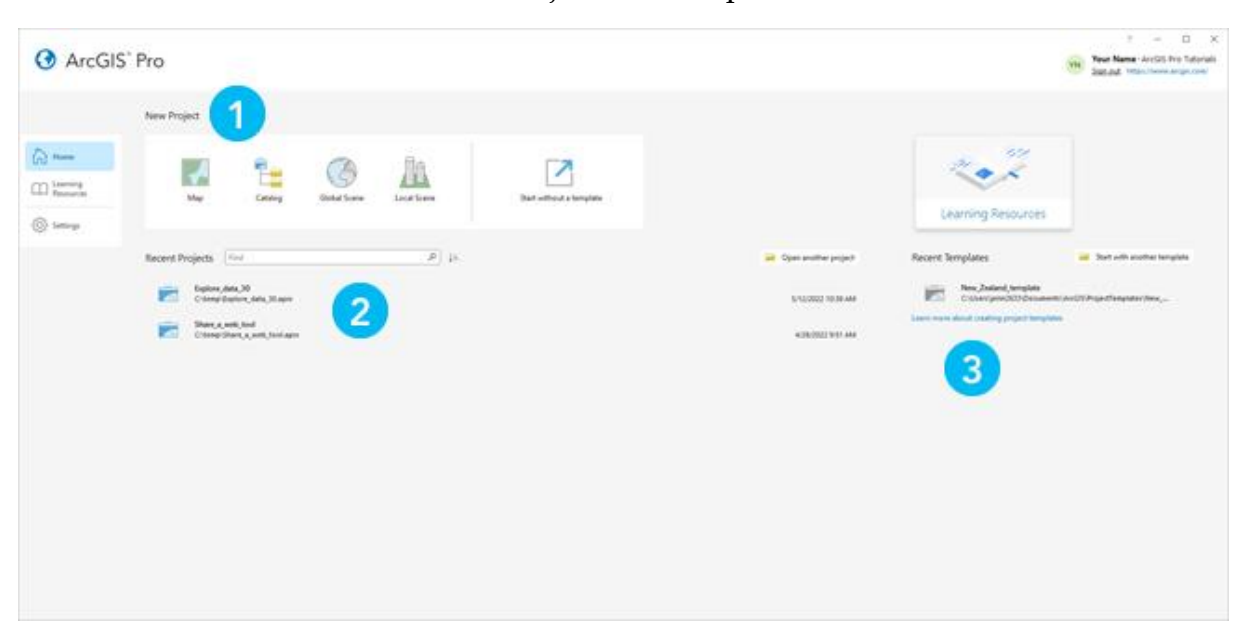

*3P.1. ábra. Az ArcGIS Pro "Home tab"-je*

- 1. Új projekt indítása egy alapértelmezett sablonból.
- 2. Korábbi projektek megnyitása. A listában nem szereplő projekt megnyitásához kattints az "Open another project" gombra.
- 3. Új projekt indítása egyéni sablonból. Ha olyan sablonból szeretnél új projektet indítani, amely nincs a listában, kattints a "Start with another template" gombra.

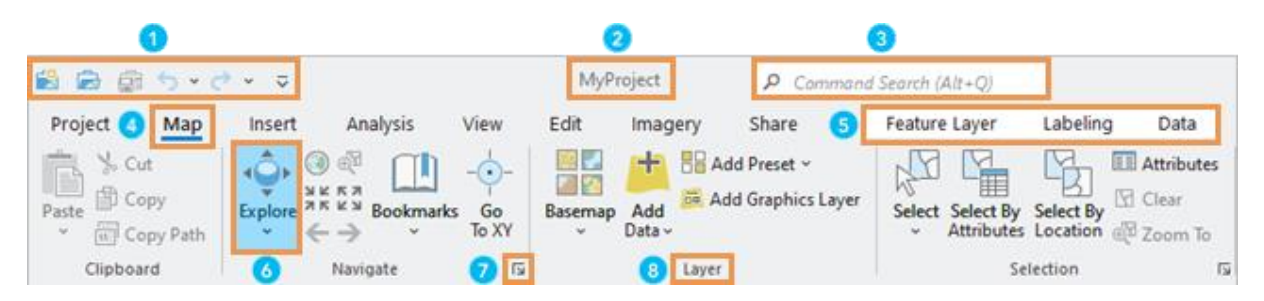

*3P.2. ábra. Az ArcGIS Pro menüszalagja (Ribbon)*

- 1. A gyorselérési eszköztár (Quick Access Toolbar) gyakran használt parancsokat tartalmaz.
- 2. A projekt neve az alkalmazás tetején jelenik meg.
- 3. A parancskeresés segít a parancsok megtalálásában és futtatásában.
- 4. Az alapvető parancsok és gombok egy ribbonon (menüszalag) szerveződve jelennek meg. Az alapvető tabok, mint például a térkép (Map) tab, a különböző parancsokat szervezik csoportokba. Ha kiválasztasz egy tabot, a hozzá tartozó eszközök és gombok megjelennek a szalagban.
- 5. A kontextuális tabok és tabkészletek csak a program megfelelő módja esetén (pl. szerkesztéskor) jelennek meg.
- 6. A gombok és eszközök parancsokat futtatnak. A felfedezés (Explore) eszközzel például navigálhatsz a térképeken és jeleneteken (scenes), valamint azonosíthatod a térkép összetevőit.
- 7. A párbeszédpanelet kinyitó gombok több beállítási lehetőséggel rendelkező ablakokat vagy párbeszédpaneleket nyitnak meg.
- 8. A csoportok (Groups) a kapcsolódó parancsokat egy szalagfülre szervezik.

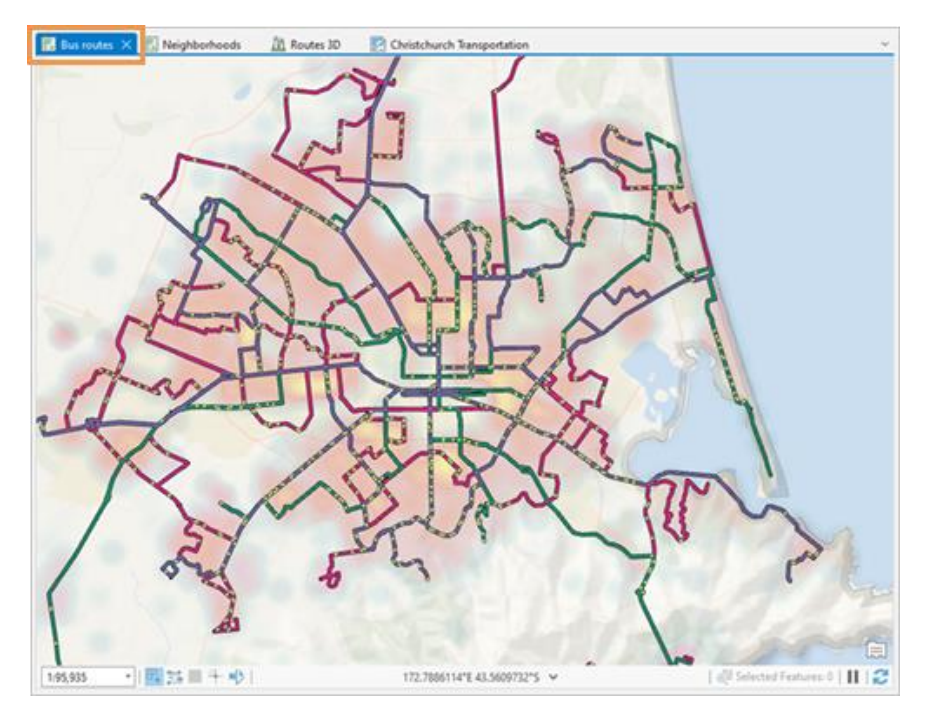

*3P.3. ábra. Az ArcGIS Pro nézet (View) ablakai*

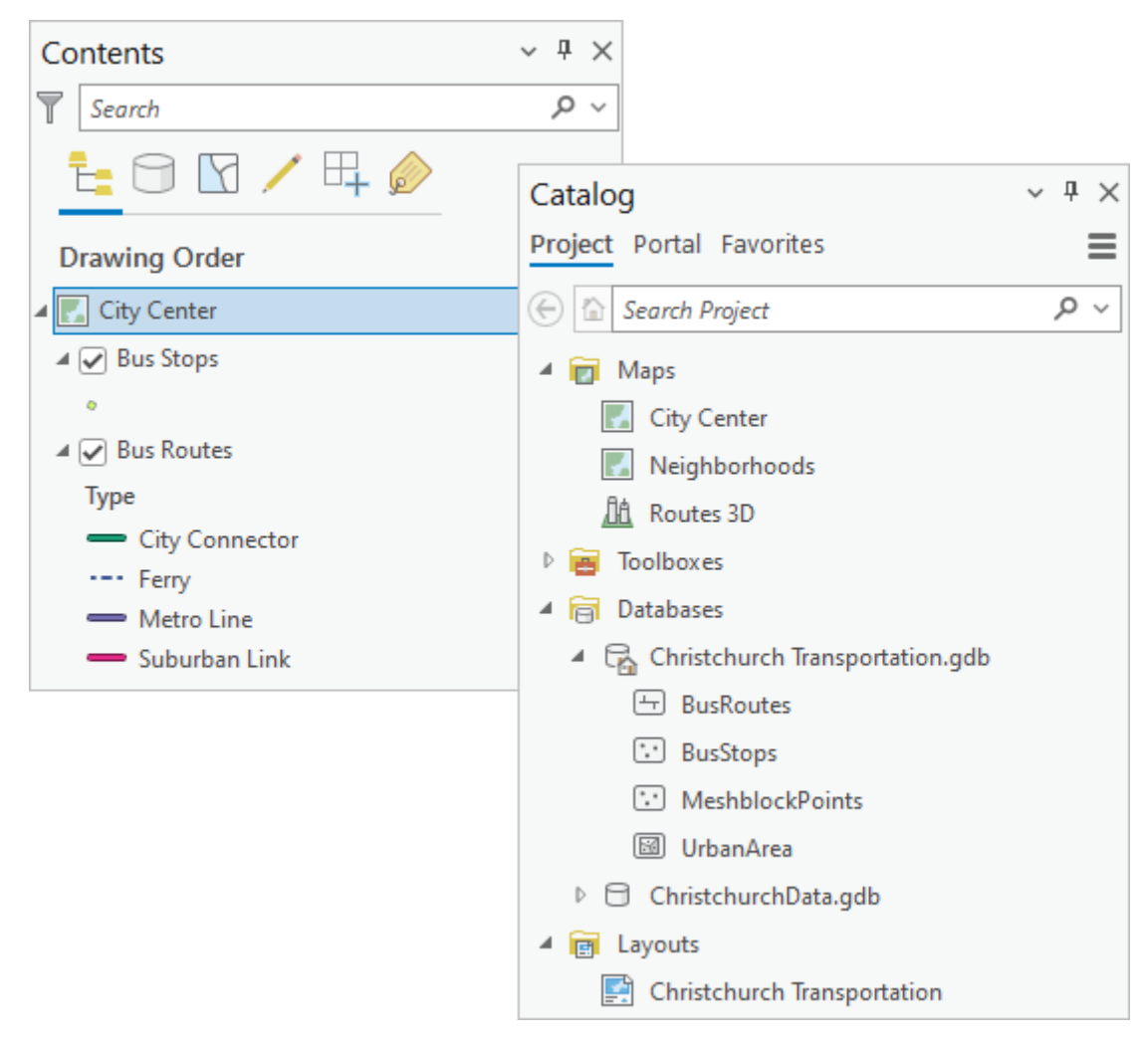

*3P.4. ábra. Az ArcGIS Pro néhány panele (Pane)*

### <span id="page-35-0"></span>**1. feladat: A program megismerése az ESRI mintaadatain keresztül**

*Forrás: ESRI ArcGIS Pro Web Course,* 

*<https://www.esri.com/training/catalog/5cad02469b1f4010cad9ac46/arcgis-pro-basics/>*

#### **A feladatban az ESRI mintaadatain keresztül ismerjük meg a szoftver funkciógombjait.**

1) Töltsd le Canvasből vagy ide kattintva a szükséges a mintaadatokat: [https://mercator.elte.hu/~marchello/OKTATAS/geoinformatika2\\_2024/egyebek/North](https://mercator.elte.hu/~marchello/OKTATAS/geoinformatika2_2024/egyebek/NorthridgeData.zip) [ridgeData.zip!](https://mercator.elte.hu/~marchello/OKTATAS/geoinformatika2_2024/egyebek/NorthridgeData.zip)

2) A Home tabon készítsünk egy új projektet térkép sablonnal, nevezzük el NorthridgeQuake-nek. A projektet mentsük az adatokat tartalmazó mappába!

3) Győződj meg róla, hogy a Create A Folder For This Project (Mappa létrehozása ehhez a projekthez) jelölőnégyzet be van jelölve. Klikk az OK-ra!
4) A Catalog ablaktáblán kattints a jobb gombbal a Folders elemre, majd válaszd az Add Folder Connection parancsot. Add hozzá a letöltött adatok mappáját!

5) Add a térképnézethez a NorthridgeQuake.mapx állományt! Az üres térképablakot csukd be!

6) Az Explore tool segítségével navigálj a térképen! Mozgasd, állítsd próbáld a visszavonás (Previous Extent), a vissza teljes nézetre (Full Extent) gombokat!

7) Az egyes rétegek tartalmára rajtuk jobbklikket nyomva, majd a Zoom To Layer-re kattintva tudunk nagyítani.

8) Hasonlóképp próbáljunk navigálni (hozzáadás után) a NorthridgeQuake\_3D.mapx scene-en!

9) Helyezzük egymás mellé a két nézetet úgy, hogy az egyiket húzzuk középre, míg meg nem jelenik a nézetek elosztása gombcsoport.

10) A nézet tab Link csoportjában kattintsunk a Link Views legördülő gombra, majd válasszuk a Center And Scale lehetőséget.

## **2. feladat: Háttértérképek hozzáadása**

**Az ArcGIS Pro is képes különböző háttértérképeket hozzáadni a projektekhez. Léteznek előzetesen definiált raszteres rétegek, de bármely raszteres vagy vektoros szolgáltatást biztosító szerverhez tudunk csatlakozni (természetesen csak azokhoz, melyekhez van hozzáférésünk).**

1) A Map tab Layer groupjának Basemap gombjára kattintva fedezzük fel, milyen alapértelmezett WMS (Web Map Service) rétegekkel tudunk dolgozni!

2) Az Insert Tab Project groupjának Connections gombjának segítségével definiáljuk a Szabályozott Tevékenységek Felügyeleti Hatóságának vektoros földtani ArcGISszerverét a következő cím használatával: [https://map.mbfsz.gov.hu/arcgis/services.](https://map.mbfsz.gov.hu/arcgis/services)

3) Hozzáadhatunk nemcsak ArcGIS, hanem más WMS szolgáltatásokat is, pl.: [https://wms.gebco.net/mapserv?.](https://wms.gebco.net/mapserv?)

4) Raszteres háttértérképek mellett vektorosakat is hozzáadhatunk, ezeket WFS-nek (Web Feature Service) hívjuk, és vektoros rétegekként jelennek meg a projektben, pl.: [http://ogc.bgs.ac.uk/digmap625k\\_gsml\\_insp\\_gs/wfs?service=WFS&request=GetCapa](http://ogc.bgs.ac.uk/digmap625k_gsml_insp_gs/wfs?service=WFS&request=GetCapabilities&AcceptVersions=2.0.0&) [bilities&AcceptVersions=2.0.0&](http://ogc.bgs.ac.uk/digmap625k_gsml_insp_gs/wfs?service=WFS&request=GetCapabilities&AcceptVersions=2.0.0&)

## **3. feladat: Hozzunk létre vektoros rétegeket, majd szerkesszünk!**

### **A vektoros rétegek létrehozását – egy új projekt megnyitását követően – a Catalog ablakban kell kezdenünk.**

1) Hozzunk létre egy új projektet Map sablonnal, tetszőleges névvel!

2) Hívjuk be az OpenStreetMap háttértérképet!

3) Jobb oldalon a Catalog panelen keressük meg az újonnan létrehozott projektet. A projekt .gdb összetevőjére jobbal kattintva hozzunk létre három Feature Classt (pont, vonal, poligon)! A vetület EOV legyen! Ezeket "munkánként" akár Feature Datasetbe is csoportosíthatjuk.

4) Definiáljunk rétegenként tetszőlegesen legalább 3-4 domain típust! Ehhez vagy a Catalogban a Feature class-ra jobbal kattintva a Data Design fülön található Domains gombbal előhívható view, vagy a menüszalag Data tabján (mely csak akkor látható, ha a Contents panelen az adott rétegen állunk) a Domains gombbal elérhető view szükséges. Egy létrehozott Domainhez sok kódot társíthatunk (pl. utak esetén: 1 = aszfaltut, 2 = javitott\_talajut, 3 = szekerut, 4 = osveny) – *3P.5. ábra*.

| <b>To</b> Domains: editing X<br>$\mathbb{Z}$ Map<br>$\checkmark$ |                         |      |                            |                     |              |  |      |                  |  |  |
|------------------------------------------------------------------|-------------------------|------|----------------------------|---------------------|--------------|--|------|------------------|--|--|
|                                                                  | Domain Name Description |      | Field Type Domain Type     | <b>Split Policy</b> | Merge Policy |  | Code | Description      |  |  |
| felulet                                                          |                         | Text | Coded Value Domain Default |                     | Default      |  |      | aszfaltut        |  |  |
| vonal                                                            |                         | Text | Coded Value Domain Default |                     | Default      |  | 2    | javitott_talajut |  |  |
| pont                                                             |                         | Text | Coded Value Domain Default |                     | Default      |  | ت    | szekerut         |  |  |
|                                                                  |                         |      |                            |                     |              |  | 4    | osveny           |  |  |
|                                                                  |                         |      |                            |                     |              |  |      |                  |  |  |
|                                                                  |                         |      |                            |                     |              |  |      |                  |  |  |

*3P.5. ábra. A vonal nevű domainben 4 különböző kódot definiáltunk.*

5) Alakítsuk ki az attribútumtáblákat is (ha valamit még a létrehozást követően pontosítanunk kell), legalább két-két új mező legyen benne. Az egyik mezővel (pl. tipus) kössük össze a megfelelő domaint. Így egyrészt attribútum alapján tudjuk a réteg megjelenítését kategorizálni, másrészt lehetőségünk van a Create Features panelen a domain kódoknak megfelelő objektumokat rajzolni.

| $\frac{m}{2}$ *Fields: felulet $\times$<br>$\blacksquare$ Map<br>Domains: editing |                              |                                |                          |                                  |           |                         |           |                      |        |         |        |  |  |
|-----------------------------------------------------------------------------------|------------------------------|--------------------------------|--------------------------|----------------------------------|-----------|-------------------------|-----------|----------------------|--------|---------|--------|--|--|
|                                                                                   | Current Layer                | felulet                        | $\overline{\phantom{a}}$ |                                  |           |                         |           |                      |        |         |        |  |  |
|                                                                                   | $\sqrt{\phantom{a}}$ Visible | Read Only                      | <b>Field Name</b>        | <b>Alias</b>                     | Data Type | $\sqrt{}$ Allow NULL    | Highlight | <b>Number Format</b> | Domain | Default | Length |  |  |
|                                                                                   | ✓                            | ☑                              | OBJECTID                 | OBJECTID                         | Object ID | □                       |           | Numeric              |        |         |        |  |  |
|                                                                                   | $\triangledown$              | ۰                              | Shape                    | <b>SHAPE</b>                     | Geometry  | $\checkmark$            |           |                      |        |         |        |  |  |
|                                                                                   | ⊻                            | ✓                              |                          | Shape_Length Shape_Length Double |           | $\checkmark$            |           | Numeric              |        |         |        |  |  |
|                                                                                   | ☑                            | $\overline{\mathbf{v}}$        | Shape Area               | Shape Area                       | Double    | $\overline{\checkmark}$ |           | Numeric              |        |         |        |  |  |
|                                                                                   | ✓                            | - 1                            | tipus                    |                                  | Text      | ✓                       |           |                      | vonal  |         | 255    |  |  |
|                                                                                   | ☑                            |                                | egyeb                    |                                  | Text      | $\triangleright$        |           |                      |        |         | 255    |  |  |
|                                                                                   |                              | Click here to add a new field. |                          |                                  |           |                         |           |                      |        |         |        |  |  |

*3P.6. ábra. A vonal réteg attribútum-táblájának tipus mezőjéhez a vonal domaint kapcsoltuk.*

6) A Contents panelen állítsuk be a rétegek domainkódjainak megfelelő megjelenítést. Ehhez a rétegen állva a Feature Layer tab Symbology gombjáról lenyitott listán a Unique values lehetőséget válasszuk. Ez véletlenszerű stílusokat oszt az elemeknek, amit a későbbiekben megváltoztathatunk.

7) Az Edit tab Features groupjának Create gombjával nyissuk meg a Create tabot, majd szerkesszünk egy oktató által kijelölt területen A Create Features panel, valamint a középen megjelenő lebegőablak segítségével! Figyeljük meg a domainek jelentőségét! Szükség esetén adjunk hozzá további domaineket!

8) Próbálkozzunk Bézier-görbe alapú szerkesztéssel is. Vágjunk, vonjunk össze vonalakat.

9) Figyeljük meg a kijelölés eszköz működését!

10) Szerkesztéskor használjuk a Snapping eszközt! Próbáljuk ki a csomópontok szerkesztését, valamint a Reshape eszközt!

11) Állítsunk be egyedi térképi stílusokat a különböző típusoknak (a domainek alapján) megfelelően! Ehhez a Feature Layer tab Symbology gombjának segítségével (és ott szükség szerint újra rányomva a Unique Values elemre) nyissuk meg a Symbology panelt. Itt minden egyes különböző típusú objektum stílusát részletesen szerkeszthetjük.

12) Mentsük el a vonalas réteget .shp fájlként! A Catalog menüben jobb klikkel kattintsunk a Feature Class-ra, majd nyomjunk a Feature Class to Shapefile gombra.

13) Annotáljunk különböző geometriájú objektumokat, próbáljuk ki az annotációk stílusbeállításait! Ezeket a rétegen állva a Labeling tabon érjük el.

14) Mentsük a projektfájlt. A Save as gombbal .ppkx-et mentve mással megosztható állományt tudunk készíteni.

15) Alakítsunk ki Layoutot a térképhez! Az Insert tabon kattintsunk a New Layout elemre, válasszuk az A4 méretet. Adjunk hozzá az Insert fülön egy új Map Frame-t, ne a Default Extent-et.

16) Ha jobb egérgombbal a Contents panelen rákattintunk a Map Frame-re és megnyomjuk az Activate gombot, lehetőségünk van a Map tab navigációs elemeivel a Frame térképének áthelyezésére, nagyítására.

17) Ha lezárjuk az aktiválást a Layout tabon, hozzá tudunk adni a térképhez vonalas aránymértéket, jelmagyarázatot, tájolást, táblázatot, diagramot, ábrát, egyéb rajzolt elemeket, valamint koordinátahálót is. Ezek beállításaival bátran kísérletezz! Szinte minden tulajdonságot (mértékléc beosztását, szövegstílusát, a jelmagyarázati elemek neveit, méretét stb.) lehet állítani, módosítani.

18) A koordinátaháló (Grid) hozzáadásánál választhatunk Graticules, Measurement Grid, Reference Grid vagy MGRS Grid közül választhatunk. A koordináták elhelyezése, megírása, stílusa a jobb oldali Element panel segítségével módosítható.

## **4. Házi feladat**

**Az előbbi leírás alapján válassz, és egyeztess az oktatóval egy nagyjából 1\*1 km-es területet az OSM-en, melynek összes elemét digitalizáld – az OSM stílusait imitálva!**

**A 90%-nál magasabbra értékelt házi feladatok +0,25%-ot jelentenek a félév végi osztályzathoz. Az értékelési szempontok 0,05%-onként: Feature Classok tualjdonságai (vetület, mezők), domainek, digitalizálás pontossága, stílusok, névrajz.**

## **5. feladat: Georeferálás**

**A legtöbb térinformatikai szoftverhez hasonlóan az ArcGIS Pro is képes koordináta-információval nem rendelkező képfájlok georeferálására.**

1) Hozz létre egy új projektet tetszőleges néven!

2) Töltsd le a vagy a félév során a Canvasből a 4. óra alatt található EOTR szelvény JPG fájlját, de megtalálod az állományt a weboldalamon is [\(https://mercator.elte.hu/~marchello/OKTATAS/geoinformatika2\\_2024/egyebek/ORA](https://mercator.elte.hu/~marchello/OKTATAS/geoinformatika2_2024/egyebek/ORAI_10EZRESEK_65-323.jpg) [I\\_10EZRESEK\\_65-323.jpg\)](https://mercator.elte.hu/~marchello/OKTATAS/geoinformatika2_2024/egyebek/ORAI_10EZRESEK_65-323.jpg).

3) A Map tab Add Data gombját lenyitva és a Data lehetőséget kiválasztva adjuk hozzá a szkennelt térképlapunkat a projekthez. (Ha statisztikai képmanipulációt szeretne végezni a szoftver, engedélyezzük azt.) A jobb felső sarokban hibaüzenetet kaptunk, miszerint a képünk nincs georeferálva.

4) A Contents panelben lépjünk a hozzáadott raszter rétegre. Kattintsunk az Imagery tab Georeference gombjára. Ekkor megnyílik a georeferálás menüszalagja.

5) A Set SRS gombra kattintva állítsuk be az EOV vetületet (EPSG: 23700).

6) Az alaptérkép segítségével nagyítsunk be a rektifikálandó térképszelvény területének környékére. Utána nyomjuk meg a menüszalag Fit to Display gombját, amivel az aktuális view területét kitölti a szelvény.

7) Ha két egymással korreláló képfájlunk lenne, melyből az egyik már georeferált, használhatnánk az Auto Georeference lehetőséget, valamint, ha lenne már kész kontrolponttáblánk, azt is tudnánk importálni. Mivel ebben az esetben ezek nem állnak rendelkezésre, nagyítsunk a szelvény egy kiválasztott sarokpontjára.

8) Nyomjuk meg a menüszalagon az Add Control Points gombot, a tőle jobbra lévő Control Point Table gomb segítségével pedig nyissuk meg a kontrolpontok tábláját.

9) Kattintsunk az eszközzel a kiválasztott sarokpontra. Mivel a szoftver alapértelmezetten úgy van konfigurálva, hogy egy referenciatérkép azonos pontjához igazítsuk az előbb megjelölt helyet, szükség van egy második pont (a referenciapont) kijelölésére is. Ez bármi lehet, javaslom, hogy kattintsunk ugyanoda, mint előbb.

10) Ezután lehetőségünk nyílik átírni a kontrolpontok táblájában a Map X és Map Y koordinátákat a sarokpont valódi térképi koordinátáira. Figyeljünk, hogy az értékeket kijelölés után ne a Delete, hanem a Backspace gombbal töröljük!

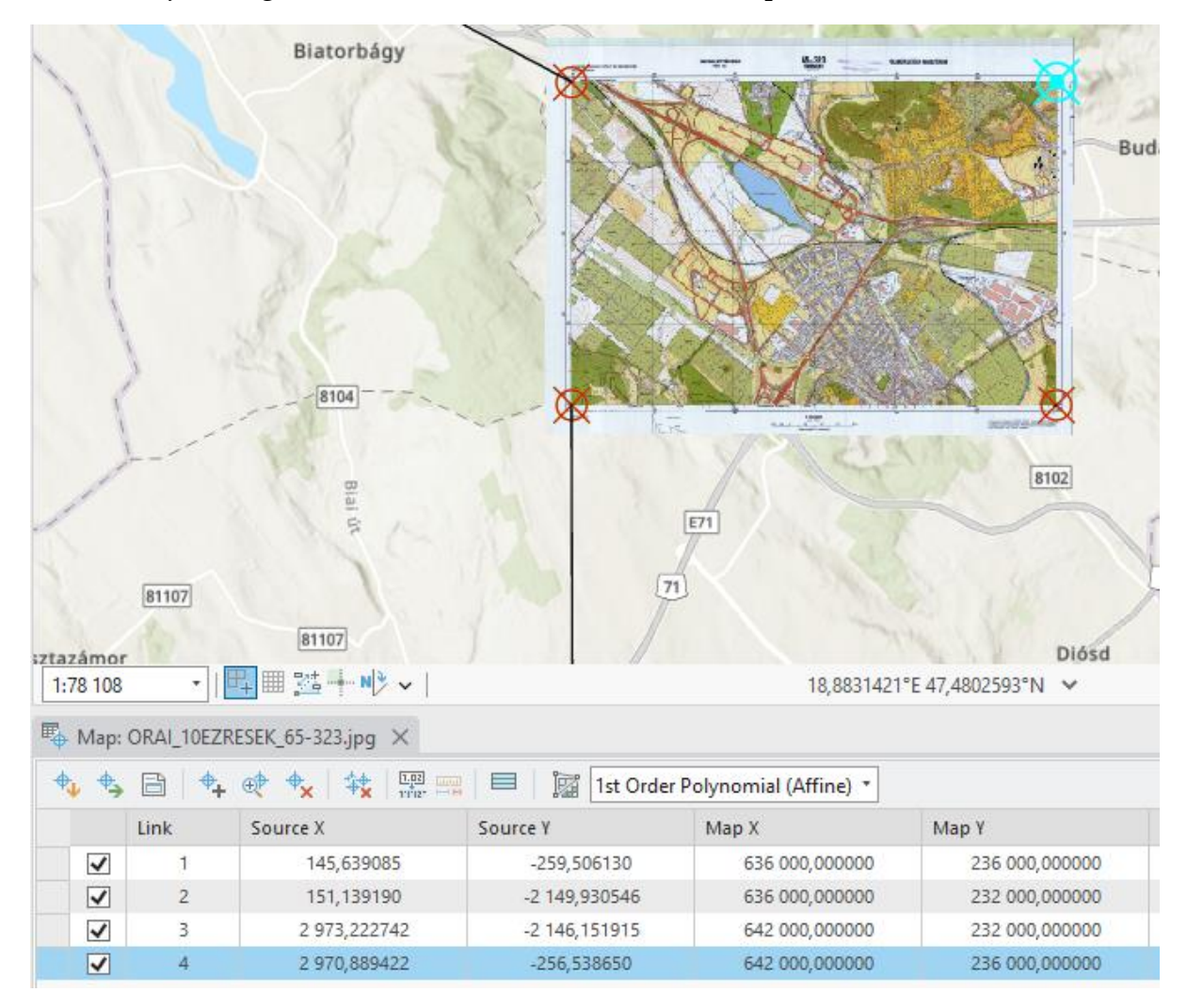

11) Ismételjük meg a műveletet a maradék három sarokpontra is *(3P.7. ábra)*.

*3P.7. ábra. A 65-323 számú EOTR szelvény kontrolpontjainak táblája és a szelvény.*

12) Ha kész vagyunk, az Export Control Points gombbal exportálhatjuk a kontrollpontokat. A Save gombbal elmentjük a kontrolpontok szerkesztését.

13) A Save as New gombra kattintva hozzá tudjuk adni a projektünkhöz a georeferált állományt. A megjelenő Export Raster panelben ügyeljünk, hogy helyes legyen az output helye, a vetület, valamint a kívánt fájlformátum. A beállításokat követően az Export gombbal tudjuk kimenteni a georeferált állományt.

### **6. Házi feladat – Gauss-Krüger**

**Vetülettani és topográfiai térképes előismereteid segítségével georeferáld önállóan a weboldalamon (vagy félév közben a Canvasben) kiírt Gauss-Krüger térképszelvények valamelyikét! Ügyelj a helyes vetületre, ne földrajzi koordinátákat használj!**

**A helyesen georeferált állomány (TIF) leadásával 0,25%-ot kapsz a félévi jegyedhez!**

## **7. feladat: Térbeli vágás**

**Készítsünk elő a 4. fejezet házi feladatához egy 1\*1 km<sup>2</sup> -es területegységet! Ehhez megadott koordináták alapján vágjuk el a georeferált szelvényt!**

1) Az ablak tetején lévő keresősávba vagy a Geoprocessing panel keresőjébe írjuk be a Clip Raster (Data Management Tools) eszköz nevét. Kattintsunk rá a találatra.

2) A jobb oldali Geoprocessing panelben megnyílt a Clip Raster eszköz. Az Input Raster mezőben válasszuk ki a vágandó rétegünket.

3) Az Output Extent mezőben több lehetőségünk is van a kivágandó terület kijelölésére. A mező melletti ceruza gombra kattintva válasszuk a Polygon gombot. A megjelenő szerkesztési panelrész (kék háttérrel) szerkesztő eszközeivel ki tudjuk jelölni a kívánt kiterjedésű területet.

4) Ezalatt a koordináta-alapú vágáshoz szükséges kiterjedési adatokat is tudjuk definiálni.

5) Legegyszerűbben úgy járhatunk el, ha rajzolunk egy hozzávetőleges négyzetet az exportálni kívánt területre, majd átírjuk az egyébként nagyjából közelítőleg helyes koordinátákat pontos értékekre.

5) Nevet adva a keletkező új fájlnak (írjuk utána a kívánt fájlkiterjesztést is, illetve a .gdb-n kívülre mentsük) futtassuk le a folyamatot a Run gombra kattintva.

## **8. Második beadandó feladat**

**Georeferálj egy EOTR szelvényt, vágd le a kijelölt 1\*1 km<sup>2</sup> -es területet, majd készíts geoadatbázist, digitalizáld a szelvényrészlet tartalmát imitálva az EOTR jelkulcsot (a weboldalon vagy a Canvasben eléred a jelkulcsfüzetet).**

#### **Értékelési szempontok:**

- 1. Helyes vetületben, jó pontossággal van georeferálva a szelvény, megfelelően van levágva a szelvényrészlet. **15 pont**
- 2. A rétegstruktúra (Feature Classok) kialakítása jó logikát követ, az azonos geometriával bíró objektumok egy Feature Datasetbe vannak foglalva. **15 pont**
- 3. A domainkódok az EOTR jelkulcs szerint vannak a különböző rétegeken alkalmazva. **10 pont**
- 4. A stílusok (az annotációk is) az EOTR jelkulcsfüzetnek megfelelnek. **15 pont**
- 5. A vektoros elemek topológiailag helyesen szerkesztettek (sem a poligonok, sem a vonalak nem fedhetik egymást, nem metszhetik egymást és saját magukat, a vonalas elemek nem lóghatnak túl). A koordináták (és egyéb megírások) nem metszenek térképi tartalmat. **20 pont**
- 6. A Layout stílusának (lapméret A/4, térkép méretaránya 1:10 000) kialakítása megfelelő, szerepelnek rajta a térkép kötelező kiegészítő elemei (cím, kolofon, jelmagyarázat, vonalas aránymérték, tájolás, koordinátaháló. A helyesírás kifogástalan. **15 pont**
- 7. A koordinátarendszer megfelelő, 250 méterenként definiált és megírt EOV vetületű. **10 pont**

### **Határidők:**

- 1. Georeferálás, digitalizálás, topológiai ellenőrzés (tiszta vonalmű): **6. szorgalmi hét.**
	- a. Oktatói ellenőrzés a gyakorlaton.
	- **b. Ha nincs bemutatható állomány, -20 pont a végső értékelésből!**
- 2. Nyomdakész térkép: **7. szorgalmi hét.**

**A végleges leadásnak tartalmaznia kell egy .ppkx és egy .pdf fájlt, .zip-be tömörítve! Ezt kell a Canvasbe feltölteni. Mintatérkép:** *3P.8. ábra.*

**Összesen 100 pont szerezhető.**

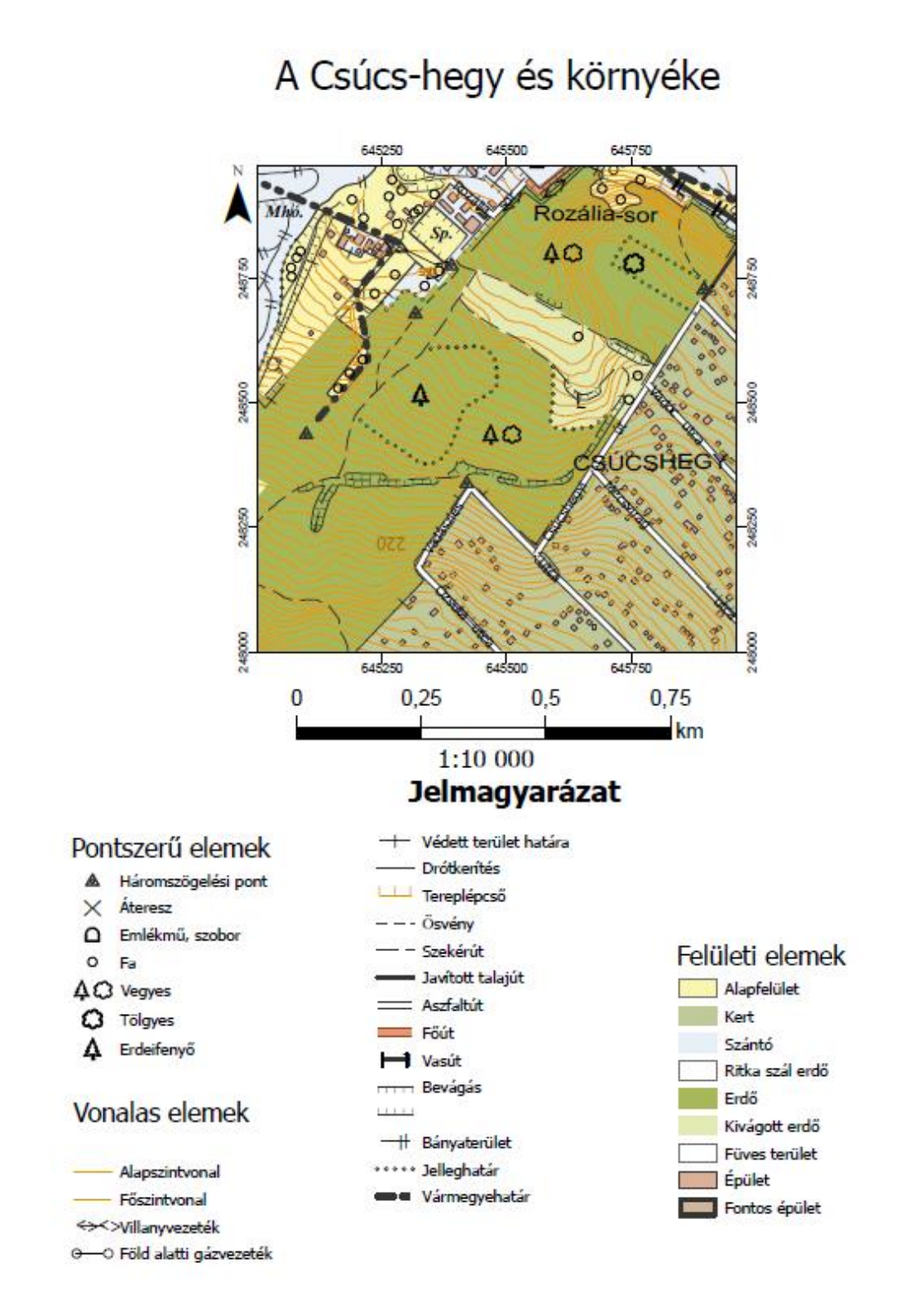

*3P.8. ábra. Egy korábbi hallgatói beadandó.*

## **4. Vektoros rendszerek topológiája**

"A topológia jól ismert fogalom a térinformatikával foglalkozók körében. A térbeli lekérdezések miatt a topologikus adatok megléte alapvető minőségi követelmény. A létező rendszerek topologikus minőségű vektoros adatokat tudnak létrehozni." – írja Elek István a "Topologikus térbeli adatstruktúrák" c. könyvének előszavában. A topológia látszólag nem fontos, és valóban, grafikus térképek szerkesztésekor nem elsődleges szempont topológiailag (azaz helyzetgeometriai szempontból) helyes rajzolatokat készíteni. Azonban egy komplex térinformatikai rendszer építésekor adattárolási, lekérdezési, elemzési és validálási szempontok is igénylik, hogy helyesen legyenek definiálva geometriai értelemben térbeli objektumaink. A fejezetben a geoinformatikai topológia alapfogalmairól, a topológia típusairól, az ESRI speciális megoldásairól, valamint topológiaépítésről lesz szó.

### **4.1 A topológia fogalma**

Ha vannak egybeeső és azonos koordinátákkal, határokkal vagy csomópontokkal rendelkező objektumok egy geoadatbázisban, annak topológiája segíthet a földrajzi adatok átláthatóbb, kezelhetőbb és megbízható tárolásában. A topológia használata mechanizmust biztosít az adatok geometriai helyességének ellenőrzésére, és segít a geoadatbázis elemeinek helyes reprezentációinak megvalósításában.

Ezen felül topológiai szabályokat használunk a térbeli objektumok közötti kapcsolatok modellezésére is. A spagetti modell nem veszi figyelembe az objektumok egymáshoz viszonyított geometriáját és kapcsolatait, így ezt alkalmazva topológiai szempontból hibás adatbázisokat készíthetünk. A jó szabálydefiníciók ezzel szemben lehetővé teszik számos elemzési művelet támogatását, például a szomszédos objektumok megtalálását, az objektumok közötti egybeeső határokkal való munkát és az összekapcsolt objektumok mentén való navigálást.

**Mielőtt tovább haladnál, ugorj a 4.7 fejezetre, és nézd át a topológiai szabályok ábráit! Így egyszerűbben megérted a fejezet további anyagát.**

**A topológia a pont-, vonal- és sokszögelemek szomszédsági viszonyainak, vagy más szóval helyzetgeometriájának szabályokkal definiált leírása.** A topológiát a következő esetekben használjuk:

• **Annak korlátozására, hogy az objektumok hogyan osztanak meg geometriai elemeket, részeket.** Például közös élben találkoznak a szomszédos parcellák,

az utcák középvonalai és a lakótömbök, valamint a szomszédos kőzettípusok egy földtani térképen.

- **Adatintegritási szabályok meghatározására és betartatására:** nincs hézag a poligonok között, nincsenek átfedő objektumok stb.
- A helyes topológiával felépített térinformatikai rendszerek támogatják **a topológiai kapcsolatok lekérdezését és a navigációt**, például az objektumok szomszédságának és összekapcsolhatóságának azonosítását.
- **Az adatmodell** topológiai szabályrendszerét szoftverkörnyezetben érvényesítő **szerkesztőeszközeinek támogatására**.
- **Az objektumok geometriaalapú strukturált szerkesztésére és átalakítására**, például sokszögek létrehozására vonalakból.

A topológia építése szempontjából a legfejlettebb térinformatikai eszköz az ArcGIS. Ezért mutatjuk be a folyamatokat, eszközöket és szabályokat az ESRI példáján. A topológia meglévő adatokból történő felépítésének folyamatát lépésenként röviden a következőképp foglalhatjuk össze:

- Tervezd meg a topológiai szabályrendszeredet elvárásaid és a térinformatikai rendszer céljai alapján.
- Csoportosítsd Feature Class-aidat egy közös Feature Dataset-be.
- Geoprocessing eszközök segítségével hozd létre a topológiai szabályrendszert.
- Validáld a topológiai szabályokat, hogy mindegyik szempont logikailag végrehajtható legyen.
- Oszd meg a kész topológiát a térinformatikai rendszer (ArcGIS) szerkesztőeszközeivel.
- Használd a szerkesztőeszközöket a topológiai problémák azonosítására és javítására.
- Ellenőrizd a változtatásokat, módosíts tovább, ha szükséges.
- Gyűjtsd le és tárold el a "piszkos" területek javítás során kikerült anyagait.

## **4.2 Ahogyan az ArcGIS gondolkodik a topológiáról**

Az ArcGIS a topológiát olyan szabálykészleten keresztül valósítja meg, amely meghatározza, hogy az objektumok hogyan osztoznak a földrajzi téren, valamint olyan szerkesztőeszközöket használ, amelyek integrált módon dolgoznak a közös geometriájú elemekkel.

A topológia egy vagy több kapcsolat formájában tárolódik a geoadatbázisban. Ezek meghatározzák, hogy az egy vagy több Feature Class-ba tartozó objektumok hogyan osztoznak a geometrián. A topológiában részt vevő elemek továbbra is egyszerű Feature Class-ok maradnak.

A topológia már régóta az adatkezelés és az adatintegritás egyik legfontosabb GISkövetelménye. A topológiai adatmodell általában úgy kezeli a térbeli kapcsolatokat, hogy a térbeli objektumokat (pont, vonal és poligon elemek) topológiai primitívek – csomópontok, felületek és élek – mögöttes gráfjaként ábrázolja. Ezeket a primitíveket, valamint az egymáshoz és az általuk definiált határokkal való kapcsolataikat úgy határozzuk meg, hogy a topológiai elemek síkbeli gráfjában ábrázoljuk az objektumok geometriáit *(4.1. ábra)*.

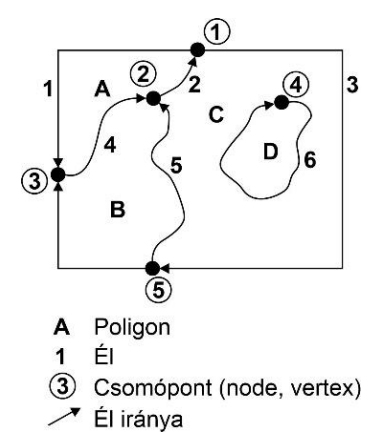

*4.1. ábra. Térbeli objektumok és topológiai kapcsolataik.*

## **4.3 Hogyan osztozhatnak az objektumok a geometrián egy topológiai modellben?**

Az egyes objektumok megoszthatják egymással geometriájukat egy topológiai rendszeren belül az alábbi két nagy topológiatípus szerint:

- **Poligon topológia**: a poligonok megosztják egymással határaikat, itt kapcsolódnak össze.
- **Pont-vonal topológia**: a vonalas objektumok megosztják végpontjaikat, itt kapcsolódnak össze.

A geoadatbázisok topológiaépítése ezek mellett más közös geometriával jellemezhető helyzetek definiálását is lehetővé teszi a kidolgozott szabályrendszer alapján**:**

- Több vonalnak lehet közös vonalszegmense (pl. buszjáratok vonalai);
- Bizonyos területi jellemzők egybeeshetnek más területi jellemzőkkel (pl. parcellák csoportja egy tömbbe ágyazódhat);
- Vonalas elemek végpontjai egybeeshetnek pontszerű elemekkel (pont-, végpont-, csomópont-, vagy node-topológia);
- Eshetnek egyedi pontszerű elemek vonalas elemekre (pontesemény topológia).

**Egy sokszögekből álló réteg** tehát a topológia szabályrendszerének megismerése után a következő **két módon írható le és használható:**

- Geometriával bíró földrajzi objektumok (pontok, vonalak és sokszögek) gyűjteményeként.
- Topológiai elemekből (csomópontok, élek, felületek és kapcsolataik) álló gráfként.

Ez azt jelenti, hogy két alternatíva áll rendelkezésre az objektumokkal való munkára: az egyik, amikor az elemeket a koordinátáik határozzák meg, a másik, amikor pedig topológiai elemeik rendezett gráfjaként ábrázoljuk őket.

## **4.4 Topológiaépítés ArcGIS-ben**

Az ArcGIS-ben a topológia a következő szempontokat foglalja magában:

- 1. A geoadatbázis tartalmaz egy topológiai adatmodellt, amely nyílt tárolási formátumot használ az egyszerű objektumok (pontokból, vonalakból és sokszögekből álló Feature Class-ok), a topológiai szabályok és a közös geometriájú jellemzők között. Az adatmodell magában foglalja a topológiában részt vevő Feature Class-ok kapcsolati szabályainak és topológiai viselkedésének meghatározását.
- 2. Az ArcGIS topológiai rétegeket ábrázol a térképen, melyek a topológiai kapcsolatok, hibák és kivételek megjelenítésére szolgálnak. Az ArcGIS a topológia lekérdezésére, szerkesztésére, érvényesítésére és hibajavítására szolgáló eszközkészletet is tartalmaz.
- 3. Az ArcGIS tartalmaz Geoprocessing eszközöket a topológiarendszerek létrehozásához, elemzéséhez, kezeléséhez és érvényesítéséhez.
- 4. Az ArcGIS fejlett szoftveres logikát használ a topológiai elemek elemzésére és felfedezésére a pontok, vonalak és sokszögek Feature Class-aiban.
- 5. Az ArcGIS tartalmaz egy szerkesztési és adatautomatizálási keretrendszert, amely topológiai szempontból összetett, kapcsolt geometria létrehozására, fenntartására és érvényesítésére, valamint valamely él vagy pont mentén összekapcsolt objektumok szerkesztésére szolgál.

6. Az ArcGIS szoftveres logikája az ArcGIS Desktop, ArcGIS Server és ArcGIS Pro termékekben elérhető, amelyek képesek a topológiai kapcsolatok kezelésére, az szomszédsággal és az összekapcsolhatósággal való munkára, valamint összekapcsolt objektumok összeállítására.

## **4.5 A geoadatbázis-topológia elemei**

A geoadatbázisba épített topológiai szabályrendszerhez a következő tulajdonságokat definiáljuk:

- **A létrehozandó topológia neve.**
- **A topológiai feldolgozási műveletekben használt tűréshatár vagy toleranciaérték.** A tolerancia gyakran két külön értéket jelöl: az x,y-toleranciát és a z-toleranciát. A tűréshatár alapértéke a koordinátafelbontás 10-szerese.
- **A Feature Class-ok listája.** Szükség van a topológiában részt vevő Feature Class-ok listájára. Mindegyiknek ugyanabban a vetületben kell lennie, és ugyanabba a Feature Dataset-be kell szerveződnie.
- **A koordináták relatív pontossági rangsora az egyes Feature Class-okban.** Ha egyes Feature Class-ok térbeli szempontból pontosabbak, mint mások, akkor magasabb koordinátarangot kell rendelni hozzájuk. Ezt a topológiai validálás és összekapcsolás során használjuk. Az alacsonyabb pontosságú koordináták a pontosabb koordináták helyére kerülnek, ha azok egymás tűréshatárán belül vannak. A legnagyobb pontosságú objektumoknak 1-es értéket kell kapniuk, a kevésbé pontos Feature Class-oknak 2-es értéket, a még kevésbé pontos entitásosztályoknak 3-as értéket, és így tovább.
- **A topológiai szabályok listája** arra vonatkozóan, hogy az objektumok hogyan osztják meg a geometriát.

### **4.5.1 A tűréshatár meghatározása**

Összevonási tűréshatárok definiálására akkor van szükség, amikor feltételezzük, hogy egy bizonyos távolságon belül egymáshoz közel eső pontok (legyenek azok vonalak vagy poligonélek csomópontjai) ugyanazt a helyet jelentik, ugyanarra a helyre vonatkoznak. Ekkor ezeket összevonjuk, és a két térbeli objektum összekapcsolttá válik, eltűnik a hézag (vagy éppen az átfedés) közülük *(4.2. ábra)*.

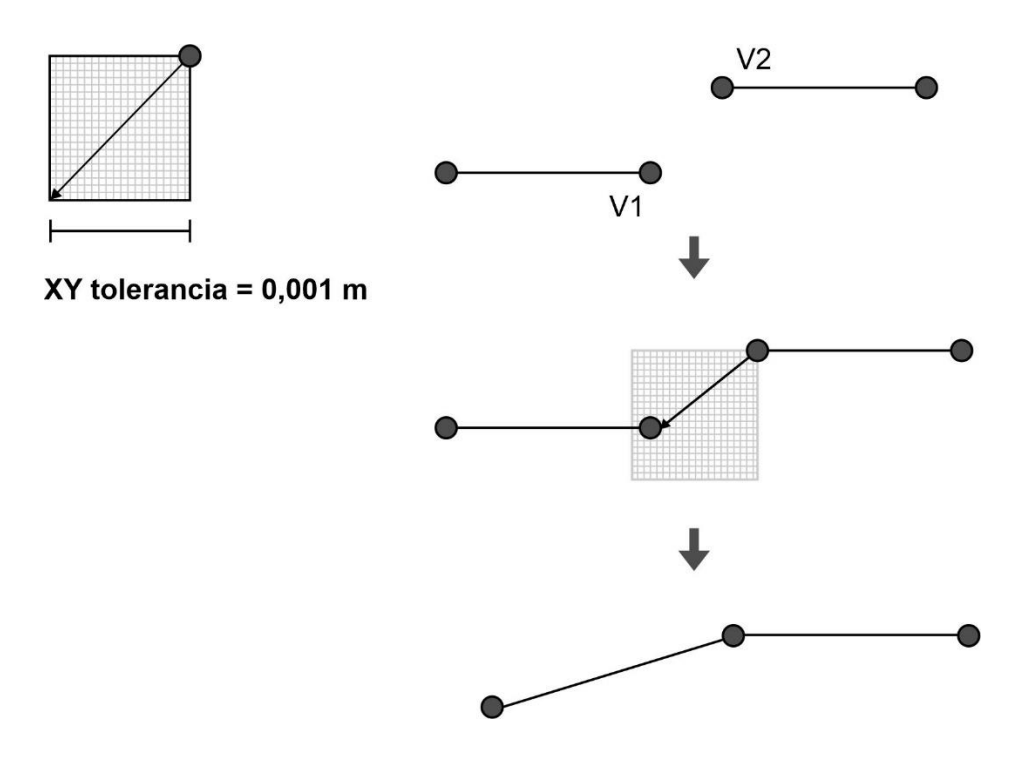

*4.2. ábra. A toleranciaértéken belül eső csomópontokat összevonjuk.*

Az egymáshoz közel eső csomópontok összevonására egy tűréshatárértéket (clustertolerance) használunk. Az ezen belül lévő összes csomópont a validálási folyamat során kissé elmozdul. Az alapértelmezett toleranciaérték az adathalmazhoz meghatározott pontosságon alapul, de legtöbb esetben ez 1 mm-t jelent. Ez az x,y felbontás (amely a koordináták tárolására használt numerikus pontosságot határozza meg) értékének tízszerese. Fontos, hogy a toleranciaértéket x és y irányba számoljuk, így a legnagyobb távolság, ami esetén összevonjuk a két pontot, az az alapértelmezett érték √2-szöröse *(4.3. ábra)*.

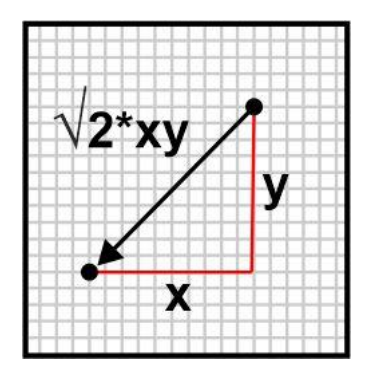

*4.3. ábra. A horizontális toleranciaérték kiszámítása.*

A toleranciaértéket értelmezhetjük kétdimenzióban (amikor csak horizontálisan keresünk csomópontokat), illetve háromdimenzióban is (magassági értékek topológiai elemzésénél).

#### **4.5.2 Hasznos tippek a tűréshatár értékének megválasztásához**

- Általában az x,y felbontás tízszeresének megfelelő x,y toleranciaérték nagyon jó eredményt ad.
- A tipikus x,y tűréshatár nagyságrendekkel kisebb, mint az adatrögzítés valódi pontossága. Például, míg az objektumok koordinátái 2 méteres pontosságúak, addig az alapértelmezett x,y tűréshatár 0,001 méter.
- Az objektumok mozgásának kezelhető mértékben tartásához tartsuk az x,y tűréshatárt megfelelően alacsony értéken. A túl kicsi x,y toleranciaérték (például az x,y felbontás kétszerese vagy annál kisebb) azonban nem vonja össze az összetartozó csomópontokat.
- Ellenkező esetben, ha túl nagy értéket adunk meg, olyan pontok is összevonásra kerülhetnek, melyek nem alkotnak a valóságban egy geometriai egységet.
- Az x,y tűréshatár soha nem közelítheti meg az adatrögzítési pontosságot (vagy az adatbázis tartalmi méretarányának megfelelő pontossági értéket).
- A topológiaépítés során beállítható az egyes Feature Class-ok koordinátapontossági rangsora. A legpontosabb objektumok (például a terepen nagy pontossággal felmért elemek) koordináta-rangját 1-es értékre, a kevésbé pontos elemekét pedig nagyobb, a pontosság csökkenő szintjei szerinti értékre kell beállítani. Ez azt fogja eredményezni, hogy a magasabb rangszámú csomópontokat az alacsonyabb rangszámú, pontosabb objektumok csomópontjaihoz igazítjuk.

## **4.6 A topológiai rendszer és a Feature Dataset-ek viszonya**

A topológia egy Feature Dataset-en belüli Feature Class-okra épül.

A topológia létrehozásakor a topológiarendszerben való részvételhez a következő konvencióknak megfelelően megadhatjuk a Feature Dataset Feature Class-ainak bármelyik részhalmazát:

- Topológia hivatkozhat egy vagy több Feature Class-ra egy Feature Dataset-ből.
- Egy Feature Dataset-hez egynél több topológia is tartozhat.
- Egy Feature Class azonban csak egy topológiához tartozhat.
- Egy Feature Class nem tartozhat egy topológiához és egy geometriai hálózathoz (geometric network).
- Egy Feature Class azonban tartozhat egy topológiához és egy hálózati vagy egy terepi adatkészlethez.

## **4.7 Topológiai szabályok**

A következő ábrákon az ArcGIS topológiai szabályait mutatjuk be illusztrálva *(4.4/1.- 4.4/30. ábrák)*.

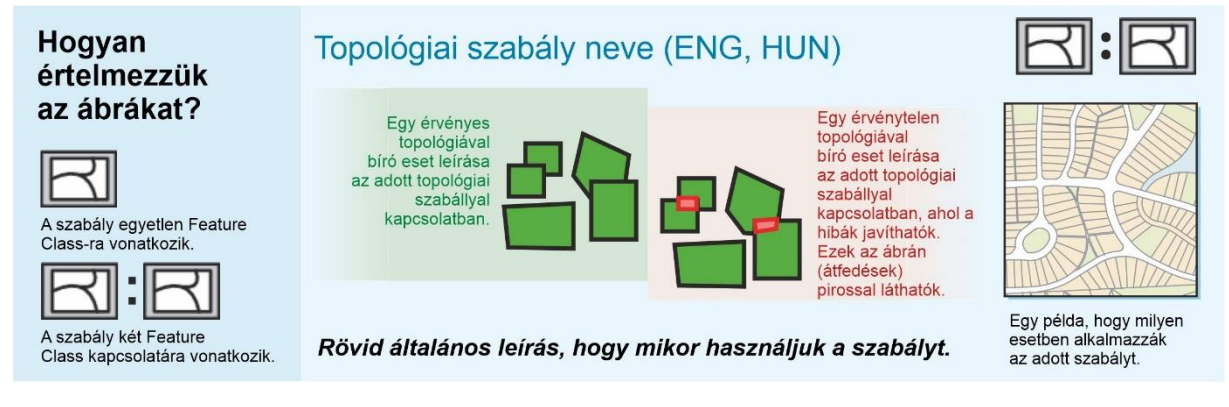

*4.4/1. ábra: a topológiai szabályok ábráinak magyarázata.*

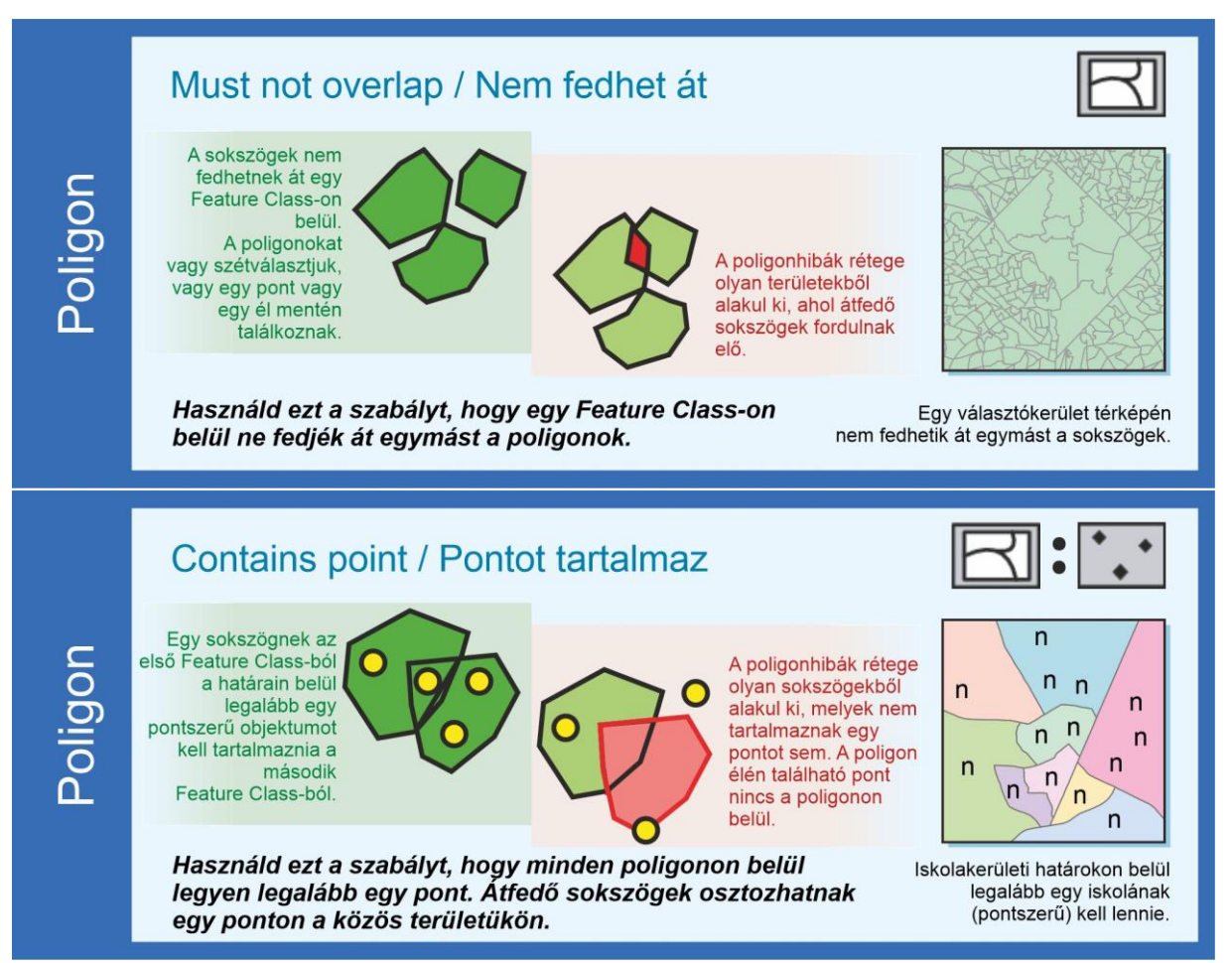

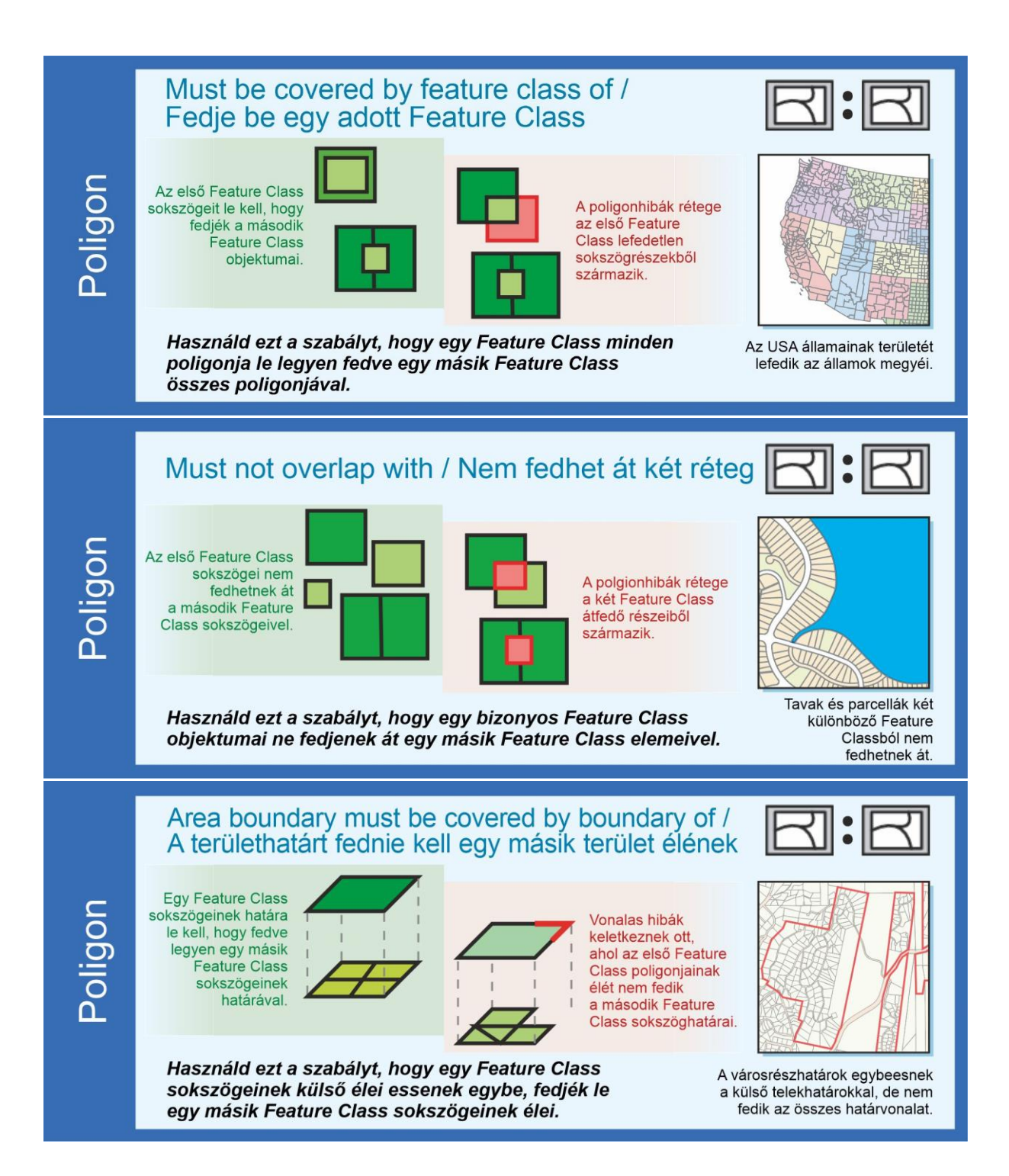

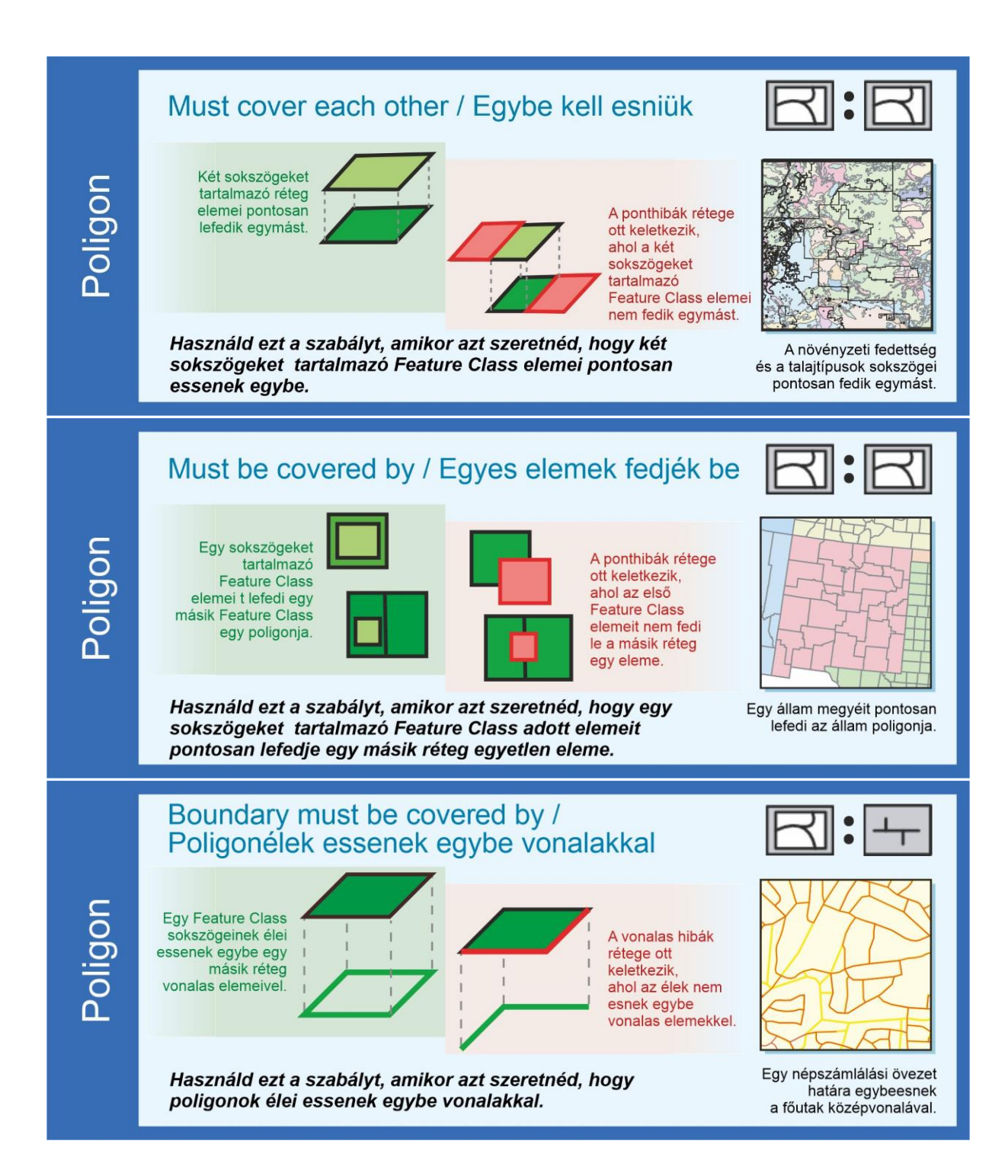

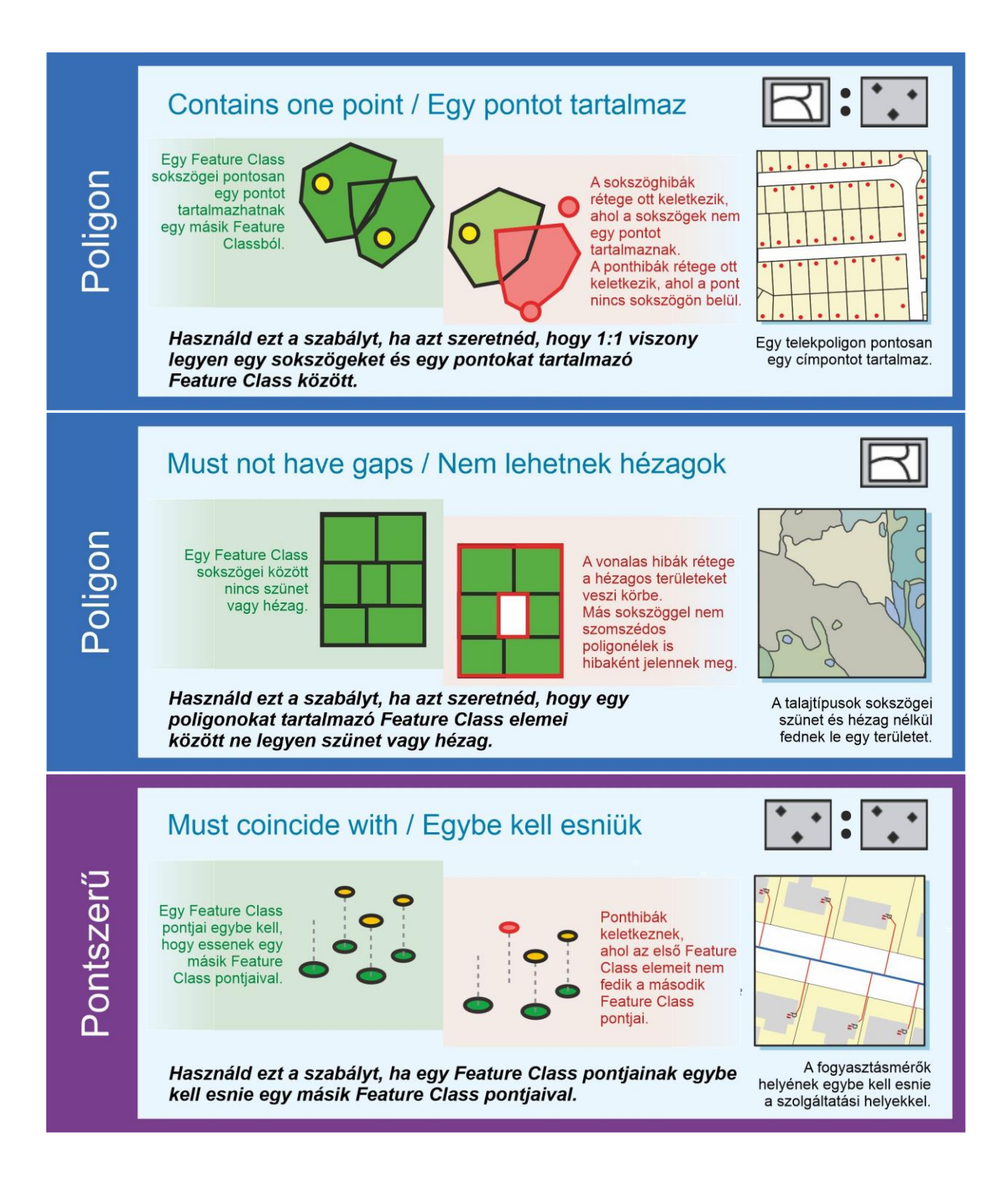

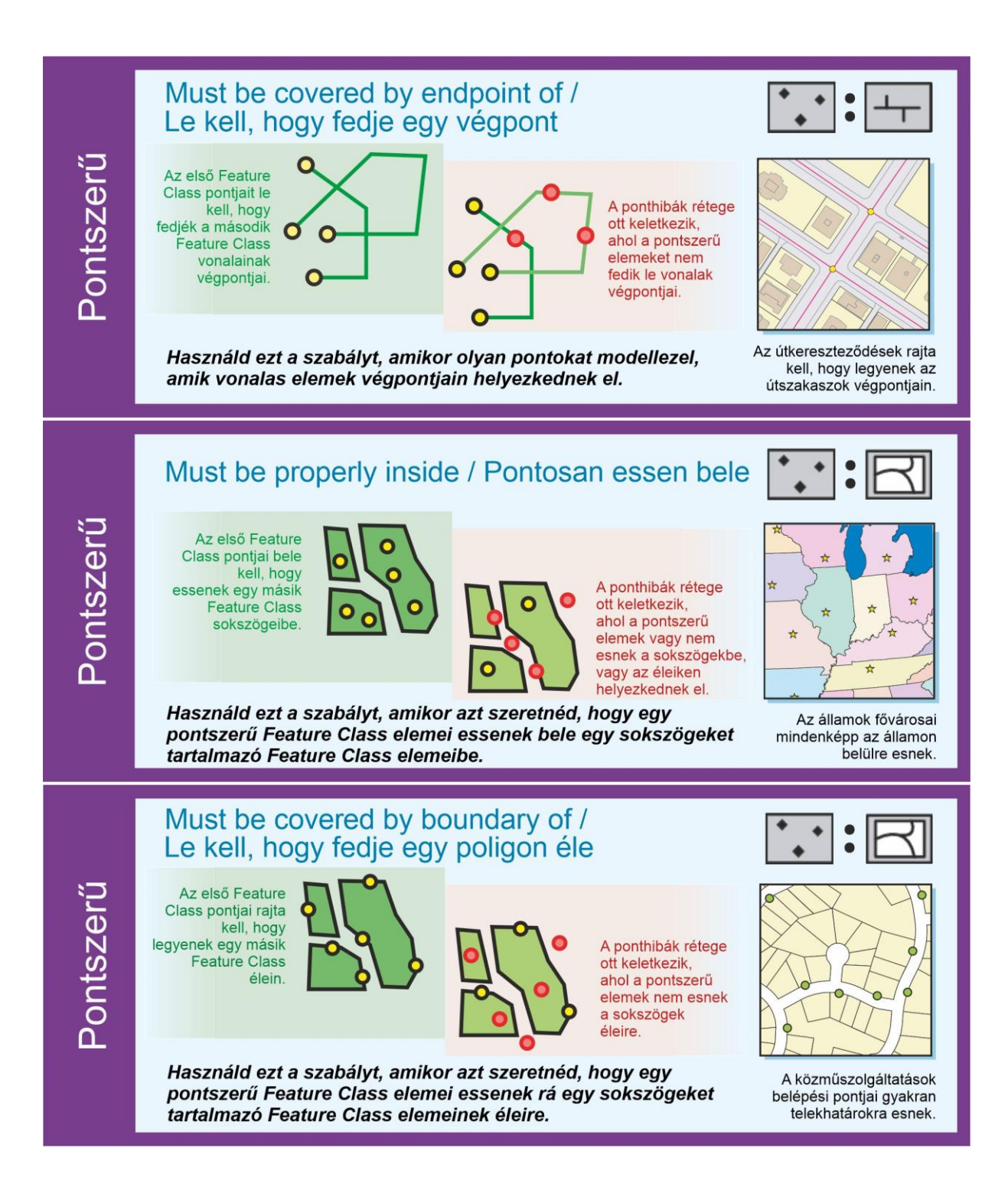

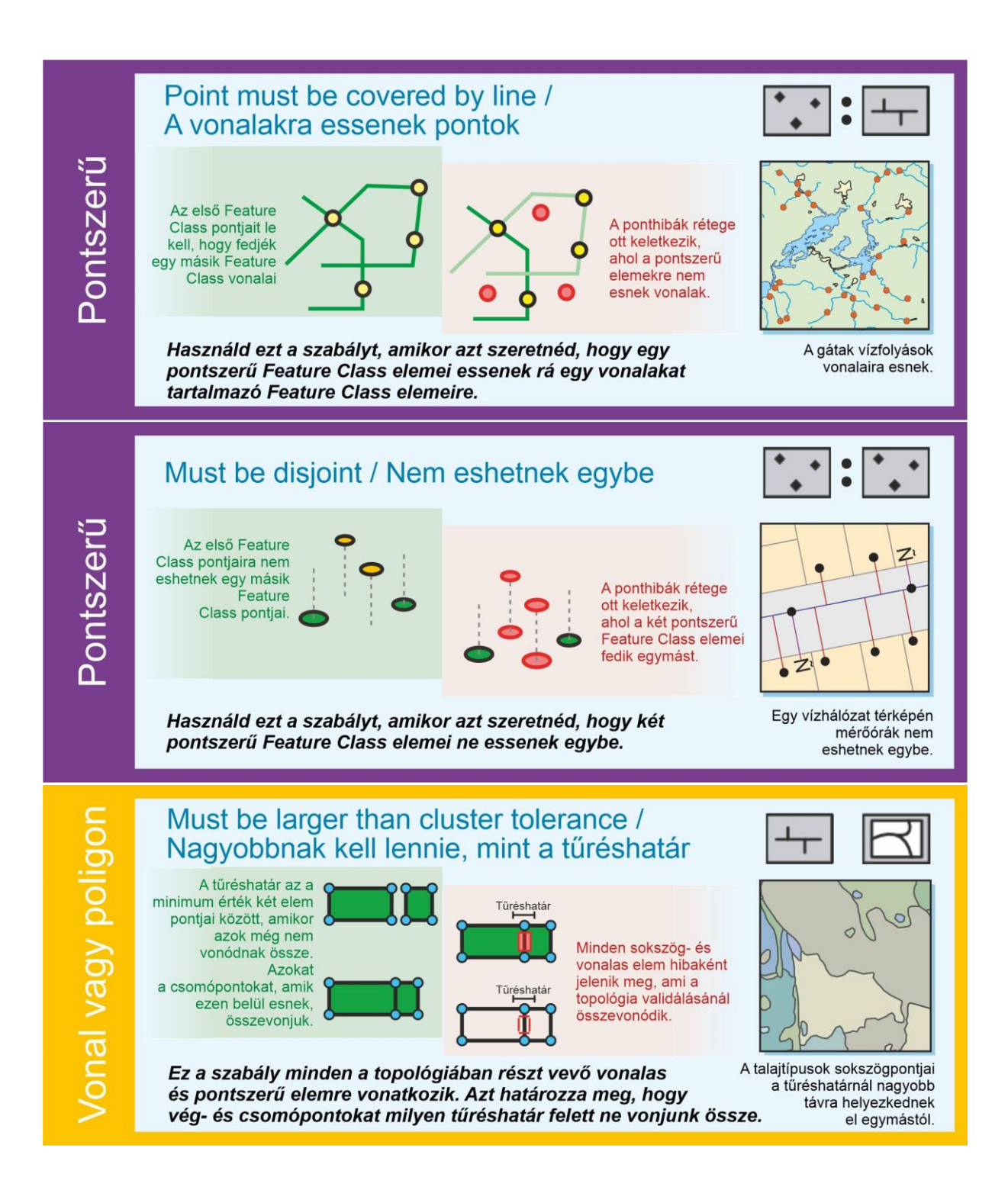

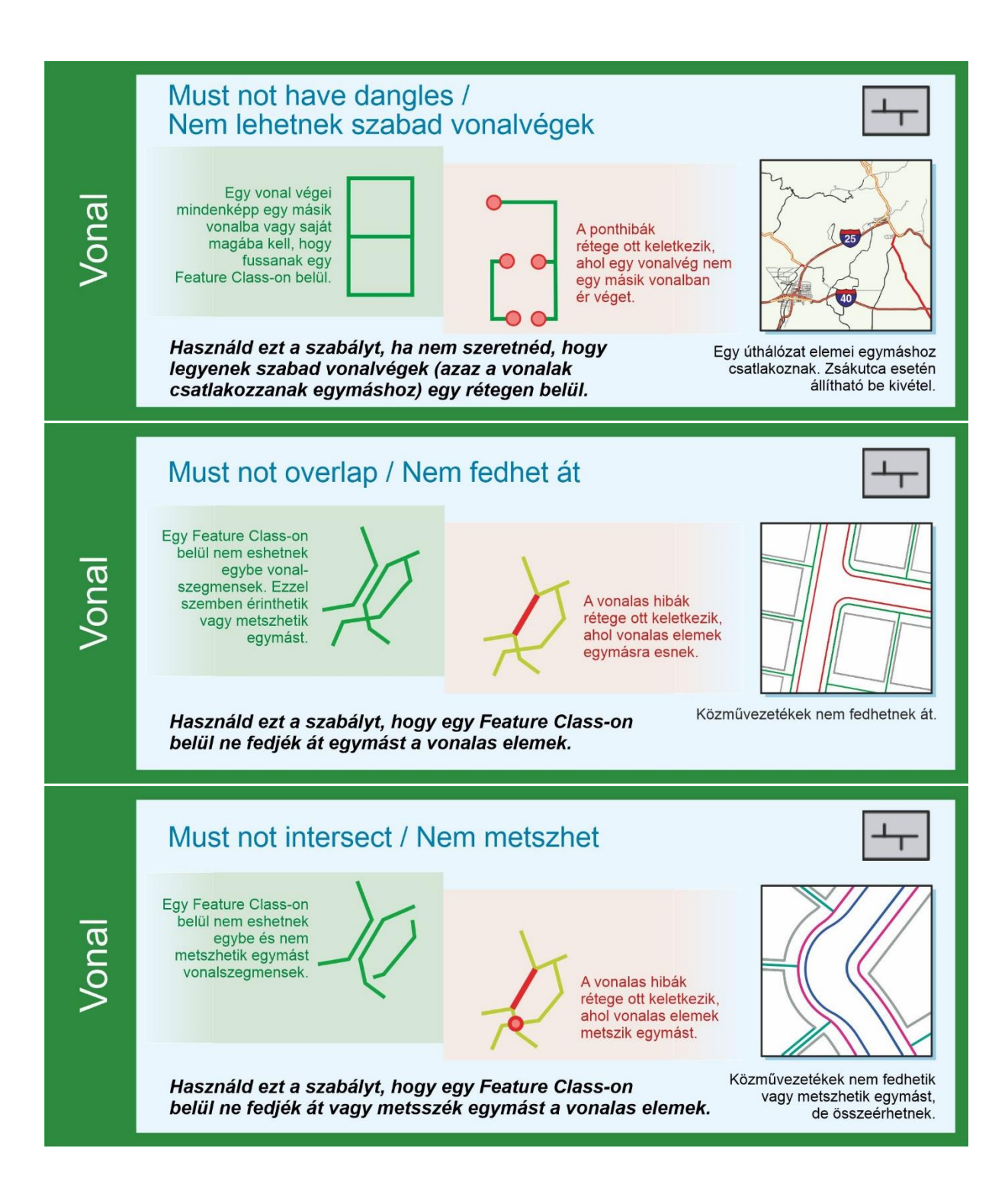

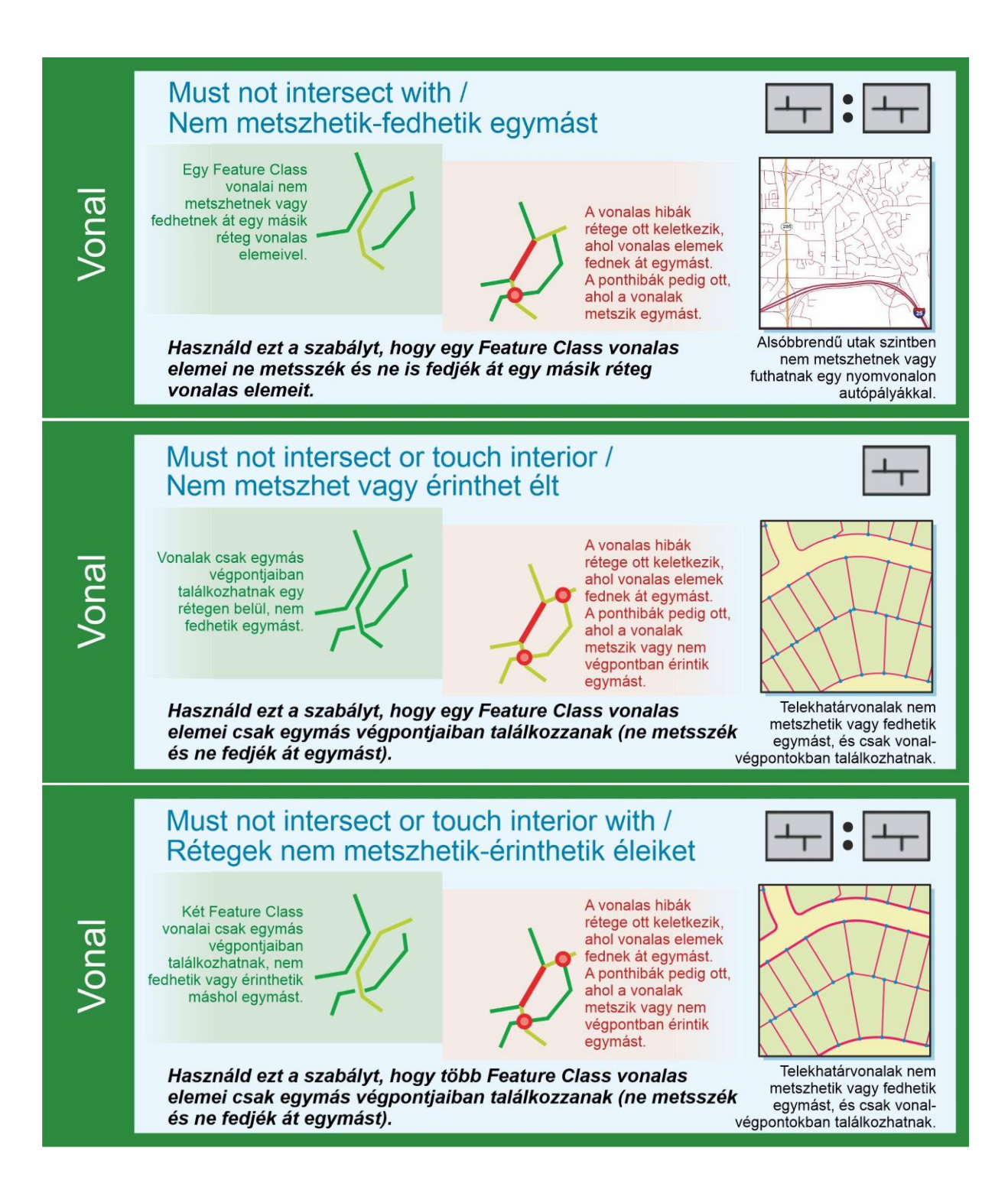

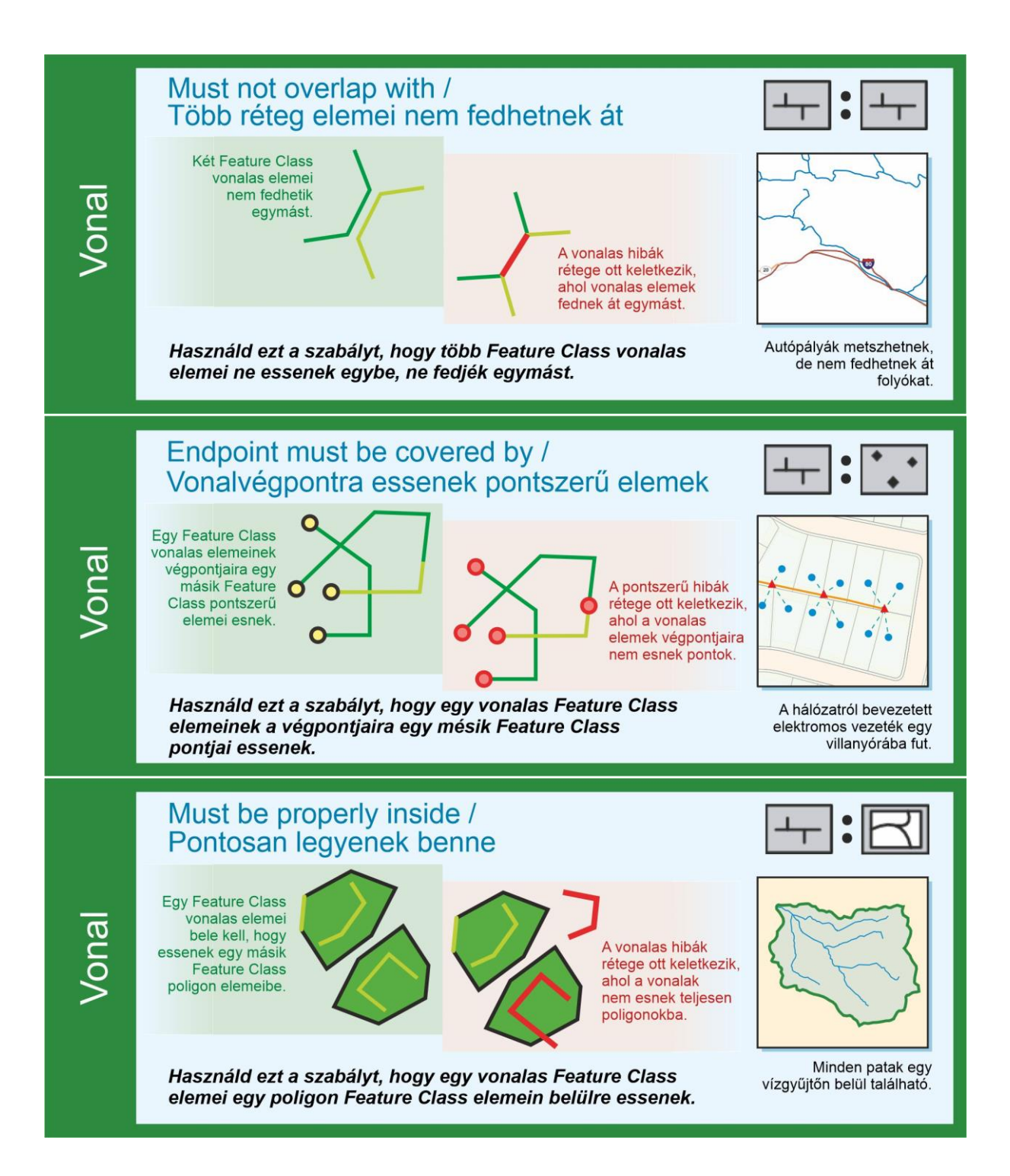

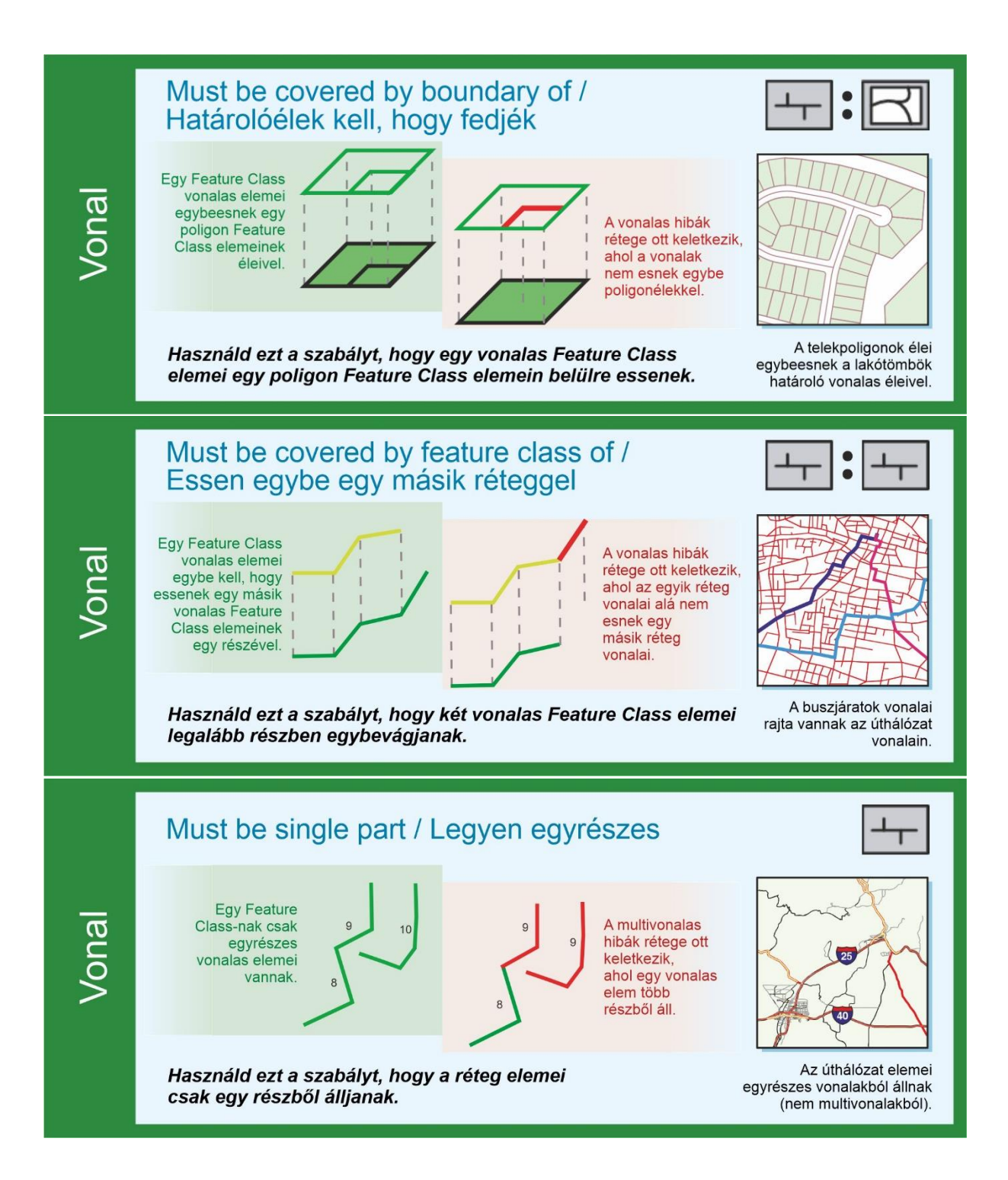

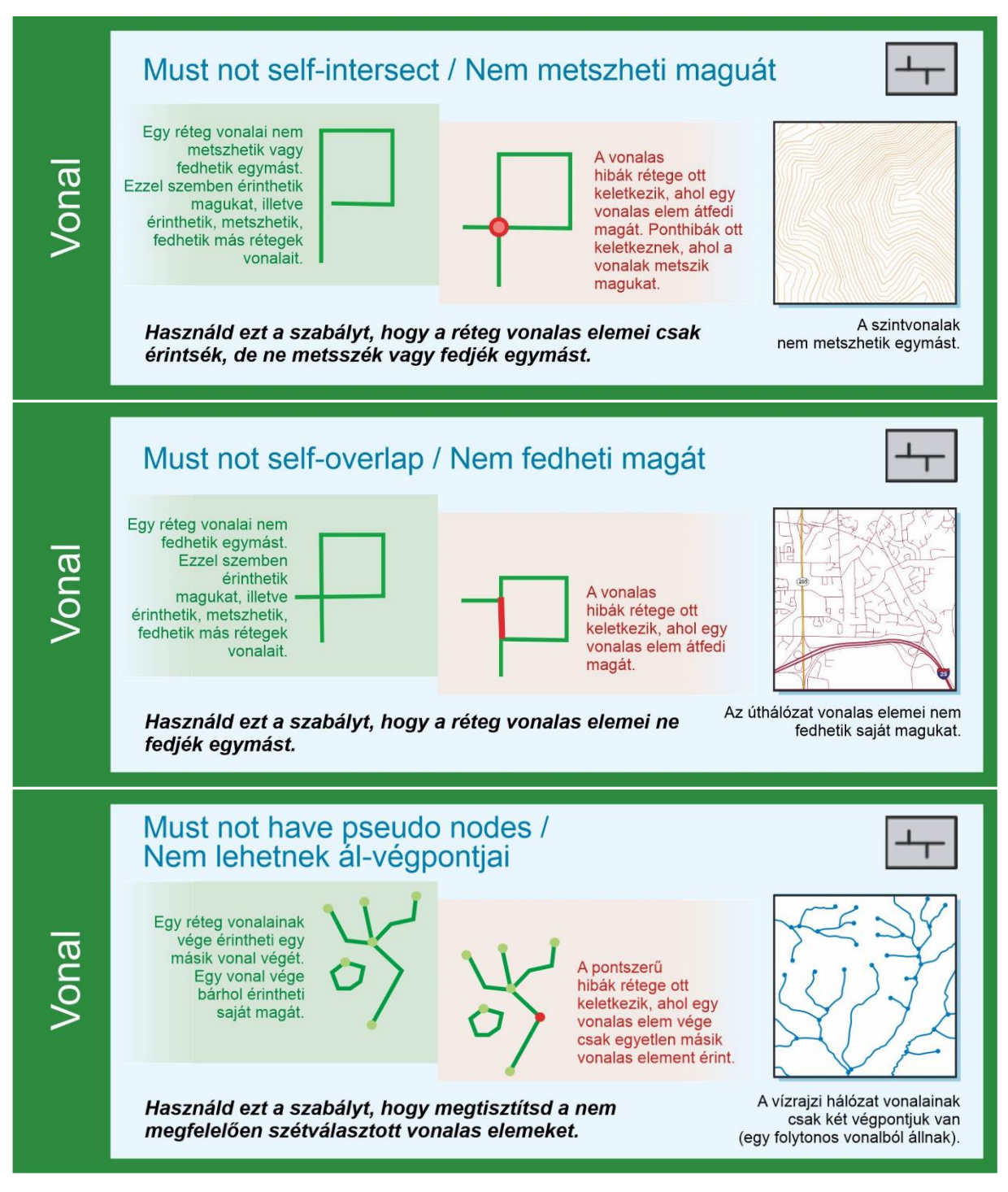

*4.4/2-30. ábrák. Az ArcGIS topológiai szabályai.*

#### **4.8 A fejezet forrásai, ajánlott szakirodalom**

- Corbett, J.P. (1979). Topological Principles in Cartography. Technical Paper 48, United States Department of Commerce, Bureau of the Census: Washington, D.C.
- Elek, I. (2015). Topologikus térbeli adatstruktúrák. Typotex Kiadó, Budapest. ISBN: 9789632798622.
- ESRI (2024). ArcGIS Pro online dokumentáció. Forrás: [https://pro.arcgis.com/en/pro](https://pro.arcgis.com/en/pro-app/latest/help/)[app/latest/help/](https://pro.arcgis.com/en/pro-app/latest/help/)
- Peucker, T.K., & Chrisman, N. (1975). Cartographic Data Structure. The American Cartographer, Vol. 2, No. 1, pp. 55-69.
- Reed, C. (1999). GIS Users Shouldn't Forget About Topology. GeoWorld, Vol. 12, No. 4, p. 12.
- Theobald, D.M. (2001). Topology revisited: representing spatial relations. International Journal of Geographical Information Science, 15(8), 689-705.
- Theobald, D.M. (2001). Understanding Topology and Shapefiles. ArcUser Online. Forrás: [https://www.esri.com/news/arcuser/0401/topo.html.](https://www.esri.com/news/arcuser/0401/topo.html)

# **4P. Feladatok vektoros topológia építéséhez, tematikus adatok kezeléséhez, valamint leválogatáshoz**

Az előző fejezetben részletesen megismertük a topológiához és építéséhez szükséges alapfogalmakat. Ebben a részben néhány ehhez kapcsolódó gyakorlati feladatban próbálhatjuk ki az ArcGIS szabályait és topológiaszerkesztő eszközkészletét.

## **1. feladat: Építsünk topológiát mintaadatokon!**

*Mintaadatok letöltése:*

*[https://mercator.elte.hu/~marchello/OKTATAS/geoinformatika2\\_2024/egyebek/Topology\\_nye](https://mercator.elte.hu/~marchello/OKTATAS/geoinformatika2_2024/egyebek/Topology_nyers.zip) [rs.zip](https://mercator.elte.hu/~marchello/OKTATAS/geoinformatika2_2024/egyebek/Topology_nyers.zip) (forrás: ArcGIS Pro SDK sample data)*

### **Egy egyszerű adatbázisban az amerikai Grand Teton Nemzeti Park túraösvényeivel dolgozunk. Az ösvények és ezek jellegzetes pontjainak geometriai helyességét vizsgáljuk és javítjuk.**

1) Töltsd le a mintaadatokat a fenti linkről. Csomagold ki a letöltött mappa tartalmát egy könnyen elérhető helyre!

2) A kicsomagolt mappában látsz egy .gdb kiterjesztésű geoadatbázist. Nyiss egy új ArcGIS projektet, nevezd el tetszőlegesen. A Catalog panel Folders eleménél add hozzá a letöltött anyagot tartalmazó mappát kapcsolatként. A Catalog panel Databases fülére jobbal kattintva add hozzá a projekthez nemzeti park ösvényeinek geoadatbázisát (Add Database).

3) Hívd be az adatbázis Feature Dataset-jét a Map view-be!

4) Nyisd meg a topológiavarázslót a Feature Datasetre jobb egérgombbal, majd a listából a New elemen belül a Topology lehetőséget választva!

5) A Define ablakban nevezzük el a topológiát, majd adjunk hozzá minden réteget a Park\_Roads kivételével!

6) Az XY Rank értékek az alábbiak legyenek:

- Park Boundary: 2
- Backcountry\_Camping\_Areas: 1
- Park Trails: 2
- Trail Points: 2
- Campsites: 1

7) Az Add Rules ablakban adjuk hozzá a következő szabályokat *(4P.1. ábra)*:

- A Park\_Trails rétegen ne legyenek pszeudo-végpontok.
- A Park Trails réteg minden vonalas elemének végpontjára essen egy a Trail\_Points réteg pontjaiból.
- A Park\_Trails réteg vonalas elemei ne metsszék, érintsék (csak pontban) és fedjék egymást.
- A Park Trails réteg minden eleme a Park Boundary poligonján belülre essen.
- A Trail\_Points réteg pontjai ne essenek egymásra.
- A Trail\_Points réteg minden Park Boundary típusú pontja essen a Park\_Boundary réteg poligonjának körvonalára.
- A Trail Points réteg Trailhead pontjai essenek a Park\_Trails réteg vonalainak végpontjaira.
- A Campsites réteg minden pontja a Backcountry Camping Areas réteg poligonjain belül helyezkedjen el.

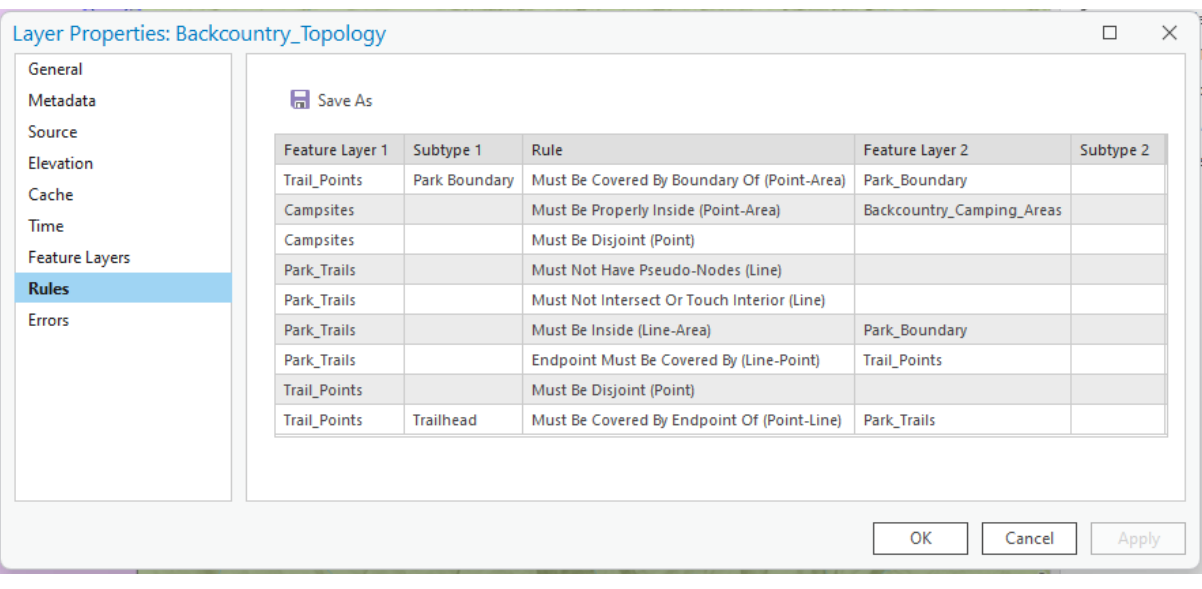

• A Campsites réteg pontjai ne essenek egymásra.

*4P.1. ábra. A projektben alkalmazott topológiai szabályok.*

8) Jobb klikket nyomva a Catalog panelen a topológia Feature Class-ra, validáljuk azt.

9) Húzzuk be a térképbe a Catalog panelből a topológiát, értelmezzük a látottakat.

10) A Contents panelen a topológián maradva menjünk az Edit tabra. Itt kattintsunk az Error Inspector gombra. A bal oldalon látható a hibalista, jobb oldalon pedig egy térképnézet a hibáról, a hiba részletei, valamint a javítóeszköz *(4P.2. ábra)*.

11) Javítsuk ki azokat a hibákat, amikre van kielégítő javaslata a szoftvernek! A többi jelöljük meg kivételként. Mely hibákat nem célszerű automatikusan javítani? Lehetett volna más beállításokkal jobb eredményt elérni?

12) A hibarétegek jobb kattintás után a Data/Export Features lehetőséget választva kimenthetők.

|                | $? \vee \cdot \cdot \times$<br>Error Inspector: Map2 |                                           |                                                         |          |                                                                    |                         |  |  |  |  |  |
|----------------|------------------------------------------------------|-------------------------------------------|---------------------------------------------------------|----------|--------------------------------------------------------------------|-------------------------|--|--|--|--|--|
|                |                                                      | Source: 玛 Backcountry_Topolc v 2 Validate | Filter: <b>FRules</b><br>Map Extent                     |          | Selection: <i>2</i> Zoom To R Switch R Clear <sup>2</sup> Features | Ξ                       |  |  |  |  |  |
|                |                                                      | Shape Feature 1                           | Rule                                                    | Feature  | Preview Details Fix                                                |                         |  |  |  |  |  |
|                | ⊕                                                    | Campsites 7                               | Must Be Properly Inside Polygons                        | Backcou  |                                                                    |                         |  |  |  |  |  |
| 2 <sup>1</sup> | ⊙                                                    |                                           | Trail_Points : Park Boun Must Be Covered By Boundary Of | Park_Bo  |                                                                    |                         |  |  |  |  |  |
| 3.             | ⊙                                                    | Park_Trails 32                            | Must Not Intersect Or Touch Interior                    | Park_Tra |                                                                    | Huckleberry<br>Mountain |  |  |  |  |  |
| 4              | $\odot$                                              | Park Trails 145                           | Must Not Intersect Or Touch Interior                    | Park_Tra |                                                                    |                         |  |  |  |  |  |
| 5 <sup>1</sup> | $\left[\cdot\right]$                                 | Park Trails 126                           | Must Not Intersect Or Touch Interior                    | Park Tra |                                                                    |                         |  |  |  |  |  |
| 6              | $\boxed{\cdot \cdot \cdot}$                          | Park Trails 128                           | Must Not Intersect Or Touch Interior                    | Park_Tra |                                                                    |                         |  |  |  |  |  |
|                | $\Box$                                               | Park Trails 128                           | Must Be Inside                                          | Park_Bo  |                                                                    |                         |  |  |  |  |  |
| 8              | ⊕                                                    | Park_Trails 132                           | Must Be Inside                                          | Park_Bo  |                                                                    |                         |  |  |  |  |  |
|                |                                                      |                                           |                                                         |          |                                                                    | ⊫                       |  |  |  |  |  |

*4P.2. ábra. Az Error Inspector eszközben bal oldalon megjelennek a hibák, jobb oldalon pedig vagy a hibajavító eszközök közül választhatunk, vagy a hiba részleteiről kapunk további információt – akár térképnézetben is.*

## **2. feladat: Javítsd az Agrotopográfiai Adatbázist!**

#### *Mintaadatok letöltése:*

*[https://mercator.elte.hu/~marchello/OKTATAS/geoinformatika2\\_2024/egyebek/atopo.zip](https://mercator.elte.hu/~marchello/OKTATAS/geoinformatika2_2024/egyebek/atopo.zip)*

1) Töltsd le a fenti linkről a shapefájlt, tedd egy könnyen elérhető helyre, majd a megfelelő mappakapcsolat létrehozása után hívd be egy újonnan létrehozott projektfájl újonnan létrehozott Feature Dataset-jébe!!

2) Hozz létre egy topológiaréteget csak erre a Feature Class-ra a következő szabályokkal (próbálj használni nagyobb toleranciaértéket is):

- A poligonok ne fedjenek át.
- A poligonok között ne legyen rés.

3) Validált a topológiát, majd az Error Inspector eszköz segítségével javítsd ki azokat a hibákat, melyeket javíthatónak gondolsz! Mit és miért nem javítottál? A vonalas (Must Not Have Gaps) hibáknál próbáld ki az Align Edge eszközt!

## **3. feladat: Konvertálj vonalakat poligonná! Próbálj ki egyéb szerkesztőeszközöket!**

*Mintaadatok letöltése:*

*[https://mercator.elte.hu/~marchello/OKTATAS/geoinformatika2\\_2024/egyebek/LinToPol.zip](https://mercator.elte.hu/~marchello/OKTATAS/geoinformatika2_2024/egyebek/LinToPol.zip)*

**Egy földtani térképi adatbázist készítünk a Mátra környékén. Vonalas és pontszerű elemeket kell hozzá használnunk: a vonalas elemek jelentik a poligonhatárokat, a pontok pedig az attribútumokat hordozzák. Ez a feladat gyakorta előfordul adatkonverziós lépéseknél.**

1) Töltsd le a fenti adatokat, nyiss egy új projektfájlt, majd importáld a két Feature Class-t!

2) Látjuk, hogy nem minden leendő poligonrészbe esik centroid – ez mit jelent az összevonásnál?

3) Nyissuk meg a View tab segítségével a Geoprocessing panelt. A panelen belül (vagy fent középen) keressünk rá a Feature to Polygon (Data Management Tool) eszközre.

4) Input Feature legyen a vonalas réteg. Nevezzük el a poligonréteget, majd Label Feature-nek állítsuk be a pontszerű réteget. Futtassuk le a műveletet *(4P.3. ábra)*.

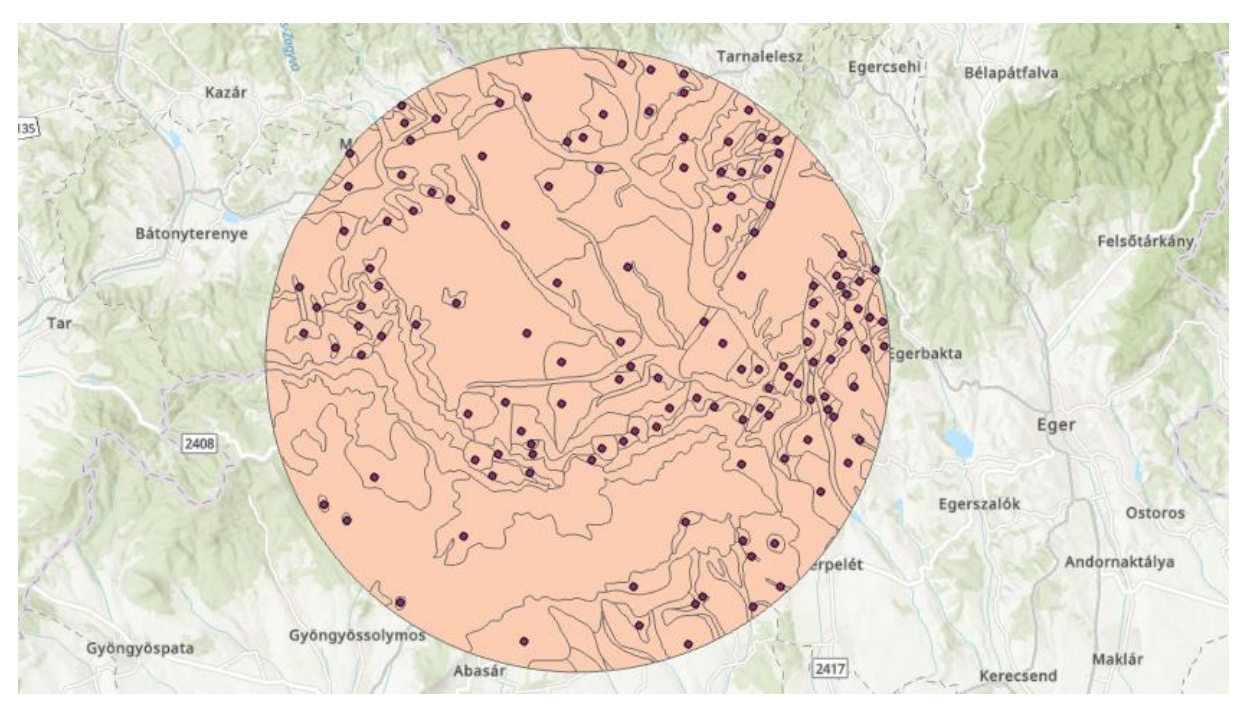

*4P.3. ábra. A vonalakból poligonokká alakított adatkészlet.*

5) Szervezzük a rétegeket egy Feature Dataset-be. Ellenőrizzük le a keletkező poligonok topológiai helyességét! (Ne legyenek hézagok és átfedések.)

6) Az Edit tabon a Manage Edits csoportban a topológia lenyíló ablakban állítsuk be, hogy az imént létrehozott topológiai szabályaink legyenek érvényesek a következő módosításnál.

7) Az Edit tab Tools csoportjában válasszuk ki a Generalize eszközt. Próbáljuk ki a Simpify, Smooth és Densify lehetőségeket is különböző értékekkel! Fontos, hogy a módosítások csak a kijelölőeszköz segítségével működnek. Próbáljuk ki úgy is, hogy ne legyen topológiai szabály beállítva!

# **5. Statisztikai alapfogalmak és adatosztályozási módszerek. Adatbáziskapcsolatok az ArcGIS-ben**

Ahhoz, hogy térinformatikai rendszerünkben képesek legyünk tematikus adatokkal való műveletekre, szükséges, hogy átismételjünk néhány statisztikai alapfogalmat, mielőtt megismerjük az ArcGIS (és a legtöbb GIS szoftver) által használt adatosztályozási módszereket. Ezek azok a folyamatok, melyekkel a táblázatos formában, de vektoros objektumokhoz kapcsolt kvantitatív adatainkat mennyiségi és egyben megjelenítési kategóriákra osszuk tematikus térképek szerkesztése céljából. Az adatábrázolás módszereit a jegyzet nem tárgyalja, hiszen azok már korábbi kurzusok *(A térképi ábrázolás grafikai módszerei)* során már bemutatásra kerültek.

Kiegészítésképp megismerkedünk a különböző adatbázisok és Feature Class-ok összekapcsolásának lehetőségeivel is.

## **5.1 Statisztikai alapfogalmak**

Az első fejezetben már megismerkedtünk az adatbázisban tárolt adatok különböző tulajdonságával. Most nem a táblák rendszerének, hanem az adatok "milyenségének", származásának szempontjából vizsgáljuk a kérdéskört. Ezek azok a tulajdonságok, melyek meghatározzák azt, hogy milyen statisztikai műveletek, adatosztályozási folyamatok, valamint adatmegjelenítési módszerek alkalmazásával készítünk tematikus térképeket – legyenek azok papíralapú vagy digitális térképek.

A valamely tömegjelenség megfigyelésével, mérésével foglalkozó szakterületet **statisztikának** nevezzük. A megfigyelés **egyedeken** alapszik. Statisztikai vizsgálatokat **egyedek** valamilyen szabályszerűség alapján meghatározott **halmazán** végzünk az egyedek valamilyen **tulajdonsága** alapján. Ezt a kijelölt halmazt **statisztikai sokaságnak**, más szóval **populációnak** nevezzük. Ilyen populáció például a KSH foglalkoztatottsági vizsgálataiban a munkaképes korú lakosság.

#### **5.1.1 A statisztikai sokaság jellemzői**

Egy sokaság lehet **diszkrét**, ha egyedei elkülöníthetők egymástól (pl. lakosság vizsgálatakor az egyes emberek). Ha az egyedek csak méréssel különíthetők el egymástól, **folytonos (kontinuus)** sokaságról van szó (pl. egy ország gabonatermelése, borfogyasztása vagy népsűrűsége, földtani térkép).

Amennyiben egy populációt egy adott időpillanatra vonatkoztatunk, **álló sokaságról** beszélünk. Mivel a sokaság egyedei időről időre változnak, csak egy adott pillanatra értelmezhetők (pl. egy település lakossága). **Mozgó sokaságról** legtöbb esetben folyamatok modellezésénél, leírásánál van szó, hiszen ezek az egyedek időtartamra vonatkoznak, melyek nem egy adott pillanatban valósulnak meg (pl. születések és halálozások száma, migráció, egy üzem termelése).

Az egyedek számával is jellemezhetünk egy populációt, így az lehet **véges** vagy **végtelen.**

### **5.1.2 A statisztikai sokaság ismérvei**

Az egyedek tulajdonságait, melyek a megkülönböztetés alapját adják, **ismérveknek** nevezzük. Az ismérvek lehetséges változatait **ismérvváltozatoknak** nevezzük (pl. egy ház házszáma, helyrajzi száma, tulajdonosa). Azokat az ismérveket, ahol két ismérvváltozat közül választhatunk, **alternatív ismérveknek** nevezzük (tipikus példa a nemek esete).

**Közös ismérveknek** nevezzük azokat a tulajdonságokat, melyek a sokaság összes egyedét jellemzik (pl. buszsofőrök, hiszen mindegyiküknek van D kategóriás jogosítványa). **Megkülönböztető ismérvek** alapján el tudjuk különíteni a sokaság egyedeit, ezek adják a populáció **osztályozásának** alapját.

Ha az egyedek hordoznak térbeli információt, vannak **területi ismérveik**, melyek az ő térbeli tulajdonságaik. Ismérvváltozataik területi egységek (pl. gyárak telephelye esetén a működési hely ismérvváltozatai lehetnek kontinensek, országok, megyék, települések, vagy egyéb területi egységek).

A populáció időbeli jellemzőit **időbeli ismérveknek** nevezzük. Ismérvváltozatok lehetnek, évek, hónapok, évszakok, órák stb.

A számszerűen nem mérhető tulajdonságokat, jellemzőket **minőségi ismérveknek** nevezzük (pl. szín, szag, mintázat, fedettség).

A számszerű, mérhető jellemzőket **mennyiségi ismérveknek**, ismérvváltozatait **ismérvértékeknek** nevezzük.

### **5.1.3 Az adatok osztályozása eredetük, származásuk alapján**

**Statisztikai adatnak** nevezzük a vizsgált statisztikai sokaság elemszámát, vagy valamely egyed számszerű, mennyiségi jellemzőjét.

A statisztikai adat **abszolút adat**, ha az közvetlenül észlelhető, mérhető, meghatározható. Az abszolút adatokhoz tartozik geometriai, tárgyi és időbeli információ.

A statisztikai adat **relatív adat**, ha ez egy eredeti (abszolút) objektum-adat térbeli vagy időbeli változása. Ugyanígy relatív adat több eredeti objektum közötti összefüggés is.

**A származtatott adat** egy vagy több adat módosításával, vagy az azokkal végzett műveletek eredményeként jön létre. Ebből az alapadatok nem fejthetők vissza.

## **5.2 Leíró statisztika**

A **leíró statisztika** a statisztikai sokaság jellemzőit kvantitatív, azaz mennyiségi módon írja le. Ezzel ellentétben egyébként a **következtetési (induktív) statisztika** alkalmazásakor valószínűségi alapon következtetünk a populáció tulajdonságaira.

#### **5.2.1 Elhelyezkedési mutatók**

- **Átlag (számtani közép, mean):** az eloszlás centruma, a sokaság egyedeinek számtani közepe.
- **Medián (median):** az adatok növekvő sorában a középső egyed.
- **Módusz (mode):** a legtipikusabb, leggyakrabban előforduló érték.
- **Percentilis (percent):** a k-adik percentilis a sokaság azon egyede, mely az összes érték k százalékánál nagyobb. Pl. a medián az 50. percentilis.
- **Kvantilis (quantile):** a sokaságot adott arányban felosztó pontok. Felezőpont a medián, negyedelőpontok a kvartilisek, századolópontok a percentilisek.

### **5.2.2 Szóródási mutatók**

- **Terjedelem (data range):** a sokaság legnagyobb és legkisebb elemének különbsége. Minél kisebb ez az érték, annál jobban jellemzi az adathalmazt.
- **Szórás (standard deviation):** egy változó középértéktől való eltérését mutatja meg. Ha a szórás alacsony, az értékek közelítenek az átlaghoz, ha magas, az értékek távol esnek az átlagtól.
- **Variancia (szórásnégyzet, variance):** egy valószínűségi változó középértéktől való szóródásának várható mértékét mutatja meg.
- **Interkvartilis terjedelem (interquartile interval):** az az intervallum, ahol a sokaság összes értékének középső 50%-a helyezkedik el. Leggyakrabban dobozdiagrammok esetén találkozhatunk a fogalommal *(5.1. ábra)*.

#### **5.2.3 Eloszlás alakja**

A **normális eloszlás** (vagy normáleloszlás) egy adott sokaság adatainak olyan szimmetrikus elrendezése, amelyben a legtöbb érték a tartomány közepében tömörül. Egy érték minél távolabb van a tartomány közepétől, annál kevesebb egyed tartozik hozzá. **Normalitásvizsgálatnak** nevezzük, azt az eljárást, amely során megnézzük, hogy egy változó értékei normál eloszlásúak, avagy sem.

**Az eloszlás központi része az átlag**, mely meghatározza a csúcsosság helyét. A legtöbb érték az átlag köré csoportosul. Az átlag értékének a növekedése az egész görbét jobbra tolja az x tengely mentén, a csökkenése pedig balra. Az **eloszlásgörbe alakját az átlag és a szórás határozza meg**. A normáleloszlás görbéjét **haranggörbének** nevezzük (formájára utalva, *5.2. ábra*).

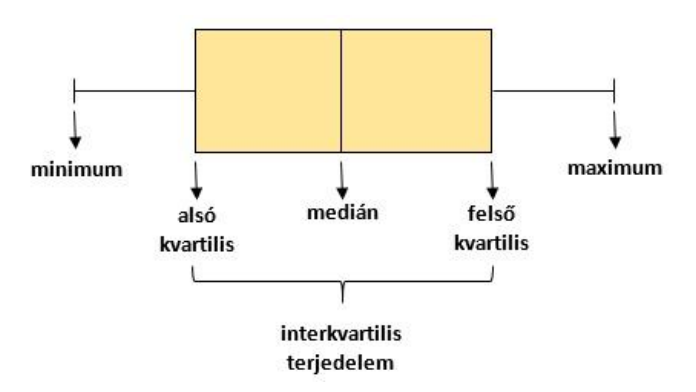

*5.1. ábra. A dobozdiagram és a statisztikai jellemzők viszonya*

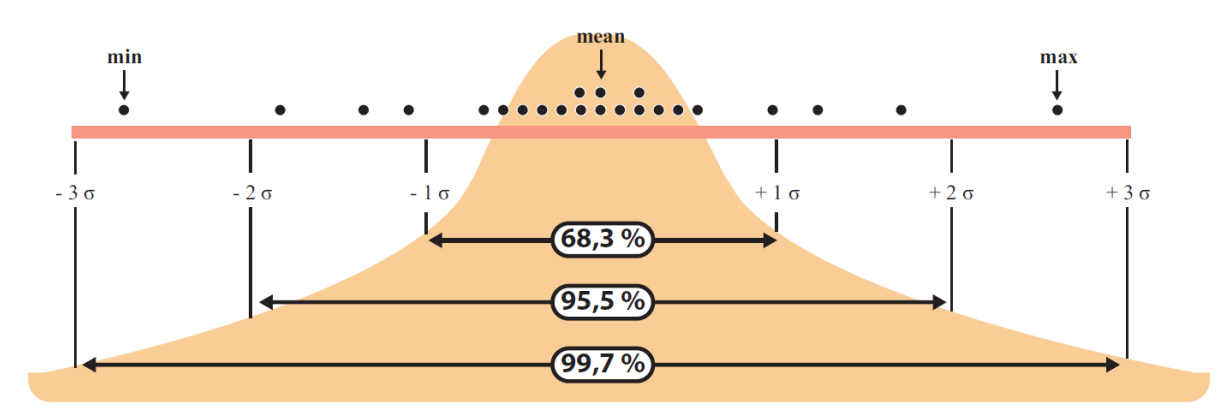

*5.2. ábra. A normáleloszlás haranggörbéje. Feketével az egyedeket jelöltük, középen az átlag, a széleken a szélsőértékek találhatók. A közbülső intervallumokat szórásértékeikkel jellemeztük. Forrás: Lambert & Zanin, 2020.*

Ha az adathalmaz nem normális eloszlású, kétféle alakváltozó szerint vizsgálhatjuk:

• **Ferdeség (skewness):** megmutatja, hogy mennyire nem szimmetrikus a valószínűségi változó eloszlása. Ha negatív az eloszlás bal ferdeségről, ha pozitív az eloszlás, jobb ferdeségről beszélünk *(5.3. ábra)*. A normális eloszlás ferdesége 0.

• **Csúcsosság (kurtosis):** megmutatja, hogy az adathalmaz lapultságacsúcsossága hogyan viszonyul a normális eloszláséhoz. Ha a görbe csúcsos, a csúcsosság pozitív, ha lapultabb, negatív *(5.4. ábra)*. A normális eloszlás csúcsossága 0.

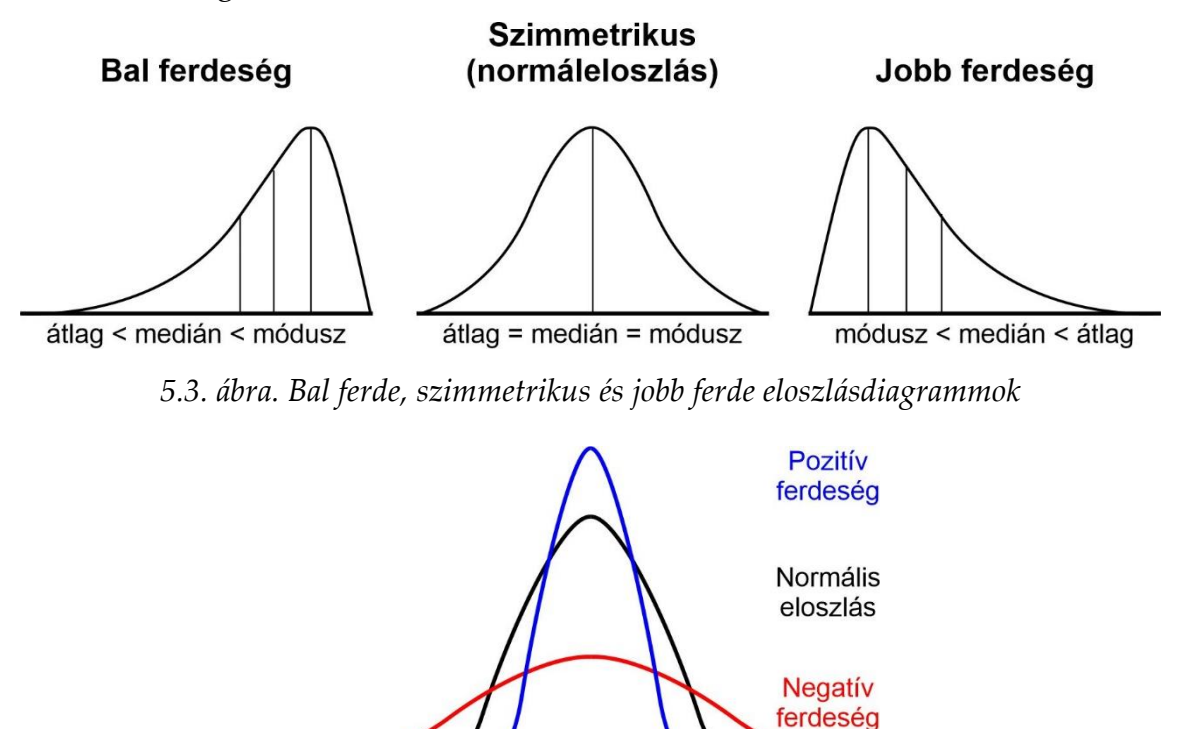

*5.4. ábra. Csúcsossági viszonyok megjelenítése*

### **5.3 Az arány kifejezése**

Tematikus adatok elemzésénél és tematikus térképek készítésénél az arányt többféleképpen is kifejezhetjük.

**Hányados formában (ratio):** két adattípus közötti kapcsolat kifejezésére használjuk, pl. népsűrűség (fő/km²).

**Tizedestört formában (proportion):** egy adattípus elemszámának aránya az összes elem számához viszonyítva. Pl. lakatlan házak száma (18 db) / összes ház száma (80 db) esetén: 62/80 = 0,225 (nincs mértékegység).

**Százalék (percentage, percent):** tizedes tört formában kifejezett arány \* 100. Pl. lakatlan házak aránya az összeshez képest (%): 0,225 \* 100 = 22,5%.
**Ráta (rate):** hányad, valakire vagy valamire eső rész. Pl. 1000 adott korú nőre jutó élve születések száma (ezrelék, tízezrelék, százezrelék, stb).

> Élve születések száma az adott korcsoportban <u>řídních vysokazy († 2012), které vysokazy vysokazy s</u><br>A nők száma az adott korcsoportban

## **5.4 Adatosztályozási módszerek**

Az adatosztályozási módszerek a kvantitatív adatok (Feature Class-ok) osztályozására szolgálnak annak érdekében, hogy tematikus térképek előállítása céljából megfelelő színskálákat tudjunk előállítani. A legjellemzőbb módszereket az *5.5. ábra* mutatja be.

#### **5.4.1 Defined interval – meghatározott intervallumméret**

A meghatározott intervallumok használatával megadhatjuk az azonos értéktartományú osztályok definiálásához szükséges intervallum méretét. Ha például az intervallum mérete 75, akkor minden osztály 75 egységet fog átfogni. Az osztályok száma az intervallumméret és a statisztikai sokaság egyedszáma alapján automatikusan meghatározásra kerül. Az intervallumméretnek elég kicsinek kell lennie ahhoz, hogy beleférjen a minimálisan létrehozandó osztályok száma, ami három.

**Előnyei**, hogy a térképolvasó könnyen megérti, könnyű számítani, illetve, hogy nincs szakadás a jelmagyarázatban.

**Hátránya**, hogy nem veszi figyelembe az adatok szóródását, így az elemek gyakorisága nagymértékben változhat a csoportokon belül.

### **5.4.2 Equal interval – egyenlő intervallumok (azonos értékkülönbség)**

Az egyenlő intervallumok módszer használatával az értékek tartományát egyenlő méretű részterületekre osztjuk úgy, hogy megadjuk az intervallumok számát. Az értéktartományon alapuló osztálytörések így automatikusan meghatározásra kerülnek. Ha például három osztályt adunk meg egy olyan adathalmazhoz, amelynek értéktartománya 0 és 300 között van, akkor az alábbi osztályok jönnek létre 0-100, 101- 200 és 201-300 között. Nem lehetnek üres osztályok! Csak szemléletbeni különbség van a meghatározott intervallumok módszerhez képest.

**Előnyei**, hogy a térképolvasó könnyen megérti, könnyű számítani, illetve, hogy nincs szakadás a jelmagyarázatban.

**Hátránya**, hogy nem veszi figyelembe az adatok szóródását, így az elemek gyakorisága nagymértékben változhat a csoportokon belül.

## **5.4.3 Quantile (equal frequency) – kvantilis (azonos gyakoriság)**

A kvantilis osztályozásban minden osztály egyenlő számú elemet tartalmaz. A kvantilis osztályozás jól alkalmazható lineárisan eloszló adatokra. Nincsenek üres osztályok vagy túl kevés vagy túl sok értéket tartalmazó osztályok.

**Előnye,** hogy ordinális (sorrendi, rangsorolt) adatoknál is jól használható, illetve nincs szakadás a jelmagyarázatban.

**Hátrányok:** Mivel a kvantilis osztályozással az adatok azonos számban csoportosulnak az egyes osztályokba, a kapott térkép gyakran félrevezető lehet. Hasonló jellemzők szomszédos osztályokba kerülhetnek, vagy egymástól nagymértékben eltérő értékű jellemzők kerülhetnek ugyanabba az osztályba. Ezt a torzítást az osztályok számának növelésével minimalizálhatjuk. Lehetnek szakadások a jelmagyarázatban.

### **5.4.4 Natural Breaks (Jenks) – Jenks-féle természetes törések módszere**

A természetes törések módszere során létrehozott osztályok az adatokban rejlő természetes csoportosításokon alapulnak. Az osztálytöréseket úgy hozzuk létre, hogy a hasonló értékeket csoportosítjuk (minimalizáljuk az osztályon belüli szórást), és maximalizálják az osztályok közötti szórást.

**Előnye,** hogy az adathalmaz egyedi tulajdonságaira épül. Jól használható kontinuus adatok ábrázolására.

**Hátránya,** hogy az értékhatárok nem mindig egyértelműen meghatározhatók, illetve nagy adatbázis esetén nehezen számíthatók. Vannak szakadások a jelmagyarázatban.

### **5.4.5 Geometric interval – mértani intervallum**

A geometriai intervallum módszer osztálybontásokat hoz létre olyan intervallumok alapján, amelyek mértani sorozattal rendelkeznek. Az algoritmus mértani intervallumokat hoz létre az egyes osztályok elemei számának négyzetösszegének minimalizálásával. Ez biztosítja, hogy minden egyes osztálytartományban

megközelítőleg ugyanannyi érték legyen, és hogy az intervallumok közötti váltás logikailag megfelelő legyen.

Ezt az algoritmust kifejezetten a **folytonos adatok kezelésére** tervezték kompromisszumként az egyenlő intervallumok, a természetes törések és a kvantilis módszerek között.

**Hátránya**, hogy esetenként bonyolultan számítható.

## **5.4.5 Szórás – standard deviation**

A szórásalapú osztályozási módszer megmutatja, hogy egy jellemző attribútum értéke mennyire tér el az átlagtól. Az átlag és a szórás kiszámítása automatikusan történik. Az osztálytörések a szórással arányosan az átlagértékek és az átlagtól való szórások felhasználásával jönnek létre. Általában az extrém alacsony vagy magas értékekkel bíró adathalmazok osztályozása során használjuk.

**Előnye,** hogy nincsenek szakadások a jelmagyarázatban.

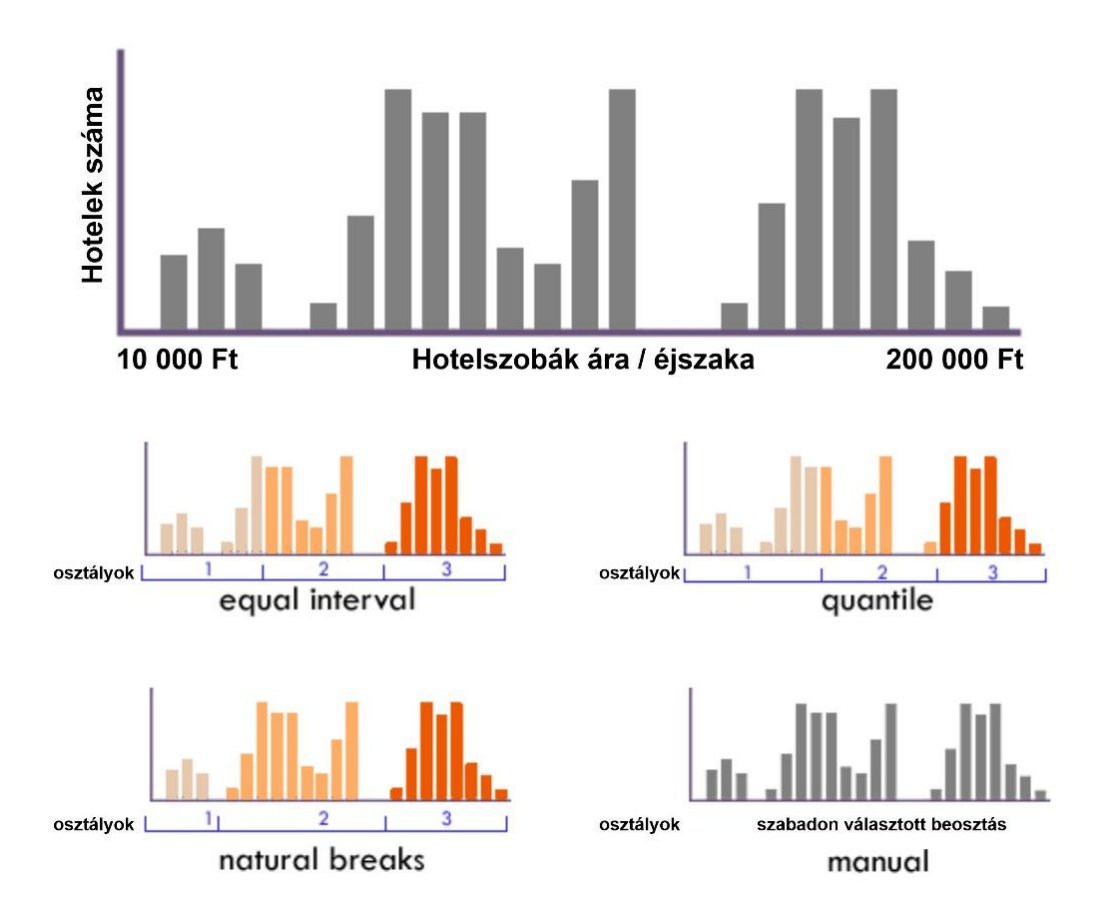

*5.5. ábra. Gyakori adatosztályozási módszerek*

#### **5.4.6 Manual interval – egyéni intervallumok**

Egyéni intervallumok használatával saját osztályokat definiálhatunk, manuálisan adhatunk hozzá osztálytöréseket, és beállíthatjuk az adatoknak megfelelő osztálytartományokat.

**Előnye,** hogy teljes szabadság, pl. a töréspontok kialakításában figyelembe lehet venni a térbeli elterjedést.

**Hátránya,** hogy a jelmagyarázat alapján az osztályozási logika nem feltétlenül világos. Nem szükségszerűen veszi figyelembe az adatok szóródását, és nem könnyen reprodukálható.

# **5.5 Adatbáziskapcsolatok az ArcGIS Pro-ban**

Ahogy az első fejezetben már szó volt róla, egy közös mezőn, az úgynevezett kulcson keresztül az egyik táblázatban lévő rekordokat egy másik táblázat rekordjaihoz rendelhetjük. Például társíthatunk egy parcellatulajdonosi információkat tartalmazó táblát a parcellák réteggel, mivel közös a parcellák azonosító mezője.

Ezeket a kapcsolatokat többféleképpen is létrehozhatjuk, többek között a térképen lévő táblák ideiglenes összekapcsolásával, vagy a geoadatbázisban olyan kapcsolati rendszerek létrehozásával, melyek tartósabb társításokat tartanak fenn. Az összekapcsolások alapulhatnak a térbeli elhelyezkedésen is.

A kapcsolások és a kapcsolódó információk a réteg tulajdonságaiban tárolódnak, így csak olyan táblázatokra alkalmazhatók, amelyeket egy térképről (Map) vagy jelenetből (Scene) nyitottak meg.

### **5.5.1 Join – 1:1 (one-to-one) és n:1 kapcsolat (n-to-one mapping)**

Általában egy adattáblát egy réteghez egy olyan mező értéke alapján kapcsolunk **(joinolunk)**, amely mindkét táblában megtalálható. A mező nevének nem kell azonosnak lennie, de az adattípusnak igen. Az összekapcsolást az **Add Join** geoprocessing eszközzel végezhetjük el. Attribútumösszekötés végrehajtásakor az összekötött mezők dinamikusan hozzáadódnak a meglévő táblához. A mezőtulajdonságok – például az aliasok, a láthatóság és a számok formázása – az egyesítés hozzáadásakor vagy eltávolításakor is megmaradnak.

Ha a térképen lévő rétegek nem rendelkeznek közös attribútummezővel, akkor a **Spatial Join** geoprocessing eszközzel egyesíthetjük őket, mely két réteg attribútumait a rétegekben lévő elemek elhelyezkedése alapján egyesíti. A térbeli kapcsolatok azonban nem dinamikusak, és az eredményt egy új rétegbe kell elmenteni.

#### **5.5.2 Relate – 1:n (one-to-n) és n:m kapcsolat (n-to-m mapping)**

A **relate** összekapcsolás segíthet az adatokban rejlő sokrétű információ elemzésében. Ha például kiválasztunk egy épületet, akkor megtalálhatjuk az összes bérlőt, aki az adott épületben lakik. Hasonlóképpen, ha kijelölünk egy bérlőt, megtudhatjuk, hogy melyik épületben lakik (vagy több épületben, ha egy üzletlánc több bevásárlóközpontban található). Egy kapcsolat vagy kapcsolati osztály használata akkor ajánlott, ha olyan adatokat használunk, ahol 1:n vagy n:m kapcsolat létezik.

A **join-nal** ellentétben a **relate** a kapcsolódó adatokat nem csatolja a réteg attribútumtáblájához. Ehelyett a kapcsolódó adatokhoz a réteg vagy a tábla kiválasztott rekordjain keresztül férhet hozzá.

#### **5.5 A fejezet forrásai, ajánlott szakirodalom**

- Csallner, A. E. & Vincze, N. (2015). Bevezetés a valószínűség-számításba és a matematikai statisztikába. Egyetemi jegyzet, Szegedi Tudományegyetem. Forrás: http://www.jgypk.hu/tamop15e/tananyag\_html/statisztika/index.html.
- Elek, I. (2006). Bevezetés a geoinformatikába. ELTE Eötvös Kiadó, Budapest. ISBN: 9634638643.
- ESRI, 2024. Data classification methods. ArcGIS dokumentáció. Forrás: https://pro.arcgis.com/en/pro-app/latest/help/mapping/layer-properties/dataclassification-methods.htm.
- ESRI, 2024. Introduction to joins and relates. ArcGIS dokumentáció. Forrás: https://pro.arcgis.com/en/pro-app/3.1/help/data/tables/joins-and-relates.htm.
- Kovács, P. (2006). Statisztikai alapismeretek. Egyetemi jegyzet, Szegedi Tudományegyetem. Forrás: https://www.staff.u-szeged.hu/~pepe/jegyzet\_eu.pdf.
- Lambert, N., & Zanin, C. (2020). Practical handbook of thematic cartography: principles, methods, and applications. CRC Press.

# **5P. Vegyes vektoros feladatok**

Az előző fejezettel befejeztük a kurzus vektoros rendszerekhez kapcsolódó elméleti anyagát. Következzen néhány ezekhez kapcsolódó gyakorlófeladat.

*Mintaadatok letöltése: [https://mercator.elte.hu/~marchello/OKTATAS/magyarorszag\\_db.zip](https://mercator.elte.hu/~marchello/OKTATAS/magyarorszag_db.zip)*

# **1. Magyarország népessége**

Ábrázold térképen Magyarország népességének megoszlását megyénként! Ügyelj az értékcsoportok határaira (kerekíts)! Írd ki a megyeneveket annotációként, a "megye" szó nélkül, helyesen elhelyezve (a feliratok ne lógjanak túl a megye határán)!

1. Ismerkedj meg a letöltött Magyarország adatbázissal, és rétegeinek tartalmával! Importáld az adatbázisba a 'megye' és 'tstat' Feature Class-okat!

2. Térbeli szempontú kapcsolatot kell létrehoznunk a 'tstat' pontszerű réteg és a 'megye' poligonréteg között. Ezért vagy a fenti keresősávban, vagy a geoprocessing panelen megkeressük a 'Spatial Join' eszközt. Kettő is van, így fontos, hogy azt válasszuk ki, amelyik új rétegben menti a kapcsolt réteget (azaz van benne Output Feature Class opció).

3. Válasszuk ki Target Feature-ként a megyéket, hiszen a megyékre szeretnénk összevonni a népességértékeket. A Join Features legyen a településréteg. Az Output Feature Class-t szabadon elnevezhetjük.

4. A Match Option-nél keressük meg a megfelelő opciót (a Contains lesz).

5. A Fields szekcióban kattintsunk az Edit-re. A mezők közül csak a Lakónép\_év és Név mezőket hagyjuk meg, a többi töröljük ki. (Itt választjuk ki, hogy a pontszerű rétegből mi kerüljön át a poligonrétegbe.)

6. Jobb oldalon az Actions and Source Fields legördülő listából válasszuk a Sum opciót – hiszen az egyes települések népességértékeit össze kell adnunk, hogy a megyék népességét megkapjuk. Kattintsunk az OK-ra.

7. Lefuttathatjuk a Spatial Join-t. A keletkező rétegben Budapestnek nem lesz népességértéke (nem esett rá pontszerű réteg), ezt internetes forrásból manuálisan pótoljuk.

8. A keletkező rétegen ábrázoljuk a megyék népességét. Ehhez a joinolt rétegen állva kattintsunk a Feature Layer tab Symbology elemére, itt pedig válasszuk ki a graduated colors gombot.

9. A megjelenő Symbology panelen állítsuk be a mezőt, ami a színezés alapját adja (Lakónép\_év), az adatosztályozási módszert (Natural Breaks legyen, de nézzük meg a többit is). Négy adatosztály legyen, amik megjelenítéséhez esztétikus színskála tartozzon!

10. A Labeling tabon feliratozzuk a megyéket saját neveikkel. Állítsunk be esztétikus megjelenítési stílust a szövegeknek.

11. A Contents panelen jobb klikket nyomva a joinolt rétegre a Convert Labels elem kiválasztása után konvertáljuk a feliratokat annotációvá. Így szabadon el tudjuk őket helyezni a vármegyék területén belülre.

12. Készítsünk esztétikus layoutot jelmagyarázattal, majd exportáljuk a térképed PDF fájlként!

# **2. Önálló feladat: Állandó népesség és népességmozgás**

Az előző feladat alapján készíts egy tematikus térképi adatbázist (azaz layout nem kell) **Magyarország megyéinek népességmozgásáról (jelmódszer)** (elvándorlásodavándorlás), majd publikáld azt ArcGIS Online-on. **Felületkartogramként** a megyék **állandó népességét** jelenítsd meg. Az adatábrázolási módszer **jelmódszer** legyen! A vármegyék nevei legyenek megírva. A használandó rétegek: tstat, megyek.

# **3. (Vas)Úttalan utakon**

Jelenítsd meg Magyarország azon településit, amelyek 10 km-nél távolabb fekszenek a vasútvonalaktól! A feladathoz használjuk a 'belthat2' és 'vasut' rétegeket.

1. A Map tab Selection csoportján belül kattintsunk a Select by Location elemre.

2. Az Input features mezőben válasszuk a 'belthat2'-t, a Selecting features-ben pedig a vasutat.

3. Relationshipként állítsuk be a Within a distance kapcsolót, majd definiáljuk a távolságot 10 km-re.

4. Ha a Use the selected records kapcsoló be van kapcsolva, kattintsuk ki, mert így az összes rétegelemhez képest fog keresni az algoritmus.

5. A legalsó checkboxot bepipálva invertáljuk a lekérdezést, hiszen nekünk a 15 kmnél távolabbra eső települések kellenek.

6. Exportáljuk a kijelölést egy külön Feature Class-ba: jobb klikk a rétegen a Contents panelben, a Data gomb opciói közül válasszuk az Export Features-t. Jelöljük be, hogy csak a kijelölt elemeket exportáljuk, majd nevezzük el tetszőlegesen a keletkező állományt.

## **4. Milyen messze vannak a települések a vasútvonalaktól?**

Vizsgáld meg, hogy mekkora a távolság a 'belthat2' és a 'vasut' rétegek elemei között! Az értékeket írasd ki a 'belthat2' Feature Class poligonjai mellé!

1. Keresd meg a Near geoprocessing eszközt!

2. Input feature legyen a 'belthat2', Near feature pedig a 'vasut'. A keresési sugár maradjon üres, a mérési módszer pedig legyen 'Planar'. (Mi a különbség a planar és a geodesic között?)

3. A 'belthat2'-be kerülő két oszlopot ezek alatt tudjuk módosítani: milyen paraméter milyen néven kerüljön az attribútum-táblába.

4. A Distance unit méter legye. A Run gombra kattintva lefuttatjuk az elemzést.

5. Osztályozzuk a belterületeket kvantilis módszerrel, alkossunk 4 kategóriát tetszőleges színskálával *(5P.1. ábra)*!

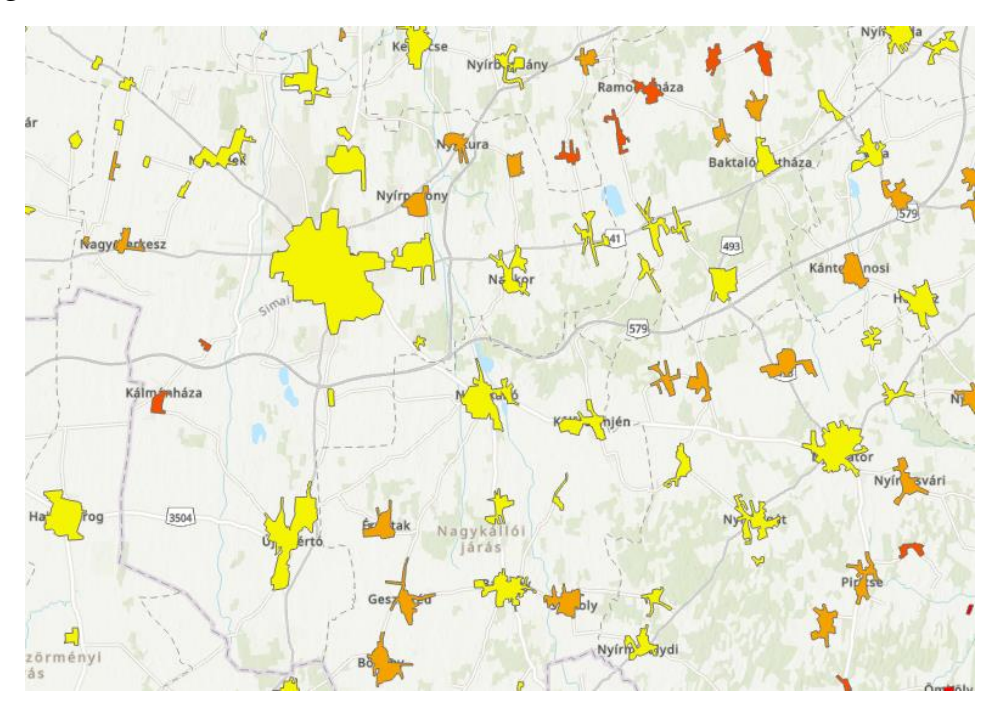

*5P.1. ábra. A belterületek lakosságszám szerinti kategorizálása.*

# **5. Önálló feladat: Milyen hosszú a belterületi vasútvonalak hossza?**

Az előző feladat alapján minden belterületpoligonhoz külön attribútumként fűzd hozzá, hogy milyen hosszú a rajtuk keresztülhaladó vasútvonalak hossza méterben *(5P.2. ábra)*!

Tipp: Az Intersect eszközzel hozd létre a poligonokban elhelyezkedő vonalszegmensek külön rétegét. Ebben hozz létre egy külön üres oszlopot, amibe kiszámolod a geometria hosszát! Milyen hibával szembesültél a feladat végén? Ezt hogyan javasolnád megoldani?

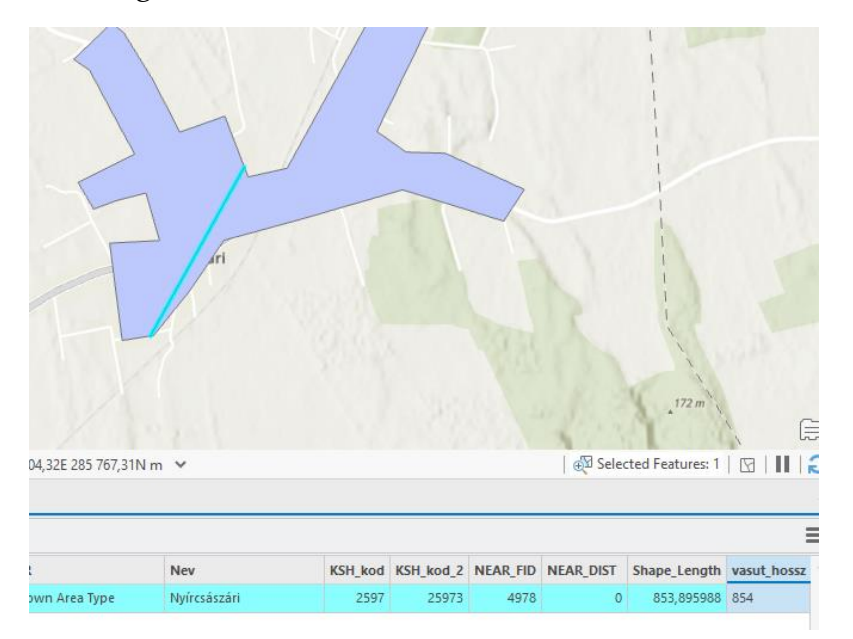

*5P.2. ábra. A Nyírcsászárin keresztülhaladó vasútszakasz hossza.*

### **6. Házi feladat: Természetes szaporodás**

Számítsd ki és ábrázold a természetes szaporodás mértékét külterülethatáronként (4 kategóriával: 2 pozitív, 2 negatív) és megyénként átlagolva (3 kategóriával)! A 2022-es népszámlálás adatait, valamint az overpass turbo segítségével letöltött település- és megyepoligonokat használd! Írd ki annotációként és szerkeszd kartográfiailag megfelelő módon a megyeneveket!

Készíts esztétikus layoutot jelmagyarázattal! Beadni egy PDF dokumentumot kell. **A helyes eredményért 0,5% jár a félév végi jegyhez.**

# **7. Önálló feladat: Vízhiányos települések**

Keresd meg azokat a külterületeket, amelyeken nem halad át semmilyen folyóvíz (patak sem), és nem is határos folyóval, patakkal vagy tóval (többszörös Select). Határozd meg ezen területek össznagyságát! Használd a 'magyarorszag\_db' rétegeit *(5P.3. ábra)*!

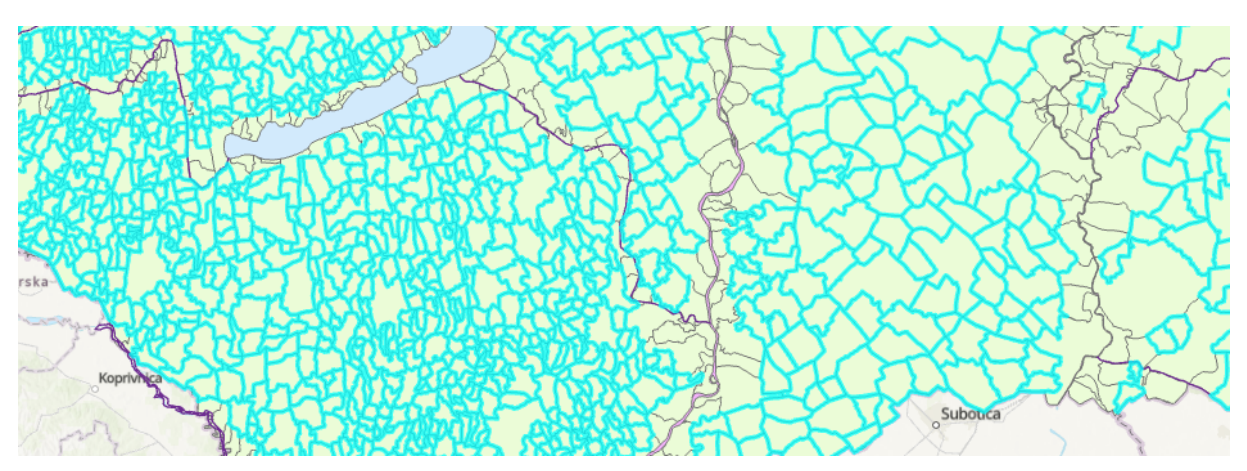

*5P.3. ábra. A "vízhiányos" települések egy része kijelölve.*

# **8. Házi feladat: Hol tenyészthetünk baromfit?**

*Mintaadatok letöltése:*

*<https://mercator.elte.hu/~marchello/OKTATAS/baromfi.zip>*

A mellékelt adatokból (shape-ekből) készíts geoadatbázist! A vetület legyen EOV! Az adatok alapján válogasd le azokat az állattartó telepeket, amelyek megfelelnek az alábbi kritériumoknak:

- baromfikat tenyésztő telepek
- autópályáktól és első rendű főutaktól 10 km-nél távolabb esnek, mert a zajártalom kedvezőtlenül hat az állatokra
- ne essenek településre, de legyenek a település határától 2 km távolságra, hogy ha állatorvosra lenne szükség, közel legyen a segítség.

Az eredményt szűkítsd két szabadon választott megyére (azaz csak két megye adatai szerepeljenek a leadott anyagban). A végső eredményt külön Feature Class-ba mentsd!

Az eredményt lásd el szimbólummal, annotációval, és mentsd projektfájlként. Ezt kérem beadni. **A helyes eredményért 0,5% jár a félév végi jegyhez.**

# **9. Összetett feladat Közép-Európa országairól**

A feladat Közép-Európa közlekedési szempontú tematikus térképi adatbázisának elkészítése.

*Mintaadatok letöltése: [https://mercator.elte.hu/~marchello/OKTATAS/europa\\_db.zip](https://mercator.elte.hu/~marchello/OKTATAS/europa_db.zip)*

A feladathoz szükséges mintaadatokat az Eurostat statisztikai atlaszából tudod letölteni:<https://ec.europa.eu/statistical-atlas/viewer/>

- Az egyes országokat színezd a motorizációs ráta (2021) szerint!
- Oszlopdiagramon jelenítsd meg a közúti balesetek (2021) és a halálos közúti balesetek (2020) számát egymillió lakosra vetítve!
- Értékegységjelként ábrázold a közúti árufuvarozás értékeit (tonna/lakos)!
- Írasd ki az országok neveit labelként, majd konvertáld annotációvá!
- Az eredményeidet publikáld ArcGIS Online-on!
- Készíts layoutot a motorizációs ráta és az árufuvarozás értékegységjeles rétegeiből jelmagyarázattal!

### **Az állományokat projektcsomagként (.ppkx) mentsd el! Exportáld a layoutot PDF fájlba!**

# **10. Harmadik beadandó feladat**

A feladat Németország többszempontú tematikus térképi adatbázisának elkészítése.

#### *Mintaadatok letöltése:*

*[https://mercator.elte.hu/~marchello/OKTATAS/nemetorszag\\_db.zip](https://mercator.elte.hu/~marchello/OKTATAS/nemetorszag_db.zip)*

#### **Minden adatmegjelenítésből készíts .lyr (layer) állományt!**

- Az egyes tartományokat színezd népsűrűség szerint (DENSIT)!
- Oszlopdiagramon jelenítsd meg a születések és halálozások számát (BIRTH; DEATH)!
- Készíts "korfát" (népesség korcsoportok szerint), nemek szerint két rétegen!
- Adj repülőgép-ikont a repülőterekkel rendelkező településeknek (FLUG)!
- Csoportosítsd a repülőtereket típus szerint (FLUGTYP\_B), vagyis különböző színű repülőgép ikonok jelezzék a különféle repülőtér-típusokat, ugyanakkor a jelek nagysága fejezze ki a személy- és teherszállítás (HOELAGE) értékeit (maximum 4 kategóriában). Ezután válogasd le külön Feature Class-ba az össze katonai repteret!
- Írasd ki a tartományok neveit labelként, majd konvertáld annotációvá!
- Az eredményeidet publikáld ArcGIS Online-on!
- Készíts layoutot a népsűrűség és a születések-halálozások számát bemutató térképről!

**Az állományokat projektcsomagként (.ppkx) mentsd el!**

**A végleges leadásnak tartalmaznia kell egy .ppkx és egy .pdf fájlt, .zip-be tömörítve, valamint az AGOL térkép linkjét! Ezeket kell a Canvasbe feltölteni.**

**Határidő: 10. szorgalmi hét.**

**Összesen 100 pont szerezhető.**

# **6. A raszteres rendszerek alapfogalmainak ismétlő áttekintése**

A vektoros és raszteres rendszerek adatszerkezetében, a felszín digitális leképezésének módjában alapvető különbség van. A megjelenített, feldolgozott, leképezett felszín részletgazdagsága is nagy különbséget mutat, illetve teljesen más eszközkészletet használunk a két adatmodellben való munkára.

**Raszteres adatmodell:** A geometriai modellt képként (raszterrácsként) tároljuk, és a tárolásra különböző digitális képtömörítő eljárásokat alkalmazunk. Az egyes képelemek (pixelek) és az általuk hordozott képi információ kerül tárolásra. Magát a modellt úgy kell elképzelnünk, hogy a kiválasztott területet egy óriási négyzethálóval fedjük. Egy tereptárgy több kis négyzetből (pixelből) állhat, ezeket a pixeleket egyedi értékeik különböztetik a környezetükben lévő pixelektől. Ezt az adatmodellt elsősorban a légi és műholdfelvételek digitális formátumának tekinthetjük.

A raszteres rendszerek módszerei zömmel jelfeldolgozási technikákból állnak. Ezek a módszerek olya matematikai megközelítéseket alkalmaznak, mint pl. a Fouriertranszformáció vagy többváltozós matematikai statisztikai eszközök (klaszteranalízis, főkomponens-analízis).

## **6.1 A raszteres rendszerek és a digitális kép felépítése, alkotóelemei**

**Digitális kép:** A Napból a Föld felszínére eső, majd onnan visszaverődő fénysugarak segítségével a különböző képalkotó eszközök le tudják képezni a felszínt. Ezzel a leképezéssel digitális képet hoznak létre.

**Távérzékelés:** Azokat az adatgyűjtési és feldolgozási eljárásokat értjük összefoglalóan távérzékelés alatt, melynek során tárgyakról, területekről és jelenségekről, különböző módszerekkel, eszközökkel és távolságból (földfelszínt pásztázó vagy fényképező műholdakkal), közvetve, azok érintése nélkül gyűjtünk és rögzítünk adatokat. A távérzékelés fogalma kiterjed az adatok feldolgozási folyamatára is, amellyel azokat értelmezzük, elemezzük, mérjük, ilyen módon nyerve az adatokból információkat.

**Fotogrammetria:** A fotogrammetria a távérzékelés tudományága, melynek alkalmazásakor a tárgyakról, illetve a terepről készített fényképek alapján a képeken végzett mérések és számítások segítségével meghatározza a képeken látható valós tárgyak kiterjedéseit. A légi fotogrammetriában a fényképeket a valamely légieszközről (pl. repülőgépről, helikopterről, drónról) vagy műholdról készítik.

#### **6.1.1 Elektromágneses spektrum (EMS)**

Az elektromágneses spektrum az elektromágneses sugárzás különböző hullámhosszú és frekvenciájú részeinek összessége. Az elektromágneses sugárzás az elektromágneses térben terjedő energia, amelyet elektromos és mágneses mezők alkotnak. Az elektromágneses spektrumot a hullámhossz és a frekvencia határozza meg. A hullámhossz a hullámok közötti távolságot jelenti, míg a frekvencia a hullámok ismétlődési gyakoriságát méri. Az elektromágneses sugárzás különböző részei különböző hullámhosszú és frekvenciájú hullámokból állnak. Az elektromágneses spektrumot általában hét részre osztják, amelyek a következők *(6.1. ábra)*:

- 1. **Látható fény:** Ez a rész a spektrumnak a legkisebb hullámhosszú és legmagasabb frekvenciájú része. A látható fény tartománya a vöröstől a liláig terjed, és az emberi szem érzékelni tudja. A látható fényt használjuk a mindennapi életben, például a világításban és a színes képek megjelenítésében. Ezt jeleníti meg egy egyszerű fényképezőgép által létrehozott digitális kép is.
- 2. **Közeli infravörös sugárzás (near-infrared, NIR):** Ahogy az EMS hullámhosszai növekednek, úgy kezdünk el az infravörös hullámhossztartományba kerülni. Az infravörös tartománynak a látható fényhez legközelebb eső első tartománya a közeli infravörös (NIR). Az EMS ezen hullámhossz-tartományában gyűjtött képeket gyakran használják a növényzet egészségének megállapítására. Az egészséges növényzet nagyon fényesnek tűnik, mivel az EMS ezen tartományában a magas klorofillszint nagyon erősen tükröződik. A NIR segíthet a vegetáció szerkezetének finom különbségeinek megkülönböztetésében is (például lombhullató és tűlevelű fák, vagy akár különböző növényfajok). Az EMS e szektorának másik jellemzője, hogy a víz elnyeli a NIR-energiát. Ezen abszorpciós tulajdonsága miatt a vizes jellemzők kevesebb NIR-energiát fognak visszatükrözni az érzékelőre, és sötéten jelennek meg a képen.
- 3. **Rövidhullámú infravörös sugárzás (short-wave infrared, SWIR):** Az ebben a hullámhossz-tartományban gyűjtött képek segítenek az ásványok (földtani jellemzők) megkülönböztetésében, a hó és a felhők lehatárolásában, valamint a talaj és a növényzet nedvességtartalmának felismerésében. Mivel a víz a SWIRenergia nagy részét elnyeli, annál sötétebbnek tűnnek a vizes elemek a képen (hasonlóan az EMS NIR tartományához).
- 4. **Termális infravörös:** A termális szektor az EMS nagyon széles területét öleli fel. Az itt gyűjtött képek felhasználhatók a geotermikus aktivitás megfigyelésére

vagy a mérgező gázok helyének azonosítására. Fontos megjegyezni, hogy a termális infravörös energia közvetlenül a hőérzethez kapcsolódik. Az EMS ezen tartományában az érzékelő által összegyűjtött és rögzített hőenergia nagy részét vagy a Föld felszíne, vagy egy földi tárgy (például egy bádogtető a forró napon) bocsátja ki.

- 5. **Mikrohullámok:** Az EMS mikrohullámú tartománya nagyon széles, és néha az EMS nagyobb rádióhullámú tartományának részhalmazaként szerepel. A radarok mikrohullámokat bocsátanak ki és rögzítenek. A mikrohullámok szinte mindenféle körülmények között képesek áthatolni a légkör egyes részein: köd, felhők, enyhe eső, sőt még a füst is.
- 6. **Rádióhullámok:** A földi távérzékelésnek ebben a spektrumtartományban kevés alkalmazása van, azonban például az FM és AM rádió, a mobiltelefon frekvenciák és a televíziós műsorszórás ezt a tartományt használja.
- 7. **Ultraviola sugárzás:** A látható fény másik oldalán haladva a hullámhossz csökken. Az EMS első, az ibolyántúli/kék fény melletti tartománya az ultraibolya (UV) sugárzás. Az EMS-nek ez a része nagyon korlátozottan használható a földi távérzékelésben, és az energia nagy részét a légkörben lévő ózon elnyeli. Néhány érzékelő azonban ennek a tartománynak egy kis részét befoghatja, hogy a víz felszíne alá is behatoljon.
- 8. **Gamma és röntgensugárzás:** Az UV-sugárzáshoz hasonlóan a következő két csökkenő hullámhosszúságú tartomány, a gamma (γ) és a röntgensugárzás is csak korlátozottan használható a földi távérzékelésben. A Föld magnetoszférája elnyeli az EMS e részében természetesen előforduló sugárzás nagy részét. Ipari és orvos alkalmazásaik fordulnak elő.

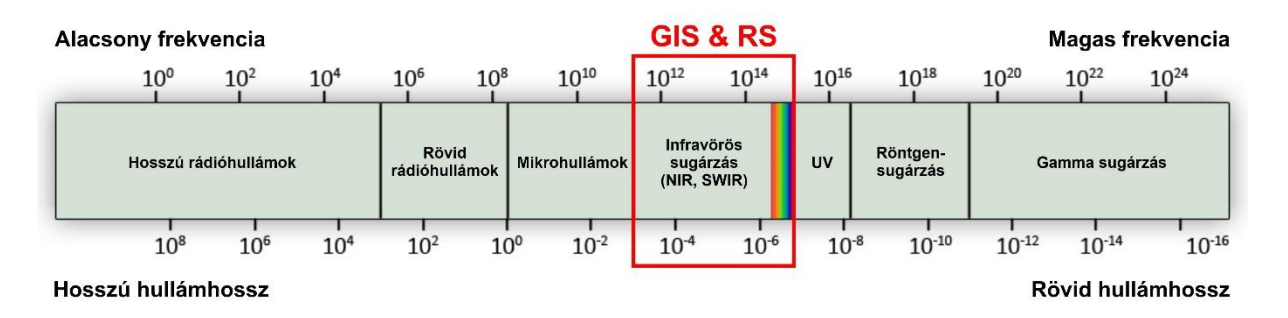

*6.1. ábra. Az elektromágneses spektrum. Pirossal keretezve a térinformatika és a távérzékelés által gyakran használt hullámhossztartományok.*

#### **6.1.2 Spektrális aláírás (spectral signature)**

A Föld felszínének minden jellemzője másképp tükrözi, nyeli el vagy bocsátja ki az energiát az EMS-on belül. Egy objektum egyedi visszaverődési mintázata az EMS különböző tartományai mentén spektrális jellegzetességként jelenik meg. A Földön

mindennek egyedi spektrális aláírása van, ami lehetővé teszi a különböző objektumok azonosítását, illetve a Föld felszínén zajló eseményekről szóló absztrakt információkat. A spektrális aláírás többnyire spektrális profilként *(6.2. ábra)* ismert diagramformátumban jeleníthető meg. A spektrális profilok a spektrális jelek összehasonlításával megkülönböztethetünk különböző földfelszíni objektumokat.

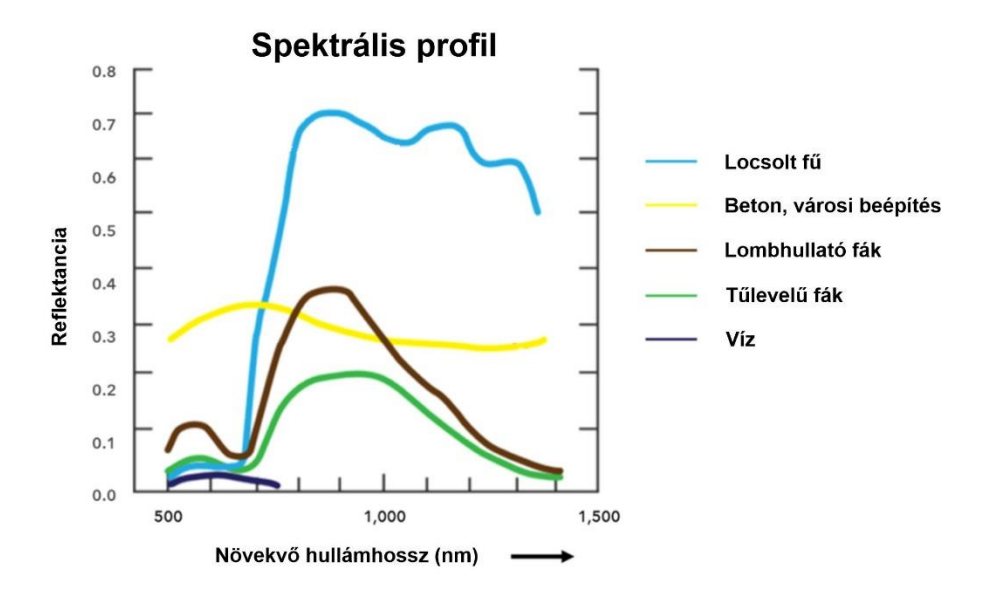

*6.2. ábra: Különböző borítottsági típusok spektrális profiljai.*

### **6.1.3 Képalkotó műholdak**

Az elektromágneses spektrum valamely tartományából érzékelik a sugárzást, és ez alapján digitális képet alkotnak. Példák:

- Teljes látható fény frekvenciatartományban mérnek: SPOT pankromatikus holdak *(6.3. ábra)*;
- Látható fény különböző tartományaiban érzékelnek: SPOT XS;
- Széles frekvenciatartományban működő holdak (látható és négy infravörös sáv): LANDSAT *(6.4. ábra)*;
- Rádiófrekvenciás eszközök: RADAR (ők jelkibocsátók).

#### **6.1.4 Szenzorok csoportosítása a jel forrása szerint**

• **Passzív szenzorok:** A passzív szenzorok az érzékelőtől eltérő forrásból származó visszavert energiát gyűjtik és mérik. A legtöbb esetben a nap szolgáltatja az energiát, amely a felszínen lévő tárgyakról visszaverődik. Bizonyos passzív érzékelők a hőenergiát is összegyűjtik (termális szenzorok).

• **Aktív szenzorok:** Az aktív szenzorok jelet bocsájtanak ki, majd ugyanaz az érzékelő összegyűjti a visszaverődött jeleket. Az aktív érzékelők éjszaka vagy felhőtakaró esetén is működhetnek. Az aktív érzékelők leggyakoribb típusai a radar (rádióhullámokat továbbító), a LiDAR (fényt továbbító) és a szonár (hanghullámokat továbbító).

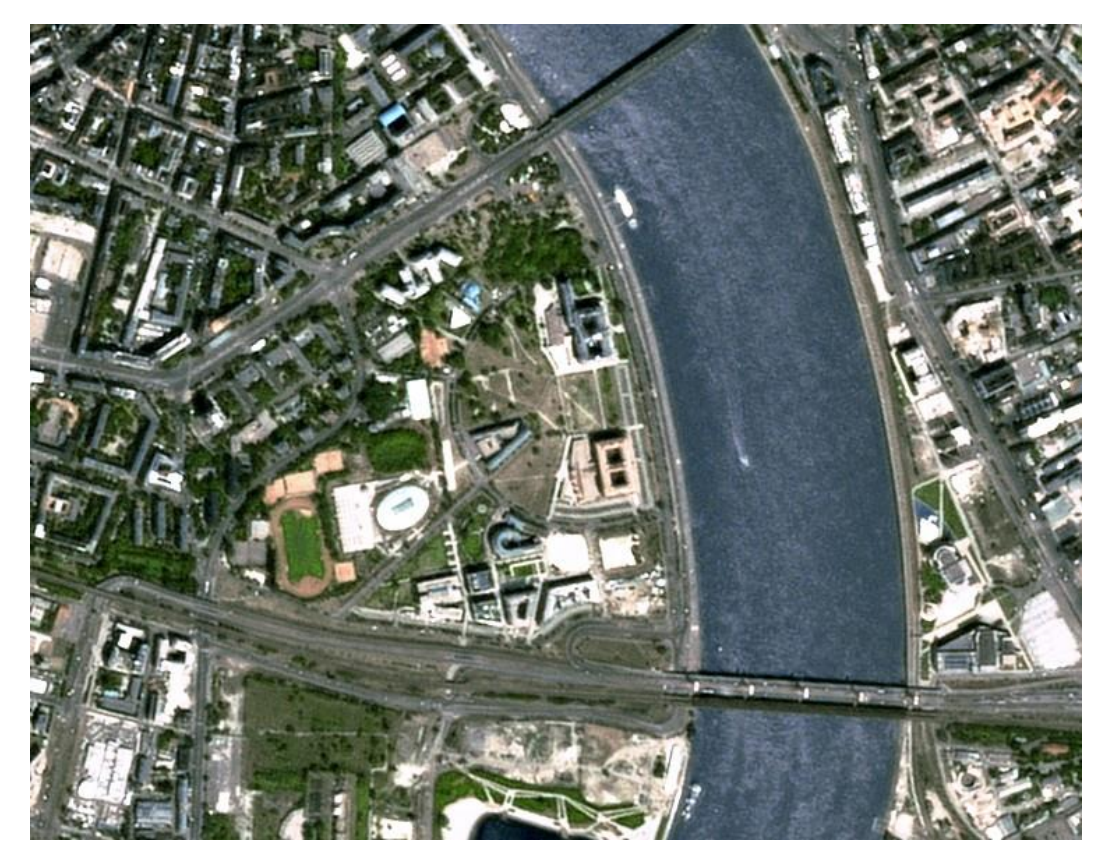

*6.3. ábra. Lágymányos környéke egy 2007-es SPOT műholdképen.*

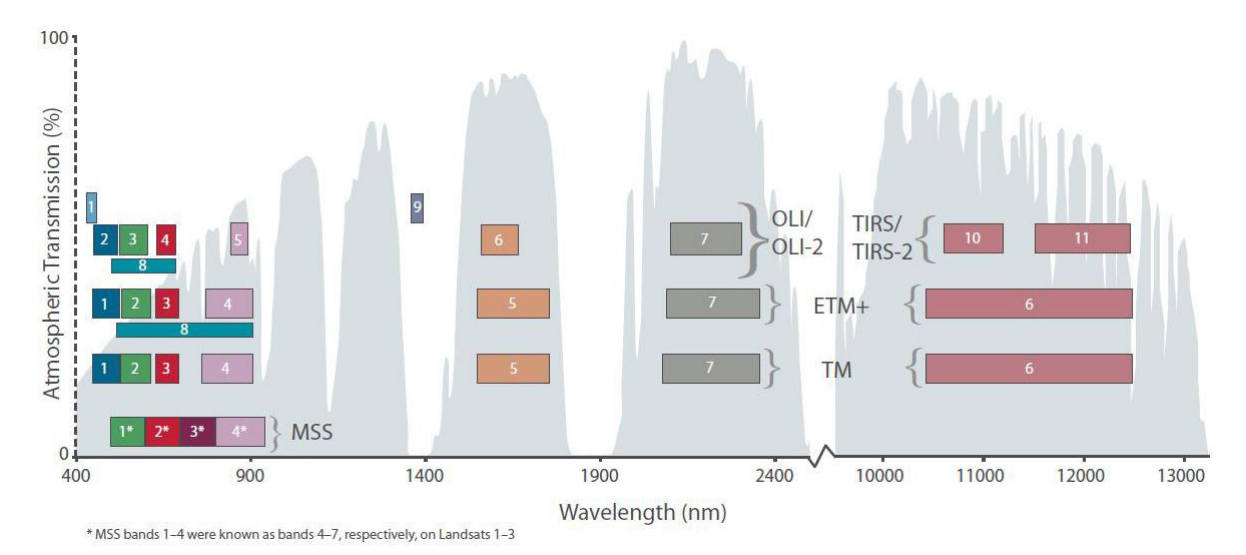

*6.4. ábra. A LANDSAT műholdak hullámhossztartományai. Forrás: NASA (https://landsat.gsfc.nasa.gov/satellites/landsat-9/landsat-9-bands/)*

#### **6.1.5 Szenzorok csoportosítása adatmennyiség alapján**

- **Pankromatikus:** egy csatornás, jellemzően fekete-fehérben készül el a kép.
- **Látható fény tartományában érzékelő eszközök:** három csatornán rögzítik a képeket (RGB).
- **Multispektrális:** több csatornán érzékelünk, az elektromágneses spektrum több tartományában készülnek felvételek.
- **Hiperspektrális:** a felszínről több száz (csatornán) regisztrált képet gyűjtünk egymással érintkező, spektrális sávban, úgy, hogy minden pixel radiancia spektrumát tudjuk levezetni. (A raszteres képek minden egyes pixeléhez különböző csatornákon mért radiancia értéksorozat tartozik, amelyek folyamatos spektrális mintavételezést jelentenek).

#### **6.1.6 Raszteres adatok előállítása**

- Távérzékelés, fotogrammetria (műholdkép, légifénykép, fénykép) műholdakról, műholdcsaládokról részletesen volt szó 'Geoinformatika 1.' és 'Távérzékelés' órákon;
- Szkennelés;
- Vektoros adatok konverziója;
- Diszkrét pontokban mért adatok interpolációjával.

### **6.1.7 Felbontástípusok**

**Pixel:** A digitális kép legelemibb objektuma. Ez az a legkisebb (négyzetalakú) képpont, amit a digitális képalkotó eszköz létre tud hozni. A pixel optikai állapota homogén, azaz színe, fényereje ugyanaz.

**Raszterpontok adattípusa:** Lehet mennyiségi (pl. terepmagasság) vagy minőségi (pl. talajtípus).

**Geometriai (térbeli) felbontás:** A kép és a valós terület méretei alapján a pixeleknek valós méretek, azaz kvázi-méretarány is megfeleltethető. Egy kép felbontása annál nagyobb, minél több pixelből áll egy valós területegység *(6.5. ábra)*.

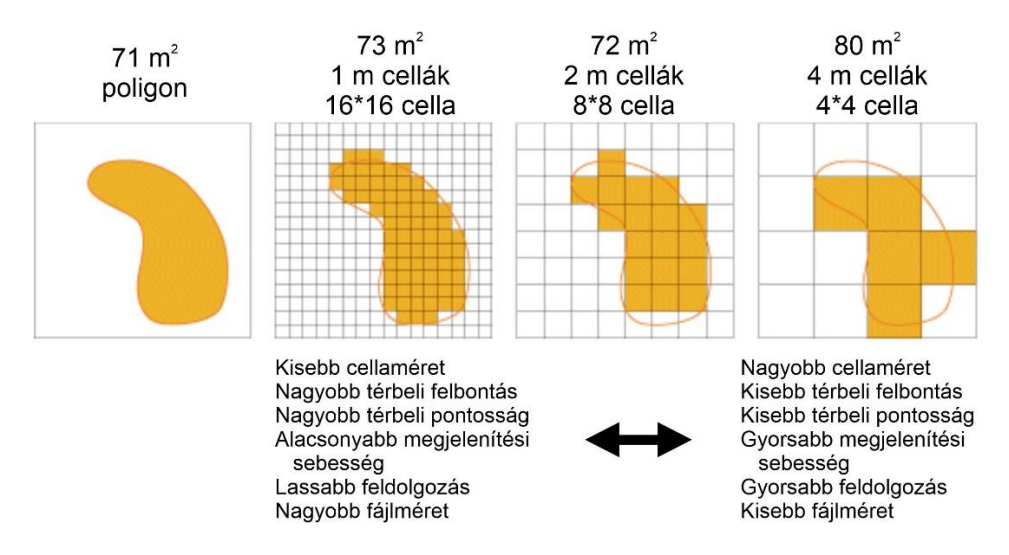

*6.5. ábra. Kis- és nagyfelbontású képek közötti különbségek.*

**Spektrális felbontás:** A spektrális felbontás a sávok számát, valamint a sávok hullámhossz-tartományát jelenti a képen. Ez a spektrális információ felhasználható a képen található objektumok vagy konkrét jelenségek azonosítására. Minél nagyobb a spektrális felbontás, annál több sáv áll rendelkezésre a spektrális információk szolgáltatására, ami több információt jelent a képen található elemekről.

**Színmélység (radiometrikus felbontás):** A színmélység (bitmélység, néha színfelbontás) utal az egyetlen képpont színét meghatározó bitek számára egy rasztergrafikus képen. A bitek száma az árnyalatok számát határozza meg: a 16 vagy több biten ábrázolt RGB szín több árnyalatot jelenít meg, így finomabbak lesznek a színátmenetek *(6.6. ábra)*. A kezdeti 4-8 helyett már 24-32 bites ábrázolással dolgoznak a számítógépek.

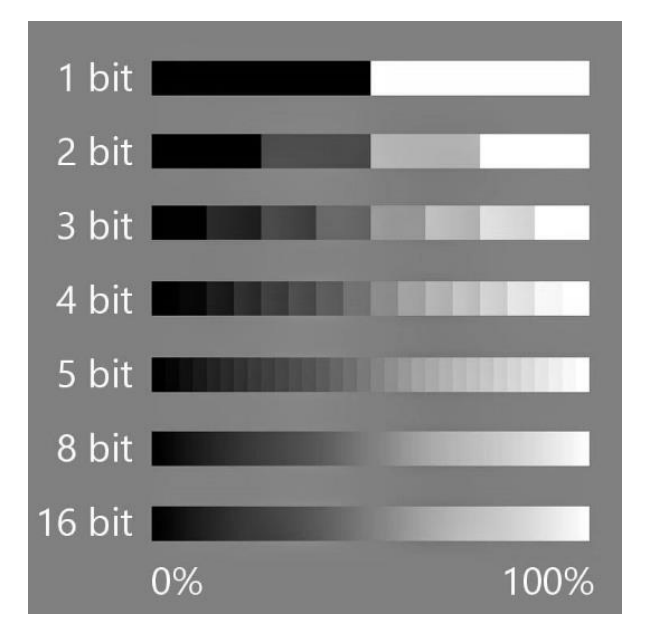

*6.6. ábra. Különböző színmélységértékek.*

**Időbeli felbontás:** Az időbeli felbontás arra utal, hogy mikor készült a kép, és milyen gyakran gyűjtötték a képet ugyanazon földrajzi területről. Ez magában foglalhatja a napszakot, a dátumot és a felvételek közötti időt. A gyűjtési konzisztencia lehetővé teszi az elemzők számára, hogy visszatekintsenek az időben, észleljék a változásokat, trendeket azonosítsanak, és előrejelzéseket tegyenek. Egy olyan érzékelő, amely hetente egyszer gyűjt adatokat, nagyobb időbeli felbontással rendelkezik, mint egy olyan érzékelő, amely havonta egyszer gyűjt adatokat.

#### **6.1.8 Színek, konverziók**

**RGB színmodell:** Összeadó színmodell *(6.7. ábra)*, melyben a színeket a három komponens (vörös, zöld, kék) kompozíciójaként adjuk meg. 2<sup>24</sup> -féle színárnyalat lehetséges, így alapszínenként 256 (2<sup>8</sup> ) intenzitásérték adható meg. A digitális megjelenítéshez (képernyőkön) ezt a színmodellt használjuk.

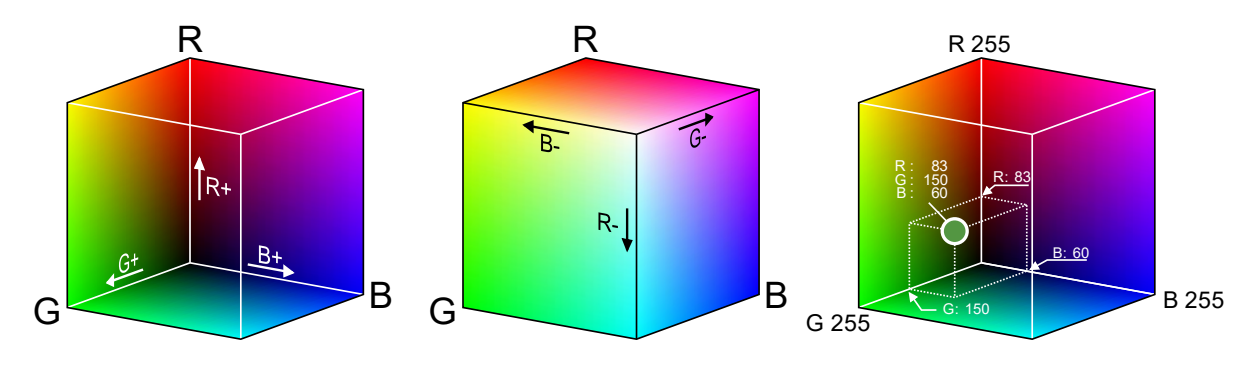

*6.7. ábra. RGB színkocka.*

**HSI színmodell:** Az űrfotók feldolgozásánál használt másik fontos fájlformátum. Neve a Hue (színárnyalat, színérték), Saturation (színtelítettség), Intensity (fényerősség, intenzitás) szavak kezdőbetűiből ered. Alapja a HSI színkúp *(6.8. ábra)*.

**Hisztogram:** A hisztogram metrikusan skálázott tulajdonságok grafikus ábrázolása. Ha egy koordinátarendszerben ábrázoljuk a fényerősséget és ezek előfordulásának gyakoriságát, akkor egy hisztogramot kapunk *(6.9. ábra)*.

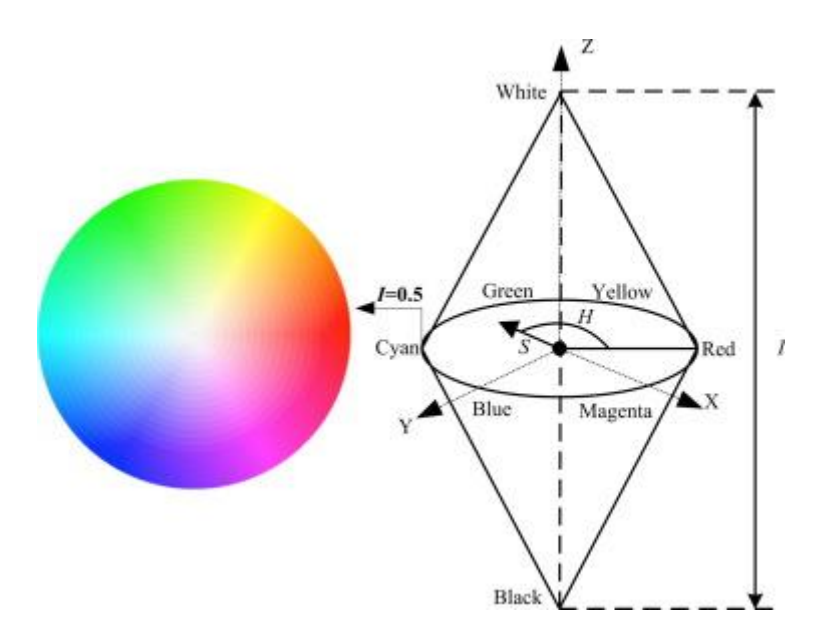

*6.8. ábra. HSI színkúp.*

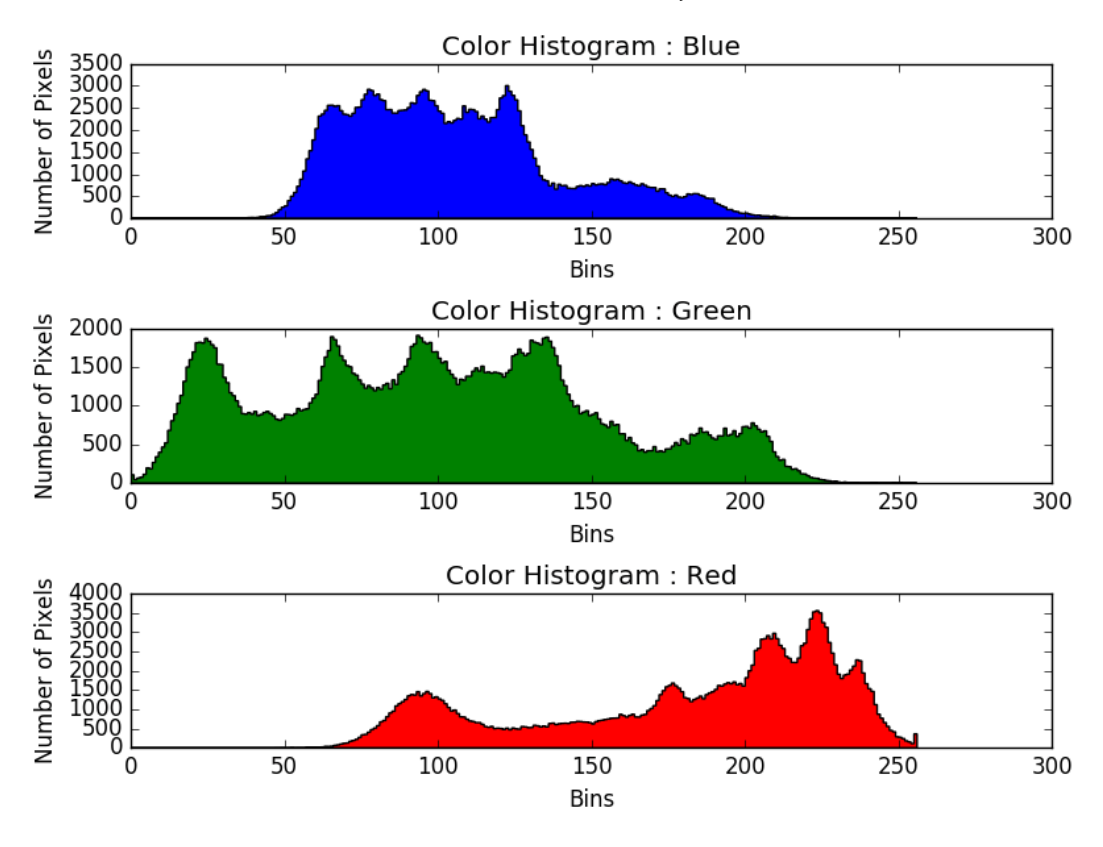

*6.9. ábra. Egy RGB kép színkomponenseinek hisztogramjai.*

**Hisztogram-kiegyenlítés:** A képek különböző fényerejű pixelekből állnak. Ezek fényereje elméletben a feketétől a fehérig terjed. A gyakorlatban azonban a digitális leképező módszerek és a környezeti körülmények miatt a képek intenzitástartománya kisebb, mint a lehetséges. Ha egy szürkeárnyalatos képen a legvilágosabb képpont intenzitását (ami a képen nem fehér) megfeleltetjük 255-nek, és a legsötétebb képpontét (ami nem fekete) 0-nak, a köztes értékeket pedig közéjük transzportáljuk, megnöveljük a pixelek közötti intenzitáskülönbséget. Így tudjuk kontrasztosabbá tenni a felvételeinket *(6.10. ábra)*. Ezt a műveletet hívjuk hisztogram-kiegyenlítésnek.

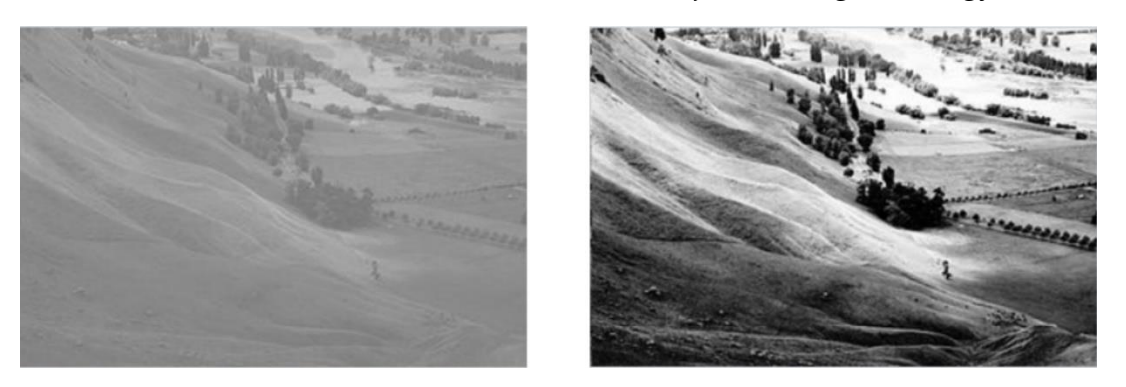

*6.10. ábra. Egy szürkeárnyalatos kép hisztogram-kiegyenlítés előtt és után.*

**Vektor-raszter (vagy raszter-vektor) konverzió:** A két adatmodell közti átjárást biztosító műveletek.

## **6.2 Fontosabb raszteres fájlformátumok**

Számos raszteres fájlformátum létezik. Vannak ezek között olyanok, amik operációs rendszerektől, szoftverektől függenek (pl. a BMP fájlok a Windows saját raszteres állományai), de a legtöbb kezelésére, megnyitására van átjárhatóság az egyes programok között. A legalapvetőbb különbség az adatok tárolásának módjában van (veszteséggel vagy anélkül):

- **Veszteségmentes tömörítés:** Olyan adattárolási technika, amely lehetővé teszi a fájl méretének csökkentését anélkül, hogy bármilyen adatot vagy információt feláldozna. A veszteséges tömörítési módszerekkel ellentétben, amelyek bizonyos részleteket elvetnek a nagyobb tömörítési arány elérése érdekében, a veszteségmentes tömörítési algoritmusok megőrzik az összes eredeti adatot, és biztosítják a tömörítetlen fájl tökéletes rekonstrukcióját. Ez ideálissá teszi a veszteségmentes tömörítést olyan alkalmazásokhoz, ahol az adatok integritása kulcsfontosságú, például archiválás, adatátvitel és fájltárolás. A fájlméretek nagyobbak, mint veszteséges esetben.
- **Veszteséges tömörítés:** Olyan adattömörítési eljárás, ahol a tömörített fájlból nem lehet pontosan visszaállítani az eredeti változatot, azonban egy attól szinte alig megkülönböztethetőt igen. Általában képek, videók és hangfájlok tömörítésére használják, például az online telefonálást és videónézést lehetővé tevő szolgáltatásokban. Előnye, hogy a veszteségmentes tömörítéshez képest

jóval kisebb méretű fájlokat eredményez, hátránya, hogy ez néha észrevehetetlen, máskor látványosabb minőségromlással jár. Veszteséges tömörítési módot használ például képek esetében a JPG, videók esetében az MP4, zenék esetében az MP3.

**JPG-JPEG (Joint Photographic Experts Group).** A digitális fényképezés legelterjedtebb formátuma 1992 óta. Veszteséges tömörítés, de ennek mértéke többnyire állítható. Alapvetően nem tárol vetületi információkat, ehhez egy külső szöveges formátum szükséges.

**PNG (Portable Network Graphic).** Többnyire internetes megjelenítésre használt veszteségmentes tömörítést alkalmazó fájlformátum. Webes (nem interaktív) térképek tárolásának általános formátuma. A JPG-vel ellentétben be tudjuk állítani, hogy egyegy szín átlátszó legyen (RGB kód alapján).

**TIFF (Tagged Image Format).** Általános képformátum, melyet leggyakrabban képfeldolgozásra, térinformatikai rendszerekben való munkára használunk. Az űrfotók gyakran használt adatcsere-formátuma. A pixelértékeken túl a fejlécben más képparaméterek tárolására is alkalmas (pl. georeferencia adatai - GeoTIFF). Többféle színmélységet és színmodellt támogat. Tömörítés nélküli formátum, de lehet tömöríteni is (LZW – Lempel-Ziv-Welch vagy JPG).

**BIL.** Űrfelvételek tárolására kifejlesztett raszteres fájlformátum. Tudja a képeket frekvenciasávonként tárolni, hozzáfűzve a kalibrációs pontok, koordináta- és vetületi információkat is. Távérzékelési, képelemző és térinformatikai szoftverek általánosan ismerik. Tömörítetlen formátum.

**GIF (Graphic Interchange Format).** Webre fejlesztett veszteségmentes formátum. Animációt és átlátszóságot is tud tárolni, koordináta- és vetületi információt viszont nem.

### **6.3 Raszteres adatkészletek az ArcGIS Pro-ban**

Szükséges a raszteres adatmodellek felépítésének megértése az ArcGIS Pro-ban ahhoz, hogy hatékonyan tudjunk képi adatokat feldolgozni. Ezek megfelelő kezelése segít az adatok szervezésében, a megfelelő metaadatok rögzítésében és felhasználásában, valamint az adatok megjelenítésében, a képi adatok szervezeten belüli megosztásában. Fontos megjegyezni, hogy elsősorban az egyedi képi adatok és az üzleti igények határozzák meg a raszterkezelési stratégiát. Gyakran sokrétű megfontolásra van

szükség (például az adatok mérete, hozzáférhetősége és felhasználási módja), és a stratégiák szervezetenként eltérőek lesznek. Ennek ellenére három elsődleges adatmodell van, amit mindenkinek ismernie kell ahhoz, hogy képekkel dolgozhasson az ArcGIS-ben: Raster Dataset (raszteradatkészlet), Mosaic Dataset (mozaikadatkészlet) és Image Service (képszolgáltatás) – *6.11. ábra*.

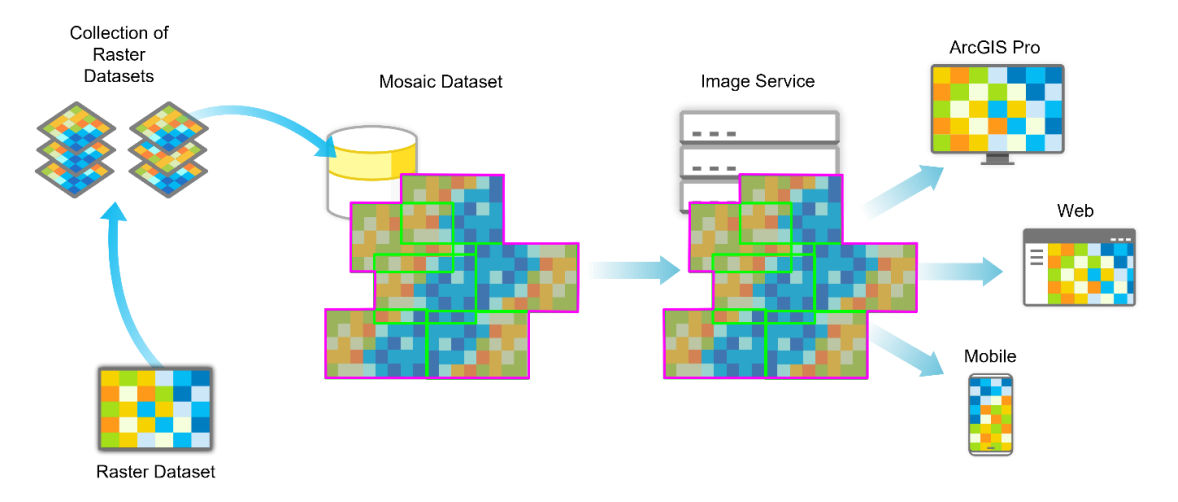

*6.11. ábra: Különböző raszteres adatbázistípusok az ArcGIS Pro-n belül.*

- A Raster Dataset (raszteres adatkészlet) lehet bármely helyi tárhelyen tárolt egyedi raszteres adat. A raszteradatkészletek meghatározzák a képpontok tárolásának módját, beleértve a sorok és oszlopok számát, a sávok számát, a tényleges képpontértékeket és az adatok egyéb különleges tulajdonságait. A raszteres adatkészleteket számos, az ArcGIS Pro által támogatott formátumban lehet tárolni.
- A raszteres adatkészletek (Raster Dataset-ek) gyűjteményei Mosaic Dataset-tel (mozaikos adatkészlet) kezelhetők, elemezhetők jeleníthetők és oszthatók meg. A mozaikadatkészlet nem maga a raszteres adat, hanem egy keretrendszer, amely katalogizálja a képeket. Ezért a mozaikadatkészlet nem eredményezi új raszteradatkészletek létrehozását; a meglévő raszteradatkészleteket katalogizálja, szervezi logikus csoportokba. A geoadatbázisban létrehozott keretrendszer dinamikusan összefűzi a raszteres adatkészleteket, hogy azokat egyetlen képként lehessen megjeleníteni anélkül, hogy az eredeti képeket megváltoztatnánk vagy átalakítanánk.
- A mozaikos adatkészletben kezelt egyes raszteres adatkészletek és ezek gyűjteményei megoszthatók képszolgáltatásként. A képszolgáltatások URLcímen keresztül hozzáférést biztosítanak a raszteres adatokhoz, és a felhasználók számára az ArcGIS Pro-ban, valamint webes és mobilalkalmazásokban is elérhetők. A raszteres adatok képszolgáltatásként történő megosztása gyakran szélesebb közönséget ér el, mivel a felhasználók nem korlátozódnak az ArcGIS Pro asztali kliens használatára.

#### **6.3 A fejezet forrásai, ajánlott szakirodalom:**

- Bartha, G. & Havasi, I. (2011). Térinformatikai alapismeretek I. Miskolci Egyetem, műszaki földtudományi alapképzés online elérhető egyetemi tananyaga. Forrás: https://dtk.tankonyvtar.hu/xmlui/bitstream/handle/123456789/8725/MFGGT6002  $_06.pdf$
- Detrekői, Á. & Szabó, Gy. (2013). Térinformatika elmélet és alkalmazások. Typotex Kiadó, Budapest. ISBN: 9789634930167.
- Elek, I. (2006). Bevezetés a geoinformatikába. ELTE Eötvös Kiadó, Budapest. ISBN: 9634638643.
- Katona, E. & Mucsi, L. (2013). Térinformatika. Szegedi Tudományegyetem, egyetemi jegyzet. Forrás: https://www.inf.u-szeged.hu/sites/default/files/gis.pdf
- Mérnökkapu (2024). Mi az elektromágneses spektrum? Elérhetőség: https://mernokkapu.hu/mi-az-elektromagneses-spektrum/.

Ungvári, Zs. (2023). Geoinformatika 1. Előadások diasora.

# **6P. Alapfeladatok raszteres rendszerekben**

A raszteres rendszerekhez kapcsolódó feladatok mintaadatai, valamint maguk a műveletek ugyanolyan sokszínűek, mint vektoros esetben. Az ArcGIS Pro fejlett raszteres eszközökkel rendelkezik. Ezek közül kettővel, a georeferálással és a raszteres képek vágásával már korábban is találkoztunk. Ennek ellenére a munkát különböző Raster Datasetek létrehozásaival és alapvető műveleteivel kezdjük.

*A fejezet mintaadatai: [https://mercator.elte.hu/~marchello/OKTATAS/geoinformatika2\\_2024/egyebek/Imagery.zip](https://mercator.elte.hu/~marchello/OKTATAS/geoinformatika2_2024/egyebek/Imagery.zip)*

# **1. Vizsgálj Landsat adatokat – hogy "látjuk" az elektromágneses spektrumot?**

Az egyes objektumok az EMS különböző tartományaiban eltérő reflektanciaértékeket mutatnak, lehetővé téve az elemzők számára a különböző elemek azonosítását a képeken. Ebben a feladatban a Landsat Explorer alkalmazás segítségével összehasonlítjuk a spektrális profilban ábrázolt egyedi objektumok reflektanciajellemzőit.

1. Nyisd meg az ArcGIS Online felületére kifejlesztett Landsat Explorer alkalmazást: [https://learngis.maps.arcgis.com/apps/MapSeries/index.html?appid=f01fba8fa601497](https://learngis.maps.arcgis.com/apps/MapSeries/index.html?appid=f01fba8fa601497092a183d1a31788f7&entry=2) [092a183d1a31788f7&entry=2.](https://learngis.maps.arcgis.com/apps/MapSeries/index.html?appid=f01fba8fa601497092a183d1a31788f7&entry=2)

2. Az azonosítás (Identify) eszközzel bárhova kattintva megkapjuk a pont spektrális profilját. Kattintsunk a Redlands város északi részén található Sports Parkba! **Elemezzük a látottakat!**

3. **Keressünk vizet, beépített területeket, vagy más jellemzőkkel bíró részleteket, és hasonlítsuk össze a spektrális profilokat!**

### **2. Hasonlítsuk össze a felbontástípusokat!**

*Mintaadatok: Raster\_Resoultions.*

1. Nyisd meg a letöltött ZIP-ben található projektfájlt (miután kicsomagoltad a tömörített mappát). Két Map View jelenik meg Aleppóról. A PAN pankromatikus képet tartalmaz (szürkeárnyalatos), az MSI pedig multispektrálist (mely normál színesként látható).

2. A View tabon a Link csoportban kapcsoljuk össze a nézeteket a Center And Scale opció segítségével (így együtt fognak mozogni).

### **Térbeli felbontás:**

3. A Contents panelen jobb gombbal kattintsunk a WorldView2\_Pan\_23MAR16.tif rétegre, és válasszuk a Zoom To Source Resolution opciót. A kapcsolat miatt mindkét nézet ugyanoda és ugyanabban a mértékben zoomol.

4. Jól látható a két felvétel közti térfelbontásbeli különbség. A Contents panelen ismét kattintsunk jobbal a PAN rétegre, majd válasszuk a Properties gombot. A Source tabon nyissuk ki a Raster Inforation boxot. Itt láthatjuk numerikusan a felvétel felbontását X és Y koordináták szerint. **Jelen esetben mi ezek "mértékegysége"? Ezt hogyan tudjuk megállapítani?**

#### 5. **Ugyanezt az elemzést végezzük el a multispektrális rétegen is!**

### **Spektrális felbontás:**

6. Hogyan jelennek meg az MSI réteg sávjai a Contents panelen? A Layer Properties ablakban nyissuk ki a Raster Information boxot. **Hány sáv alkotja a képet?** Nyissuk ki a Band Metadata boxot is. **Mi a piros sáv minimum és maximum hullámhosszértéke?**

7. Végezzük el ugyanezt a vizsgálatot a pankromatikus képen is. **Melyik kép spektrális felbontása nagyobb?**

8. Mindkét réteg esetében a menüszalagon kattintsunk a Raster Layer tabra, majd azon belül a Symbology elemre. **Hogyan tudjuk a rétegeket színezni?**

#### **Radiometrikus felbontás:**

9. A Contents panelen jobb gombbal kattintsunk a WorldView2\_Pan\_23MAR16.tif rétegre. A Source tabon nyissuk ki a Raster Inforation boxot. Nézzük meg a Pixel Type és a Pixel Depth mezők tartalmát. **Mit jelentenek ezek?**

#### 10. **Mit látunk a multispektrális kép esetében?**

11. A Tools csoportban kattintsunk az Image Information elemre. **Mindkét képen tudjuk használni az eszközt: a kurzor pontjaiban jelennek meg a hullámhosszértékek.** Minél nagyobb a lehetséges értékek tartománya, annál nagyobb a radiometrikus felbontás és annál finomabbak a spektrális sávokon belül észlelhető különbségek. A nagyobb felbontás növeli a képen található jellemzők részletesebb megkülönböztetésének képességét. Minél nagyobb a bitmélység, annál nagyobb az érzékelő érzékenysége és radiometrikus felbontása.

#### **Időbeli felbontás:**

12. A Contents panelen jobb gombbal kattintsunk a WorldView2\_Pan\_23MAR16.tif rétegre. A Source tabon nyissuk ki a Raster Inforation boxot. Az Acquisition Date mezőben olvashatjuk a felvételezési információkat. Ugyanez elérhető a multispektrális kép esetében is.

13. A projekt könyvjelzőiben különböző elemek vannak elmentve (kémény, mezőgazdasági terület, kőfejtő, városrész). Ezek a különböző felbontásfajtáktól függően jobban vagy kevésbé ismerhetők fel. Fedezzük fel őket!

## **3. Hamisszínes kompozitok**

A multispektrális felvételek esetében a különböző sávkombinációkat vagy kompozitokat a felszíni objektumok egyedi jellemzőinek azonosítására használjuk. Az ArcGIS Pro-ban a különböző sávok piros, zöld és kék csatornákon keresztül történő megjelenítésével a képek többféleképpen is kirajzolhatók. Például egy természetes színű renderelésnél a vörös sáv a vörös csatornán, a zöld sáv a zöld csatornán, a kék sáv pedig a kék csatornán keresztül jelenik meg. Az évek során azonban alternatív sávkombinációkat szabványosítottak. Ezeket a kombinációkat gyakran nevezik hamisszínkompozitoknak vagy hamisszínes infravörös (IR) kompozitoknak, mivel nem természetes színmegjelenítést, hanem különböző sávkombinációkat adnak vissza az infravörös sávok különböző megjelenítési csatornákban történő felhasználásával.

A természetes színsávok *(6P.1. ábra)* kombinációja áll a legközelebb ahhoz, ami az emberi szemmel látható. Az ilyen típusú összetett ábrázolásban a képek úgy jelennek meg, ahogyan egy terület felett elhaladva látnánk az objektumokat.

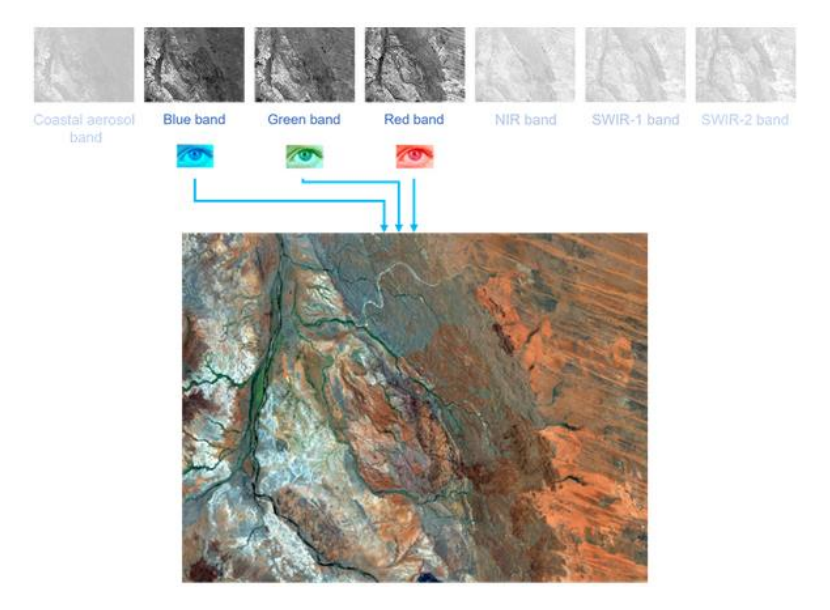

*6P.1. ábra. Mintaterület természetes színsávos képe.*

A színes infravörös kompozit *(6P.2. ábra)* egyfajta hamisszínes IR, amely segít megkülönböztetni a növényzetet, a városi és a vízi jellemzőket. Mivel a NIR-sáv a vörös színcsatornában jelenik meg, az egészséges növényzet a vörös árnyalataiban jelenik meg. A folyó- és patakcsatornák mentén lévő növényzet (parti növényzet) jól látható piros és magenta színekben. Más jellemzők, például a különböző sziklatípusok és homokformációk változó színekkel jelennek meg, hogy segítsék a megkülönböztetést.

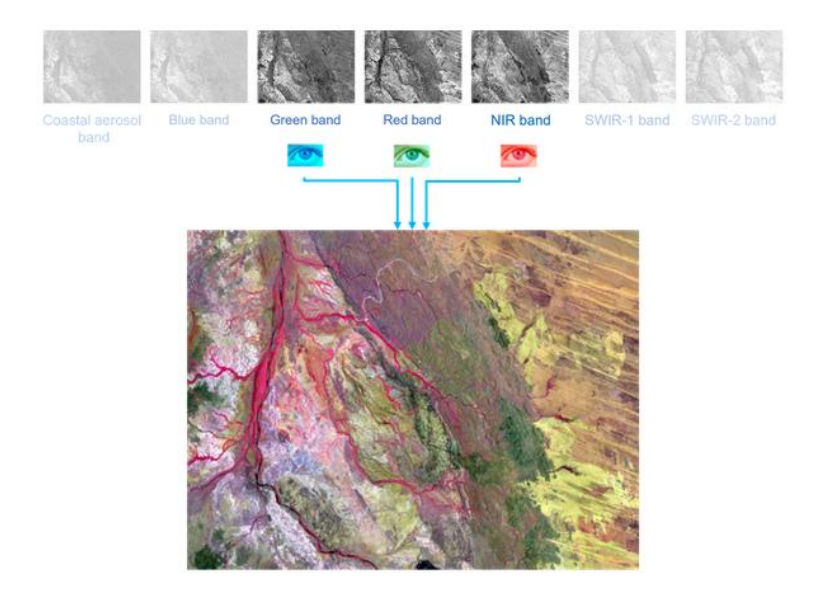

*6P.2. ábra. Hamisszínes kompozit NIR sávval.*

A vegetációelemzési kompozit egy másik típusú előre beállított hamis színű IR-sáv kombináció, amelyet az ArcGIS Pro-ban lehet renderelni. Ez a sávkombináció kiemeli a növényzetet annak víztartalma és cellaszerkezete alapján. Mivel a NIR-sáv a zöld színcsatornában jelenik meg, az egészséges növényzet a zöld élénk árnyalataiban jelenik meg *(6P.3. ábra)*.

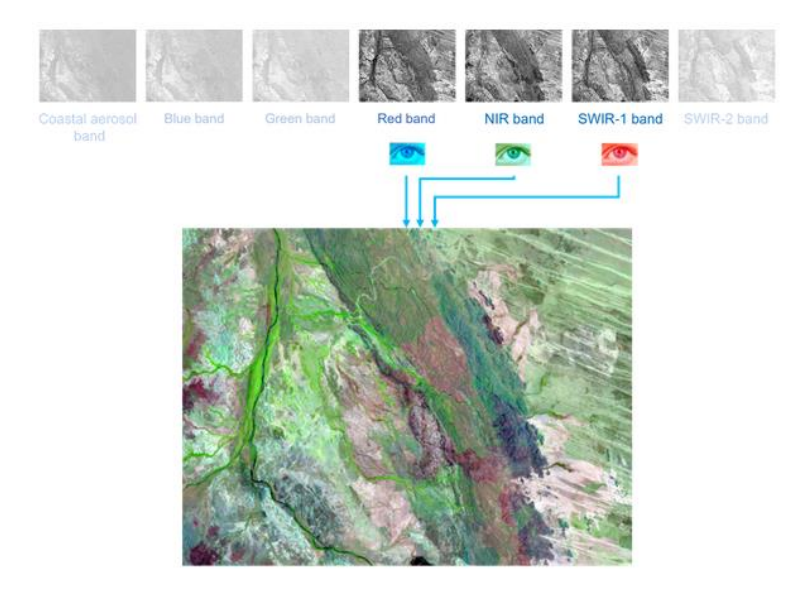

*6P.3. ábra. Vegetációelemzési kompozit NIR és SWIR1 sávokkal.*

#### *Mintaadat: Imagery\_Band\_combinations.*

1. A Contents panelen jobb klikkel nyissuk meg a LC08\_p001r069\_20190709.tif réteg tulajdonságait, majd a Source tabon nyissuk ki a Raster Metadata boxot.

#### 2. **Mi a szenzor neve? Mikor készült a felvétel? Milyen egyéb információt tudunk kiolvasni? Mik az egyes spektrális sávok adatai?**

#### 3. **A Band Metadata részben milyen információt tudunk kiolvasni?**

#### 4. **Milyen sávkombinációban látjuk a megjelenített képet? Elemezzük, amit látunk!**

5. A Raster Layer tabon a Rendering csoportban válasszuk a Band Combination gombot. Színezzük Color Infrared szerint – **milyen sávkombináció építi fel ezt a megjelenítést a Landsat-8 esetén? Mire használjuk ezt a sávkombinációt, mit tudunk könnyebben lehatárolni, megkülönböztetni?**

6. Váltsunk vissza Natural Band sávkombinációra! A Catalog panel segítségével nyissuk meg a Bolivia (False Color) rétegen. **Milyen sávkombinációt látunk? Mi a legelső látható különbség?**

7. Helyezzük egymás mellé a természetes és a hamisszínes képeket. Össze is kapcsolhatjuk őket (View tab, Link csoport, Link Views). **Milyen tényezők detektálhatók könnyebben egyik és másik nézeten?**

8. Ha egy előre beállított vagy ajánlott sávkombináció nem áll rendelkezésre a Raster Layer tabon, akkor egy sávot megváltoztathatunk anélkül, hogy a teljes sávkombinációt megváltoztatnánk. Ez a lehetőség akkor hasznos, ha egy adott sávban rejlő tulajdonságokat szeretnénk vizsgálni. **A Contents panelen a hamisszínes Bolívia képen a zöld sávot jobb klikk után cseréljük le NearInfrared-re! Milyen különbségeket látunk?**

## **4. Hogy néz ki egy Mosaic Dataset?**

*Mintaadat: Explore\_a\_Mosaic\_Dataset.*

1. Nyisd meg a fenti projektet. A Contents panelen kapcsold be a Boundary réteget, hogy láthatóvá váljon a Mosaic Dataset által lefedett terület.

2. A Boundary rétegen jobb klikk után válaszd ki a Footprint elemen belül az Attribute Table-t. A Footprint egy olyan Feature Class, amely a mozaikadatkészletben hivatkozott egyedi képeket katalogizálja. A Footprint objektumokkal és attribútumokkal a Mosaic Dataset Raster Dataset-ekkel való feltöltésekor töltődik fel. Ez az attribútumtábla lekérdezések elvégzésére, a megjelenítés segítésére és az alkalmazott metaadatok megértésére használható. Az első két rekord a hivatkozott képekre utal. A többi rekord áttekintő. Az áttekintő képek a képi adatkészletek felbontásának csökkentésével javítják a megjelenítési sebességet.

3. Jelöld ki az első elemet. Így kijelölhetők az egyes képek. Vegyük le a kijelölést.

4. A Content panelen jobb klikkel a Footprint Image elemére kattintva válasszuk a Properties lehetőséget. Ezen belül válasszuk a Source tabot, majd **elemezzük a Data Source részt!**

### 5. **Ugyanígy elemezzük a Band Metadata és a Raster Information részben található adatokat!**

6. Figyeljük meg, hogy a Mosaic Dataseten állva megjelent a menüszalagon két új tab: **Mosaic Layer és Data.**

7. **A Mosaic Layer tabon a Rendering csoportban válasszuk a Color Infrared lehetőséget**. Így a mozaik minden raszteres rétege átszíneződött.

8. A Data tab Selection csoportjában kattintsunk az Explore Raster Items elemre, majd a megjelenő panelen válasszuk a Display Extent opciót, illetve pipáljuk be az Exclude Overviews mezőt. Így minden katalogizált képet áttekinthetünk, tulajdonságaikkal együtt.

#### 9. **Fedezzük fel a két tab további funkciógombjait!**

10. A Catalog panel segítségével azt is megnézhetjük, hogy az egyes rétegek hogyan tárolódnak az adatbázisban. A Colombia folderen belül található CropDetection.gdbben jobb gombbal kattintsunk a Region\_RioMira mozaikadatkészletre, majd a Modify gomb után válasszuk a Repair Mosaic Dataset Paths lehetőséget. Itt válasszuk ki a foldert, amit letöltöttünk a fejezet elején.

11. Egy sakktábla-szerű képet kapunk, ami azt jelzi, hogy rossz az elérési út. Ezt javítsuk és állítsuk vissza a Colombia mappát.

## **5. Hozzunk létre egy Mosaic Datasetet!**

*Mintaadat: Create\_a\_Mosaic\_Dataset.*

1. Nyisd meg a fenti projektet. Nem folytonos raszteres állományok jelentek meg. A Mosaic Dataset ezeket az állományokat is tudja kezelni, illetve ezek közül is lehetséges csak tetszőleges számúak katalogizálása.

2. **A Layer Properties ablakban ellenőrizzük, hogy a projekt raszterrétegei egy helyen találhatók-e!** Csak így szervezhetők egy Mosaic Dataset-be.

3. **A Catalog panelen jobb klikkel kattintsunk a BatonRouge mappára, majd azon belül hozzunk létre egy új File Geodatabase-t, nevezzük el Imagery-nek! Ezen belül hozzunk létre egy új Mosaic Dataset-et!** A helye legyen az imént létrehozott Imagery.gdb, neve pedig legyen Baton\_Rouge.

4. **Product Definition-ként válasszuk a Natural Colour and Infrared opciót!** Azért ezt, mert a NAIP (Red, Green, Blue, Infrared) képek sávjainak ez felel meg. (előzőleg ellenőrizhetők a sávok, ha nem vagyunk biztosak bennük). Kattintsunk a Run gombra.

5. Ha az Alt gomb lenyomása mellett kattintunk a Mosaic Dataset négyzetébe a Contents panelen, csak az marad kijelölve (ez a többi típusú rétegre is igaz). Húzzuk felülre a rétegsorban. **A Catalog panelen kattintsunk a Baton\_Rouge Mosaic Datasetre jobb egérgombbal, és klikkeljünk az Add Rasters opcióra.** Többféle raszteres fájl is hozzáadható. **Válasszuk a Sentinel-2 lehetőséget.**

6. A Processing Template legördülő listában ekkor a Sentinel-2-höz kapcsolódó feldolgozási sablonok jelennek meg. **A Raster Type-nél válasszuk a Raster Datasetet. Az Input Data-nál kattintsunk a Folder gombra, majd adjuk hozzá a BatonRouge mappát. Kattintsunk a Run-ra.**

7. A raszteres rétegek nem jelennek meg kis nagyítási fokozatban, de a Footprintek már ekkor is láthatók. **Miért nem látjuk kis zoom-ban a raszteres rétegeket? Fedezd fel az attribútumtípusokat a Footprint rétegen!**

8. Ahhoz, hogy kis zoomolási fokozatban is lássunk tartalmat, áttekintőképeket kell készítenünk. Kattintsunk jobb egérgombbal a Baton\_Rouge Mosaic Dataset-re, majd utána a Zoom To Layer opcióra.

9. **Keressük meg a Build Overviews geoprocessing eszközt! Válasszuk ki a Bayton\_Rouge Mosaic Dataset-et, majd futtassuk az eszközt a többi beállítás alapértelmezetten hagyásával!**

10. **Ellenőrizzük le, mi változott a Footprint réteg attribútum táblájában!**

### **6. Fedezzük fel a Copernicus Browsert!**

A Copernicus az Európai Űrügynökség (European Space Agency, ESA) űrprogramjának földmegfigyelési komponense, melyet az Európai Unióval és más társszervezetekkel együtt működtet.

A Copernicus célja, hogy a műholdakról, valamint a földi, légi és tengeri mérőrendszerekből származó hatalmas mennyiségű globális adatot felhasználva időszerű és minőségi információkat, szolgáltatásokat és ismereteket állítson elő, valamint hogy globális szinten autonóm és független hozzáférést biztosítson a környezetvédelem és a biztonság területére vonatkozó információkhoz annak érdekében, hogy segítse a szolgáltatókat, a hatóságokat és más nemzetközi szervezeteket az európai polgárok életminőségének javításában.

Az ESA jelenleg hét küldetést fejleszt a Sentinel program keretében (Sentinel 1, 2, 3, 4, 5P, 5, 6). A Sentinel-küldetések radar- és spektrális képalkotó rendszereket tartalmaznak a szárazföld, az óceánok és a légkör megfigyelésére. A Sentinel-2 nagyfelbontású optikai képalkotást biztosít a szárazföldi szolgáltatások számára (pl. a növényzet, a talaj- és vízborítás, a belvízi és a part menti területek rögzítése). Ezt használjuk leggyakrabban földmegfigyelési feladatokra, elemzésekre. A többi küldetés céljai között találunk meteorológiai, tenger- és óceánmegfigyelési, légkörösszetételelemzési feladatokat.

A Copernicus Browsert (adatmegjelenítő- és letöltő felület) itt érjük el: <https://browser.dataspace.copernicus.eu/>

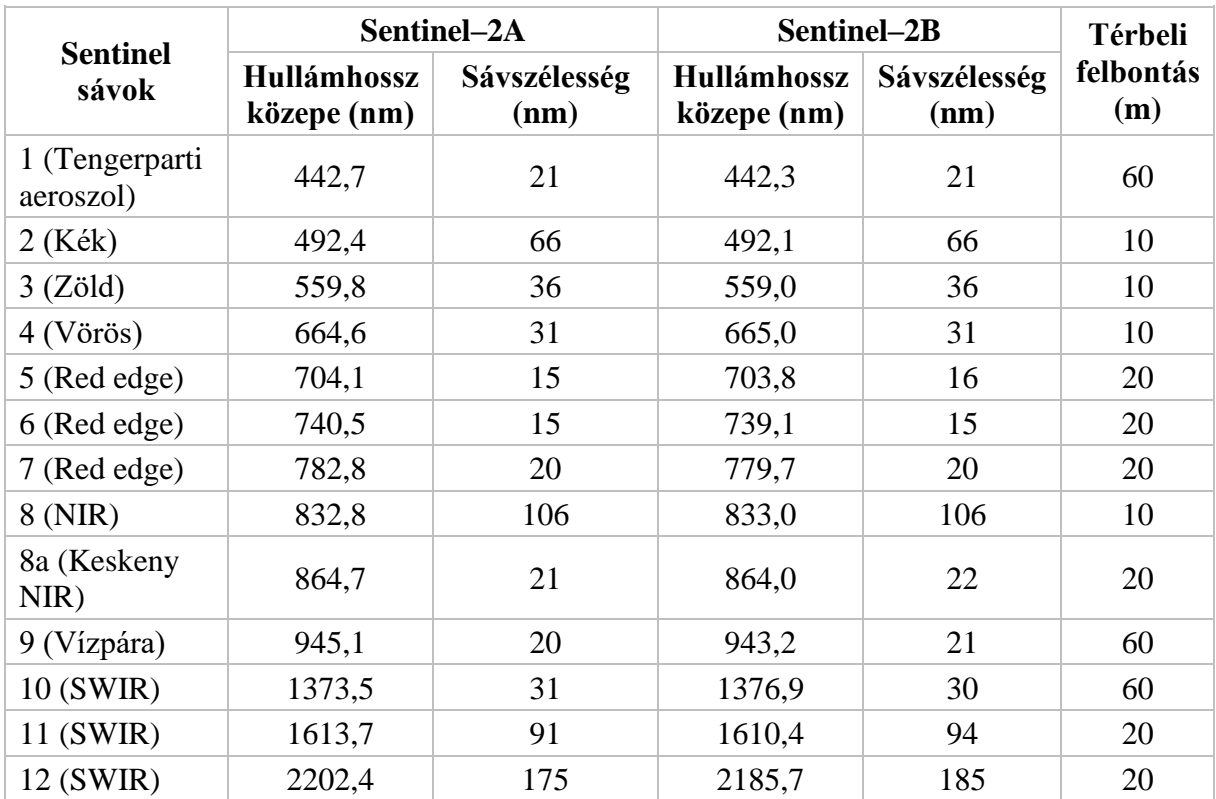

A Sentinel-2 spektrális információi, sávjai:

#### 1. **Regisztrálj a Copernicus Browserbe!**

2. **Vizsgáld meg, hogy** egy adott területre belenagyítva és egy dátumot kiválasztva, **milyen megjelenítési módok közül lehet választani!**

3. **Zoomolj Eger környékére.** Keress Sentinel-2 adatot maximum 30%-os felhőborítottsággal 2023. június 25. és 2023. augusztus 31. között. **Töltsd le a láthatóan legfelhőmentesebb adathalmazt!**

A letöltött-kicsomagolt csomagban a GRANULES mappán belül található három különböző térbeli felbontású mappa. Ezen belül vannak a képeink, sávonként. A fájlnevekben található rövidítések jelentése:

- B01-B12: A sávok száma.
- TCI: True Colour Image, 3 sávból összerakott színes kép.
- SCL: Scene classification felszínborítottság-osztályozó réteg.
- WVP: Water vapour a párát megjelenítő képfájl.
- AOT: Aerosol Optical Thickness aeroszolok optikai vastagsága, a légkörben lévő aeroszolok mennyiségének becslése.

4. **Add hozzá az összes képfájlt egy újonnan létrehozott ArcGIS Pro projekthez.** A Projekt neve legyen sentinel2. A Raster to Geodatabase geoprocessing eszköz segítségével **importáld az összes képfájlt a sentinel2.gdb-be!**

## **7. Hisztogramműveletek**

1. Az imént létrehozott geoadatbázisban 14 Raster Dataset található. **Nyissuk meg a TCI réteget!**

2. A rétegre állva a Raster Layer Tab-on láthatunk egy Stretch Type feliratú lenyíló gombot. Ebben különböző hisztogram-műveleteket találunk. Nyissuk meg a réteghez tartozó Symbology panelt, ezen pedig nyomjunk a hisztogram gombra. A hisztogram gomb mellett szintén megtaláljuk a Stretch Type legördülő menüt.

3. **Kattintsunk a Stretch Type-nál a None lehetőségre!** Ekkor az eredetileg rögzített képet kapjuk. Nézzük meg a hisztogramot.

4. **Kattintsuk végig a Stretch Type lehetőségeit!** Mi történik a képpel az egyes esetekben? A válaszban segítenek a hisztogramok!

## **8. Műveletek kompozit raszterekkel**

## 1. **A Composite Bands geoprocessing eszközzel fűzzük össze a Sentinel-2 B01-B12 20 m felbontású sávjait egyetlen Raster Datasetté!**

2. Nyissuk meg a Raster Functions panelt. Ebben számtalan, a raszteres fájlokkal kapcsolatos műveletet találunk. Válasszuk ki az NDVI Colorized műveletet az Analysis csoportból. A Normalized Difference Vegetation Index a relatív biomasszatartalmat adja meg, azaz megmutatja, hogy "mennyire zöld", avagy egészséges növényzettel fedett egy bizonyos területegység. Az index számításához a vörös és a NIR sávokat használjuk. Az index értéke egyébként -1 és 1 között van pixelenként. **Hozzuk létre az NDVI Raster Datasetet az eszközzel!** Mik a létrejött réteg pixelértékei?

3. Ahhoz, hogy a különböző spektrális indexek értékeit adják vissza a raszterpixelek, a Band Arithmetic eszközt kell használnunk. **Hozzuk létre ennek segítségével az NDVI réteget**! **Nevezd el NDVI-nak (General fül)!**

4. A Symbology segítségével állítsuk be a Condition Number színskálát. Milyen megjelenítés (Stretch Type) adja vissza leghelyesebben az NDVI értékeket? Miért?

5. A viszonylag egészséges vegetációt 0,33, a nagyon egészségest pedig definíció szerint 0,66-os NDVI értéktől számítjuk. **Jelenítsd meg csak a 0,33-tól nagyobb értéket felvevő pixeleket** *(6P.4. ábra)***!**

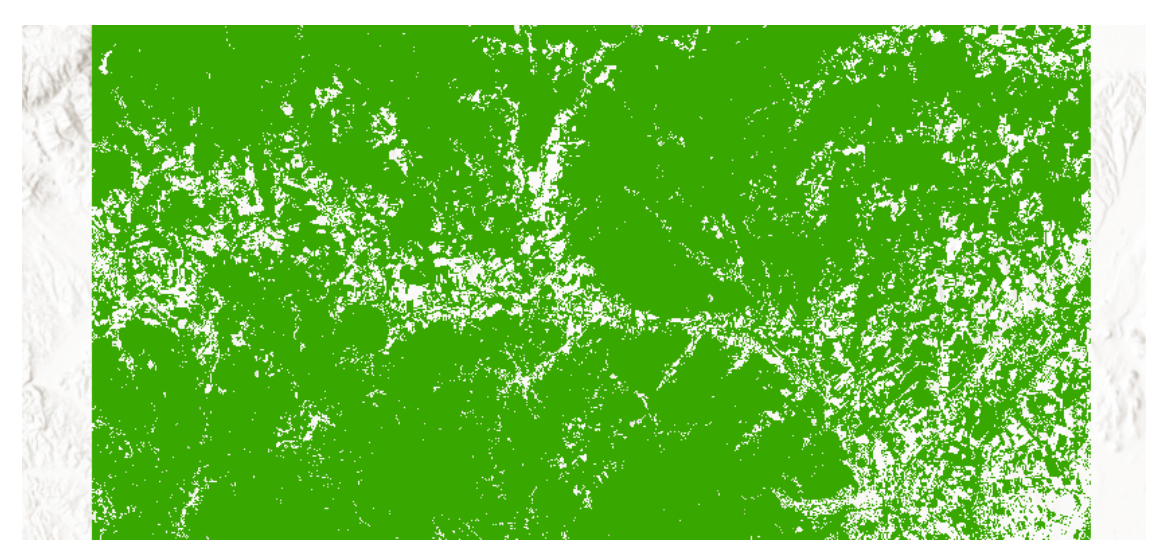

*6P.4. ábra. A 0,33-nál magasabb NDVI értéket felvevő területek.*

6. Számtalan, az NDVI-hoz hasonló tematikus index létezik. Ezek közül válogatunk párat a következőkben szintén a Band Arithmetic eszköz segítségével.

- **SAVI (Soil Adjusted Vegetation Index):** arra használják, hogy korrigálják az NDVI-t a talaj fényességének hatására azokon a területeken, ahol a növénytakaró alacsony (L értéknek általában 0,5-öt veszünk).
- **Modified SAVI:** minimalizálja a csupasz talaj SAVI-ra gyakorolt hatását.
- **NDSI (Normalized Difference Snow Index):** két sávot (zöld és SWIR) használ a hótakaró azonosítására, miközben figyelmen kívül hagyja a felhőtakarót.
- **MNDWI (Modified Normalized Difference Water Index):** a zöld és SWIR sávokat használja a vizek kiemelésére.

• **Clay minerals:** az agyagásványokat segít azonosítani, hiszen ezek elnyelik a 2- 2,3 mikrométeres sugárzási tartományt.

### **9. Raszter vektorrá**

1. Az eddigi Sentinel-2 adatokat tartalmazó geoadatbázisból nyissuk meg az SCL réteget. **A Symbology eszköz segítségével osztályozzuk a réteget raszterértékek szerint.** Az alábbi ábra *(6P.5. ábra)* mutatja be a raszterértékek jelentését:

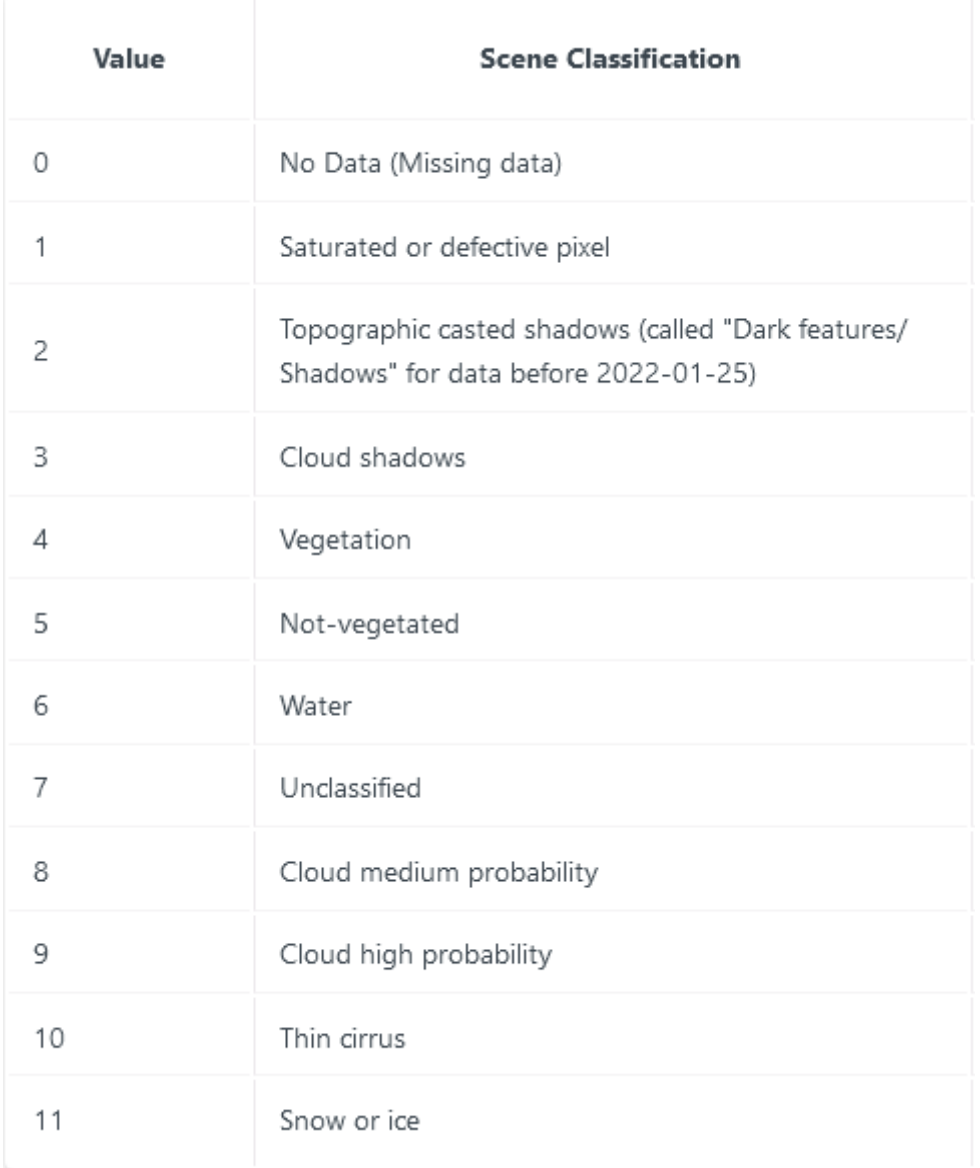

*6P.5. ábra. A Sentinel 2-es felvételek sávinformációi.*

2. **Hozzunk létre egy vektoros réteget, amin a vizek szerepelnek!** Ehhez használjuk a Raster To Polygon eszközt *(6P.6. ábra)*!
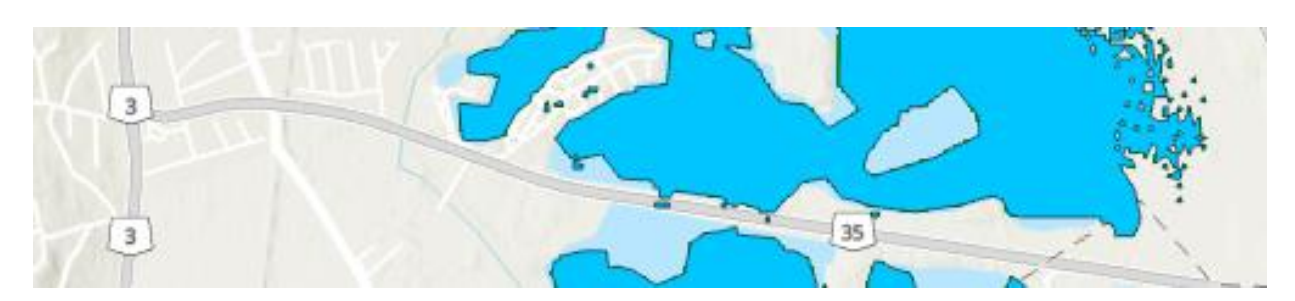

*6P.6. ábra. Vektorizált vízfelületek*.

# **7. Digitális terepmodellek, DEM-alapú elemzések**

A **digitális terepmodellek** olyan raszteres adatbázisok, melyek egy topográfiai felület magassági (Z) koordinátáit is tartalmazzák a szélességi (X) és hosszúsági (Y) értékek mellett. Ez nem szükségszerűen csak a földfelszínt jelentheti: Z koordináta alatt érthetjük egy földtani réteg mélységértékeit, vagy a talajvíz szintjét.

Mást jelen a **digitális felületmodell** fogalma. Ebben az esetben az X,Y koordinátapárhoz Z értékként nem feltétlenül magasságot, hanem más függvényértéket is társíthatunk. Így jönnek létre például a hőmérsékletet vagy légnyomást térben leíró légköri modellek.

Mindkét fogalommal találkoztunk már *"Tematikus térképek a geotudományokban"* gyakorlaton. Tudjuk, hogy ezek a modellek jellemzően diszkrét pontok interpolálásával jönnek létre. Ez a fejezet így ezzel nem foglalkozik részletesen: ehelyett a domborzatmodellek készítéséhez szükséges adatrögzítésre, szabadon elérhető online DEM (Digital Elevation Model)-adatbázisokra, valamint a DEM-ekhez kötődő elemzésekre helyezzük a hangsúlyt.

## **7.1 Terminológia**

Digitális magasságmodellek területén sajnos nincs egyértelmű terminológia, bizonyos esetekben sokan sokfélét értenek az egyes rövidítések, meghatározások alatt. Az alábbi listával ebben a káoszban próbálunk kissé rendet tenni *(7.1 ábra)*.

- **DEM (Digital Elevation Model) = DDM (Digitális Domborzatmodell):** A nemzetközileg legáltalánosabban használt kifejezés a domborzatmodellekre, nyers fordításban magasságmodellekre. DDM alatt a többnyire földfelszín tereptárgyak nélküli magasságát értjük. A szakirodalom viszont a DEM rövidítést általánosan a magasságmodellekre használja.
- **DSM (Digital Surface Model) = DFM (Digitális Felszínmodell):** A tereptárgyakat is magába foglaló felszín digitális modellje.
- **DTM (Digital Terrain Model) = DTM (Digitális Terepmodell):** Sok ellentmondás kapcsolódik ehhez a megnevezéshez, van, aki a DSM-et, van aki a tereptárgyak nélküli felszínt, és van aki összefoglaló fogalomként értelmezi az

összes magasságmodellre. DTM alatt a jegyzetben a tereptárgyak nélküli felszínt értjük.

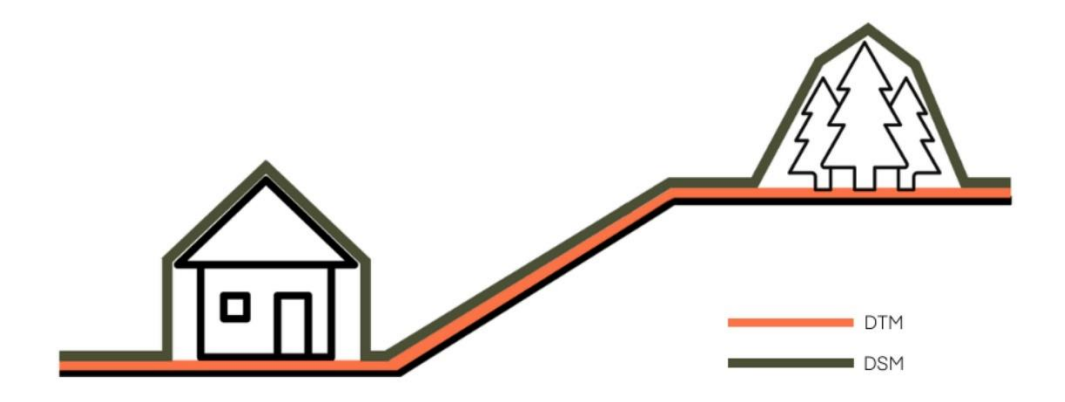

*7.1. ábra. A DTM (magyarul DDM) és a DSM (magyarul DFM) közti különbség.*

## **7.2 A digitális terepmodellek fajtái**

A terepet digitális modellekkel a többi térinformatikai adathoz hasonlóan szintén raszteres vagy vektoros rendszerben lehet leírni.

#### **7.2.1 Rács típusú modellek (grid)**

Raszteres adatszerkezetben egyszerűen tudunk magassági értékeket tárolni: a területet lefedjük egy szabályos rácshálóval. A pixelértékek ebben az esetben különböző magasságokat jelentenek.

A felszín magasságát kétféle struktúrában tudjuk megadni *(7.2 ábra):*

- **Cell-centered** (cellaközéppontú): a magassági értéket a cella középpontjában adjuk meg. Ez a gyakoribb megoldás.
- **Node-centered** (rácsközéppontú): a magassági értéket a rácspontokban (a rácsvonalak metszéspontjában) adjuk meg.

Két adatpont (azaz vagy a cellaközéppontok, vagy a rácspontok) távolságát nevezzük a terepmodell felbontásának. Ha növeljük a terepmodell felbontását, az nem ad többlet-információt: közbülső értékeket interpolálunk. Ha viszont csökkentjük a kiindulási felbontást (pl. csökkenteni akarjuk a feldolgozási időt a kevesebb adatmennyiséggel), "romlani" fog az adat, de kevesebb tárhelyre lesz szükség.

A gridben tárolt terepmodellek hátránya, hogy felbontásuk egy fájlon belül állandó. Ez azt jelenti, hogy a sík területeket ugyanolyan részletességgel jelenítjük meg, mint a változatos reliefű területeket, hegységeket. Ez sík terület esetén fölösleges adatokat, hegységek esetén pedig pl. a legmagasabb csúcsok kimaradását (nem esnek rácspontra, cellaközéppontra) jelentheti.

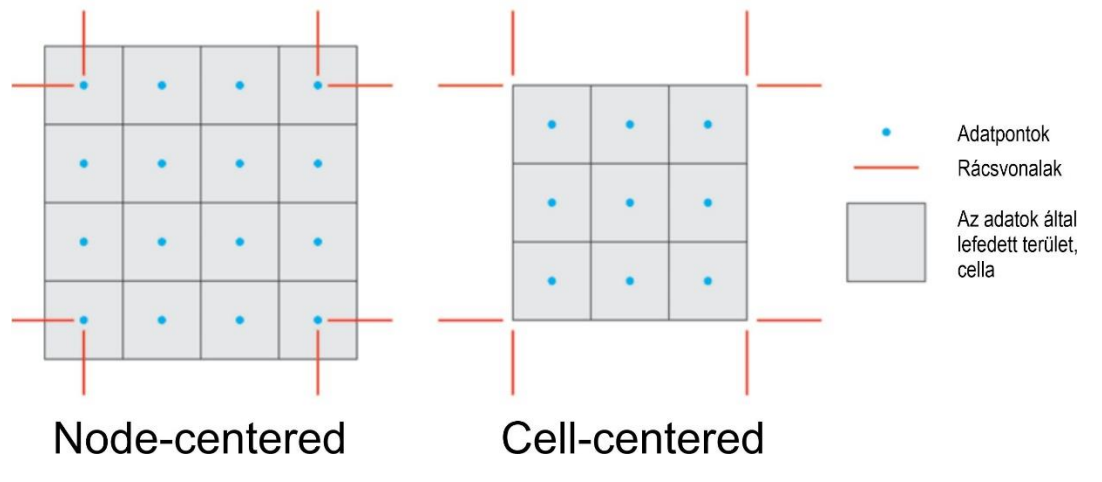

*7.2. ábra: Rács típusú modellek kétféle struktúrája.*

#### **7.2.2 TIN (Triangulated Irregular Network), a típusú modellek**

A vektoros adatpontok (amik a magassági értékeket tárolják) elhelyezkedése teljesen tetszőleges, nem igazodik rácshoz. A pontokat szakaszok kötik össze, így alakul ki a háromszögháló.

A pontok összekötésének legszerencsésebb módja akkor valósul meg, ha a létrejövő háromszög csúcsain átmenő kör nem tartalmaz más adatpontot. Ez a Delaunayháromszögelés, mely két lépésből áll *(7.3 ábra)*:

- Létrehozzuk a Thiessen-poligonokat, azaz a vizsgált terület minden pontját hozzárendeljük a legközelebbi adatponthoz.
- A TIN-pontokat pedig akkor kötjük össze, ha a poligonjaiknak van közös éle.

Annak ellenére, hogy a TIN-domborzatmodell adatpontjaiban nemcsak a magasságot, hanem az X,Y koordinátákat is tárolnunk kell (a szabálytalan elrendezés miatt), mégis kisebb mennyiségű adatot tárolunk benne. Ez amiatt van, hogy az adatsűrűséget tudjuk változtatni a sík és nagy reliefű területek között. Hátrány azonban, hogy a háromszögelés ritkán veszi figyelembe a terepvonalakat, valamint a síklapok elég valószerűtlen képet adnak a torzítások miatt. Emellett a terepmodell készítése, algoritmizálása bonyolultabb feladat. A felbontását sem tudjuk olyan egyértelműen meghatározni, mint raszteres esetben, hiszen nem konstans az adatpontok sűrűsége.

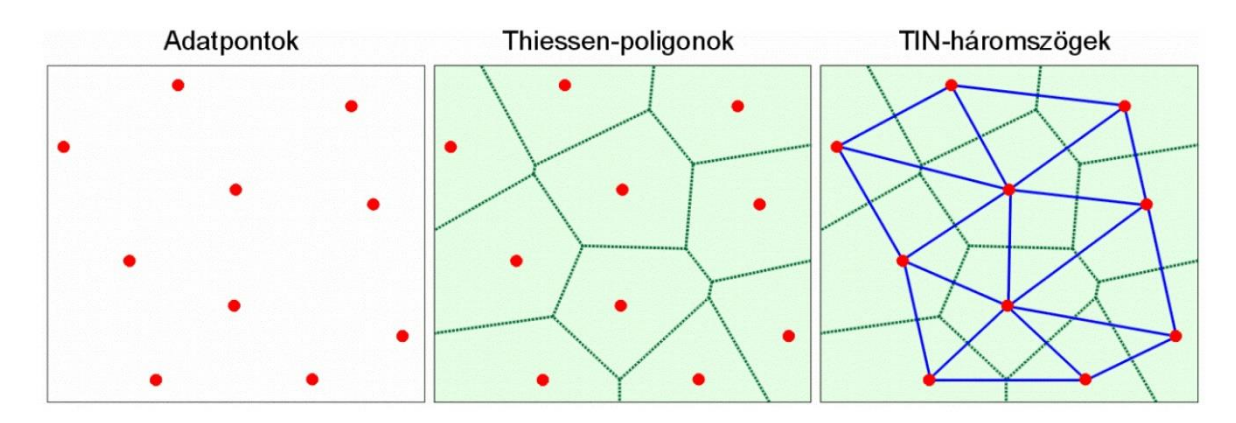

*7.3. ábra: A Delaunay-háromszögelés folyamata. Forrás: Telbisz et al. (2013).*

#### **7.3 Magassági adatok gyűjtési módjai**

A Föld alakjáról, a magasság meghatározásának, mérésének elvi módszereiről más órákon (pl. "Földi és térképi koordinátarendszerek") már volt szó, ebben az alfejezetben a magasságmérés eszközeit tekintjük át.

#### **7.3.1 Szintezés**

A magasságmérés egyik gyakran alkalmazott módszere az optikai szintezés. Szintezéskor a szintező fekvő iránysíkját (a műszer távcsövét) vízszintesre állítjuk, és a munka során használt két pontra függőlegesen felállított szintezőléceken leolvasást végzünk. Ilyenkor tulajdonképpen magasságkülönbséget mérünk a két pont között. A szintezési méréseket ismert pontok segítségével kivitelezzük. Az alapponthálózatok a tenger szintjétől indulnak, ezektől (vagy más ismert pontokról) kiindulva szintezhetünk. A pontosság kb. mm-es.

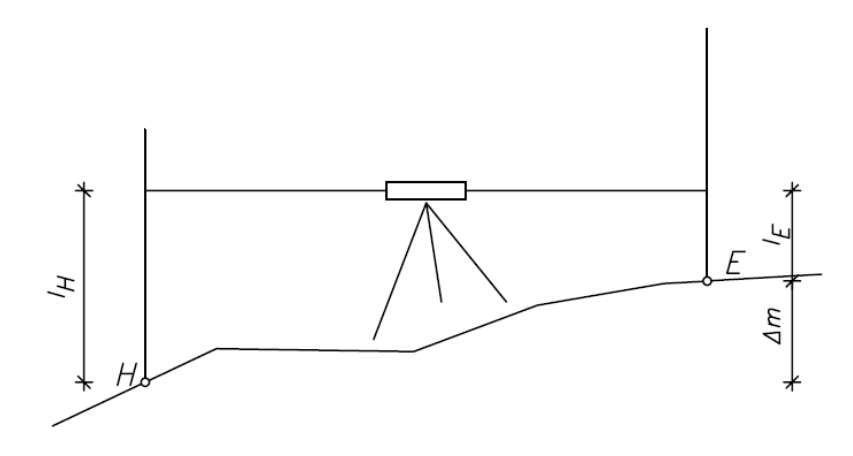

*7.4. ábra. A szintezés folyamatának elvi vázlata. Forrás: Takács, B. (2017).*

#### **7.3.2 Sztereofotogrammetria**

A szintezés nagyon munka- és időigényes folyamat, még akkor is, ha a modern eszközök már szinte automatikusan képesek dolgozni. A sztereofotogrammetria az emberi szem 3D-s képalkotó tulajdonságát használja ki felszínek modellezésekor. Egymás valamilyen mértékben átfedő, de eltérő helyzetből készült képpárok segítségével le tudjuk vezetni a háromdimenziós felszínt, így nagypontosságú méréseket tudunk kivitelezni.

Ezzel a módszerrel elsősorban ortofotókat hoztak létre, azaz olyan felülnézeti, méretarányos képek, melyek nagypontosságú mérésekre és digitalizálásra alkalmasak. Eredetileg a folyamat mellék- és köztes terméke volt a digitális magasságmodell létrehozása, ami mára már nagyon fontos termékké vált. Nagy hátránya, hogy a mesterséges terepelemeket és növényzetet nehéz kiszűrni, így DTMet viszonylag bonyolultan (vagy bizonyos pontosság, felbontásérték feláldozásával) lehet előállítani.

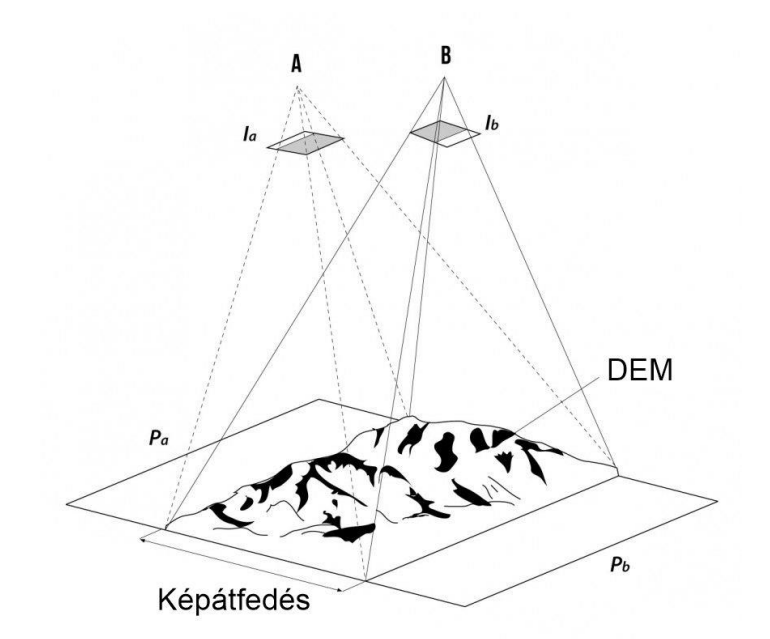

*7.5. ábra. A sztereofotogrammetria elvi háttere. I: a területek saját, nem átfedő részei; P: az elkészült fotók.*

#### **7.3.3 GPS**

A GPS-vevő időkülönbség használatával végez helymeghatározást: a műholdakból érkező jelek futásideje adja a számítás alapját. 3D-s helymeghatározáshoz 4 műholdra van szükség. A mérések pontossága a használt műszerektől függ. A hobbi GPS-ek horizontális pontossága csupán 5-10 méter, de vertikális esetben még rosszabb. Viszont differenciális (amikor a közelben lévő fix eszköz adatait használjuk

korrekcióhoz) és valós idejű kinematikus (RTK) módszerekkel (főleg, ha a műszerben korrekciós adatként betáplálják a geoid alakját) a geodéziai alkalmazásokban szubcentiméteres pontosság is elérhető – vertikálisan is.

#### **7.3.4 Radar, szonár, LiDAR**

Az előző fejezetben már volt szó arról, hogy a **radar** (Radio Detection and Ranging) aktív eszköz, azaz a saját maga által kibocsájtott, majd visszavert jeleket érzékeli. A kibocsátás és érzékelés közti időkülönbség alapján határozható meg a visszaverő felszín távolsága. Ha a távolságon túl a domborzatot is szeretnénk meghatározni, a radar-interferometria *(7.6 ábra)* elvét kell alkalmaznunk. Ekkor egy adó visszavert jelét két különböző helyen lévő vevő érzékeli – nagyjából a sztereofotogrammetria elvéhez hasonlóan. Radarokkal digitális felszínmodell készíthető, hiszen a mesterséges terepelemekről és a növényzetről is visszaverődnek a radarhullámok.

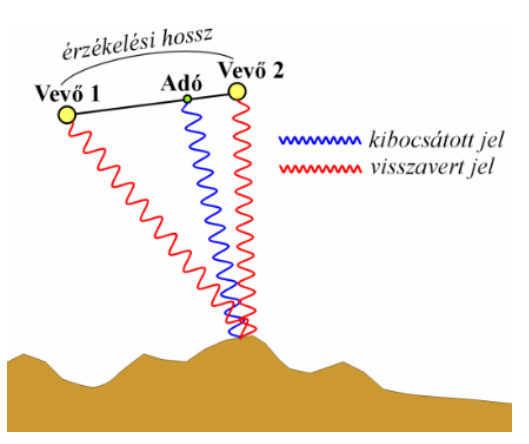

*7.6. ábra: A radar-interferometria működési elve. Forrás: Telbisz et al. (2013).*

A **szonár** (Sound Navihation and Ranging) a radarhoz hasonló elven működik annyi különbséggel, hogy hanghullámokkal dolgozik. Vízalatti domborzat felméréséhez használják, néhány centiméteres pontossági értékkel.

A felszín térképezésére talán a legpontosabb légi módszer a **LiDAR** (Light Detection and Ranging)-ok használata *(7.7 ábra)*. Ezekből az eszközökből lézerfényt bocsájtunk ki, és ennek visszaverődését érzékeljük. Általában repülőgépekről, drónokról végzünk lidaros felmérést, de léteznek földi lézerszkennerek is, melyeket akár zárt helyeken (pl. barlangokban) is alkalmazhatunk. A műszerek általános pontossága a centiméteres kategóriába esik. Fontos megemlíteni, hogy a lézerfény a sűrű leképezés miatt nemcsak a lombkoronára vagy épületekre, de a talajra is lejuthat. Így a visszaverődések száma alapján a LiDAR-os adat lehet felszínmodell (első visszaverődés), de terepmodell (utolsó visszaverődés) is. Az eredmény 3D-s pontfelhőként áll elő.

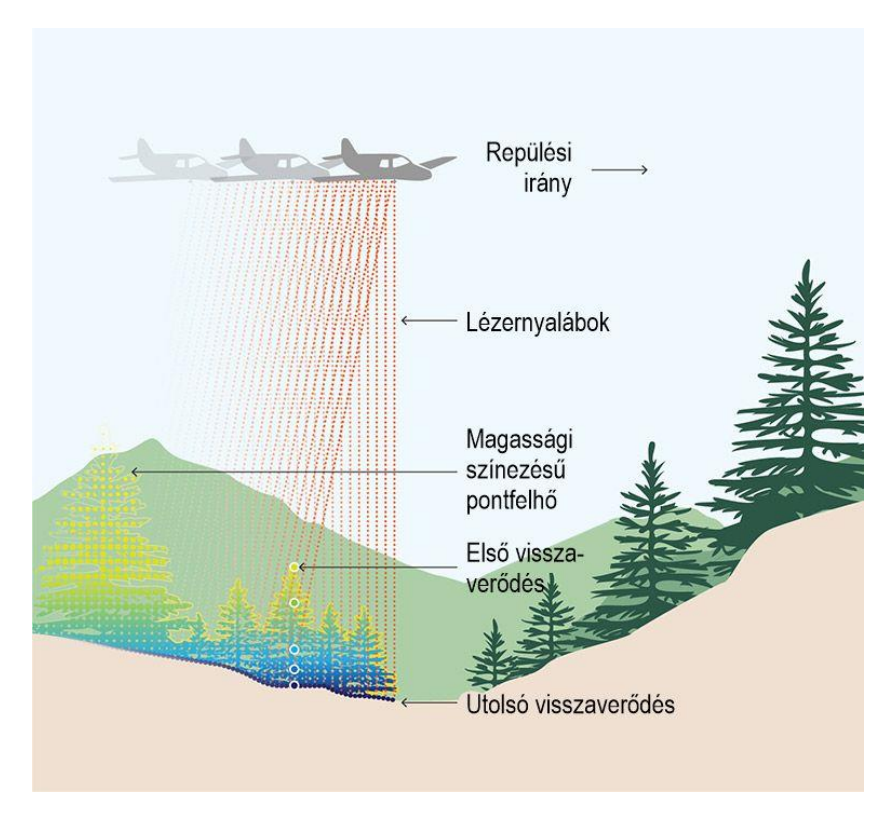

*7.7. ábra. A LiDAR-os magasságmérés elvi ábrája.*

#### **7.3.5 Szintvonalak és magassági adatok digitalizálása**

A magassági modellek előállításához használhatunk beszkennelt topográfiai (vagy más magassági adatokkal bíró) térképeket, melyekről számítógép segítségével digitalizálhatjuk a szintvonalakat és magassági pontokat. Fontos figyelembe venni, hogy digitalizáláskor – mivel nem térképi megjelenítést, hanem magassági adatbázist készítünk – muszáj az adatok teljességére, topológiai hibátlanságára törekednünk. Ha sziklafalaknál, megszakított szintvonalaknál mi sem pótoljuk ezeket a szakaszokat, nem tudunk interpolációt végrehajtani a szintfelületek kialakításához. A rajzi korlátok figyelembe vételével egy 1:10 000 méretarányú térképről (ahol 0,5 mm a vonalak és pontok elhelyezésének pontossága) 5 m-es felbontású DTM készíthető.

#### **7.4 Interpoláció**

Ahhoz, hogy az adatpontokból felületeket készítsünk, különböző interpolációs módszerek állnak rendelkezésünkre. Mivel ezeket nagyrészt más kurzuson tárgyaltuk, csak Telbisz et al. (2013) ábrái alapján szeretnénk az ezek közötti különbséget érzékeltetni domborzatmodellezés esetén *(7.8 ábra)*.

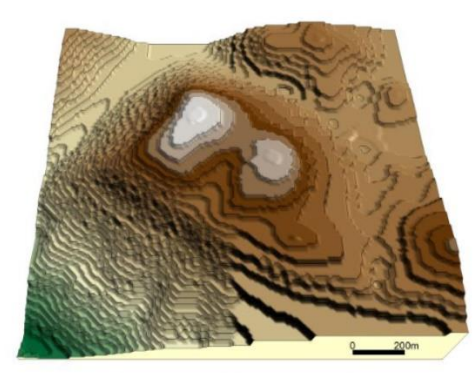

Legközelebbi szomszéd

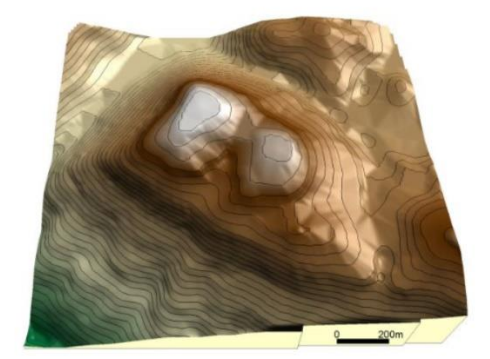

TIN-alapú módszer

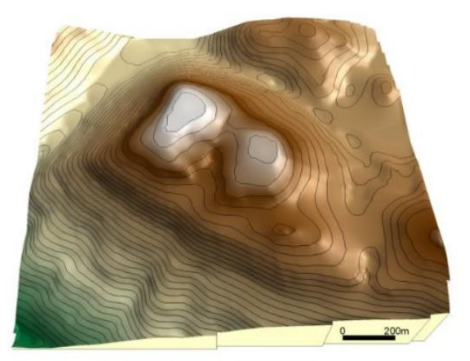

Természetes szomszéd

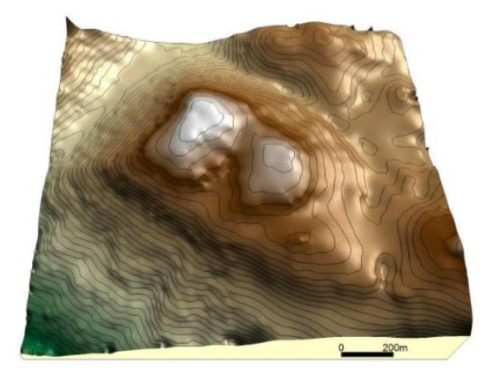

Spline módszer

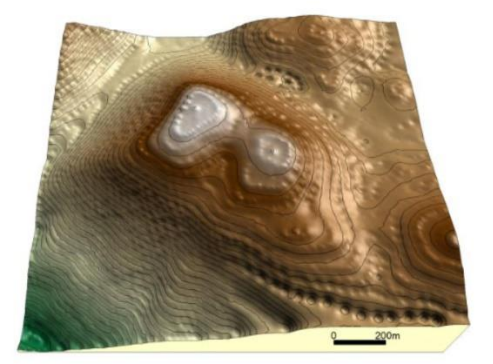

Eredeti IDW (bikaszem effektus)

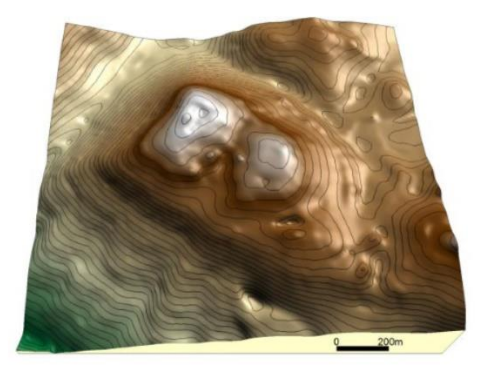

Módosított IDW

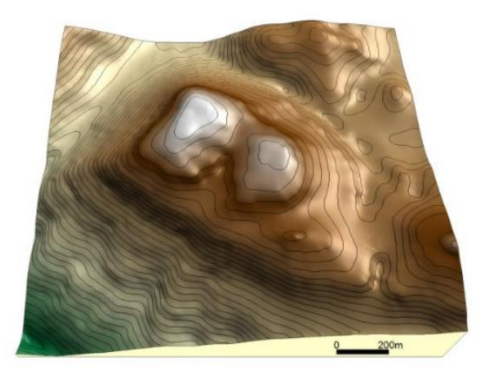

Sugár alapú függvények

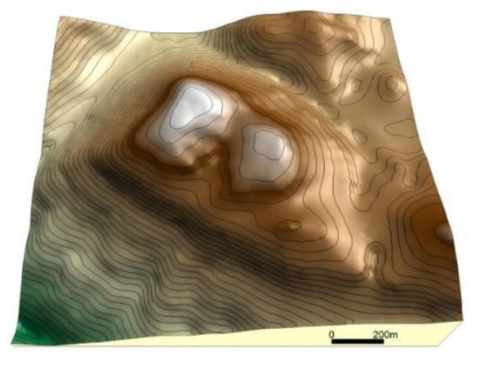

Krigelés

*7.8. ábra. Domborzatmodellek előállítása különböző interpolációs módszerekkel. Telbisz et al. (2013) alapján módosítva.*

## **7.5 Szabadfelhasználású DEM-adatbázisok**

Térképészként, geoinformatikusként sokszor előfordulhat, hogy bizonyos feladatok megoldásához – legyen az térképszerkesztés vagy egyéb térbeli elemzés – digitális terepmodellekre, DEM-ekre van szükségünk. Az alábbiakban hozunk néhány példát arra, hogy ilyen adatokat honnan tölthetünk le. Több ország rendelkezik ezeknél jobb, néhány m (akár dm és cm) felbontású ingyenes adattal is – de Magyarországon ilyen a jegyzet írásakor még nem állt rendelkezésre.

#### **7.5.1 Space Shuttle Radar Topography Mission (SRTM)**

2000 februárjában az Endeavour űrrepülőgép vitte az űrbe az SRTM szenzorát. Mindössze 11 napra volt szükség, hogy előálljon a terepmodell a déli 56° és északi 60° között. 2014 végén az Egyesült Államok kormánya nyilvánosságra hozta ezeket az SRTM DEM-eket. Ez az 1 ívmásodperces globális digitális domborzatmodell kb. 30 méteres felbontású pixelekkel rendelkezik. Emellett a világ nagy részét 16 méternél kisebb abszolút függőleges magassági pontossággal fedi le.

Az SRTM DEM adatokat az USGS Earth Explorer rendszeren tárolják. A letöltéshez válaszd ki a területet. A Data sets fül alatt válaszd a Digital Elevation > SRTM > SRTM 1-ArcSecond Global lehetőséget.

Link:<https://earthexplorer.usgs.gov/>

#### **7.5.2 ASTER Global Digital Elevation Model (ASTER GDEM)**

Az ASTER GDEM kezdetben (a program 2009-ben indult) 90 méteres globális felbontással rendelkezett, az Egyesült Államokban 30 méteres felbontással, mára ez mindenhol 30 métert jelent. A jó felbontás és a nagyobb lefedettség (a Föld 80%-a, a szárazföld 99%-a – az északi és dél 83° között) ellenére a felhasználók elégedetlenek voltak a felhős területeken gyakran előforduló hibákkal.

Az ASTER GDEM sztereoképpárokat és digitális képkorrelációs módszereket használ. Két különböző szögben készült kép alapján sztereofotogrammetriát használ a magasságméréshez. A felhőzet mennyisége azonban befolyásolta az ASTER pontosságát, ami az SRTM DEM esetében nem volt jellemző.

Idővel azonban az ASTER DEM saját korrekciókkal javította a termékeit. 2011 októberében jelent meg az ASTER GDEM 2. verziója, amely jelentős javulást jelentett. Az ASTER GDEM-2 az SRTM magasságmodellnél pontosabb ábrázolásnak tekinthető a zord hegyvidéki terepen. 2019-ben jelent meg a 3. verziója. Az SRTM legnagyobb "konkurenciájaként" tartjuk számon.

Link:<https://search.earthdata.nasa.gov/search/?fi=ASTER>

#### **7.5.3 TanDEM-X (TerraSAR-X add-on for Digital Elevation Measurement)**

A TanDEM-X a TerraSAR-X ikerműholdjának neve, egy német földmegfigyelő műholdé, amely SAR (Synthetic Aperture Radar) képalkotó technológiát használ. A német űrkutatási központ (DLR) és az Airbus Defence and Space működteti. 2014-től a kettős műholdkonstelláció lehetővé teszi a WorldDEM elnevezésű globális digitális magassági modellek létrehozását.

A WorldDEM egy rendkívül pontos, részletes és konzisztens DEM a Föld teljes szárazföldi felszínéről. A 2014-től elérhető WorldDEM 2 méteres (relatív) és 4 méteres (abszolút) vertikális és 12 m-es horizontális pontossággal bír. Az adatok kutatási és oktatási célokra ingyenesen igényelhetők.

Link:<https://www.dlr.de/hr/en/desktopdefault.aspx/tabid-2317>

#### **7.5.4 OpenTopography**

Az OpenTopography megkönnyíti a topográfiai adatokhoz, eszközökhöz és erőforrásokhoz való hatékony hozzáférést, hogy a Föld felszínének, növényzetének és épített környezetének megértését és elemzését elősegítse.

Az OpenTopography legfontosabb küldetése, hogy a LiDAR, radar és fotogrammetriai technológiákkal szerzett regionális, globális és nagy felbontású, földtudományi célú topográfiai adatokhoz való online hozzáférés demokratizálja.

Az OpenTopography a Kaliforniai Egyetem San Diegoi Szuperszámítógép Központjában működik, és az Arizona Állami Egyetem Föld- és Űrkutatási Iskolájának munkatársaival, valamint az EarthScope Konzorciummal (korábban UNAVCO) együttműködve működtetik.

Link:<https://opentopography.org/>

#### **7.5.5 Szlovénia LiDAR-on**

Szlovénia teljes területére érhető el LiDAR-os adathalmaz 1\*1 km-es cellákban.

Link: [http://gis.arso.gov.si/evode/profile.aspx?id=atlas\\_voda\\_Lidar@Arso](http://gis.arso.gov.si/evode/profile.aspx?id=atlas_voda_Lidar@Arso)

#### **7.5.6 Mars Orbiter Laser Altimeter (MOLA)**

A MOLA elsősorban ősi marsi vízfolyások keresésre lett kifejlesztve. Ezek az adatok le is tölthetők, ugyan kis felbontásúak (463 m).

Link:

[http://astrogeology.usgs.gov/search/map/Mars/GlobalSurveyor/MOLA/Mars\\_MGS\\_](http://astrogeology.usgs.gov/search/map/Mars/GlobalSurveyor/MOLA/Mars_MGS_MOLA_DEM_mosaic_global_463m) [MOLA\\_DEM\\_mosaic\\_global\\_463m](http://astrogeology.usgs.gov/search/map/Mars/GlobalSurveyor/MOLA/Mars_MGS_MOLA_DEM_mosaic_global_463m)

## **7.6 Elemzési lehetőségek raszteres DEM-ekkel**

A földrajz- és földtudományokban számos olyan elemzés lehetséges, amiben nagy szerepet kapnak a digitális terepmodellek. A legegyszerűbb ilyen feladatok talán a raszterekkel végzett egyszerű matematikai és logikai műveletek. Ebben az esetben szerencsés, ha a folyamatban résztvevő gridek felbontása azonos. Néhány ilyen művelet, mely térinformatikai rendszerekben raszteres számításokkal könnyedén elvégezhető:

- Mértékegységek közötti átváltás (pl. méterről lábra, inchre).
- Különbségtérképek készítése: összevetünk két raszter ugyanarról a területről eltérő időpillanatban, és meg tudjuk adni, hogy az egyes helyeken mennyire változtak meg a magassági viszonyok (csuszamlások, vulkánkitörések esetén hasznos) – ld. *7.9 ábra*.

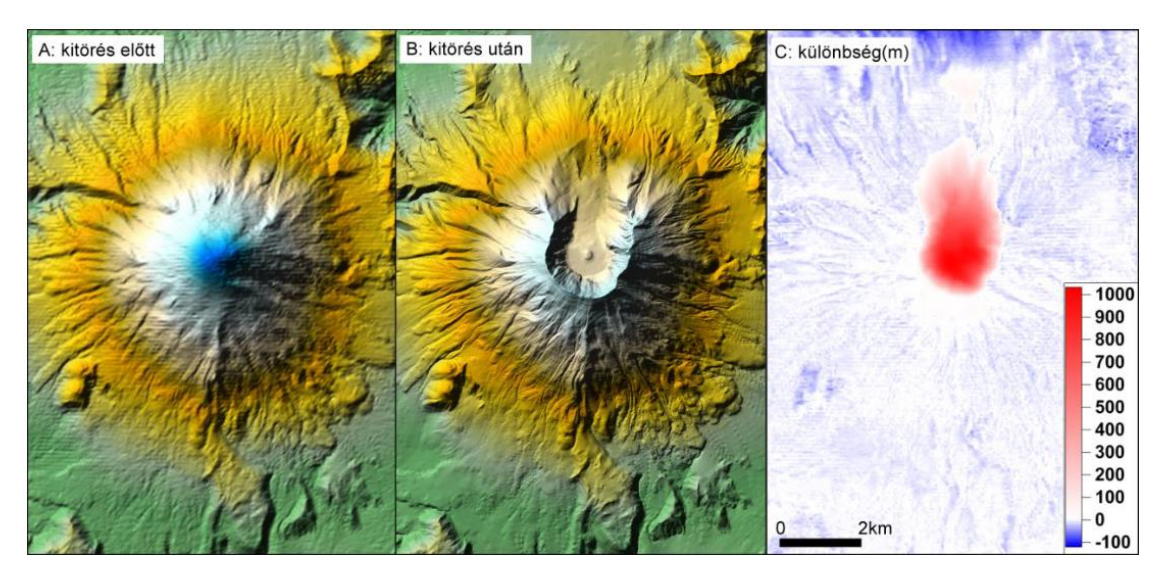

*7.9. ábra: Különbségtérkép a St. Helens vulkán kitörés előtti és utáni állapotáról. Forrás: Telbisz et al. (2013).*

- Az előbbi analógiát követve készíthetünk összegtérképeket is, pl. amikor egy adott térszínen modellezni szeretnénk a csuszamlással odaszállított hordaléküledék mennyiségét.
- Bizonyos magassági határok alatt vagy fölött is le tudjuk vágni a modellt, amennyiben azok az értékek az elemzés számára nem relevánsak.

Ezek mellett a GIS rendszerek biztosítanak lehetőséget transzformációs műveletekre (pl. nyújtás, forgatás, eltolás), vetületi transzformációra, vágásra, mozaikolásra (hogy ne egyszerre, hanem részletenként töltsön be a nagyobb modell ezzel memóriát spórolva), és újramintavételezésre (a felbontás módosítására).

Ezeknél viszont bonyolultabb elemzési műveletek is végezhetők klasszikus domborzati paraméterek számításával, melyeket a következő alfejezetekben tekintünk át.

#### **7.6.1 Lejtőkitettség (aspect)**

A lejtőkitettség a lejtő irányát határozza meg. A kimeneti raszter egyes celláinak értékei azt az irányt mutatják, amelybe a felszín az adott helyen mutat az óramutató járásával megegyező irányban mérve 0-tól (észak felé) 360-ig (ismét észak felé), azaz teljes körbe haladva. A lejtőirány nélküli sík területek -1 értéket kapnak *(7.10 ábra)*.

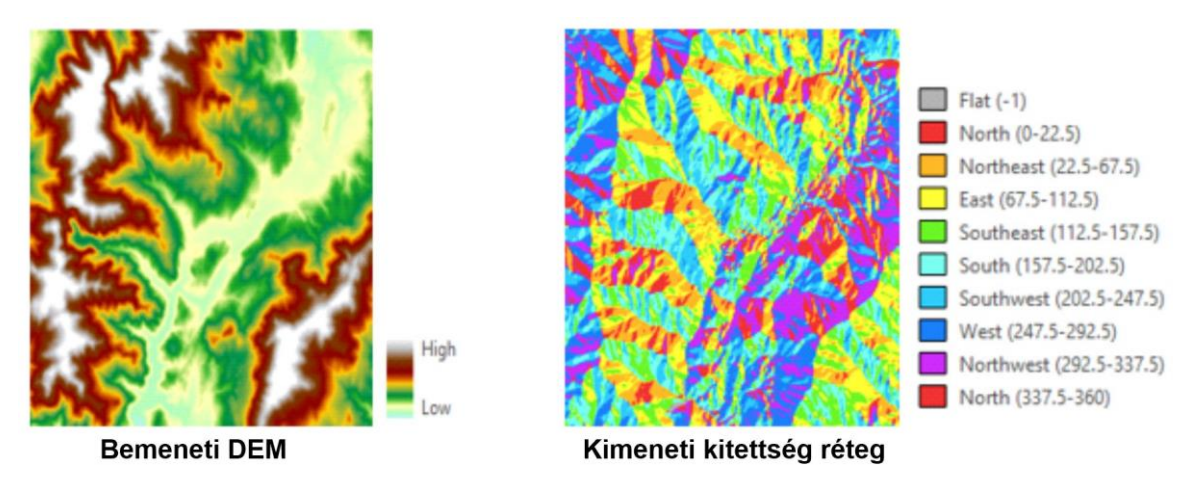

*7.10. ábra. Lejtőkitettség-térkép.*

#### **7.6.2 Szintvonalkinyerés (contour)**

A legtöbb térinformatikai rendszer a gridben tárolt adatok egyes cellaértékei között lineáris interpolációt végrehajtva tud szintvonalakat létrehozni. Ezeket különböző algoritmusokkal tudunk simítani, finomítani. Érdemes az eredményben a kartográfiai

hibákra figyelni, hiszen a GIS rendszerek többnyire engedik, hogy messék egymás a szintvonalak, vagy éppen hagynak nagyon kis elemeket konverzió után.

#### **7.6.3 Lejtőszög (slope)**

A lejtőszög algoritmus azonosítja a lejtőszöget a raszterfelület minden egyes cellájában. Minél kisebb a lejtés értéke, annál laposabb a terep; minél nagyobb a lejtés értéke, annál meredekebb a terep *(7.11 ábra)*.

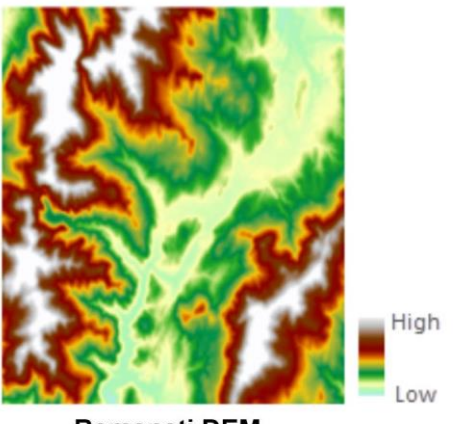

**Bemeneti DEM** 

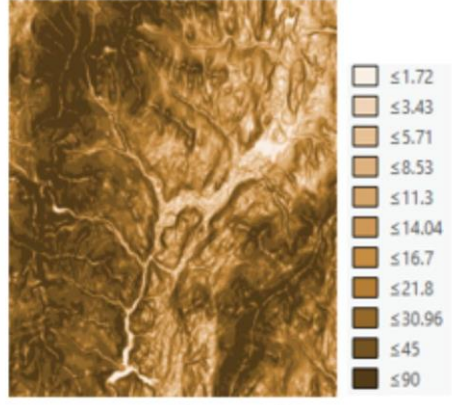

Kimeneti lejtőszög réteg

*7.11. ábra. Lejtőszögtérkép.*

#### **7.6.4 Görbület (curvature)**

A görbület a lejtő alakját, görbületét jeleníti meg. A felület egy része lehet homorú (völgy) vagy domború (hát), ezt a görbület értékéből állapíthatjuk meg. A görbület kiszámítása a felület második deriváltjának kiszámításával történik *(7.12 ábra)*.

A görbület kimenete felhasználható egy vízgyűjtő fizikai jellemzőinek leírására, az eróziós és lefolyási folyamatok megértésére. A görbületi érték felhasználható a talajeróziós minták, valamint a víz eloszlásának a szárazföldön való jellemzésére.

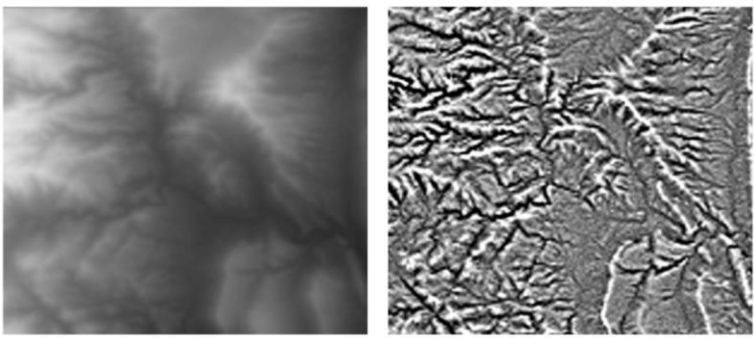

**Bemeneti DEM** 

Kimeneti görbület

*7.12. ábra. Görbülettérkép.*

#### **7.6.5 Összeláthatósági elemzés (viewshed)**

Az összeláthatósági elemzés egy bemeneti raszter azon celláit azonosítja, amelyek egy vagy több megfigyelési helyről láthatóak. A kimeneti raszter minden egyes cellája kap egy értéket, amely azt jelzi, hogy az egyes rasztercellákból hány megfigyelési ponttal látunk össze. Ha csak egy megfigyelési pont van, akkor minden olyan cella, ahonnan látható a megfigyelési pont, 1 értéket kap. Minden olyan cella, ahonnan nem látható a megfigyelési pont, 0 értéket kap *(7.13 ábra)*.

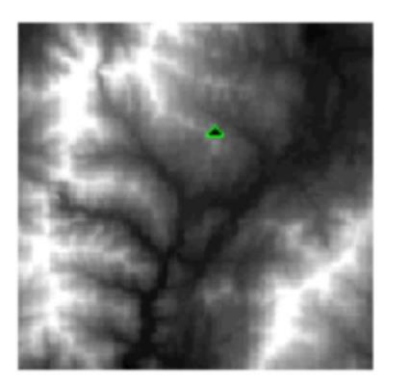

**Bemeneti DEM** megfigyelési ponttal

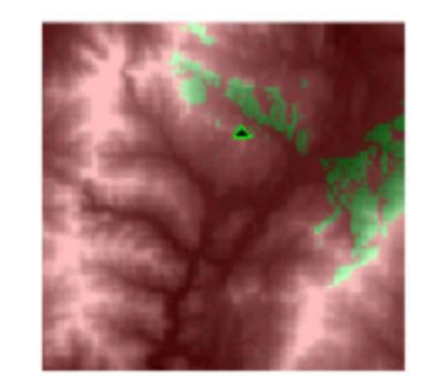

Kimeneti összeláthatósági térkép

*7.13. ábra: Az összeláthatósági elemzés eredménye.*

#### **7.6.6 Domborzatárnyékolás (hillshade)**

A GIS-alapú domborzatárnyékolással egy terep elméleti megvilágítását a raszter minden egyes cellájának megvilágítási értékeinek meghatározásával kapjuk meg. Ezt egy képzeletbeli fényforrás pozíciójának beállításával és az egyes cellák megvilágítási értékeinek a szomszédos cellákhoz viszonyított kiszámításával tesszük. Ez a módszer nagymértékben javíthatja egy felület vizualizációját elemzés vagy grafikus megjelenítés céljából, különösen, ha átlátszóságot használunk: így más rétegekkel (pl. hipszometriával) tudjuk kombinálni a summert.

## **7.6.7 Vízhálózat levezetése**

Már eddig is láttuk, hogy digitális terepmodelleket számtalan célra tudunk hasznosítani. Érdemes kipróbálni Telbisz et al. (2013) munkafolyamatát, amiben leírják, hogyan tudunk terepmodellek felhasználásával vízhálózatot előállítani. Ezt ebben a fejezetben csak elméleti szinten járjuk körül – de a gyakorlati részben magunk is kipróbálhatjuk.

A vízhálózat DEM-ből történő levezetésekor alapvetően feltételezzük, hogy a vízfolyások a legnagyobb lejtési irányba folynak. Éppen ezért ügyeljünk arra, hogy az alább bemutatott munkafolyamat sík területeken kevéssé sikeresen alkalmazható – hiszen síkvidéken nem kizárólagosan csak a domborzati viszonyok határozzák meg a vizek folyásának irányát.

Az algoritmus lépései a következők:

- 1. Vízfolyások "beégetése" (Burn Rivers). Amennyiben rendelkezésünkre áll egy vektoros vízfolyásréteg, a vízfolyások mentén besüllyesztjük a kiindulási DEMet. Ezzel leginkább a sík területek hibái szűrhetők ki – bár vektoros adatok birtokában megkérdőjeleződik a munka hasznossága is.
- 2. **Gödrök feltöltése (Fill Sinks).** A DTM-eken találkozhatunk adathiányos területekkel, illetve gödrökkel (nyelőkkel, angolul: sink, pit). A gödrök megakadályozzák az összefüggő vízhálózat kialakítását, hiszen ezekben "megül a víz", nem engedik tovább folyni őket. Így ezeket a peremig feltöltjük egy iteratív műveletsorral; iteratív, hiszen egy feltöltött cella elzárhatja egy másik cellából idefolyó víz elől az utat. Így ezeket az új gödröket is ki tudjuk szűrni egy következő lépésben.
- 3. **Lefolyásirányok meghatározása (Flow Direction).** A lefolyásirányt a kitettség határozza meg, ami tetszőleges értékeket vehet föl. Ezért az irányokat többféle módszerrel is meghatározhatjuk *(7.14 ábra)*.
	- a. **D8-módszer:** A lefolyó vizet ebben az esetben teljes egészében abba a cellába irányítjuk, amelyik irányába legnagyobb a meredekség (a módszer neve, determinisztikus 8-as, is ebből ered). Hátránya, hogy csak 45°többszöröseiből állhatnak a lefolyási pályák, de ez jó felbontás esetén kevéssé zavaró, és könnyen is számítható.
	- b. **D∞-módszer:** A lefolyó víz a kitettség-vektorhoz legközelebb eső két cella között arányosan oszlik meg.
	- **c. MD-módszer (Multiple Direction):** A módszerrel az összes alacsonyabb meredekségértékű cellába juttatunk vizet. Hátránya, hogy nagy lehet a szóródás, így nem rajzolódnak ki egyértelmű vízlefolyási pályák.

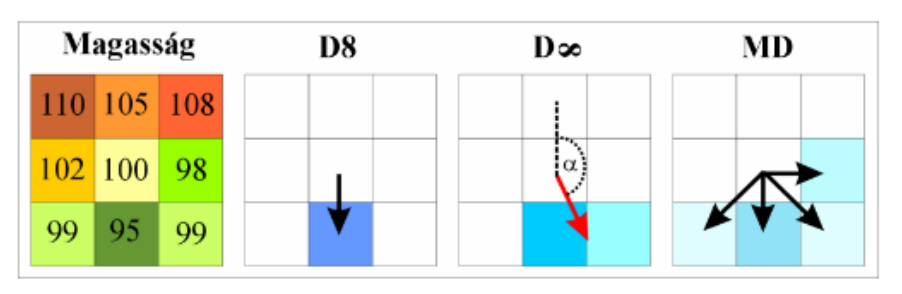

*7.14. ábra. A lefolyásirány meghatározásának algoritmusai. Forrás: Telbisz et al. (2013).*

- 4. **Lokális vízgyűjtő-terület (Flow Accumulation).** Ez a lépés azt mutatja meg, hogy a DTM egy kiválasztott pixelén hány másik pixelből lefolyó víz halad át, vagyis hogy hány pixelből áll egy képelem vízgyűjtője.
- 5. **Vízhálózat (Stream Network).** Egy vízfolyás kezdetét a logika mentén tovább haladva onnan definiálhatjuk, ahol a vízgyűjtő terület meghalad egy bizonyos értéket. Mivel ez innen "lefelé" monoton nő, folytonos pixelsorozatot kapunk, amit az érték alapján vektorossá lehet alakítani. A vízfolyás kezdetét így egy küszöbérték megadásával definiálhatjuk *(7.15. ábra)*.

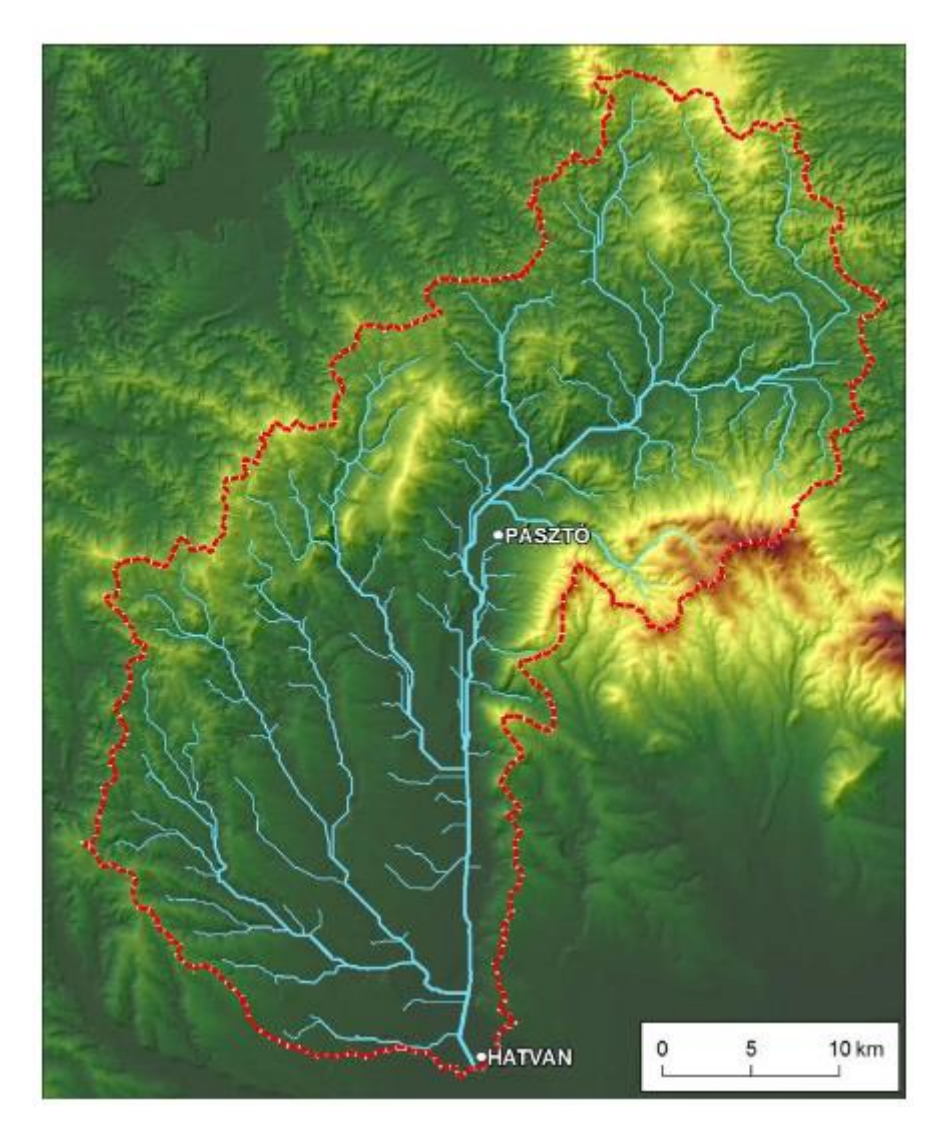

*7.1.5 ábra. A Zagyva folyó vízgyűjtőjének automatikusan vektorizált rajza Hatvanig. Forrás: Telbisz et al. (2013).* 

#### **7.7 A fejezet forrásai, ajánlott szakirodalom:**

- ESRI (2024). ArcGIS Pro Help. Forrás: https://pro.arcgis.com/en/proapp/latest/help/main/welcome-to-the-arcgis-pro-app-help.htm
- Katona, E. & Mucsi, L. (2013). Térinformatika. Szegedi Tudományegyetem, egyetemi jegyzet. Forrás: https://www.inf.u-szeged.hu/sites/default/files/gis.pdf
- Takács, B. (2017). Geodézia építészeknek. Egyetemi jegyzet. Budapesti Műszaki Egyetem. Elérhetőség: https://edu.epito.bme.hu/local/coursepublicity/mod/book/view.php
- Telbisz, T., Székely, B., & Timár, H. (2013). Digitális terepmodellek. Egyetemi jegyzet, Eötvös Loránd Tudományegyetem, Természettudományi Kar. Forrás: https://mek.oszk.hu/12000/12042/12042.pdf

Ungvári, Zs. (2023). Geoinformatika 1. Előadások diasora.

# **7P. Terepmodellek előállítása, interpoláció, hidrológiai modellezés**

A terepmodellek előállítása történhet pontszerű adatokból is, melyek vagy rácshálóba vannak rendezve, vagy rendezetlenül helyezkednek el (ld. előző fejezet). A pontok között interpolálunk, aminek a típusa nagyban befolyásolja az eredmény modellt. Az előálló DEM-et sokféle elemzésre felhasználhatjuk, de talán a leggyakrabban hidrológiai modellezést végzünk.

Ezekhez, és más tematikus adatokon történő interpolációhoz kapcsolódóan áll itt néhány feladat.

## **1. Mélységtérkép készítése**

*Mintaadatok: [https://www.twdb.texas.gov/hydro\\_survey/Arlington/2007-12/Shapefiles.zip](https://www.twdb.texas.gov/hydro_survey/Arlington/2007-12/Shapefiles.zip)*

1. **Hívd be az "Arlington\_Soundings\_2007\_stpl83.shp" fájlt!** A vetület marad az alapértelmezett.

#### 2. **Hívd be a "Boundary2004\_550\_stpl83.shp" fájlt!**

3. A "pontos" rétegen minden pont egy szonáros mérés differenciált GPS környezetben. Nézzük meg az attribútumokat! **Melyik attribútum lesz a mélység?**

#### 6. **Hívd be az "Islands\_2004\_550\_stpl83.shp" fájlt!**

#### 7. **Miért kezeljük külön a szigeteket a mélységszínezésnél?**

8. Milyen interpolációkat tud az ArcGIS, itt mit használunk?

9. **Készítsünk el IDW interpolációval egy mélységrasztert!** Milyen beállítási lehetőségeink vannak? Vágjuk el a tó határával, illetve a szigetekkel is a keletkező rasztert úgy, hogy csak a vízfelület fölött legyen adat!

10. **Készítsünk el krigeléssel (Empirical Bayesian Kriging) egy mélységrasztert!** Milyen beállítási lehetőségeink vannak? Vágjuk el a tó határával, illetve a szigetekkel is a keletkező rasztert úgy, hogy csak a vízfelület fölött legyen adat!

11. **Készítsünk el természetes szomszédok módszerével egy mélységrasztert!** Milyen beállítási lehetőségeink vannak? Vágjuk el a tó határával, illetve a szigetekkel is a keletkező rasztert úgy, hogy csak a vízfelület fölött legyen adat!

12. **Készítsünk el spline módszerrel egy mélységrasztert!** Milyen beállítási lehetőségeink vannak? Vágjuk el a tó határával, illetve a szigetekkel is a keletkező rasztert úgy, hogy csak a vízfelület fölött legyen adat!

13. **Készíts esztétikus mélységvonalas hipszometriát** 4 mélységkategóriával a tó területére! A raszteres adatokkal dolgozz!

14. **Készíts mélységvonalas ábrázolást!** Legyen 2,5 m a szintvonalköz. Figyeljük meg, milyen beállítási lehetőségeink vannak!

#### **2. Házi feladat: Arlington, de sűrűbben!**

Ismételd meg a feladatsort az "Arlington2007\_SS\_Points\_stpl83.shp" fájllal! Milyen eltéréseket tapasztalsz?

**A leírásért és helyes megállapításokért 1% jár a félév végi jegyhez.**

## **3. Geofizikai mérések – önálló órai feladat**

*Mintaadatok:* 

*[https://mercator.elte.hu/~marchello/OKTATAS/geoinformatika2\\_2024/egyebek/landgrav\\_UK.](https://mercator.elte.hu/~marchello/OKTATAS/geoinformatika2_2024/egyebek/landgrav_UK.csv) [csv](https://mercator.elte.hu/~marchello/OKTATAS/geoinformatika2_2024/egyebek/landgrav_UK.csv)*

1. Különböző interpolációs módszerekkel (IDW, Kriging, Natural Neighbour, Local Plynomial, Global Polynomial, Radial Basis, TIN) készítsd el a megadott mintaterület (Egyesült Királyság keleti része) Bouguer-anomália térképét!

2. A fent használt módszereket sorold be a félév során a "Tematikus térképek a geotudományokban GY" órán említett fő interpolációsmódszer-csoportok közé (egzakt, nem egzakt, determinált, sztochasztikus, stb. - első óra anyaga). Indokold, hogy miért oda soroltad!

3. A fentiek közül szerinted melyik módszer a legjobban alkalmazható ezekre az adatokra? Miért?

## **4. Hidrológiai modellezés**

*SRTM adatok (alternatíva, ld. a többi ingyenes lehetőséget az előző jegyzetfejezetben): <https://dwtkns.com/srtm30m/>*

1. **Tölts le egy olyan SRTM csempét, aminek legnagyobb része magas reliefkülönbségű dombság, közép- vagy magashegység!**

2. Hívd be a réteget ArcGIS Pro-ba, majd **vágj ki belőle tetszőlegesen egy 5\*5 km-es darabot!**

3. Az elméleti fejezetben áttekintett lépések alapján – illetve ezeket az ArcGIS Pro-ban alkalmazva – **hozzunk létre a területről egy hidrológiai modellt!**

4. **Gödrök feltöltése (Fill).** A DTM-eken találkozhatunk adathiányos területekkel, illetve gödrökkel (nyelőkkel, angolul: sink, pit). A gödrök megakadályozzák az összefüggő vízhálózat kialakítását, hiszen ezekben "megül a víz", nem engedik tovább folyni őket. Így ezeket a peremig feltöltjük egy iteratív műveletsorral; iteratív, hiszen egy feltöltött cella elzárhatja egy másik cellából idefolyó víz elől az utat. Így ezeket az új gödröket is ki tudjuk szűrni egy következő lépésben.

5. **Lefolyásirányok meghatározása (Flow Direction).** A lefolyásirányt a kitettség határozza meg, ami tetszőleges értékeket vehet föl. Ezért az irányokat többféle módszerrel is meghatározhatjuk.

6. **Lokális vízgyűjtő-terület (Flow Accumulation).** Ez a lépés azt mutatja meg, hogy a DTM egy kiválasztott pixelén hány másik pixelből lefolyó víz halad át, vagyis hogy hány pixelből áll egy képelem vízgyűjtője.

7. **Folyócellák megállapítása, azaz a többi cellához 0 érték rendelése (Set Null):** Ebben a lépésben meghatározzuk, hogy csak azokat a pixeleket szeretnénk folyónak tekinteni, melyek értéke nagyobb, mint 500. Ez azt jelenti (a Flow Accumulation definíciója szerint), hogy csak azok a pixelek lesznek folyóvizek, amikbe minimum 500 másik pixelből folyik víz. Mi történik más érték választásánál?

7. **A folyóvizek rendűségének megállapítása (Stream Order):** A raszteres állományon minden folyószakasz attól függően, hogy mennyi egyéb vízfolyás folyik bele, kap egy értéket *(7P.1. ábra)*. A nagyobb folyók értelemszerűen nagyobb értéket kapnak (mert több vízfolyás folyik beléjük). Erre a lépésre a folyóvizek kategorizálása miatt lehet szükség, de nem kötelező.

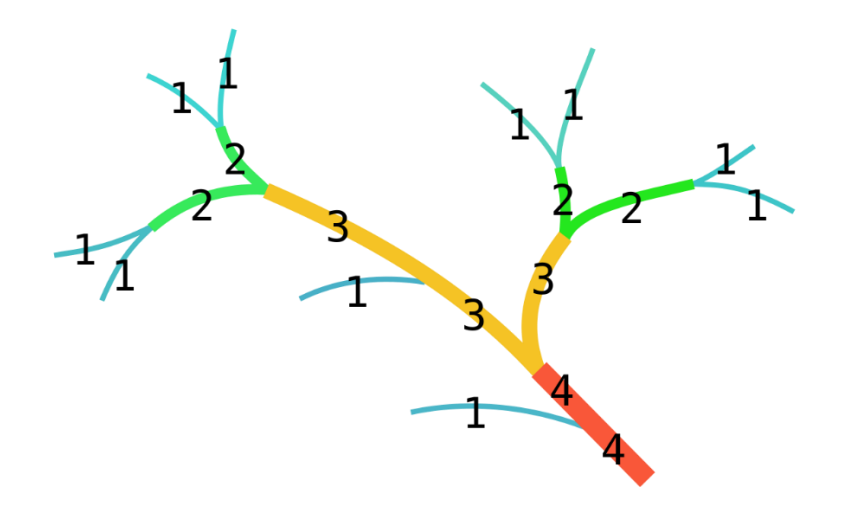

*7P.1. ábra. Vízhálózat a Strahler-féle osztályozás után.*

9. **Folyóvizek vektorizálása (Stream to Feature):** A lineáris raszter vektorizálható vektoros elemekké *(7P.2. ábra)*. A vonalak pedig később akár simíthatók is.

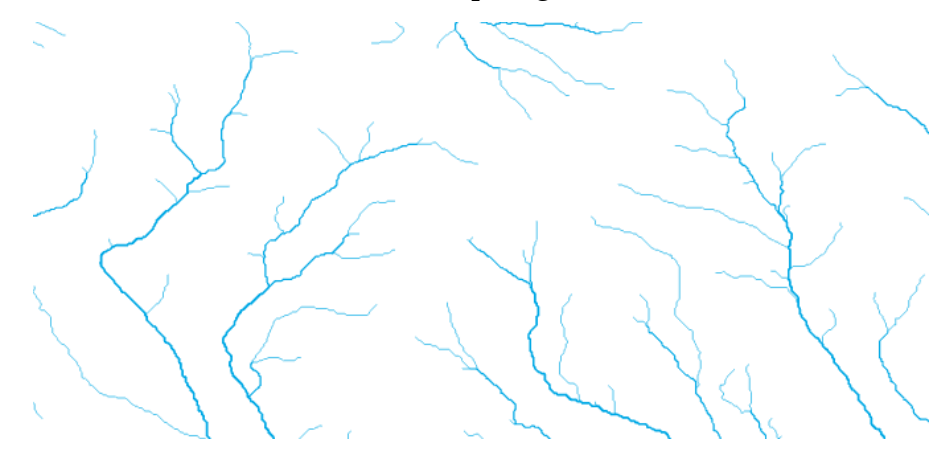

*7P.2. ábra. Vektoros vízhálózat a konverzió után.*

## **5. Negyedik beadandó feladat**

#### *Mintaadatok:*

*[https://mercator.elte.hu/~marchello/OKTATAS/geoinformatika2\\_2024/egyebek/N47E018\\_025](https://mercator.elte.hu/~marchello/OKTATAS/geoinformatika2_2024/egyebek/N47E018_025.xlsx) [.xlsx](https://mercator.elte.hu/~marchello/OKTATAS/geoinformatika2_2024/egyebek/N47E018_025.xlsx)*

Egy környezetvédelmi kezeléssel foglalkozó vállalat megbízott egy terület hidrológiai modellezésével, azaz azzal, hogy pontszerű magassági adatokból előállított digitális terepmodellből vezesd le nekik az adott terület vektoros vízhálózatát. Mindezt azért, hogy felülvizsgálják topográfiai térképek vízhálózatát műholdas adatok alapján.

Nem igazán értenek a térinformatikához, ezért az alapadatokat egy Excel-táblában (XLSX) adták meg számodra. Konvertáld az adatokat GIS-formátumba, majd készíts belőlük terepmodellt a szerinted legmegfelelőbb interpolációs módszer segítségével – a fájlnévben legyen benne, hogy mit használtál! (25 pont)

Az órai munkafolyamatot követve készítsd el a terület vektoros, Strahler-rendűség szerint osztályozott vízhálózatát! (50 pont)

A beadott anyagban szerepeljen egy hipszometrikus skála szerint kartográfiailag megfelelően színezett DEM (zöldtől barna felé változik a szín magasság szerint), illetve az erre helyezett vektoros vízrajz! (25 pont)

**Beadni a .ppkx fájlt kell, nem kell layoutot készíteni! A beadandó azonos a "Tematikus térképek a geodtudományokban GY" félévközi feladatával!**

**Elérni 100 pontot lehet, a határidő a 12. szorgalmi hét.**

## **8P. A ModelBuilder alkalmazása**

Az ArcGIS Pro programban a térbeli elemzések elvégzéséhez és a GIS-adatok kezeléséhez a már tanult módon geoprocessing eszközöket használunk. A ModelBuilder az ezeket az eszközöket "automatizáló" modellek létrehozására, szerkesztésére és kezelésére szolgál. A modellek olyan munkafolyamatok, amelyek geoprocessing eszközök sorozatát fűzik egymás mellé, és az egyik eszköz kimenetét bemenetként egy másik eszközbe táplálják. A ModelBuilder a munkafolyamatok létrehozására szolgáló vizuális programozási nyelvként is felfogható.

A ModelBuilderben egy modell létrehozásához adj hozzá eszközöket és adatokat egy új munkafolyamathoz, és hozz létre kapcsolatokat közöttük a végrehajtási sorrend megállapításához.

## **1. Kétlépéses folyamat: domborzatárnyékolás SRTM alapján**

*Mintaadatok:* 

*[https://mercator.elte.hu/~marchello/OKTATAS/geoinformatika2\\_2024/egyebek/N48E021.SRT](https://mercator.elte.hu/~marchello/OKTATAS/geoinformatika2_2024/egyebek/N48E021.SRTMGL1.hgt.zip) [MGL1.hgt.zip](https://mercator.elte.hu/~marchello/OKTATAS/geoinformatika2_2024/egyebek/N48E021.SRTMGL1.hgt.zip)*

1**. Hívd be** az SRTM fájlt egy új ArcGIS Pro projektbe!

2. A Contents panelen jobb klikk a Map elemen, majd a Properties ablakban a Coordinate Systems menüben **változtasd meg a megjelenítési vetületet EPSG:3857 (Web Mercator) vetületre!**

3. Az Analysis tabról **nyissuk meg a ModelBuildert. Add hozzá az ablakhoz a behívott SRTM HGT fájlt.**

4. **Húzzuk be** az ablakba a **Clip Raster geoprocessing eszközt**. Állítsuk be ennél, hogy **a behúzott SRTM legyen a bemeneti raszter**.

5. **Állítsuk be a vágás határait** koordinátákkal. Top: 48, Left: 19,5, Right: 20, Bottom: 47,5. Nevezzük el tetszőlegesen a kimeneti rasztert.

6. **Húzzuk be a Hillshade** (Spatial Analyst Tools) geoprocessing **eszközt a modellbe**.

7. **A bemeneti raszter legyen az előbb levágott fájl**, míg a kimenetit nevezzük el tetszőlegesen. **A többi értéket hagyjuk alapértelmezetten**: azimut 315°, magasság 45°.

8. **Mentsük el a modellt** *(8P.1. ábra)*! Mentés máskénttal is elmenthetjük, ekkor könnyen importálhatóvá válik más projektfájlok számára is.

9. Ha a modell sikeresen lefutott, **a zöld eredményrétegeket hozzá tudjuk adni a térképnézethez** *(8P.2. ábra)*. Ehhez jobb gombbal kattintsunk rájuk, majd válasszuk az Add to Display opciót.

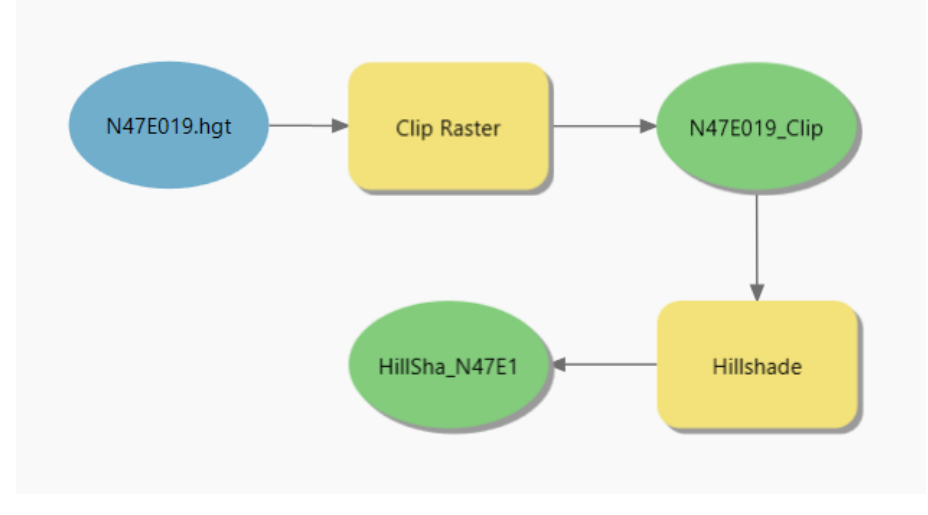

*8P.1. ábra. A modell állapota futtatás előtt.*

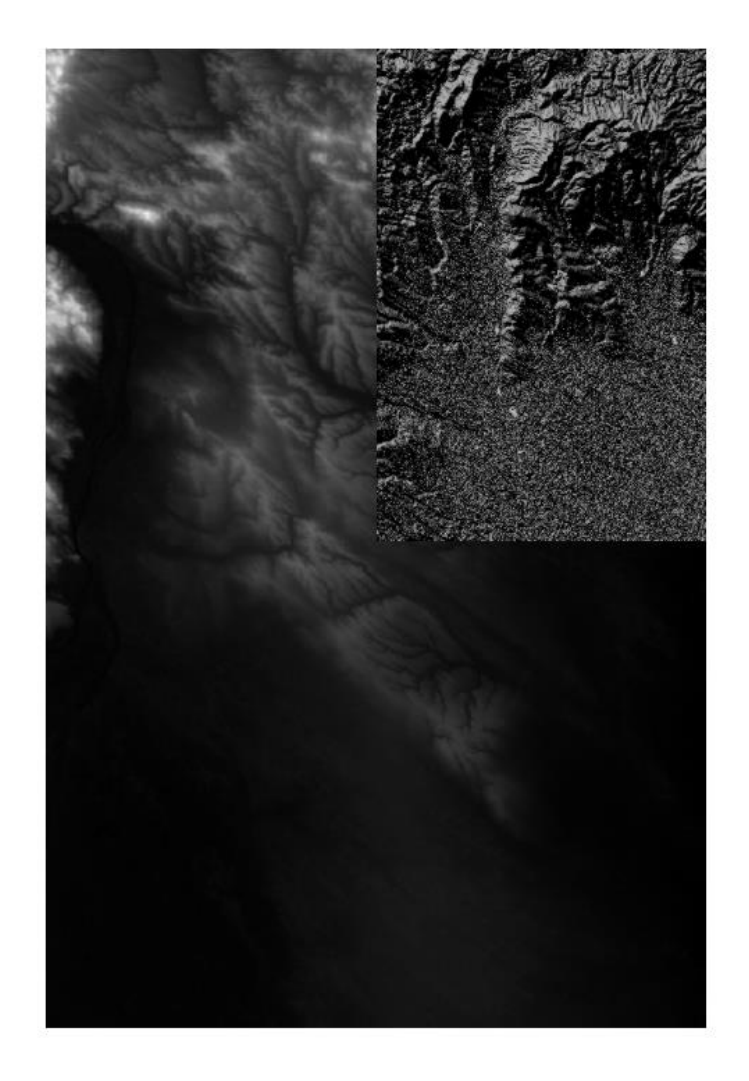

*8P.2. ábra. A lefutott modell eredménye az eredeti DEM-en.*

# **2. Önálló órai feladat: Mélységtérkép készítése**

*Mintaadatok: [https://www.twdb.texas.gov/hydro\\_survey/Arlington/2007-12/Shapefiles.zip](https://www.twdb.texas.gov/hydro_survey/Arlington/2007-12/Shapefiles.zip)*

Készítsük el az előző fejezet mélységtérképeit és mélységvonalait ModelBuilderrel. Használd mindhárom – előzőekben is alkalmazott – interpolációs módszert!

# **3. Önálló órai feladat: Hidrológiai modellezés**

Az első feladat SRTM DEM-jét, valamint az előző fejezet munkafolyamatát használva készíts hidrológiai modellezést ModelBuilderrel! A levágandó terület:

- Top:  $48^\circ$ ,
- Bottom:  $47,75^\circ$ ,
- Left: 19,75°,
- Right:  $20^\circ$ .

## **Az eredmény vektorizált vízhálózat legyen!**

# **9P. Kitekintés, avagy mit (is) tud még az ArcGIS Pro**

A félév tartalma az idő szűkössége és a gyakorlati térinformatika sokszínűsége miatt csak a hagyományos Map View-al kapcsolatos 2D térképezési, digitalizálási és elemzési ismeretekre korlátozódott. Ebben a fejezetben azonban néhány mintaadaton és egyszerű feladaton keresztül szeretnénk kedvet csinálni a többi funkció akár önszorgalomból, akár mesterszakon történő felfedezésére.

A Scene View-ben 3D-s adatok jeleníthetők meg épületgépészeti céloktól kezdve földtani térképezésig. Az ArcGIS-be integrált Píthon környezet pedig a térbeli elemzések automatizálását, scriptelését teszi lehetővé amellett, hogy kezdetleges IDEként is használható a szoftver.

## **1. Scene View – alapok és DEM**

A Scene-k segítségével a földrajzi információkat háromdimenziós térben jeleníthetjük meg. A 3D-ben való munkavégzéssel a valós világ elemeit is beépíthetjük adatbázisunkba, kiemelve az olyan jelenségeket, melyeket több dimenzióban könnyebben meg tudjuk érteni. Ilyen a terep mozgása és az olyan objektumok 3D-s kiterjedése, mint a fák, az épületek és a felszín alatti geológia. Emellett a kvantitatív GIS-tartalom, például a népesség, a hőmérséklet vagy egy esemény relatív előfordulása gyakran hatékonyabban kommunikálható 3D-s nézetben.

Az adatok elemzése és megjelenítése globális vagy lokális Scene-k segítségével történik. Használj globális Scene-t olyan adatok megjelenítéséhez, amelyek esetében fontos a Föld görbületének megjelenítése *(9P.1. ábra)*. A globális Scene-k globális kontextusban mutatják be az adatokat nagyítást is lehetővé téve. A globális Scene-k az EPSG:4326 vetületet támogatják – más esetben lokális Scene használata ajánlott.

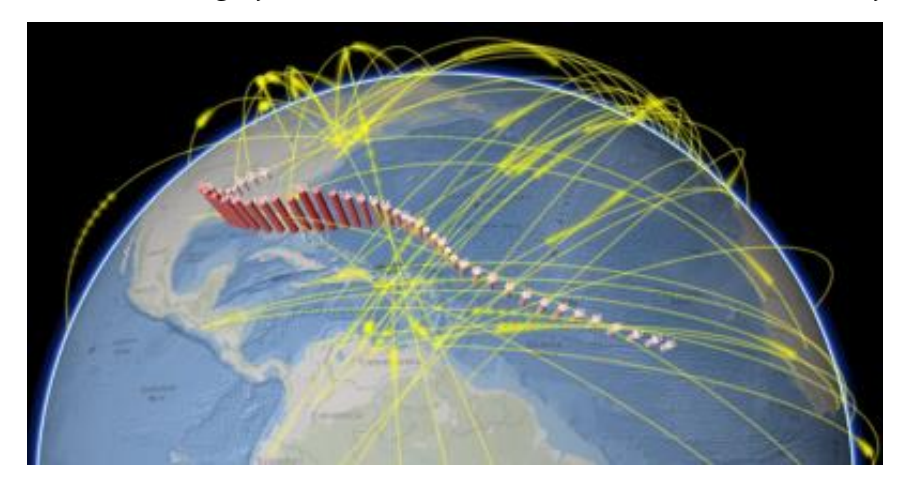

*9P.1. ábra. Globális Scene – hurrikánok és repülők útvonala.*

Lokális Scene használatával kisebb terjedelmű adatokat tekinthetünk meg, egyedi vetületekben. Gyakran használnak lokális Scene-eket városok vagy építkezések megjelenítésére – *9P.2. ábra*.

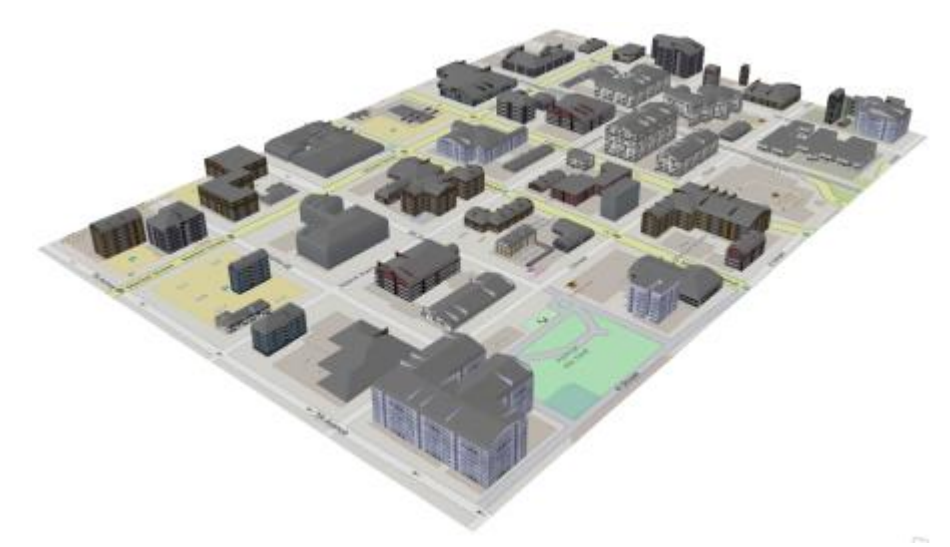

*9P.2. ábra. Beépített terület épületmodelljei egy lokális Scene-ben.*

Az épület Scene rétegek lehetővé teszik a 3D BIM (Building Information Modeling) adatok megosztását az ArcGIS platformon – *9P.3. ábra*. Áttekintheted, hogy egy új épület pl. milyen hatással lesz az egyetemi campusra, és elemezheted az új épület különböző térbeli tulajdonságait, például az épület közelségét a parkolóhoz vagy más építményekhez, az épület által okozott fény és árnyék hatását, valamint azt, hogy a világítás hogyan hathat a környező növényzetre.

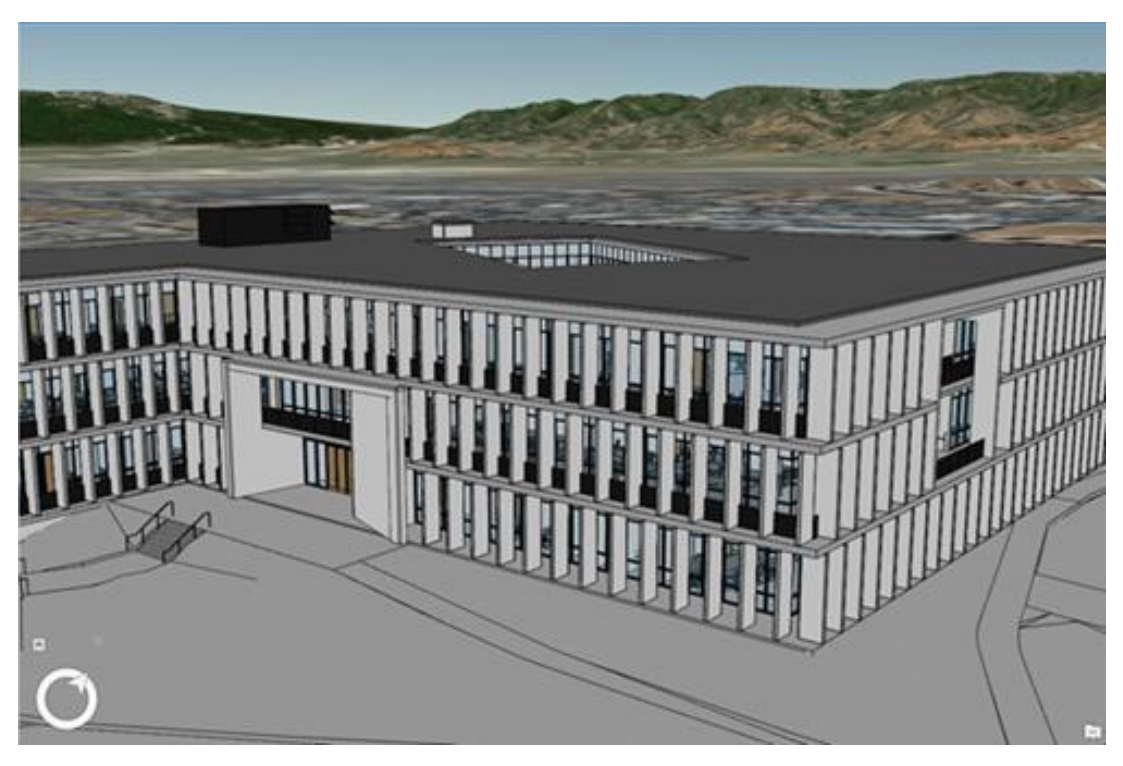

*9P.3. ábra. Tervezett épület modellezése lokális Scene-ben.*

Az épület különböző belső tulajdonságait, például a benne futó csőhálózatot is megjeleníthetjük *(9P.4. ábra)*, hogy jobban megértsük az épület komplex rendszereit. Egyedi értékeket alkalmazhatunk a csövek kategóriarétegéhez, hogy minden egyes csövet más-más színkóddal jelöljünk meg. Az épület csőrendszerének ismeretében és megértésével gyorsan megtalálhatjuk például egy szivárgás helyét, és eldönthetjük, hogy mi a legjobb módja a javításnak.

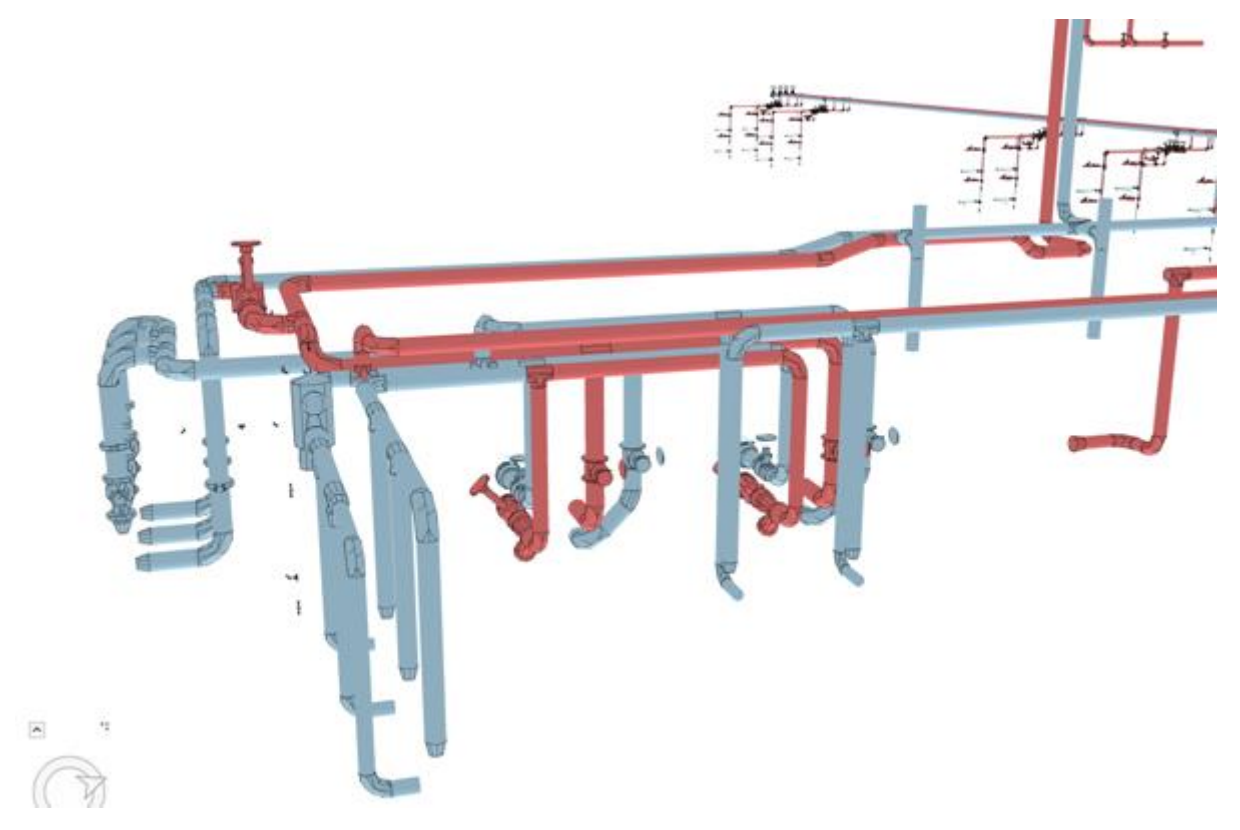

*9B.4. Egy épület belső csőrendszerének modellrészlete lokális Scene-ben.*

1. **Töltsd le a mintaadatot** (DEM), amit a feladat során használni fogunk. [https://mercator.elte.hu/~marchello/OKTATAS/geoinformatika2\\_2024/egyebek/outpu](https://mercator.elte.hu/~marchello/OKTATAS/geoinformatika2_2024/egyebek/output_USGS10m.tif) [t\\_USGS10m.tif](https://mercator.elte.hu/~marchello/OKTATAS/geoinformatika2_2024/egyebek/output_USGS10m.tif)

2. **Hozz létre egy projektet** egy hagyományos Map View-val, majd hívd be a letöltött DEM réteget!

3. Az Insert tabon válasszuk a New Map alatti legördülő menüből a New Local Scene lehetőséget!

4. Alapértelmezetten az egész földre elérhető egy viszonylag gyenge felbontású domborzatmodell. Ez most a megjelenített DEM-ünk is. **Hívjuk be ide is a Map tab Add Data lehetőségével a letöltött adatunkat**.

5. **Húzzuk le a betöltött DEM-et** a 2D rétegek közül **az Elevation Surfaces közé**, majd **kapcsoljuk ki a globális réteget**.

6. A Map View-ben **készítsünk egy domborzatárnyékolás réteget**, majd ezt adjuk hozzá a Scene-hez 2D rétegként (előtte exportáljuk, hogy raster dataset legyen)!

7. Próbáljuk ki a navigációs funckiókat, amiket az egérrel kezelünk!

8. **Adjunk túlmagasítást a DEM-ünknek!** A Ground rétegcsoporton állva a Contents panelben kattintsunk fent az Elevation Surface Layer tabra. Itt láthatjuk a túlmagasítás értékét. Állítsuk 2,00-ra, majd tetszőleges értékekre!

9. Elemezzük a látottakat 3-as tőlmagasításnál!

10. **A Map View-ben készítsünk szintvonalakat a DEM-hez!** Ehhez használjuk a Contour (Spatial Analyst) eszközt. A szintvonalköz legyen 10 m-es.

11. **Húzzuk be a Scene-ben az előbbi szintvonalréteget a 3D rétegek közé**.

12. Mi a különbség a 2D-s és a 3D-s szintvonalak között?

13. **Állítsunk be a szintvonalak értékét megjelenítő címkét** (a Label Propertiesben át kell állítani a címkézett mezőt)!

# **2. Épületmodellek**

1. Töltsük le az amerikai Cambridge városának Scene csomagját az alábbi linkről: [https://www.cambridgema.gov/GIS/3D/3ddata/scenelayerpackage?fbclid=IwAR0TA](https://www.cambridgema.gov/GIS/3D/3ddata/scenelayerpackage?fbclid=IwAR0TAPLKGTMp1tvi70QHgf4Ep3DD4g8SZkQFCCcQAyju_YszNnCnkYloML8) [PLKGTMp1tvi70QHgf4Ep3DD4g8SZkQFCCcQAyju\\_YszNnCnkYloML8](https://www.cambridgema.gov/GIS/3D/3ddata/scenelayerpackage?fbclid=IwAR0TAPLKGTMp1tvi70QHgf4Ep3DD4g8SZkQFCCcQAyju_YszNnCnkYloML8)

2. Nyissuk meg a letöltött .pitemx fájlt, és navigáljunk a városban!

3. **Színezzük be az épületeket magasságuk szerint**!

## **3. Python az ArcGIS Pro-ban**

A Python az ArcGIS szkriptelő nyelve. Az ArcGIS tartalmaz egy Python API-t, az ArcPy-t, amely hozzáférést biztosít az összes geoprocessing eszközhöz, valamint további függvényekhez és osztályokhoz, illetve olyan speciális modulokhoz, amelyek segítenek a GIS-feladatok automatizálásában. Olyan szkripteket írhatunk, amelyek az ArcPy-t a Python szabványos és harmadik féltől származó függvényeinek sokszínű készletével együtt használják. A Python parancsokat és szkripteket futtathatjuk az ArcGIS Notebooks segítségével, a Python ablakban, a szkripteszközökön keresztül, vagy akár az ArcGIS Pro programon kívül is. Bárhogyan is futtatjuk, a parancsok alapvetően ugyanúgy működnek, és ugyanazokat a geoprocessing eszközöket használják.

1. Töltsük le a feladathoz tartozó mintaadatokat az alábbi linkről: [https://mercator.elte.hu/~marchello/OKTATAS/geoinformatika2\\_2024/egyebek/ArcGI](https://mercator.elte.hu/~marchello/OKTATAS/geoinformatika2_2024/egyebek/ArcGIS_Python_Start.zip) [S\\_Python\\_Start.zip.](https://mercator.elte.hu/~marchello/OKTATAS/geoinformatika2_2024/egyebek/ArcGIS_Python_Start.zip)

2. Hozzunk létre egy új projektet PythonStart néven. Adjuk hozzá a projekt geoadatbázisához a letöltött SHP állományokat.

3. **Adjuk hozzá az ambulances.shp-t a térképünkhöz**! Nézzük meg az attribútumtáblát, hogy hány rekord található benne.

4. Keressünk rá a **Get Count** eszközre, és használjuk ezt szintén arra a célra, hogy megszámoljuk az ambulances.shp adatait!

5. Az Analysis tabon a Geoprocessing csoportban kattintsunk a History gombra. Itt látjuk az imént lefutott Get Count geoprocessing eszközt. Ha a History melletti Python legördülőből a **Python Window** lehetőséget választjuk, **megnyílik az ArcGIS Pro beépített Python konzola**.

6. Az ablak felső részét transcript-nek (átírásnak), az alsó részét pedig (ahová írunk) promptnak hívjuk. A transcript részben jelennek meg az előzőekben beírt kódok és eredmények, a prompt részbe pedig írni tudunk.

7. Az ArcPy hasonlóan működik, mint a QGIS-be integrált Python eszköztár: tartalmazza az ArcGIS Pro összes funkcióját Python függvényként. **Írjuk be a prompt mezőbe a következőt**:

```
arcpy.management.GetCount("ambulances")
```
Ez a kód meghívja a Data Management Tools boxban található GetCount eszközt. Entert nyomva meg is kapjuk az eredményt a konzol transcript részében.

8. Az előzményekben (History) ez a lekérdezés ugyanúgy megjelenik, mint amikor manuálisan használtuk az eszközt.

9. A transcript ablakot jonn klikk után a Clear Transcript lehetőséggel tudjuk tisztítani. Fontos, hogy minden előző lefuttatott Python kód ennek ellenére a memóriában marad, és könnyen elérhető.

## **4. Alapvető Python ismeretek ismétlése**

1. A tiszta promptunkba írjuk be a következőt:

```
print("GIS is cool")
```
A print függvényt hívtuk meg, melynek az argumentuma a zárójelben található. Az argumentum jelen esetben szöveges – idézőjelek között található (lehet aposztróf és idézőjel is, de legyen konzekvensen használva). Az eredmény Enter után a kiírt szöveg.

2. Írjuk a promptba a következő kér sort (Enterrel elválasztva):

$$
x = 37
$$
  

$$
y = 73
$$

E kifejezésekkel értékeket rendeltünk az x és y változókhoz. Írjuk be a követkeő műveletet:

x \* y

Eredményként megkapjuk a két előzőleg megadott szám szorzatát. Ha x helyett X-et adunk meg, hibát kapunk, mely szerint nem definiáltunk értéket az X változóhoz. Láthatjuk, hogy a Python érzékeny arra, hogy kis- vagy nagybetűket használunk.

3. Váltsunk át Kelvin és Celsius között. Ennek képlete:

 $F = 9/5 * C + 32$ 

Írjuk a promptba a következő sorokat Enterrel elválasztva:

```
temp c = 17temp f = temp c * 9 / 5 + 32print(temp_f)
```
A kód első sora numerikus értéket rendel a temp\_c változóhoz. A második sor számítást végez a temp\_c változóval, és az eredményt egy új temp\_f változóhoz rendeli. A harmadik sor kiírja a temp\_f változó értékét. Ez a harmadik sor írható temp\_f-ként is, de a print() függvény használata a szokásos, mivel az jobb formázási lehetőségeket biztosít.

Ez a műveletsor természetesen felírható numerikusan is – ebben az esetben viszont természetesen elvész a változók "változóságának" előnye, azaz hogy több esetben, más-más értékekkel is használni tudjuk őket:

17 \* 9 / 5 + 32

4. A Python konzol fel van szerelve automatikus kiegészítéssel, azaz lehetőségünk van úgy kódot írni, hogy az ArcPy alternatívákat ajánl fel már írás közben. Ha például elkezdjük írni, hogy "print", az első karakterek után már felajánlja a függvényt. Kezdjük el beírni az előző feladatban (GetCount) beírt kódot, majd fejezzük be az automatikus kiegészítés segítségével!

Az ambulances réteg szintén automatikusan kiválasztható, ha bekattintunk a függvény (egyelőre üres) zárójelei közé.

5. Készítsünk egy listát az alábbi módon:

```
templist c = [17, 19, 24, 21, 16]
```
Egy for ciklust készítünk annak érdekében, hogy a lista összes elemét át tudjuk váltani Kelvinről Celsiusra. Ennek érdekében írjuk be a következőket a konzolba:

```
for temp c in templist c:
temp f = temp c * 9 / 5 + 32print(temp_f)
```
A for ciklus a lista összes elemén végigiterál, és ugyanazt a számítást végzi el. Töröljük a transcript tartalmát.

6. Futtasd a következőket:

```
fc_list = arcpy.ListFeatureClasses()
print(fc_list)
```
Az eredmény a projekt geoadatbázisában található rétegek neveit adja vissza. Ezek elemeit is meg tudjuk számolni a következőképpen *(9P.5. ábra)*:

```
for fc in fc_list:
count = arcpy.management.GetCount(fc)
```
print(count)

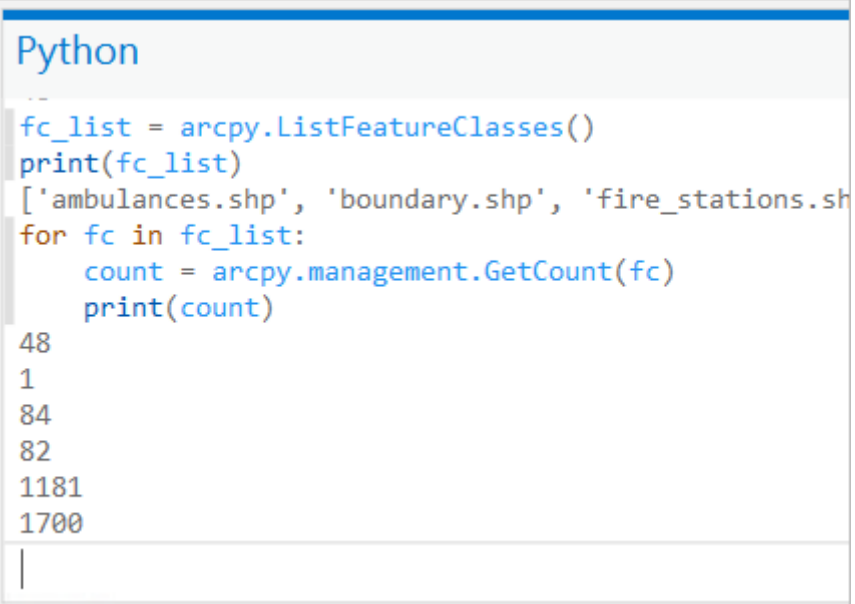

*9P.5. ábra. A geoadatbázis rétegeinek elemszámai.*

A konzolon jobb klikk után mentsük el a projektbe a transcript tartalmát szkriptként a Save Transcript lehetőséget választva "count\_features.py" néven.

7. Keressük meg az imént elmentett szkriptet a fájlkezelőben. Jobb klikkel rajta válasszuk az Edit with IDLE (ArcGIS Pro) lehetőséget. (Ha ez a lehetőség nem látható, a start menüből nyissuk meg az ArcGIS Python Command Promptját, majd ebből az "idle" parancs beütésével megnyílik az IDLE, ahol meg tudjuk nyitni a szkriptet.)

Fontos, hogy az ArcGIS Pro 3-as Pythont használ – így régi ArcMap projektekhez írott szkriptek nem hozhtók át maradéktalanul, hiszen azok még 2-es Pythont használnak.

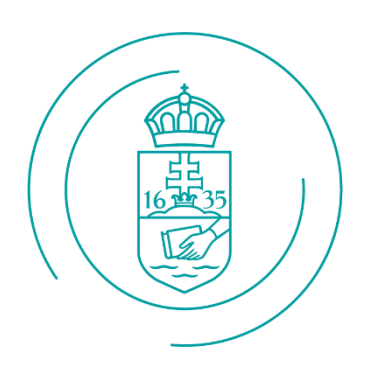

# ELTE | IK

TÉRKÉPTUDOMÁNYI ÉS **GEOINFORMATIKAI** INTÉZET